# opsens

# **OptoMonitor 3**

Systém REF řady F2300

Návod k použití

cs: Návod k použití

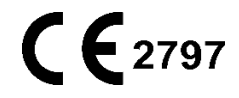

## **OBSAH**

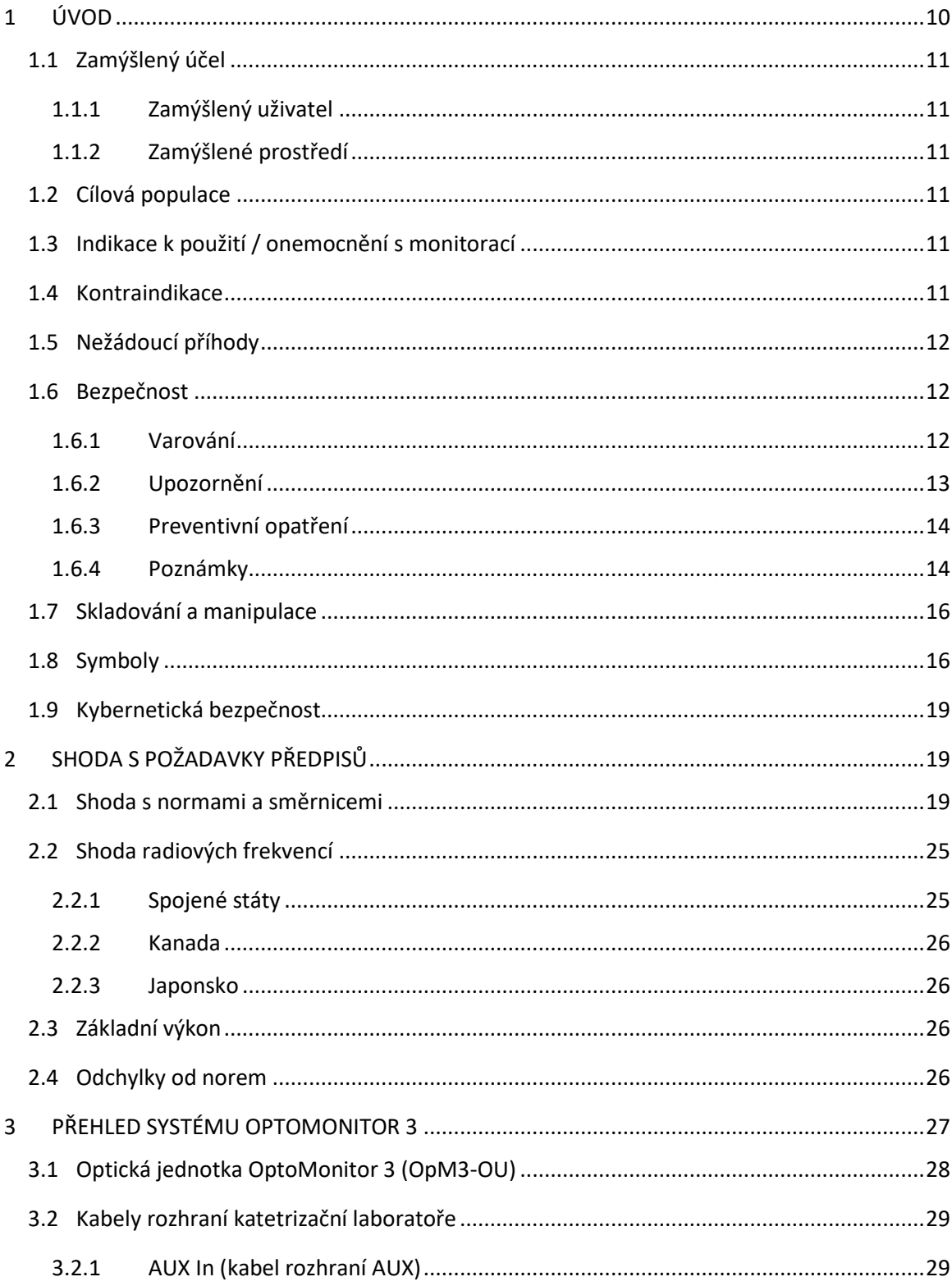

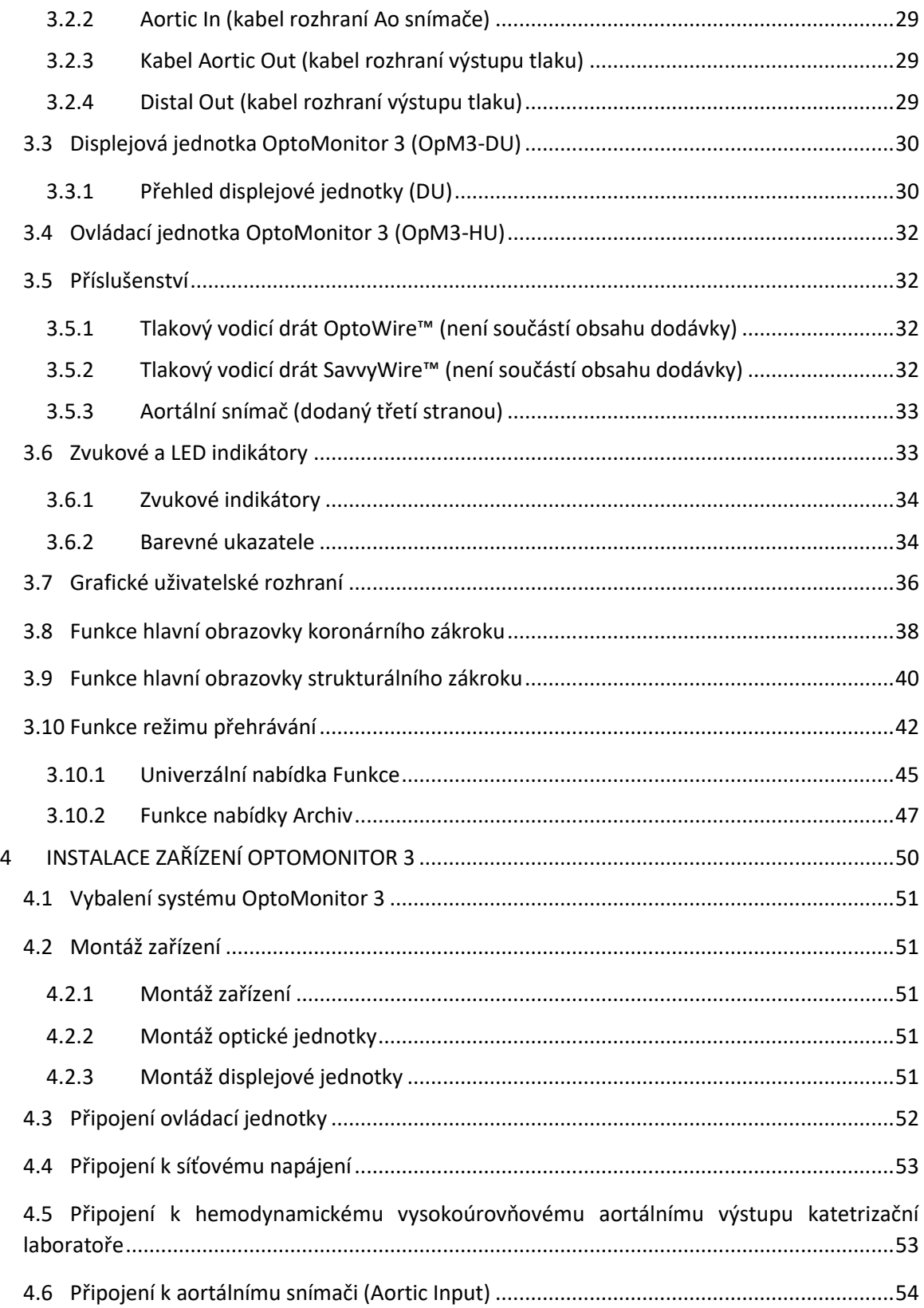

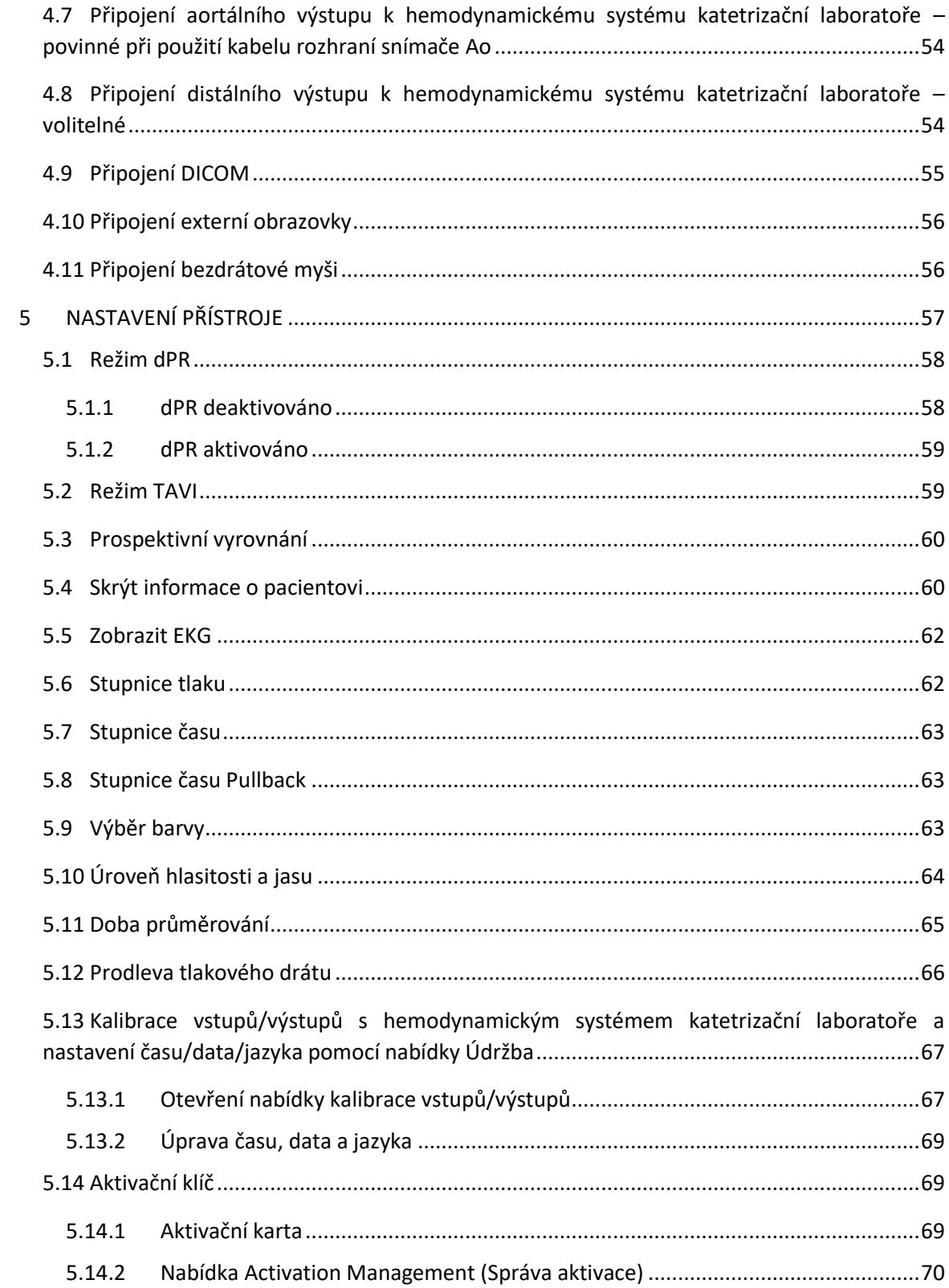

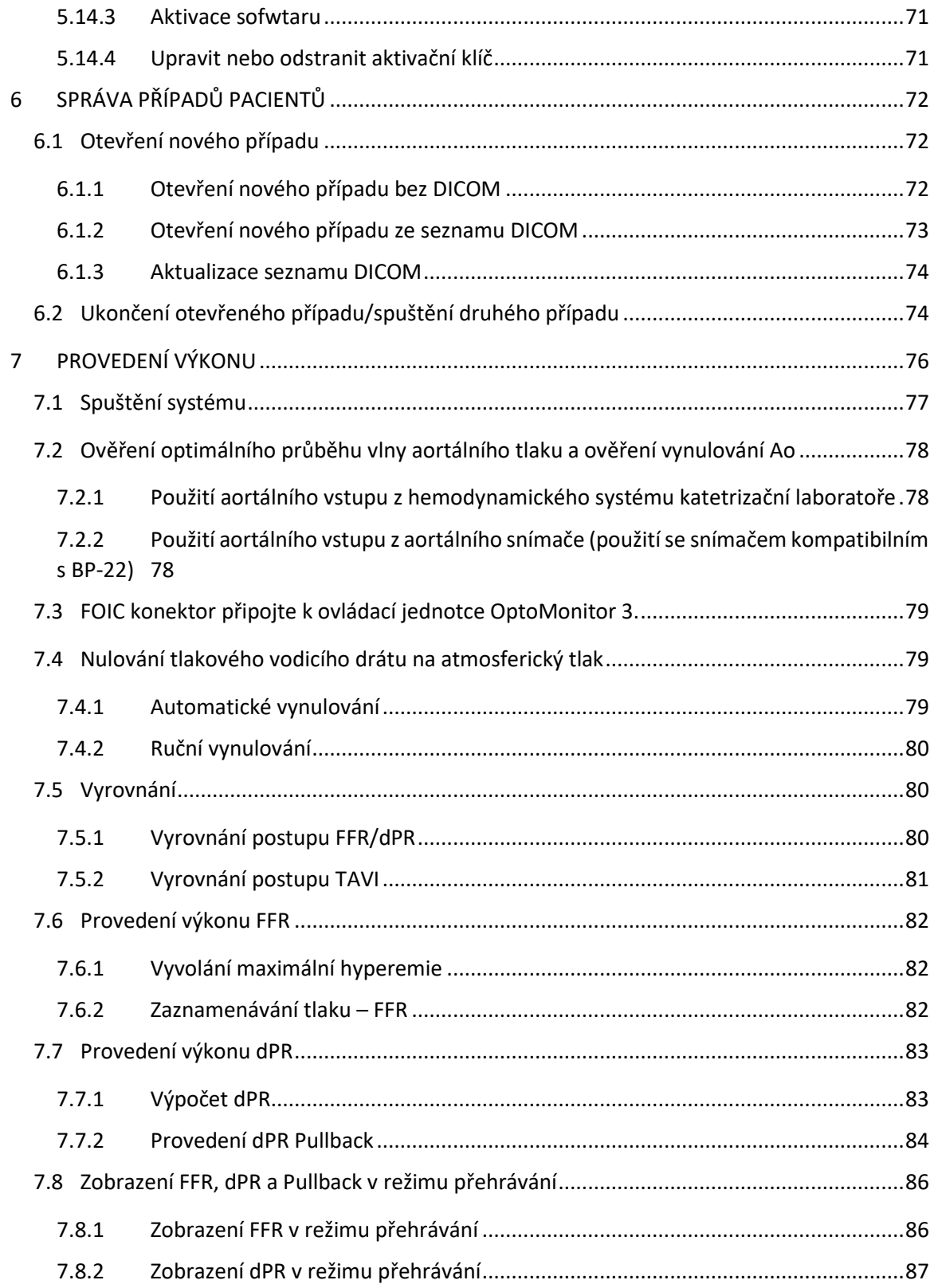

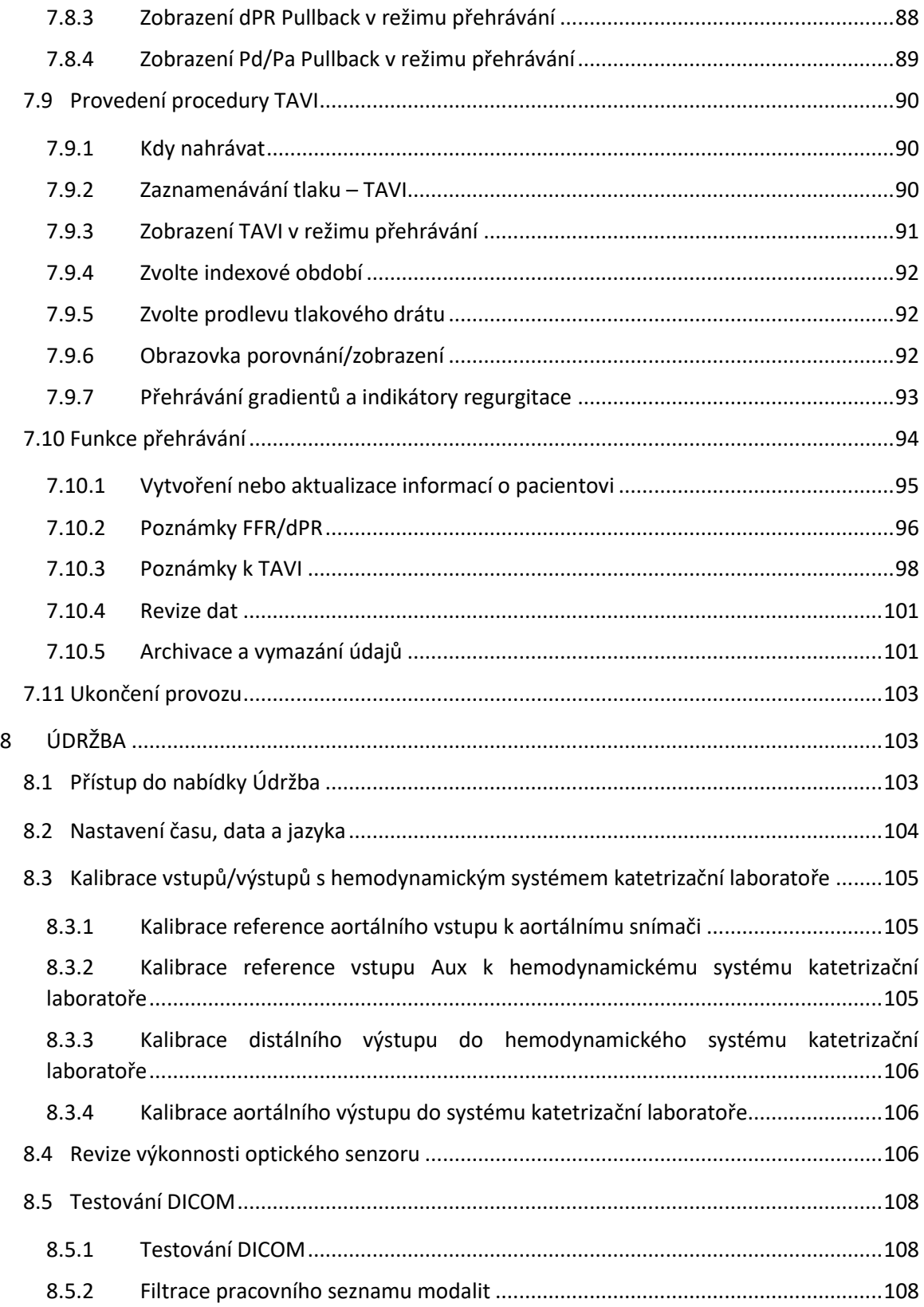

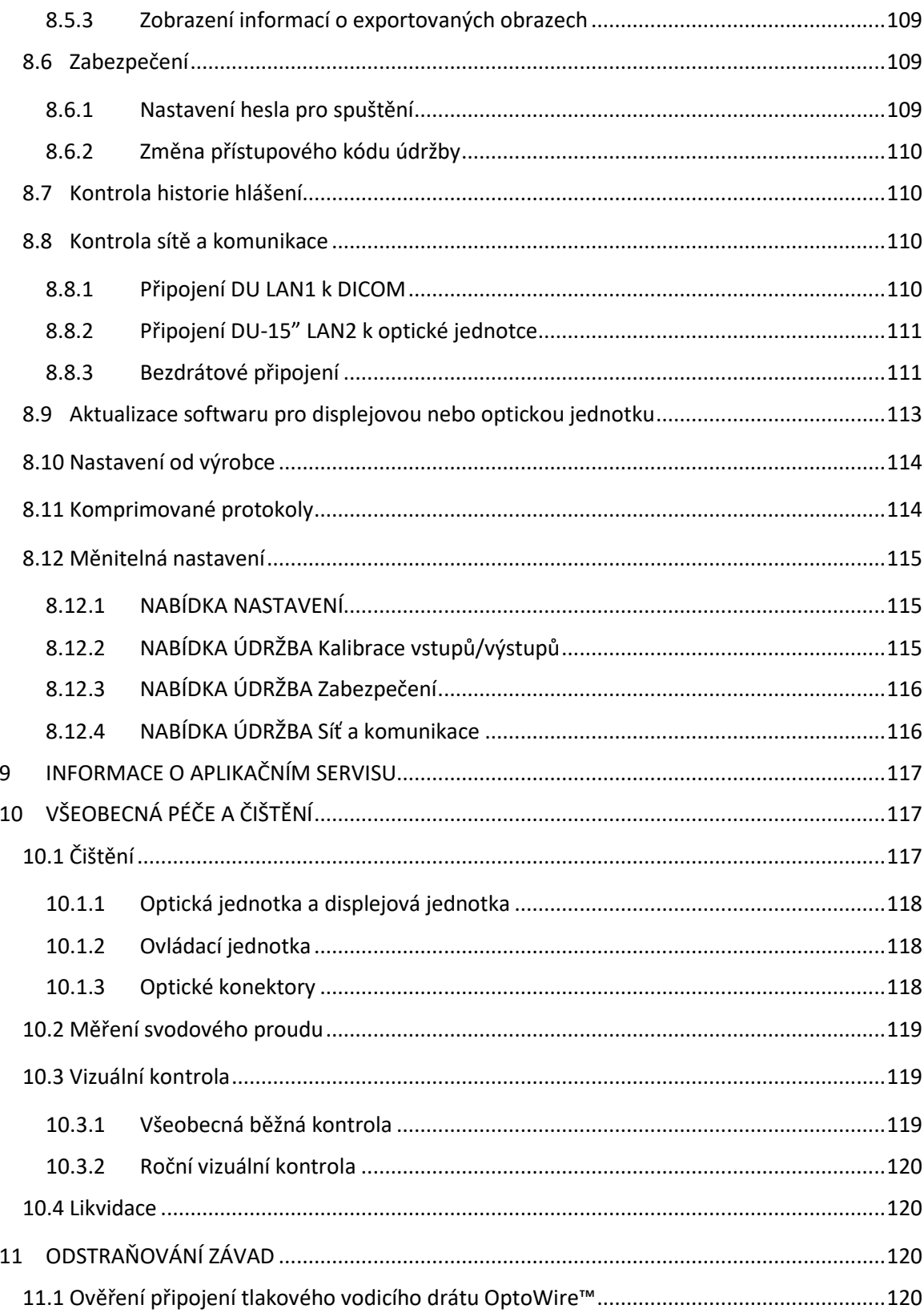

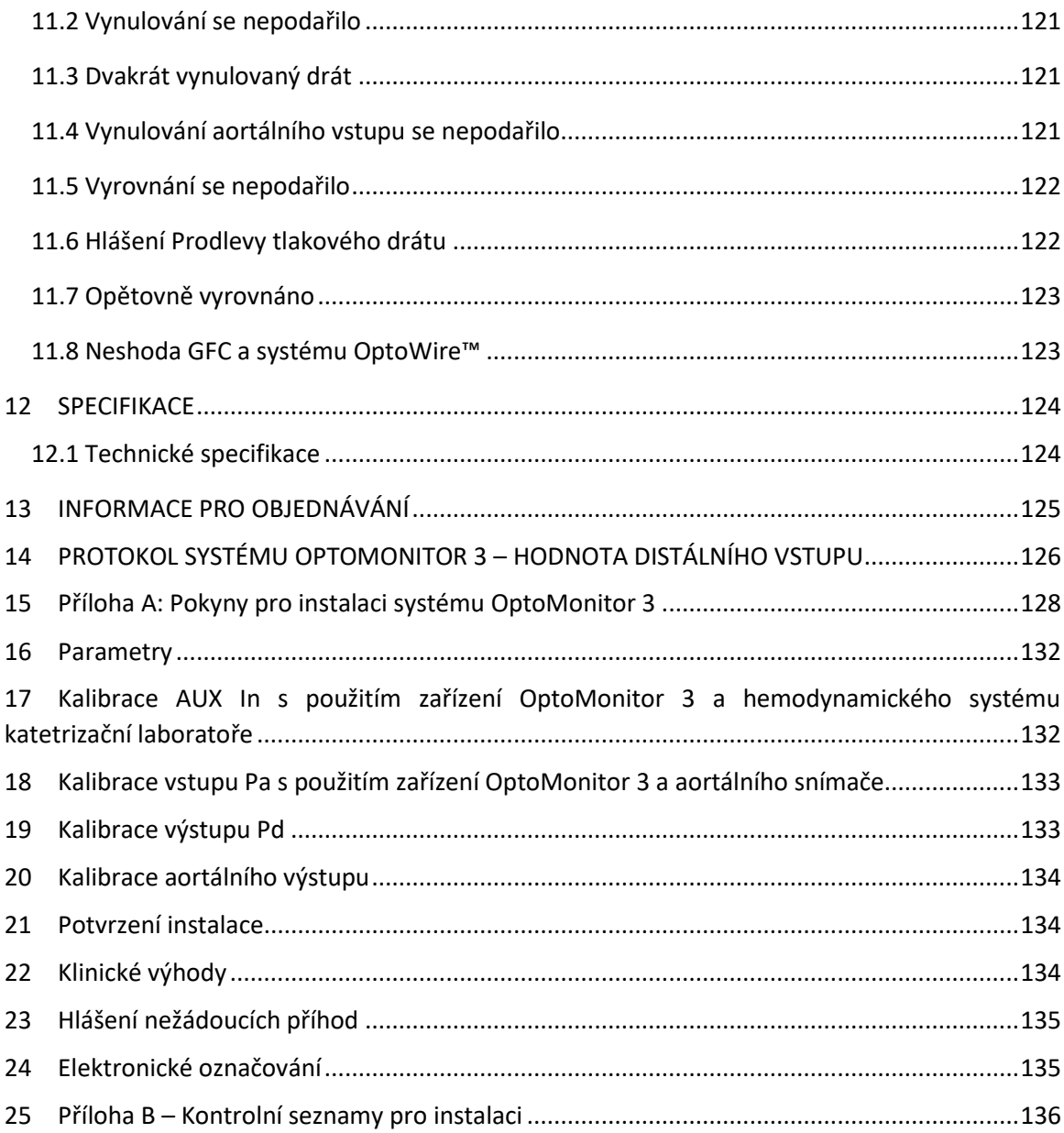

### **VYLOUČENÍ ZÁRUKY**

Společnost Opsens Inc. (OpSens) zaručuje, že navrhování a výrobě tohoto přístroje byla věnována přiměřená péče. Je zaručeno, že systém vyrobený společností OpSens nebude mít žádné vady materiálu ani zpracování po dobu jednoho roku od data dodání.

Tato záruka nahrazuje a vylučuje všechny ostatní záruky, zde výslovně neuvedené, vyjádřené nebo skryté, písemné nebo ústní, podle ustanovení zákona nebo jiné, mimo jiné včetně jakýchkoli skrytých záruk týkajících se stavu, kvality, trvanlivosti, výkonnosti, prodejnosti nebo vhodnosti ke konkrétnímu účelu.

Společnost Opsens Inc. nemá žádnou kontrolu nad podmínkami, ve kterých je tento přístroj používán. Na přístroj a na výsledky dosahované s jeho použitím mají přímý vliv manipulace s tímto přístrojem, jeho skladování a čištění, ale i jiné faktory týkající se pacienta, diagnostiky, léčby, chirurgických výkonů a dalších záležitostí mimo kontrolu společnosti OpSens. Společnost OpSens nenese žádnou odpovědnost za opakovaně použité, zpracované nebo opětovně sterilizované přístroje.

Závazek společnosti OpSens podle této záruky je omezen na opravu nebo výměnu tohoto přístroje. Společnost OpSens však na základě svého výhradního rozhodnutí může vyměnit jakýkoli přístroj, který bude posouzen jako neodpovídající specifikaci v době dodání. Společnost OpSens nenese odpovědnost za žádné náhodné nebo následné ztráty, škody ani výdaje vzniklé přímo nebo nepřímo v důsledku použití tohoto přístroje. Společnost OpSens nenese, ani nepověřuje žádnou osobu, aby za ni nesla nějakou jinou nebo dodatečnou odpovědnost nebo ručení ve spojení s tímto přístrojem; žádná osoba není oprávněna zavázat společnost OpSens k žádnému zastupování, záruce nebo ručení kromě těch, které jsou stanoveny v tomto vyloučení záruky. Společnost Opsens Inc. neručí žádné fyzické ani právnické osobě za žádné zdravotní výdaje, žádnou ztrátu nebo poškození zisků nebo dobré pověsti ani za žádné přímé, náhodné, následné, speciální, represivní nebo exemplární škody způsobené jakýmkoli použitím, závadou, selháním nebo nesprávnou funkcí přístroje, ať již vzniklé z nich nebo s nimi související, bez ohledu na to, zda je nárok na takové škody založen na záruce, smlouvě, zlém úmyslu nebo jinak.

Vyloučení, odmítnutí a omezení stanovená v tomto vyloučení záruky nejsou zamýšlena jako odporující zákonným ustanovením jakýchkoli platných zákonů nebo předpisů a nesmí tak být vykládána. Bude-li jakákoli část tohoto vyloučení záruky shledána jako nezákonná nebo nevynutitelná soudem kompetentní jurisdikce, bude taková část pozměněna tak, aby byla v maximálním možném rozsahu vynutitelná. Pokud nebude možné takovou část změnit, může být taková část vypuštěna, zatímco ostatní části tohoto vyloučení záruky zůstanou v plné platnosti a účinnosti.

# <span id="page-9-0"></span>1 ÚVOD

Před použitím systému OptoMonitor 3 si pozorně přečtěte a prostudujte celý tento návod, abyste plně porozuměli zařízení, jeho provozu a potenciálním rizikům pro uživatele a pacienta. Ilustrace zobrazené v tomto návodu jsou určené k tomu, aby seznámily uživatele se zařízením. Všechny ilustrace v tomto návodu slouží jen jako příklady. Nemusí nutně odrážet údaje zobrazované na vašem přístroji OptoMonitor 3.

#### **Jen na lékařský předpis**

Pozor: Platné zákony omezují prodej tohoto zařízení pouze na licencované praktické lékaře nebo dle jejich ordinace.

#### **Popis výrobku**

Kombinace s tlakovým vodicím drátem OptoMonitor 3 – OptoWire™, připojená k hemodynamickému systému katetrizační laboratoře nebo aortálnímu snímači, je určena k použití kardiology nebo pod jejich dohledem v katetrizačních laboratořích pro intravaskulární měření krevního tlaku, jako je měření FFR a dPR.

Kombinace s tlakovým vodicím drátem OptoMonitor 3 – SavvyWire™, připojená k hemodynamickému systému katetrizační laboratoře nebo aortálnímu snímači, je určena k použití kardiology nebo pod jejich dohledem v katetrizačních laboratořích pro měření krevního tlaku, jako je měření gradientů a regurgitačních indexů.

OptoMonitor 3 vypočítává a zobrazuje informace založené na vstupu z tlakového vodicího drátu OpSens, snímače aortálního tlaku (Ao) a volitelně EKG křivku. Tlakové údaje se zobrazují jako grafické křivky a číselné hodnoty na obrazovce displejové jednotky OptoMonitor 3 (OpM3-DU).

U koronárních zákroků údaje zahrnují aortální (Pa) a distální (Pd) hodnoty tlaku krve v reálném čase a v průměru, Pd/Pa, diastolický tlakový poměr (dPR), frakční průtokovou rezervu (FFR) a volitelně EKG křivku.

U strukturálních zákroků údaje zahrnují: krevní tlaky v reálném čase a systolický/diastolický tlak v aortě (Ao) a v levé komoře (LV), tepovou frekvenci, tlak na konci diastoly v levé komoře, gradienty, regurgitační indexy a volitelně EKG křivku.

K dispozici je analogový výstup pro odesílání hodnot distálního tlaku do hemodynamického systému katetrizační laboratoře.

K dispozici je analogový výstup pro odesílání hodnot aortálního tlaku do hemodynamického systému katetrizační laboratoře.

Kromě toho může být hodnota FFR odeslána do hemodynamického systému katetrizační laboratoře prostřednictvím analogového výstupu distálního tlaku.

OptoMonitor 3 se skládá z následujících součástí:

- 1. Optická jednotka OptoMonitor 3 (OpM3-OU) REF F2310
- 2. Displejová jednotka OptoMonitor 3 10" (OpM3-DU) REF F2320 nebo Displejová jednotka OptoMonitor 3 15" (OpM3-DU) REF F2321
- 3. Ovládací jednotka OptoMonitor 3 (HU) REF F2330
- 4. Bezdrátový hardwarový klíč (dongle) OptoMonitor 3 DU REF F2322
- 5. Napájecí zdroj OU 30 W 12 V 2,5 A REF F201003
- 6. DU napájecí kabel
- 7. Střídavý napájecí kabel, napájecí kabel specifický pro konkrétní zemi s nástěnným adaptérem
- 8. Komunikační kabel OptoMonitor 3 DU-OU REF F232009
- 9. Komunikační kabel LAN OptoMonitor 3 DU-OU REF F232010
- 10. Kabel rozhraní AUX z výstupu hemodynamického systému
- 11. Výstupní kabel tlaku do vstupu hemodynamického systému
- 12. Kabel rozhraní aortálního snímače

#### <span id="page-10-0"></span>1.1 Zamýšlený účel

OptoMonitor 3 je určen k měření kardiovaskulárního krevního tlaku, včetně tlaku v srdečních komorách, koronárních cévách a periferních cévách, během intervenčních zákroků.

Měření tlaku krve poskytuje hemodynamické informace, jako je frakční průtoková rezerva pro diagnostiku a léčbu krevních cév a chlopenní gradienty během strukturálních kardiochirurgických zákroků.

#### <span id="page-10-1"></span>1.1.1 Zamýšlený uživatel

Zařízení OptoMonitor 3 je určené k používání nebo kontrole kardiology.

#### <span id="page-10-2"></span>1.1.2 Zamýšlené prostředí

Zařízení OptoMonitor 3 je určené k používání v katetrizačních laboratořích.

#### <span id="page-10-3"></span>1.2 Cílová populace

Při použití v kombinaci s tlakovými vodicími dráty OpSens je OptoMonitor 3 určen pro muže i ženy v dospělé populaci, kterým kardiolog doporučí diagnostiku a/nebo zákrok související s následujícími onemocněními:

- ischemická choroba srdeční, onemocnění periferních tepen nebo
- strukturální kardiochirurgické zákroky.

#### <span id="page-10-4"></span>1.3 Indikace k použití / onemocnění s monitorací

Onemocnění koronárních a periferních tepen a/nebo strukturální onemocnění srdce.

#### <span id="page-10-5"></span>1.4 Kontraindikace

Systém nemá žádné funkce pacientského alarmu. Nepoužívejte k monitorování srdeční činnosti. Systém je kontraindikován pro použití u mozkových cévních struktur.

#### <span id="page-11-0"></span>1.5 Nežádoucí příhody

Mezi nežádoucí příhody, které mohou být důsledkem používání tohoto prostředku, patří úrazy elektrickým proudem ze systému OptoMonitor a jakékoli příhody spojené s nesprávnou diagnózou.

#### <span id="page-11-1"></span>1.6 Bezpečnost

#### <span id="page-11-2"></span>1.6.1 Varování

- Před uvedením systému do provozu musí operátor ověřit, že je zařízení, spojovací kabely a příslušenství v řádném pracovním a funkčním stavu.
- Napájecí zdroj a kabel použité se zařízením OptoMonitor 3 musí být dodány společností OpSens nebo personálem autorizovaným společností OpSens, aby byla zaručena shoda s místními normami.
- Abyste předešli nebezpečí výbuchu, nepoužívejte zařízení v přítomnosti hořlavých anestetických směsí s kyslíkem nebo rajským plynem, par ani kapalin.
- Není dovolena žádná úprava tohoto zařízení. Neotevírejte skříně přístroje OptoMonitor 3. Veškeré servisní práce a případné budoucí úpravy smí provádět pouze pracovníci vyškolení a autorizovaní společností OpSens.
- Zařízení OptoMonitor 3 nepoužívejte, pokud spadlo nebo bylo jiným způsobem vystaveno mechanickému či elektrickému poškození, nebo pokud do skříně vnikla kapalina. Uživatel nebo pacient by mohl být zasažen elektrickým proudem, nebo by se mohly zobrazovat nesprávné naměřené hodnoty. V případě poškození vypněte systém; odpojte systém z napájecí síťové zásuvky a kontaktujte pracovníka kvalifikovaného aplikačního servisu nebo pracovníka autorizovaného servisu OpSens nebo přímo společnost OpSens.
- V případě jakékoli anomálie zpozorované na systému, příslušenství nebo štítcích kontaktujte pracovníka kvalifikovaného aplikačního servisu nebo pracovníka autorizovaného servisu OpSens nebo přímo společnost OpSens.
- OptoMonitor 3 nemá žádné funkce pacientského alarmu. Zvukový indikátor slouží jen k signalizaci stavu systému.
- Abyste předešli neúmyslnému rozpojení, veďte všechny kabely a zabezpečte přebytečnou kabeláž takovým způsobem, aby nepředstavovaly překážku nebo nebezpečí zachycení.
- Napájecí zdroj je specifikován jako součást elektrického zdravotnického zařízení nebo je kombinace specifikována jako elektrický zdravotnický systém. Připojení zařízení, které se neřídí příslušnou platnou normou IEC pro zdravotnické zařízení (např. IEC 60601), může zapříčinit zranění nebo úmrtí pacienta.
- Přenosná radiofrekvenční komunikační zařízení (včetně periferií, jako jsou anténní kabely a externí antény) používejte vždy ve vzdálenosti nejméně 30 cm (12 palců) od kterékoli části zařízení OptoMonitor 3, včetně kabelů předepsaných výrobcem. V opačném případě to může vést ke snížení výkonu tohoto zařízení.
- Systém OptoMonitor 3 je určený k používání v blízkosti všech zařízení, která mohou být potenciálně nainstalovaná v okolí místa jeho ZAMÝŠLENÉHO použití.
- OptoMonitor 3 se nemůže používat v prostředí domácí péče. Toto zařízení je určené k používání v řádně vybavených zařízeních zdravotní péče, jako jsou katetrizační laboratoře.
- Na systém OptoMonitor 3 se nesmí stavět nebo s ním být v přímém dotyku další zařízení, protože by hrozilo nebezpečí nesprávného provozu. Pokud je takové použití přístroje nezbytné, je nutné přístroj i další zařízení sledovat a ověřit, zda je jejich provoz normální.
- Použití příslušenství, vysílačů a kabelů jiných než uvedených nebo poskytnutých výrobcem tohoto zařízení může vést ke zvýšeným elektromagnetickým emisím nebo snížené odolnosti tohoto zařízení proti elektromagnetickému rušení a také k nesprávnému provozu.
- Nesprávná instalace přístroje OptoMonitor 3 nebo jiného zařízení může vést k rušení funkce přístroje OptoMonitor 3, a to i v případě, že ostatní zařízení splňují požadavky na EMISE CISPR.
- Při připojení k síti v zařízení zdravotní péče, jako je DICOM, musí být toto připojení izolované.
- Při připojení výstupního video signálu k externímu zařízení musí být toto připojení provedeno se stíněným kabelem. Připojení musí být rovněž izolované, aby byla zaručena ochrana proti svodovým proudům. Za shodu s požadavky normy IEC 60601-1 nese odpovědnost uživatel.
- Na systému OpM3 se nesmí provádět servis ani údržba během používání na pacientovi.
- Montáž zařízení OptoMonitor jako součásti systému zdravotnických prostředků, stejně jako změny během provozní životnosti musí být vyhodnoceny na základě požadavků normy IEC 60601-1.

#### <span id="page-12-0"></span>1.6.2 Upozornění

- Aby byla zaručena bezpečnost pacienta, používejte jen součásti a příslušenství předepsané v tomto návodu.
- Na konci provozní životnosti je nutno zlikvidovat zařízení a jeho příslušenství v souladu s předpisy regulujícími likvidaci takových výrobků. Máte-li jakékoli dotazy týkající se likvidace zařízení, kontaktujte společnost OpSens nebo personál autorizovaný společností OpSens.
- Radiová vysílací zařízení, bezdrátové telefony a silné zdroje emisí, jako jsou vysokofrekvenční chirurgické přístroje, jsou schopné rušit správnou výkonnost zařízení. Z tohoto důvodu se ujistěte, že všechna externí zařízení pracující v blízkosti přístroje OptoMonitor 3 odpovídají příslušným požadavkům EMC.
- Než připojíte zařízení k napájecímu vedení, zkontrolujte, jestli jsou jmenovité hodnoty napětí a frekvence napájecího vedení stejné jako parametry uvedené na štítku zařízení OptoMonitor 3 nebo v tomto návodu.
- Zařízení vždy správně instalujte nebo přenášejte, abyste předešli poškození způsobenému pádem, nárazem, silnými vibracemi nebo jinými mechanickými silami.
- Udržujte odstup nejméně 5 cm (2") nad optickou jednotkou, aby byla zaručena správná ventilace.
- Když systém nepoužíváte, nechte vždy ochranné krytky na optickém konektoru ovládací jednotky. Nevkládejte do optického konektoru žádné ostré předměty.
- Do optického konektoru na ovládací jednotce smí být zapojen pouze tlakový vodicí drát OpSens.
- Každý tlakový vodicí drát je spárován se svým jedinečným kabelem a konektorem odporového tenzometru (je-li použit) dodaným ve stejném balení. Aby bylo možné správné fungování, musí být kabel tlakového vodicího drátu OpSens a konektor odporového tenzometru (je-li použit) zapojený do ovládací jednotky.
- Externí zařízení určená pro připojení k Pa INPUT, Pa/Pd OUTPUT nebo jiným konektorům musí odpovídat příslušné platné normě IEC (např. řada IEC 60601 pro elektrická zdravotnická zařízení).
- Ujistěte se, že jsou kabely dodané se zařízením OptoMonitor 3 kompatibilní s hemodynamickým systémem katetrizační laboratoře, který má být se zařízením OptoMonitor 3 použit.
- Dbejte na správné nastavení průměrování tlaků (viz kapitola [5.11\)](#page-64-0).
- Zařízení OptoMonitor 3 je chráněné proti účinkům výboje defibrilátoru. Naměřené hodnoty mohou být defibrilací dočasně ovlivněny.
- Zajistěte, aby ovládací jednotka OptoMonitor 3 nebyla používána ve sterilním prostředí.
- Před zahájením výkonu se ujistěte, že je zařízení OptoMonitor 3 v mezích provozních teplot (15–30 °C / 59–86 °F). Pokud je OptoMonitor 3 mimo rozsah svých normálních provozních teplot, nemusí správně fungovat.
- Připojení k SÍTI IT, která zahrnuje další zařízení, může vést k předem neidentifikovaným rizikům pro pacienty, obsluhu nebo třetí strany. Odpovědná organizace musí tato rizika identifikovat, analyzovat, vyhodnotit a kontrolovat.
- Následující změny sítě IT mohou vytvořit nová rizika, která vyžadují dodatečnou analýzu: změny v konfiguraci sítě, připojení dalších položek, odpojení položek, aktualizace zařízení nebo modernizace zařízení.
- Samotné hemodynamické parametry, jako je index aortální regurgitace, nemohou být podkladem pro klinické rozhodnutí a jejich interpretace je ponechána na lékaři. Hodnoty by měly být interpretovány porovnáním měření před zákrokem a po něm spolu s dalšími dostupnými informacemi, jako jsou zobrazovací metody.

#### <span id="page-13-0"></span>1.6.3 Preventivní opatření

Aby bylo chráněno soukromí a bezpečnost citlivých informací, včetně elektronicky chráněných zdravotních informací (EPHI), a aby byla chráněna integrita samotného systému, musí být systém umístěný ve fyzicky zabezpečeném prostředí s kontrolovaným přístupem.

#### <span id="page-13-1"></span>1.6.4 Poznámky

- Před výkonem je doporučeno zahřátí (po dobu přibližně 20 minut).
- Umístěte zařízení tam, kde budete snadno vidět na obrazovku a kde budete mít snadný přístup k provozním ovladačům. Je na uživateli, aby určil, jestli je ideálním uspořádáním

pro displejovou jednotku drátové zapojení u lůžka nebo bezdrátové zapojení v řídicí místnosti.

- Uložte tento návod v blízkosti zařízení, abyste se k němu v případě potřeby mohli pohodlně dostat.
- POZNÁMKA: Charakteristiky EMISÍ tohoto zařízení umožňují jeho použití v průmyslových oblastech a ústavech zdravotní péče (CISPR 11 třída A). Při použití v obytném prostředí (které za normálních okolností vyžaduje CISPR 11 třídu B) nemusí toto zařízení poskytovat dostatečnou ochranu vůči radiofrekvenčnímu komunikačnímu provozu. Ze strany uživatele mohou být zapotřebí opatření za účelem zmírnění, např. přemístění nebo změna orientace zařízení.
- Toto zařízení může používat komunikaci *Bluetooth*® 2.1+ EDR. Frekvenční pásmo této technologie je mezi 2400 MHz a 2483,5 MHz. Typ a frekvenční charakteristika modulace je FHSS/GFSK. Účinný vyzařovaný výkon je 2,5 mW, *Bluetooth*® třída 2.
- Na OptoMonitor 3 mohou mít vliv přenosná a mobilní radiofrekvenční komunikační zařízení.
- Zařízení OptoMonitor 3 vyžaduje zvláštní opatření týkající se EMC a musí být instalováno a uvedeno do provozu podle informací EMC uvedených v příručce.
- Jakoukoli závažnou nehodu, k níž dojde v souvislosti se zařízením, je třeba hlásit výrobci a kompetentnímu orgánu.
- Jelikož neexistuje žádné vodivé spojení mezi systémem OpM3 a tlakovými dráty OpSens (pouze optické spojení), systém OpM3 nepřidává během použití HF chirurgického vybavení žádné další nebezpečí. Informace o vstupu aortálního snímače najdete v návodu ke snímači. Měření provedená pomocí zařízení OpM3 se nesmí používat během použití VF chirurgického zařízení na pacientovi.
- Jelikož neexistuje žádné vodivé spojení mezi systémem OpM3 a tlakovými dráty OpSens (pouze optické spojení), systém OpM3 nepřidává během defibrilace pacienta žádné další nebezpečí. Informace o vstupu aortálního snímače najdete v návodu ke snímači. Měření provedená pomocí zařízení OpM3 se nesmí používat během použití defibrilátoru na pacientovi.
- Toto zařízení se nesmí používat v blízkosti známých zdrojů elektromagnetického rušení, jako jsou diatermické, elektrokauterizační nebo RFID přístroje, protože toto zařízení nebylo zkoušeno z hlediska odolnosti proti určitým konkrétním zdrojům elektromagnetického rušení.
- Proveďte následující preventivní opatření, abyste zabránili jakýmkoli případným negativním vlivům na pacienta nebo uživatele v případě elektromagnetického rušení:
	- o Vždy si pročtěte informace uvedené v oddílu 2.1 Shoda s normami a směrnicemi.
	- o V případě šumu v signálu způsobeného pravděpodobně elektromagnetickým rušením nejprve zkontrolujte kabeláž a pak přemístěte všechna přenosná RF komunikační zařízení a mobilní zařízení umístěná v blízkosti co možná nejdál, abyste vyloučili rušení.
- o Pokud šum trvá, přemístěte všechna přenosná zařízení v okolí, i když neočekáváte, že se jedná o RF vysílače, protože některé RF vysílače (např. RFID) mohou být skryté.
- o Pokud elektromagnetické rušení trvá, přestaňte používat zařízení a požádejte o pomoc pracovníka kvalifikovaného aplikačního servisu nebo pracovníka autorizovaného servisu OpSens nebo přímo společnost OpSens.

#### <span id="page-15-0"></span>1.7 Skladování a manipulace

OptoMonitor 3 se dodává nesterilní a nesmí se sterilizovat.

- Skladujte součásti systému v čistém prostředí, chráněné před vlhkostí, magnety a zdroji elektromagnetického rušení (EMI).
- Vystavení systému OptoMonitor 3 teplotám mimo rozsah předepsaný formou symbolů v kapitole [1.8](#page-15-1) může mít negativní vliv na jeho fungování.
- Součásti se nesmí používat, pokud byly vystaveny teplotám překračujícím bezpečné skladovací a pracovní rozsahy.

Součásti zařízení OptoMonitor 3 nepoužívejte, pokud spadly z výšky větší než 30,0 cm na tvrdý povrch, protože se přitom mohl poškodit systém a nemusí správně fungovat.

#### <span id="page-15-1"></span>1.8 Symboly

V tomto návodu k obsluze nebo na systému OptoMonitor 3, jeho příslušenství, obalu nebo na cvičných nástrojích mohou být uvedeny níže uvedené symboly.

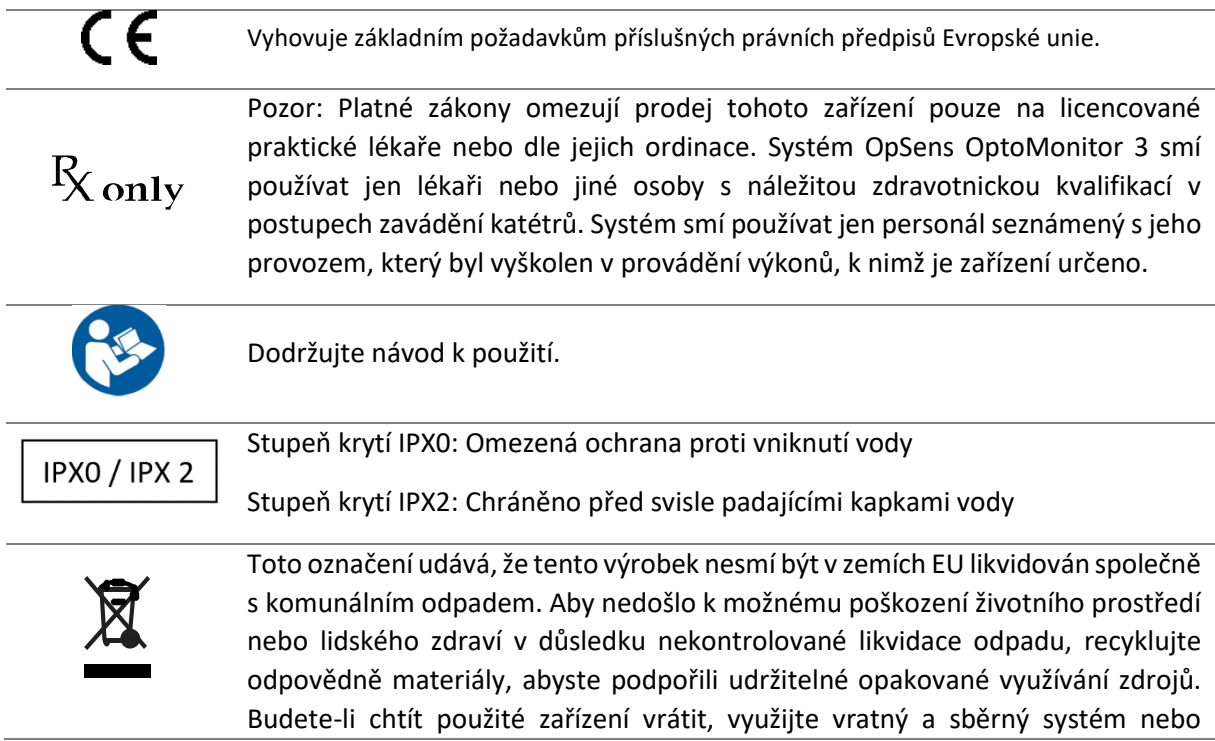

kontaktujte obchodníka, od kterého jste výrobek zakoupili. Ten toto zařízení převezme a zajistí ekologicky bezpečnou recyklaci.

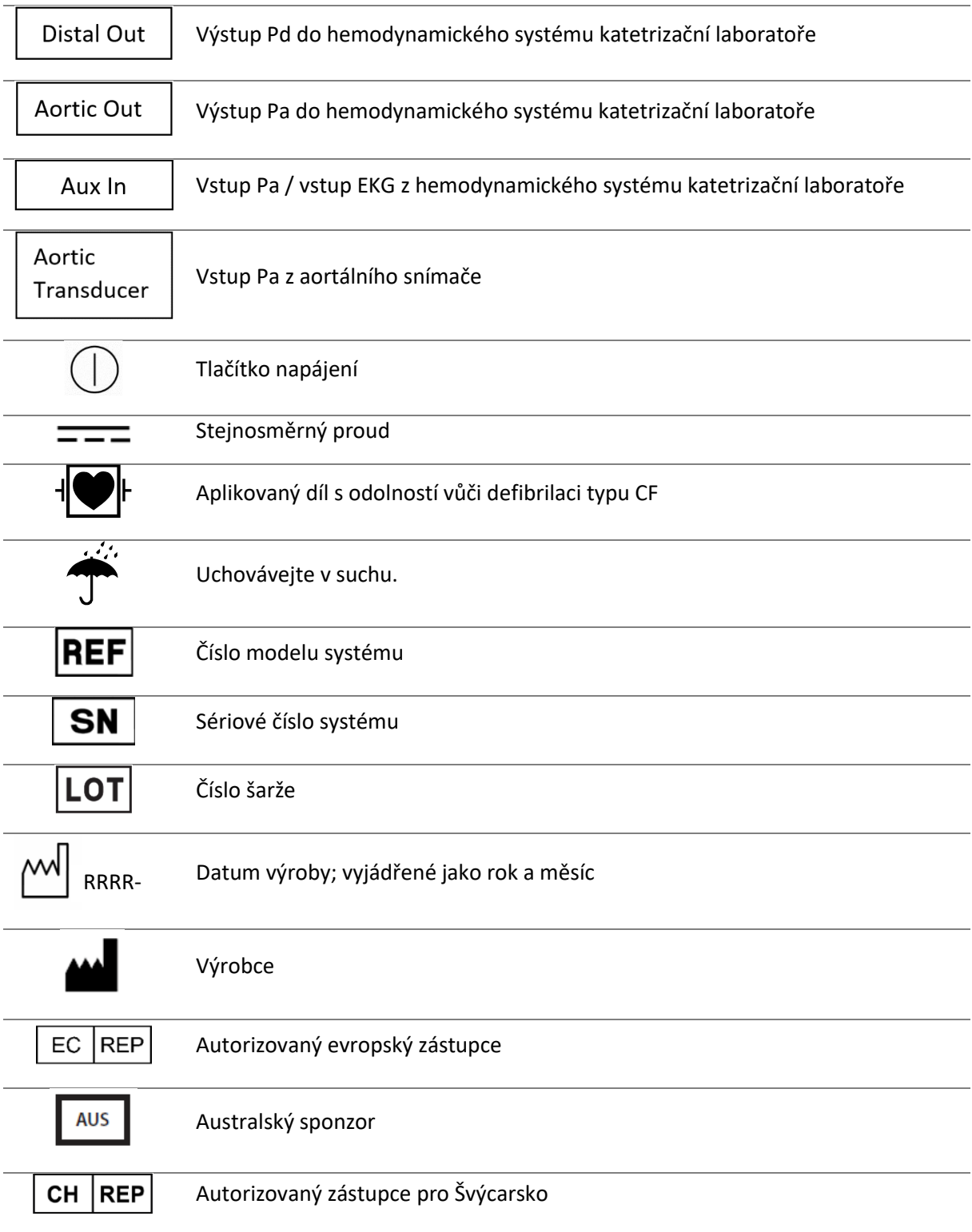

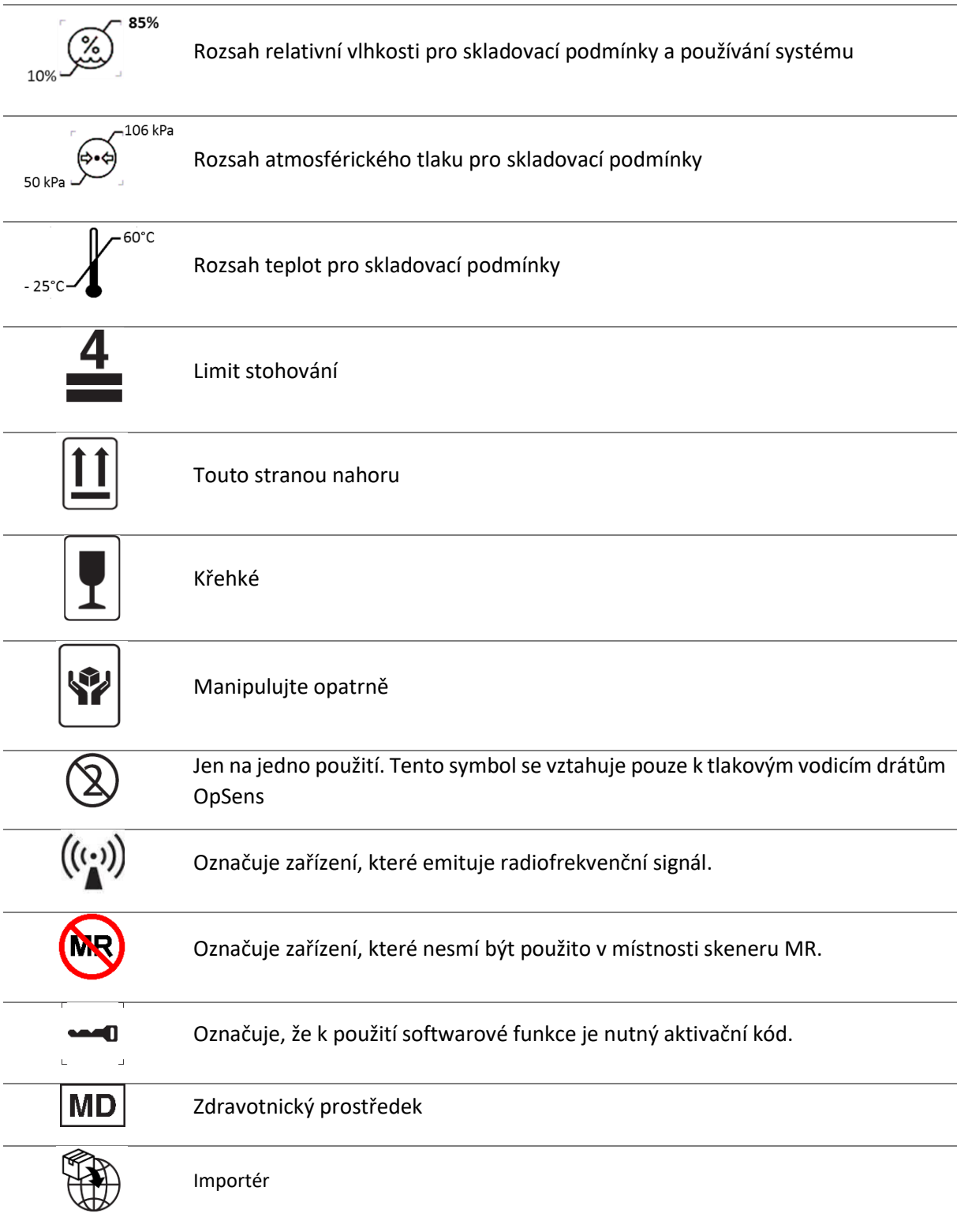

#### <span id="page-18-0"></span>1.9 Kybernetická bezpečnost

- Firma OpSens neposkytuje žádný příslib záruky, že použití zařízení OptoMonitor odpovídá platným zákonům a regulacím týkajícím se ochrany, zabezpečení a důvěrnosti osobních údajů. Když používáte, kontrolujete, zpracováváte nebo přenášíte informace o zdraví pacienta, musíte hodnotit OptoMonitor jako součást svého systému.
- Je povinností nemocnice zajistit dodržování vhodného procesu vyřazení z provozu s ohledem na informace o pacientovi uložené v zařízení.
- Interval změn přístupových kódů a hesel musí být v souladu s místními zásadami pro nemocniční hesla.
- Aby byla chráněna integrita zařízení, ale také soukromí a bezpečnost citlivých informací, musí být systém umístěný v prostředí s kontrolovaným přístupem. Doporučuje se používat zamykací heslo (viz kapitola [8.6.1](#page-108-2)). Prodleva zamčení musí být v souladu s místními zásadami pro nemocniční hesla.
- Ve výchozí konfiguraci jsou aktivovány přístupové kódy a hesla. Deaktivovat je znamená přijmout riziko, že může být umožněn nepovolaný přístup.
- Nemocniční síť musí být chráněná s použitím firewallu a průběžně aktualizovaného antivirového softwarového nástroje.

# <span id="page-18-1"></span>2 SHODA S POŽADAVKY PŘEDPISŮ

#### <span id="page-18-2"></span>2.1 Shoda s normami a směrnicemi

OptoMonitor 3 odpovídá platným ustanovením následujících norem:

#### **Normy CSA**:

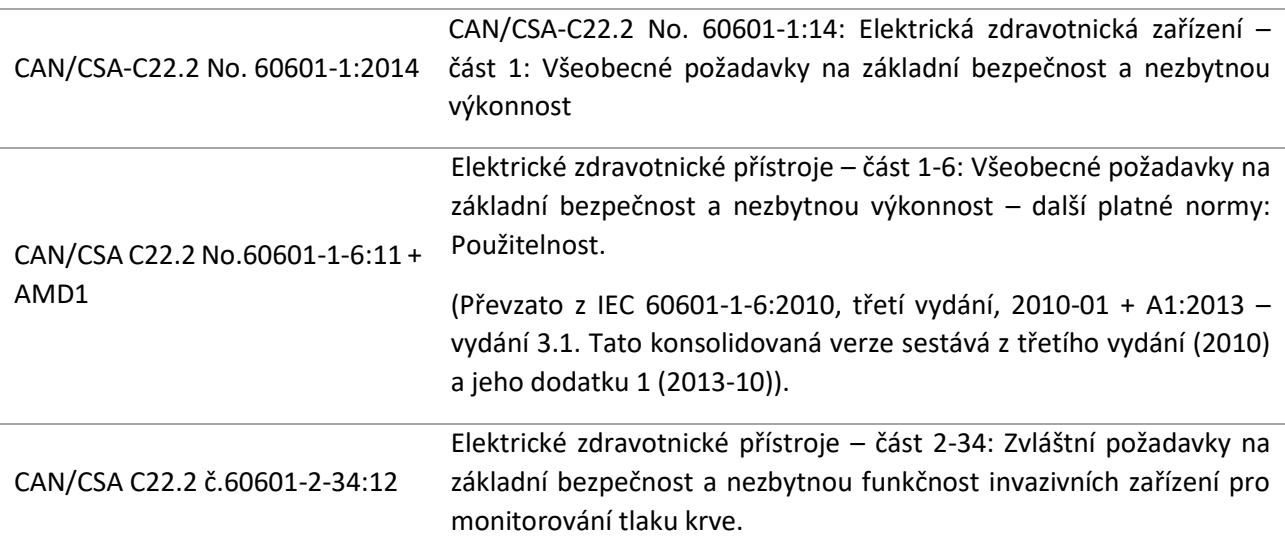

#### **Normy ANSI/AAMI:**

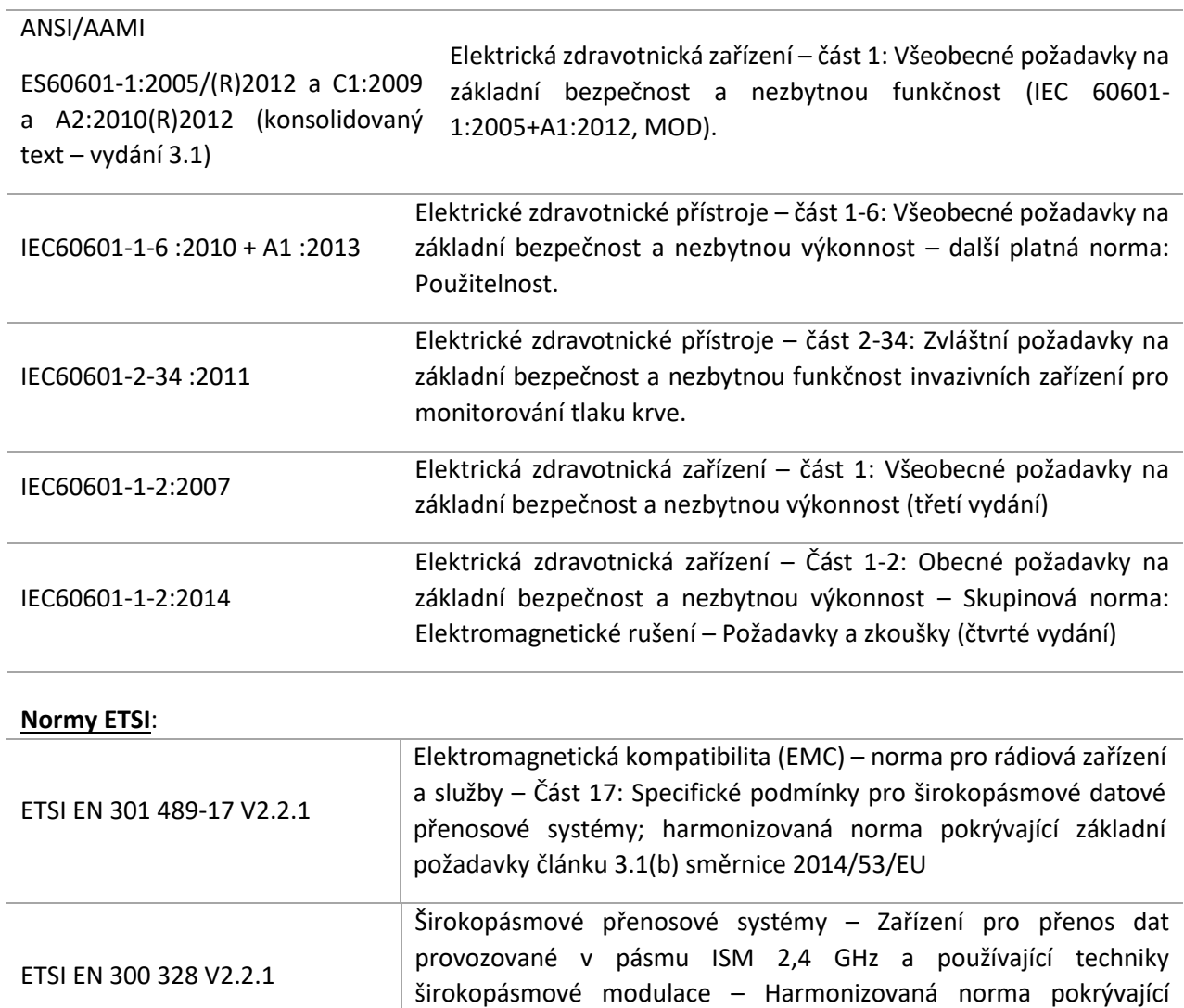

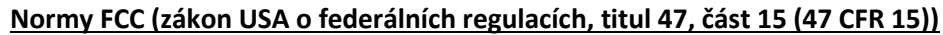

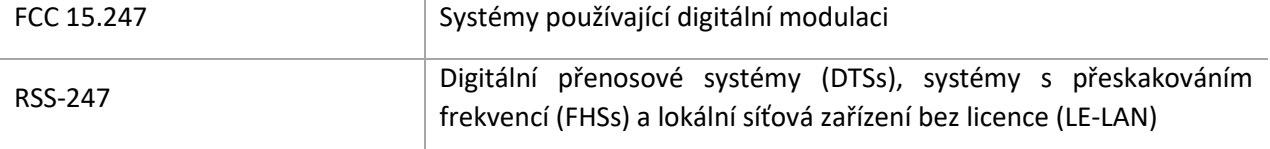

základní požadavky článku 3.2 směrnice 2014/53/EU

#### **Prohlášení výrobce – elektromagnetické emise**

Zařízení OptoMonitor 3 je určené k používání v níže popsaném elektromagnetickém prostředí. Zákazník nebo uživatel zařízení OptoMonitor 3 musí zajistit, aby bylo v takovém prostředí používáno.

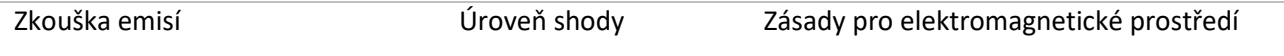

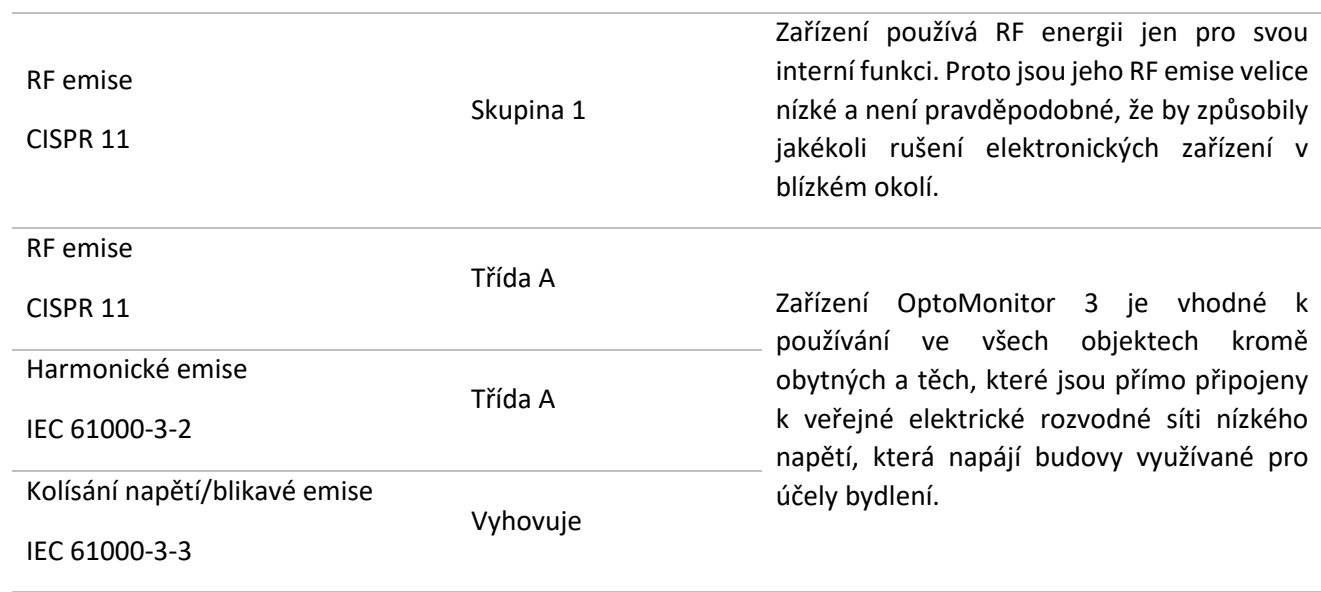

#### **Prohlášení výrobce – elektromagnetická odolnost**

Zařízení OptoMonitor 3 je určené k používání v níže popsaném elektromagnetickém prostředí. Zákazník nebo uživatel zařízení OptoMonitor 3 musí zajistit, aby bylo v takovém prostředí používáno.

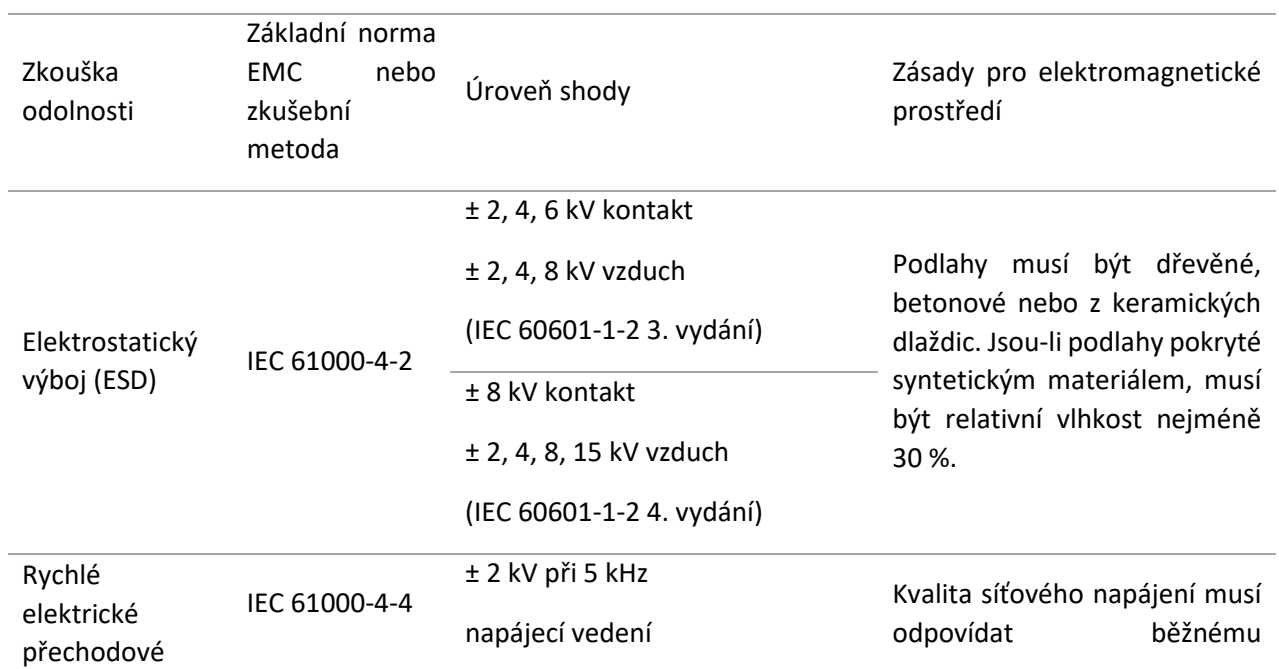

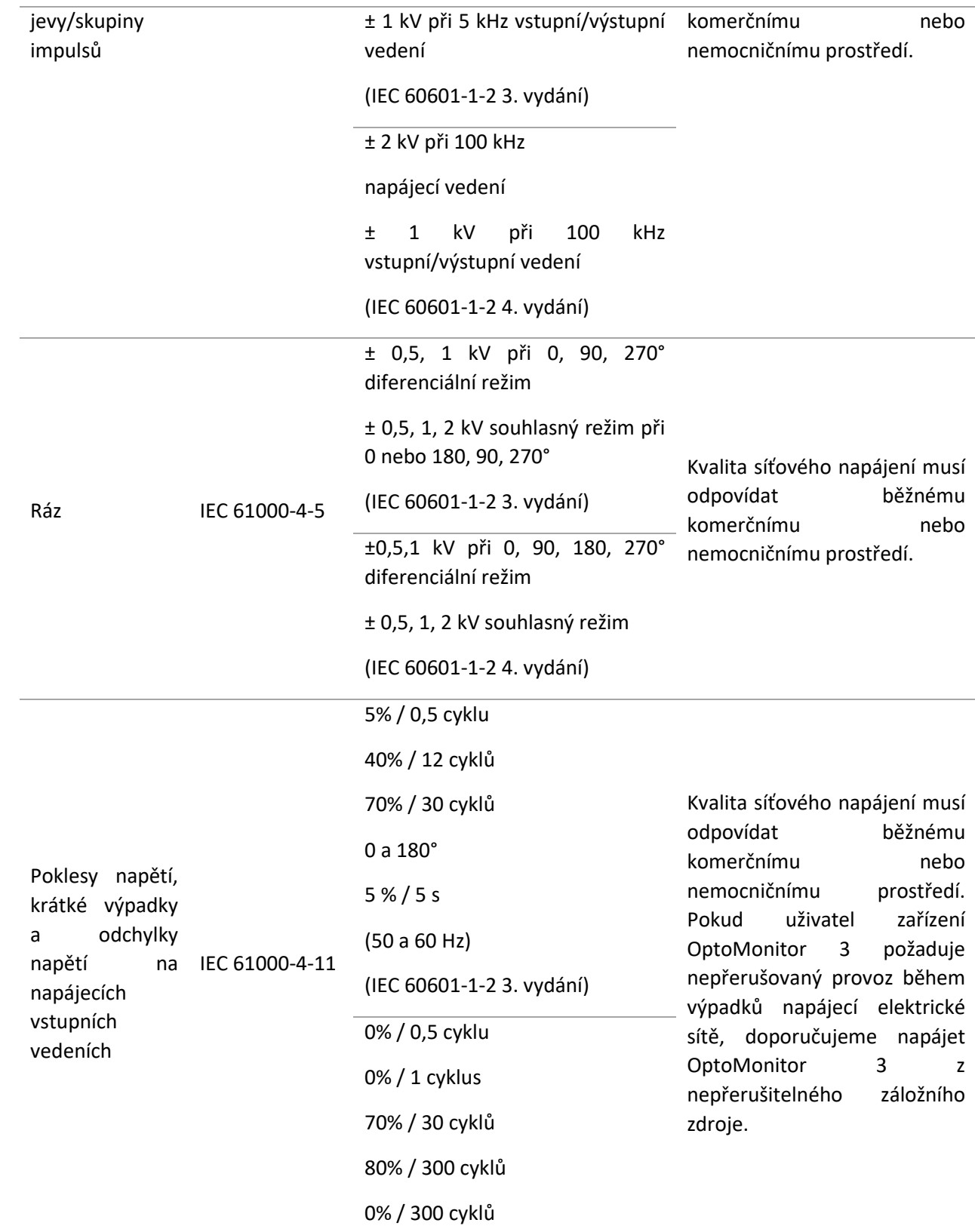

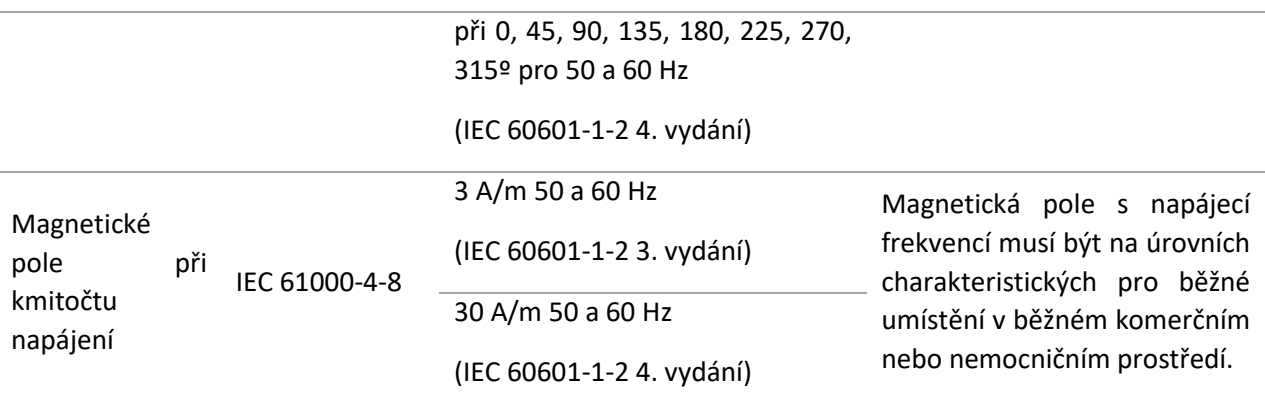

**POZNÁMKA:** UT je střídavé síťové napětí před aplikací zkušební úrovně.

#### **Prohlášení výrobce – elektromagnetická odolnost**

Zařízení OptoMonitor 3 je určené k používání v níže popsaném elektromagnetickém prostředí. Zákazník nebo uživatel zařízení OptoMonitor 3 musí zajistit, aby bylo v takovém prostředí používáno.

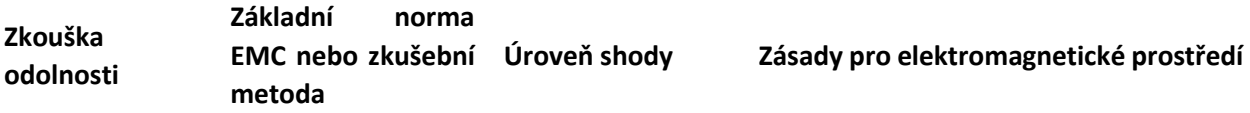

*Přenosné a mobilní RF komunikační zařízení se nesmí používat blíže k jakékoli části zařízení OptoMonitor 3, včetně kabelů, než je doporučená oddělovací vzdálenost vypočítaná z rovnice platné pro frekvenci vysílače.*

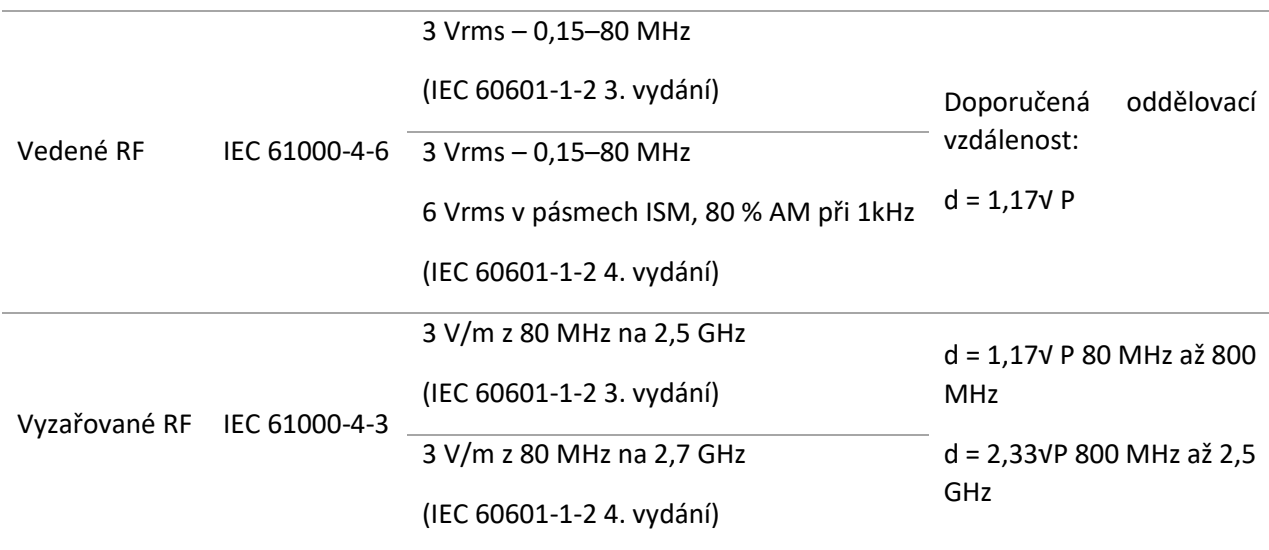

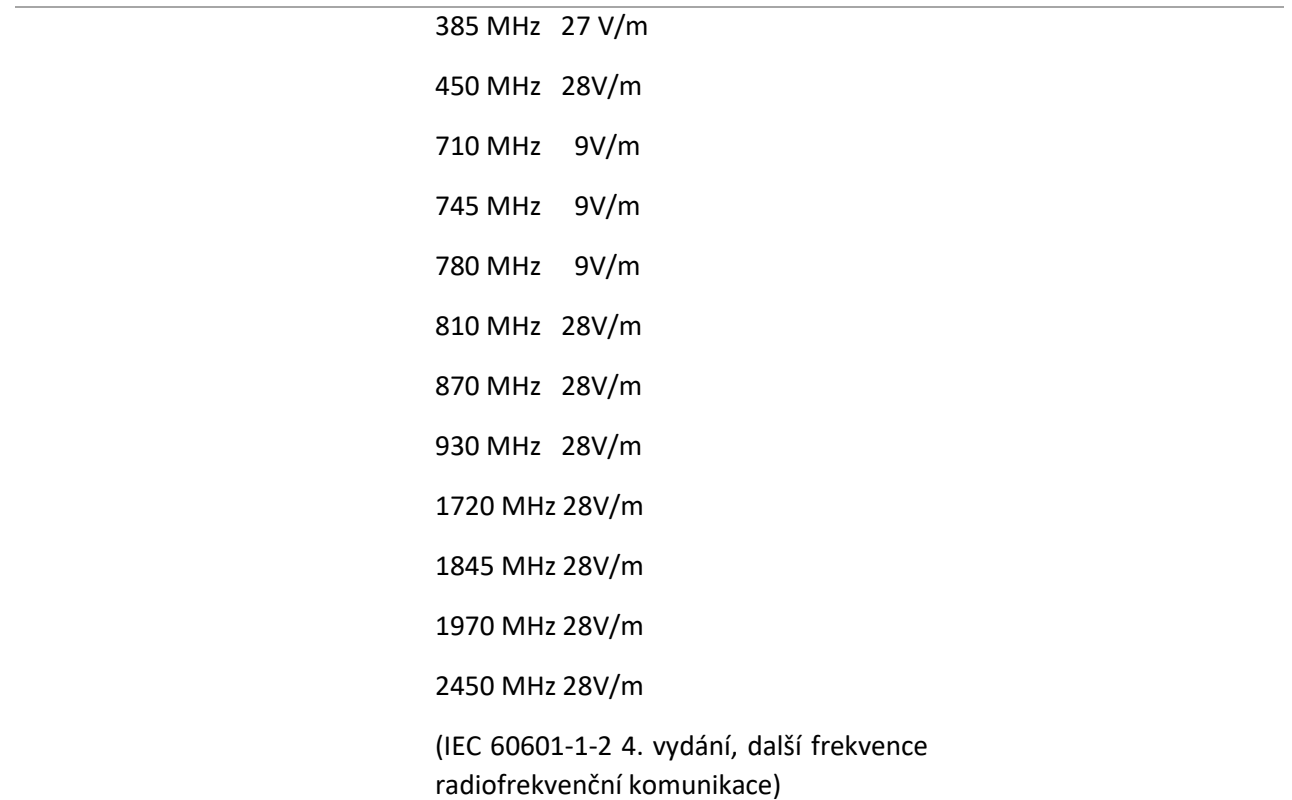

Kde P je maximální jmenovitý výstupní výkon vysílače ve wattech (W) podle výrobce vysílače a d je doporučená oddělovací vzdálenost v metrech (m).

Intenzity polí ze stacionárních RF vysílačů, určené elektromagnetickým průzkumem stanoviště (a), musí být nižší než úroveň shody v každém rozsahu frekvence (b).

V blízkosti zařízení označených následujícím symbolem může docházet k rušení:

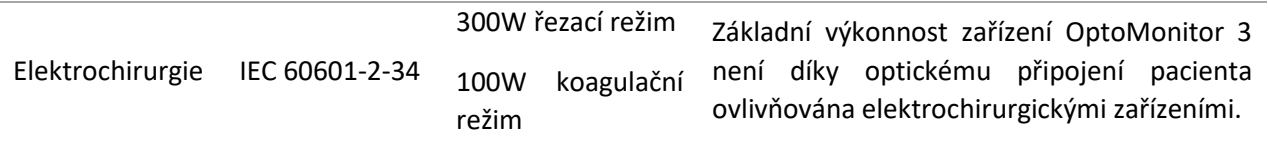

POZNÁMKA 1: Při 80 MHz a 800 MHz platí vyšší frekvenční rozsah.

POZNÁMKA 2: Tyto zásady nemusí platit ve všech situacích. Šíření elektromagnetických polí je ovlivňováno pohlcováním a odrazy od konstrukcí, objektů a osob.

(a) Intenzity polí ze stacionárních vysílačů, jako jsou základnové stanice radiových (mobilních/bezdrátových) telefonů a pozemních mobilních radií, amatérských radií, AM a FM radiového vysílání a TV vysílání, nelze teoreticky přesně předpovídat. Při hodnocení elektromagnetického prostředí vyvolaného stacionárními RF vysílači je nutné vzít v úvahu elektromagnetický průzkum stanoviště. Pokud naměřená intenzita polí v místě, kde se používá zařízení OptoMonitor 3, překračuje platnou úroveň shody RF uvedenou výše, je nutné zařízení OptoMonitor 3 sledovat a ověřit jeho normální provoz. Je-li zjištěn abnormální výkon, mohou být zapotřebí dodatečná opatření, jako je přeorientování nebo změna umístění zařízení OptoMonitor 3.

(b) V rozsahu frekvencí 150 kHz až 80 MHz by měly být intenzity polí nižší než 3 V/m.

#### **Doporučené oddělovací vzdálenosti mezi přenosnými a mobilními RF komunikačními zařízeními a zařízením OptoMonitor 3**

Zařízení OptoMonitor 3 je určeno k používání v elektromagnetickém prostředí, kde jsou kontrolovány vyzařované RF poruchy. Zákazník nebo uživatel zařízení OptoMonitor 3 může pomoci předcházet elektromagnetickému rušení udržováním minimální vzdálenosti mezi přenosnými a mobilními RF komunikačními zařízeními (vysílači) a zařízením OptoMonitor 3, jak je doporučeno níže, v závislosti na maximálním výstupním výkonu komunikačních zařízení.

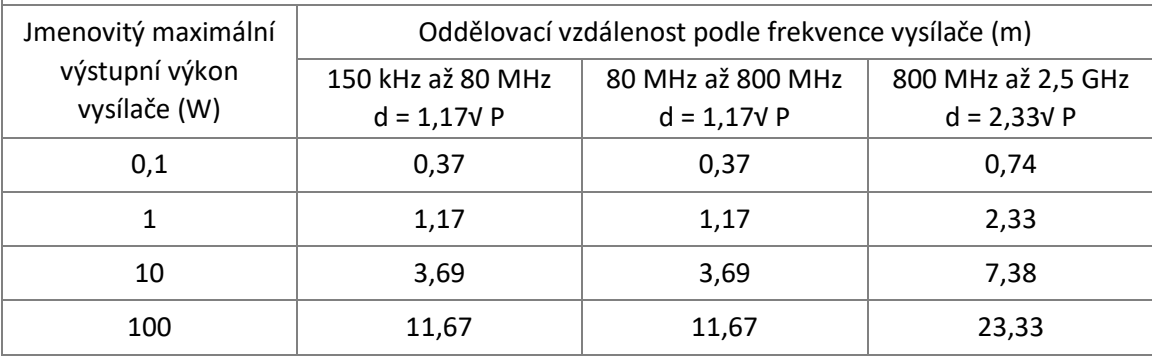

OptoWire™, SavvyWire™, ovládací jednotka a aortální snímač jsou prostředky CF a chráněné proti účinkům výboje defibrilátoru. Během defibrilace mohou být ovlivněny naměřené hodnoty tlaku.

#### <span id="page-24-0"></span>2.2 Shoda radiových frekvencí

#### <span id="page-24-1"></span>2.2.1 Spojené státy

Toto zařízení bylo zkoušeno a splňuje limity třídy B digitálních zařízení v souladu s oddílem 15 předpisů FCC. Tyto požadavky byly navrženy tak, aby poskytovaly dostatečnou ochranu před vzájemným škodlivým působením instalací v rezidenčních oblastech. Toto zařízení generuje, používá a může vyzařovat radiofrekvenční energii, a jestliže není instalováno a používáno v souladu s příslušnými pokyny, může rušivě působit na rádiovou komunikaci. Neposkytujeme ovšem žádnou záruku, že u konkrétní instalace nedojde k rušení. Pokud toto zařízení přece jen způsobuje škodlivé rušení příjmu radiového nebo televizního signálu, což lze ověřit vypnutím a zapnutím zařízení, doporučujeme uživateli pokusit se o odstranění rušení jedním či několika z následujících opatření:

- Změna natočení nebo umístění příjmové antény.
- Zvětšete vzdálenosti mezi zařízením a přijímačem.
- Zapojte zařízení do zásuvky v jiném okruhu, než ke kterému je připojen přijímač.
- Obraťte se s žádostí o pomoc na prodejce nebo zkušeného radio/TV technika.

#### <span id="page-25-0"></span>2.2.2 Kanada

Toto zařízení je kromě norem RSS v souladu s licencí Industry Canada. Provoz se řídí následujícími dvěma podmínkami: (1) Toto zařízení nesmí způsobovat rušení a (2) Toto zařízení musí být odolné vůči rušení, včetně rušení, které může způsobit nežádoucí provoz zařízení.

Le présent appareil est conforme aux CNR d'Industrie Canada applicables aux appareils radio exempts de licence. L'exploitation est autorisée aux deux conditions suivantes: (1) l'appareil ne doit pas produire de brouillage, et (2) l'utilisateur de l'appareil doit accepter tout brouillage radioélectrique subi, même si le brouillage est susceptible d'en compromettre le fonctionnement.

#### <span id="page-25-1"></span>2.2.3 Japonsko

```
当該機器には電波法に基づく、技術基準適合証明等を受けた特定無線設備を装着してい
る。
```
Toto zařízení obsahuje předepsané rádiové vybavení, které bylo certifikováno ve shodě s technickými regulacemi podle zákona o rádiovém vysílání.

#### <span id="page-25-2"></span>2.3 Základní výkon

Níže je uveden seznam základních výkonů zařízení OptoMonitor 3 a dále je popsáno, jaké zhoršení výkonu může operátor očekávat v případě, že se základní výkon v důsledku elektromagnetického rušení ztratí nebo zhorší.

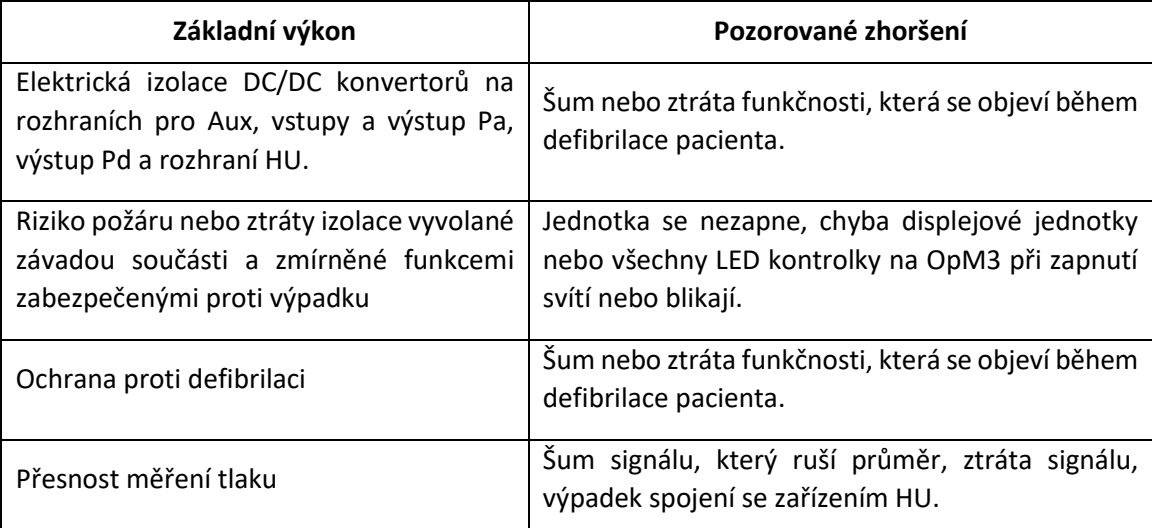

#### <span id="page-25-3"></span>2.4 Odchylky od norem

Během hodnocení shody systému OptoMonitor 3 nebyly zjištěny žádné odchylky od relevantních částí výše uvedených norem.

# <span id="page-26-0"></span>3 PŘEHLED SYSTÉMU OPTOMONITOR 3

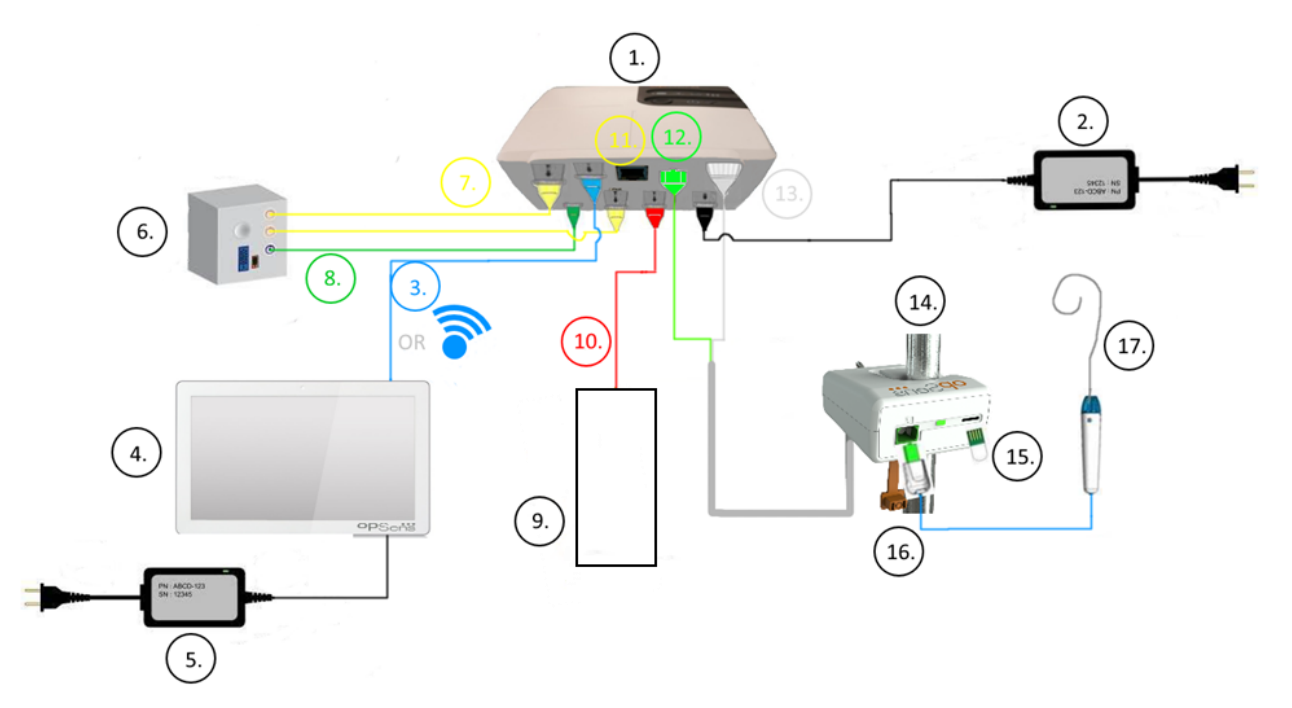

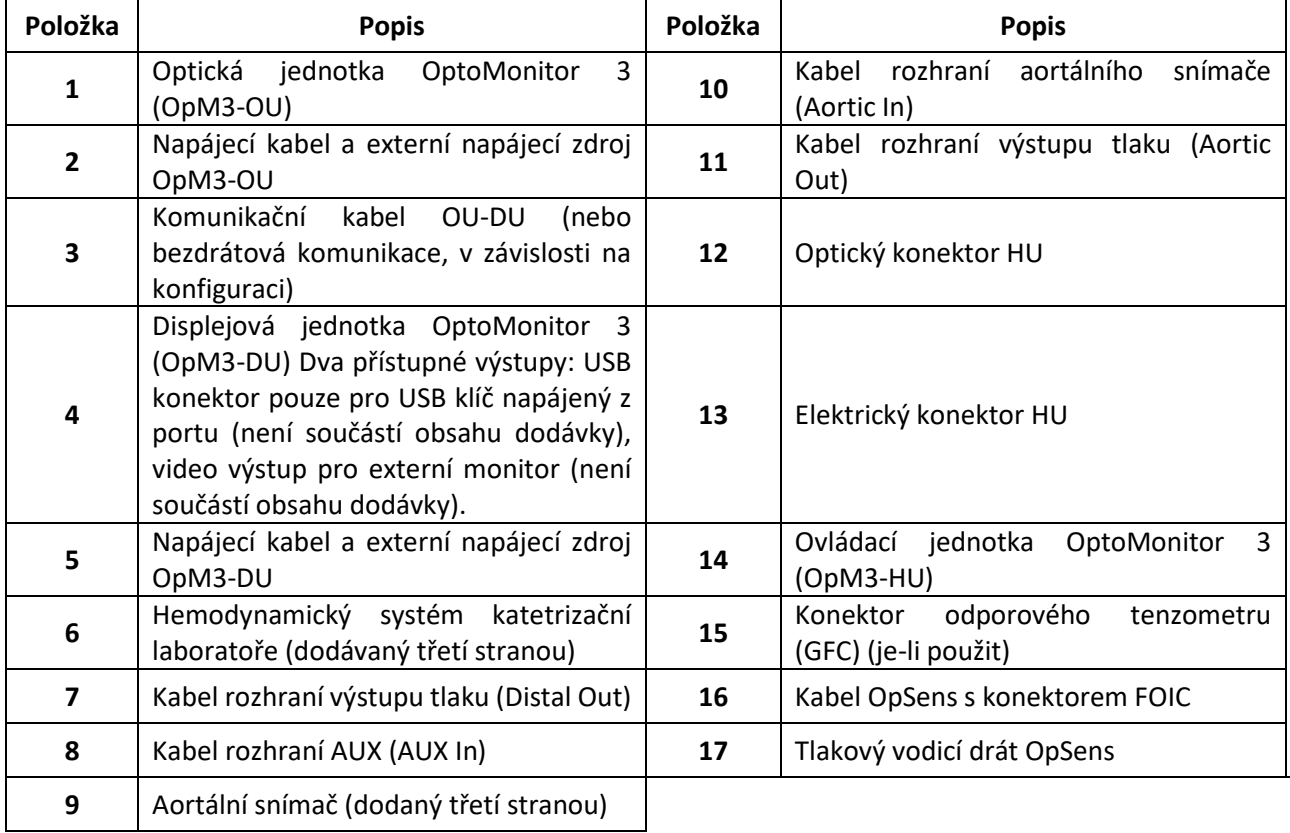

#### <span id="page-27-0"></span>3.1 Optická jednotka OptoMonitor 3 (OpM3-OU)

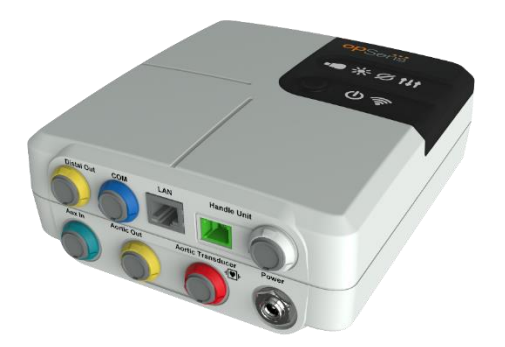

Optická jednotka vypočítává tlak získaný z tlakových vodicích drátů OpSens: OptoWire™ a SavvyWire™. Jedná se o hlavní jednotku, která zajišťuje připojení k hemodynamickému systému katetrizační laboratoře, aortálnímu snímači, displejové jednotce a ovládací jednotce. Optická jednotka má na přední straně 6 LED kontrolek, které různými způsobují varují uživatele (viz kapitola [3.6.2\)](#page-33-1).

Optická jednotka OptoMonitor 3 (OpM3-OU) obsahuje následující kabely:

- 1) Napájecí zdroj a kabel 12V
- 2) Kabel pro střídavý proud pro konkrétní zemi
- 3) Komunikační kabel s DU (COM pro 10", LAN pro 15")

V závislosti na zamýšleném zapojení systému OptoMonitor 3 v katetrizační laboratoři **může** OU také zahrnovat některé z následujících kabelů:

- 1) Kabel rozhraní pro vstup Pa (z hemodynamického systému nebo aortálního snímače)
- 2) Kabel rozhraní pro vstup EKG (z hemodynamického systému)
- 3) Kabel rozhraní pro výstup Pd do hemodynamického systému
- 4) Kabel rozhraní pro výstup Pa do hemodynamického systému

OptoMonitor 3 se dodává s elektrickým napájecím kabelem, který má tři vodiče; uzemňovací vodič slouží jen k funkčnímu uzemnění.

Optická jednotka OptoMonitor 3 podporuje pevné i bezdrátové připojení k displejové jednotce. Pevné připojení je realizováno buď komunikačním kabelem OU-DU při použití menší 10" displejové jednotky, nebo kabelem LAN při použití větší 15" displejové jednotky.

Optická jednotka má na spodní straně 9 portů. K nim patří:

- Jedna stejnosměrná napájecí zástrčka
- Dvě přípojky ovládací jednotky (jedna pro elektrické připojení, jedna pro optické připojení)
- Jeden port LAN
- Jeden port COM
- Čtyři porty kabelů rozhraní vstupů/výstupů tlaku (viz kapitola [3.2\)](#page-28-0)

#### <span id="page-28-0"></span>3.2 Kabely rozhraní katetrizační laboratoře

Společnost OpSens může poskytnout kabely rozhraní pro připojení systémů OptoMonitor 3 k hemodynamickému systému katetrizační laboratoře. Tyto kabely jsou individuálně přizpůsobené konkrétním typům monitorovacích zařízení ve vaší katetrizační laboratoři.

#### <span id="page-28-1"></span>3.2.1 AUX In (kabel rozhraní AUX)

Povinný, pokud není použit kabel rozhraní Ao snímače (viz kapitola [3.2.2\)](#page-28-2). Dodává do optické jednotky naměřené hodnoty Pa z hemodynamického systému katetrizační laboratoře. Pokud je použit kabel aortálního snímače, lze tento kabel použít k přenosu EKG signálu do optické jednotky. Model kabelu závisí na stávajícím hemodynamickém systému vaší katetrizační laboratoře.

#### <span id="page-28-2"></span>3.2.2 Aortic In (kabel rozhraní Ao snímače)

Povinný, pokud není použit kabel rozhraní Ao snímače (viz kapitola [3.2.1\)](#page-28-1). Dodává do optické jednotky naměřené hodnoty Pa přímo z aortálního snímače, díky čemuž je OptoMonitor 3 nezávislejším zařízením. Model kabelu závisí na vašem stávajícím systému aortálního snímače.

#### <span id="page-28-3"></span>3.2.3 Kabel Aortic Out (kabel rozhraní výstupu tlaku)

Povinný při použití kabelu rozhraní Ao snímače (viz kapitola [3.2.2\)](#page-28-2), jinak volitelný. Odesílá naměřené hodnoty Pa do hemodynamického systému katetrizační laboratoře. Model kabelu závisí na stávajícím hemodynamickém systému vaší katetrizační laboratoře.

#### <span id="page-28-4"></span>3.2.4 Distal Out (kabel rozhraní výstupu tlaku)

Volitelný. Odesílá naměřené hodnoty Pd získané z tlakového vodicího drátu do hemodynamického systému v katetrizační laboratoři. Model kabelu závisí na stávajícím hemodynamickém systému vaší katetrizační laboratoře.

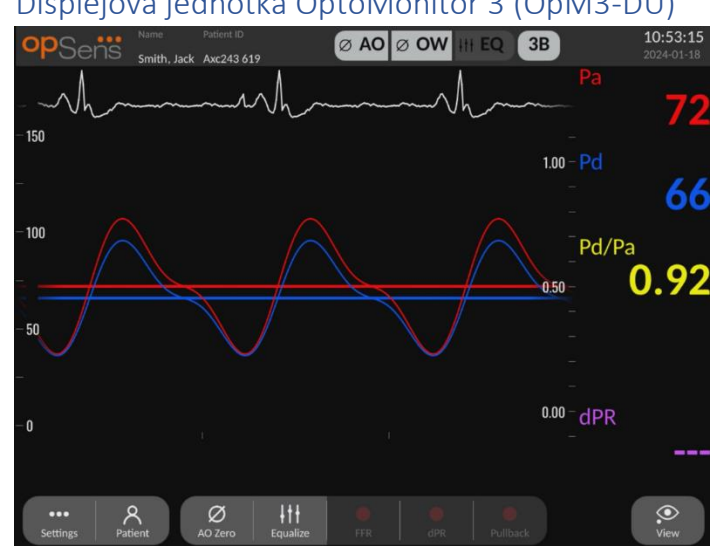

#### <span id="page-29-0"></span>3.3 Displejová jednotka OptoMonitor 3 (OpM3-DU)

#### <span id="page-29-1"></span>3.3.1 Přehled displejové jednotky (DU)

Displejová jednotka OptoMonitor 3 je uživatelské rozhraní systému OptoMonitor 3. Zobrazuje stav systému, provádí průměrování tlaku, vypočítává naměřené hodnoty a zobrazuje příslušné grafické křivky a údaje. Displejová jednotka má také vestavěné reproduktory, které různými způsobují varují uživatele (viz kapitola [0\)](#page-32-2).

Displejová jednotka (OpM3-DU) zahrnuje následující položky:

- 1) Komunikační kabel OU-DU (COM při použití 10" DU, LAN při použití 15" DU)
- 2) Zástrčná rozšíření (počet se liší podle volitelných doplňků).

Společnost OpSens nabízí OpM3-DU všem zákazníkům ve dvou různých velikostech: malá (10") a velká (15").

Jediný rozdíl mezi těmito dvěma jednotkami spočívá v jejich velikosti a dostupných portech. Všechny funkce, vysvětlení a všechny ostatní informace týkající se OpM3-DU platí pro obě velikosti DU; systémy pracují úplně stejně.

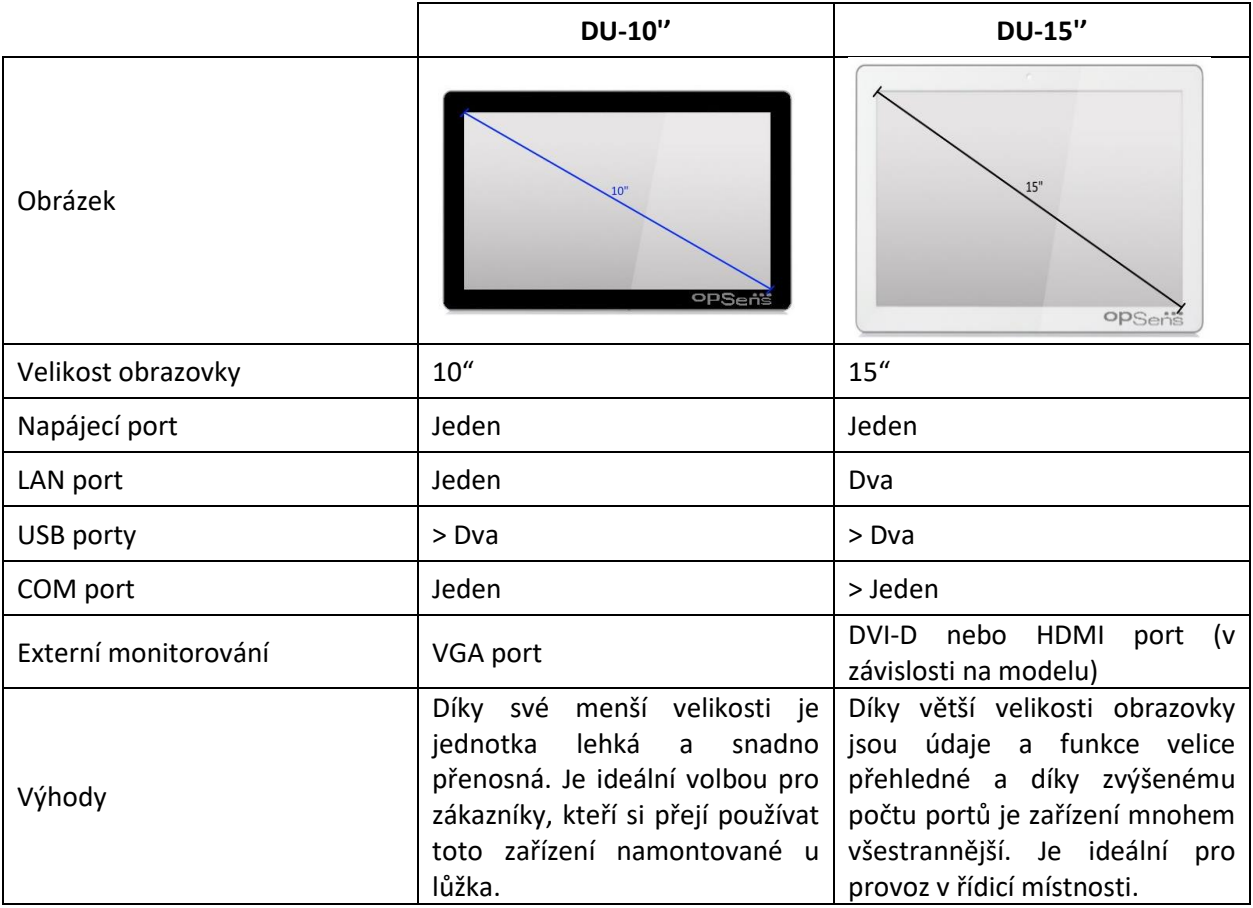

#### <span id="page-31-0"></span>3.4 Ovládací jednotka OptoMonitor 3 (OpM3-HU)

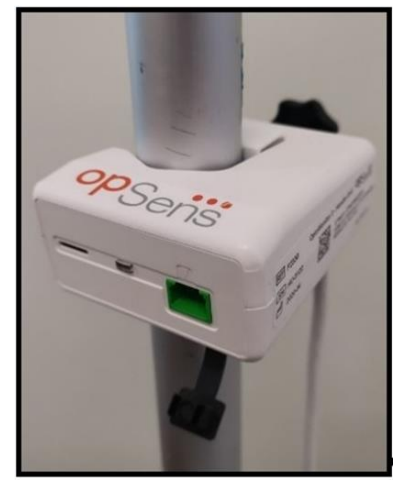

Ovládací jednotka OptoMonitor 3 zajišťuje spojení mezi tlakovým vodicím drátem OpSens a optickou jednotkou. Ovládací jednotka má na přední straně také LED kontrolku, která různými způsobují varuje uživatele (viz kapitola [3.6.2\)](#page-33-1).

Ovládací jednotka má na přední straně čtvercový zelený port, který je určený k připojení drátu, ale také menší slot pro připojení konektoru odporového tenzometru (je-li použit).

**POZNÁMKA**: Ovládací jednotka musí být umístěna mimo sterilní prostředí.

#### <span id="page-31-1"></span>3.5 Příslušenství

#### <span id="page-31-2"></span>3.5.1 Tlakový vodicí drát OptoWire™ (není součástí obsahu dodávky)

Tlakový vodicí drát OpSens OptoWire™ dodává distální tlak potřebný pro výpočet dPR a FFR. Jedná se o příslušenství na jedno použití.

Budete-li si chtít zakoupit OptoWire™, kontaktujte svého zástupce.

V návodu k použití drátu OptoWire™ najdete tyto pokyny:

- Likvidace jednotky po použití
- Vhodný postup čištění a balení v závislosti na použití
- Metoda sterilizace
- Pokyny nezbytné pro případ poškození sterilního balení
- Opatření, která je nutno provést v případě změn výkonu OW v důsledku stárnutí a podmínek okolního prostředí.

#### <span id="page-31-3"></span>3.5.2 Tlakový vodicí drát SavvyWire™ (není součástí obsahu dodávky)

Tlakový vodicí drát OpSens SavvyWire™ zajišťuje měření tlaku v levé komoře (LK) během strukturálních zákroků na srdci. Jedná se o příslušenství na jedno použití.

Budete-li si chtít produkt zakoupit, kontaktujte svého zástupce.

V návodu k použití drátu SavvyWire™ najdete tyto pokyny:

- Likvidace jednotky po použití
- Vhodný postup čištění a balení v závislosti na použití
- Metoda sterilizace
- Pokyny nezbytné pro případ poškození sterilního balení
- Opatření, která je nutno provést v případě změn výkonu SavvyWire v důsledku stárnutí a podmínek okolního prostředí.

#### <span id="page-32-0"></span>3.5.3 Aortální snímač (dodaný třetí stranou)

Optická jednotka používá signály z tlakového vodicího drátu OptoWire™ a aortálního tlakového vstupu k výpočtům FFR, dPR a TAVI.

Naměřené hodnoty aortálního tlaku je možné získávat buď z hemodynamického systému katetrizační laboratoře přes vstup AUX nebo z aortálního snímače přes vstup aortálního snímače (Aortic Transducer). Při použití přímého připojení k aortálnímu snímači musí snímač splňovat následující požadavky:

Snímač odpovídající ANSI/AAMI BP22 s následujícími specifikacemi:

- 1) Citlivost: 5 µV/V/mmHg
- 2) Excitační napětí: 4 až 8 Vrms
- 3) Excitační impedance: > 200 ohmů
- 4) Impedance signálu: < 3 000 ohmů.
- 5) Minimální rozsah tlaku -30 až 300 mmHg

V návodu k použití poskytnutém výrobcem snímače aortálního tlaku najdete tyto pokyny:

- Likvidace jednotky po použití
- Omezení počtu opakovaných použití.
- Vhodný postup čištění a balení v závislosti na použití
- Metoda sterilizace
- Pokyny nezbytné pro případ poškození sterilního balení
- Opatření, která je nutno provést v případě změn výkonu snímače v důsledku stárnutí a podmínek okolního prostředí.

#### <span id="page-32-1"></span>3.6 Zvukové a LED indikátory

OptoMonitor 3 má LED kontrolky a zvukové indikátory pro identifikaci stavu a funkcí systému.

<span id="page-32-2"></span>Zvukové indikátory jsou vyjádřeny pomocí nízkých, středně vysokých a vysokých tónů.

#### <span id="page-33-0"></span>3.6.1 Zvukové indikátory

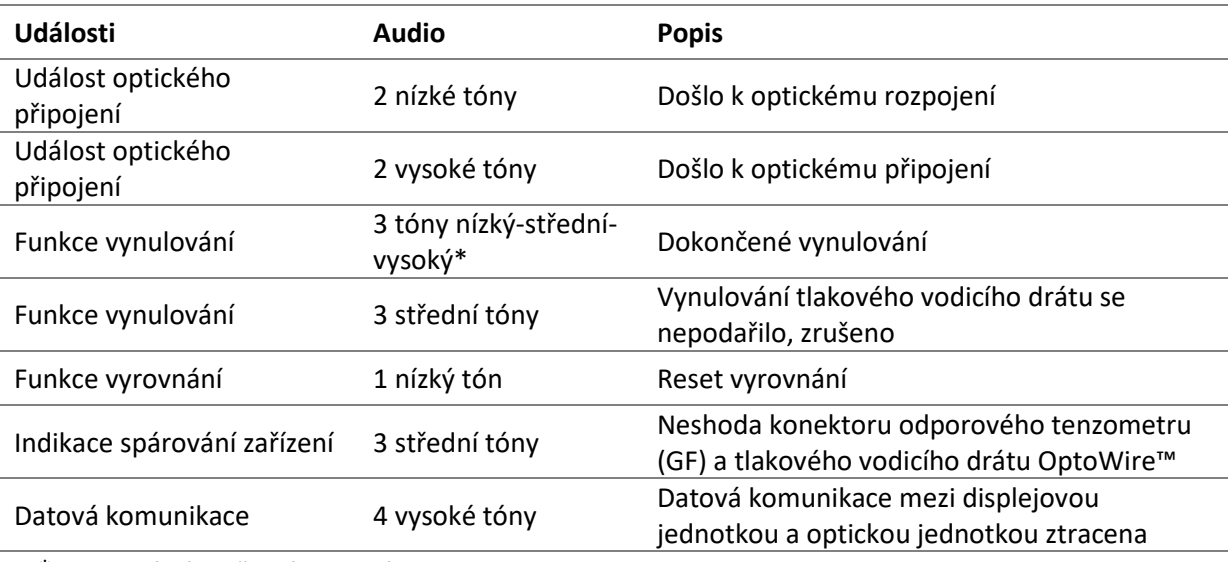

\*L-M-H: nízký – střední – vysoký

#### <span id="page-33-1"></span>3.6.2 Barevné ukazatele

LED kontrolka na systému OptoMonitor 3 vám pomůže monitorovat stav funkcí systému.

#### *3.6.2.1 Indikátory optické jednotky a displejové jednotky:*

Optická jednotka má na přední straně šest LED kontrolek rozdělených do horní řady čtyř LED kontrolek a spodní řady dvou LED kontrolek.

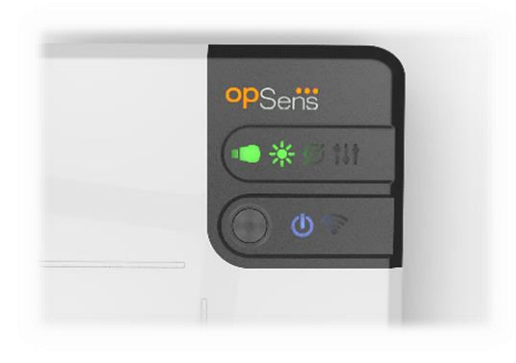

- 1. První LED kontrolka ve spodním řádku hlásí stav napájení optické jednotky. Trvale rozsvícená **modrá** kontrolka signalizuje, že je optická jednotka pod napětím.
- 2. Druhá LED kontrolka ve spodním řádku hlásí bezdrátové spojení optické jednotky s displejovou jednotkou. Kontrolka je ZHASNUTÁ, když bezdrátová funkce OU není aktivovaná. Blikající **modrá** kontrolka signalizuje, že je bezdrátová funkce OU aktivovaná, ale není momentálně spojená s jednotkou DU. Trvale rozsvícená **modrá** kontrolka signalizuje, že jsou jednotky OU a DU bezdrátově propojené.

3. První LED kontrolka v horním řádku hlásí stav elektrického spojení s ovládací jednotkou. Trvale rozsvícená **zelená** kontrolka signalizuje, že je elektrické spojení mezi jednotkami OU a HU stabilní.

v

- 4. Druhá LED kontrolka v horním řádku hlásí stav optického spojení s ovládací jednotkou. Trvale rozsvícená **zelená** kontrolka signalizuje, že je optické spojení mezi jednotkami OU a HU stabilní.
- 5. Třetí LED kontrolka v horním řádku hlásí stav vynulování tlakového drátu OpSens. Trvale rozsvícená **zelená** kontrolka signalizuje, že byl tlakový drát úspěšně vynulován na atmosférický tlak.
- 6. Čtvrtá LED kontrolka v horním řádku **klády** hlásí stav vyrovnání mezi tlakovým drátem a aortálním tlakem. Trvale rozsvícená **zelená** kontrolka signalizuje, že se tlakový drát a aortální tlak úspěšně vyrovnaly na stejný tlak.

Elektrické napájení displejové jednotky má jednu LED kontrolku, která nepřerušovaným **zeleným**  světlem signalizuje, že je napájení displejové jednotky **zapnuté**.

#### *3.6.2.2 Všeobecný stav systému*

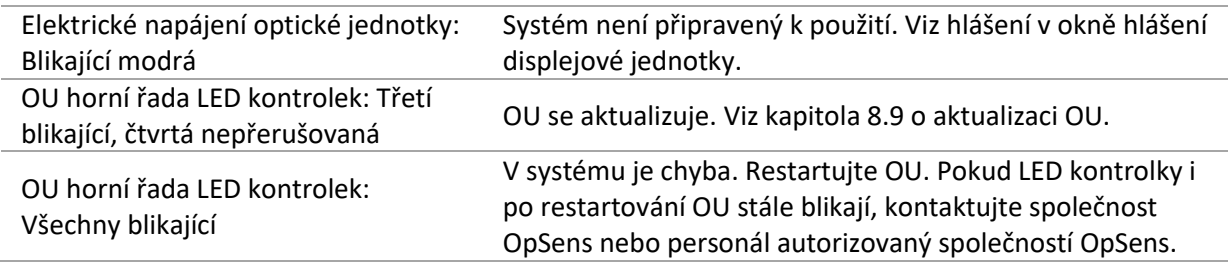

#### *3.6.2.3 Indikátory ovládací jednotky:*

Zelená a oranžová LED kontrolka ovládací jednotky poskytují informace s použitím barev a kódovaných sekvencí blikání. Další podrobnosti najdete v tabulce níže.

Kódované sekvence blikání jsou graficky prezentovány na ovládací jednotce takto:

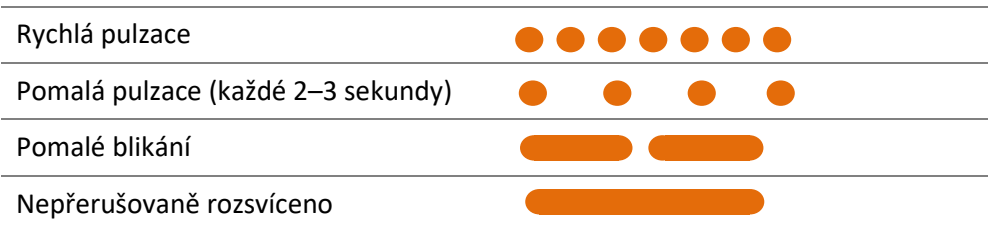

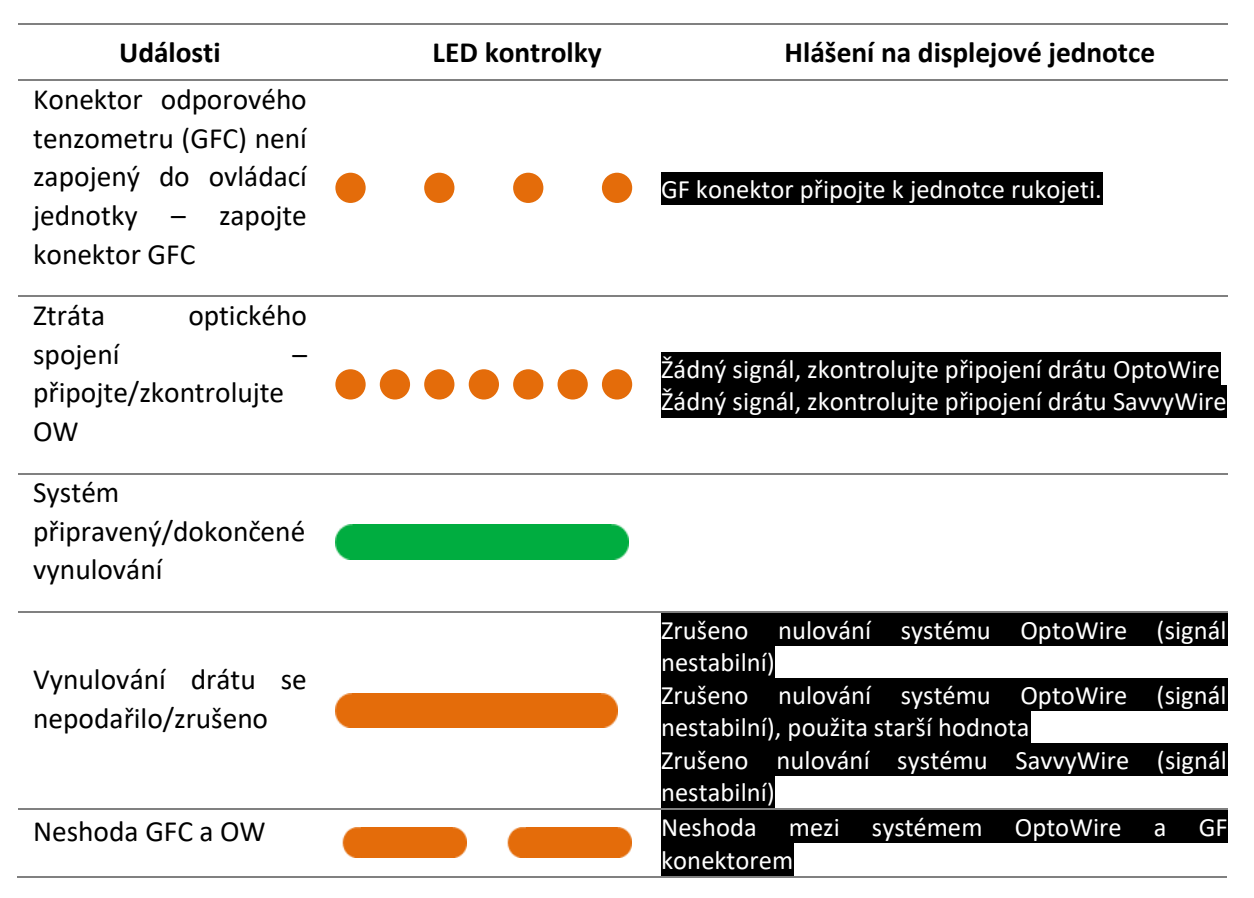

*POZNÁMKA: Oranžová barva LED indikací obvykle znamená, že systém vyžaduje pozornost obsluhy.*

#### <span id="page-35-0"></span>3.7 Grafické uživatelské rozhraní

Rozhraní OptoMonitor 3 sestává z displeje s dotykovou obrazovkou jako grafického uživatelského rozhraní, prostřednictvím kterého se provádějí všechny uživatelské interakce. Měření se zobrazují jako grafické křivky v reálném čase nebo také jako číselné hodnoty. Grafické uspořádání se může měnit v závislosti na vybraném režimu měření nebo aktuálním stavu přístroje.

#### **INFORMAČNÍ OBRAZOVKA**

Při spuštění zařízení je nutné zadat aplikační přístupový kód pro přístup na HLAVNÍ obrazovku.
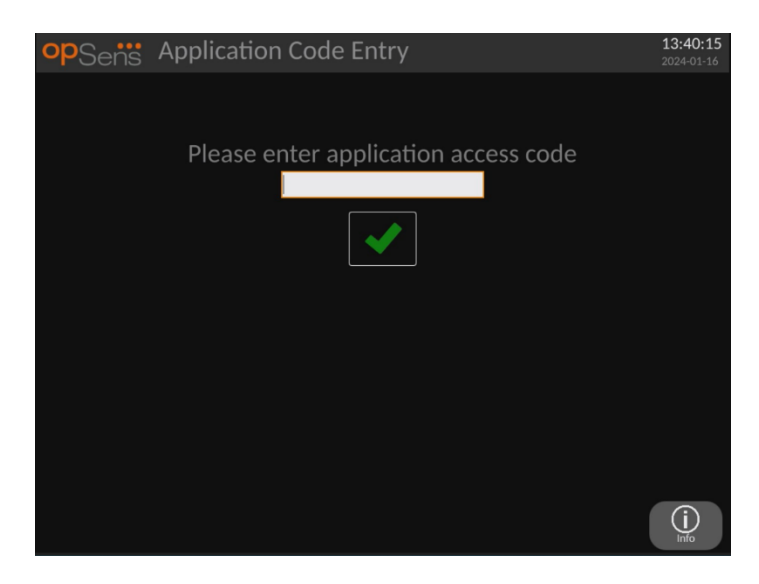

Před otevřením hlavní obrazovky je možné otevřít tlačítkem Informace obrazovku systémových informací.

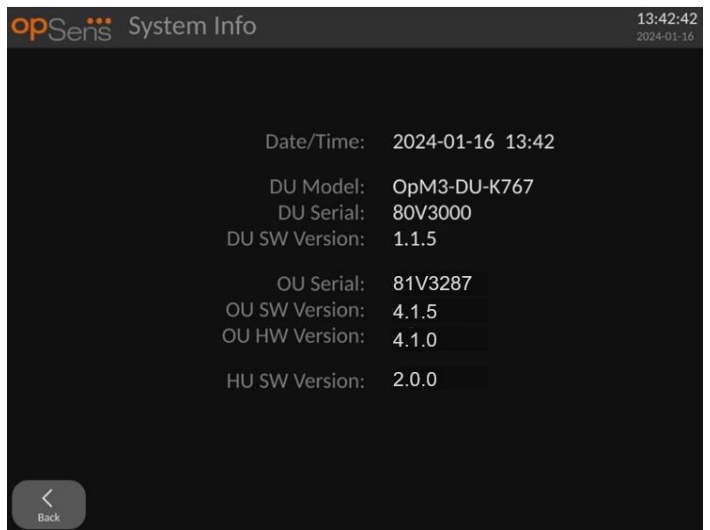

Na této stránce se zobrazují všechny informace o OpM3: Datum a čas nastavené pomocí displejové jednotky (DU), číslo modulu DU, výrobní číslo DU a OU, ale také nainstalované softwarové verze OU, DU a HU a hardwarová verze OU.

#### **HLAVNÍ OBRAZOVKA**

První obrazovkou, která se objevuje po spuštění přístroje, je HLAVNÍ obrazovka. HLAVNÍ obrazovka je rozdělena na pět oblastí, jak je znázorněno níže.

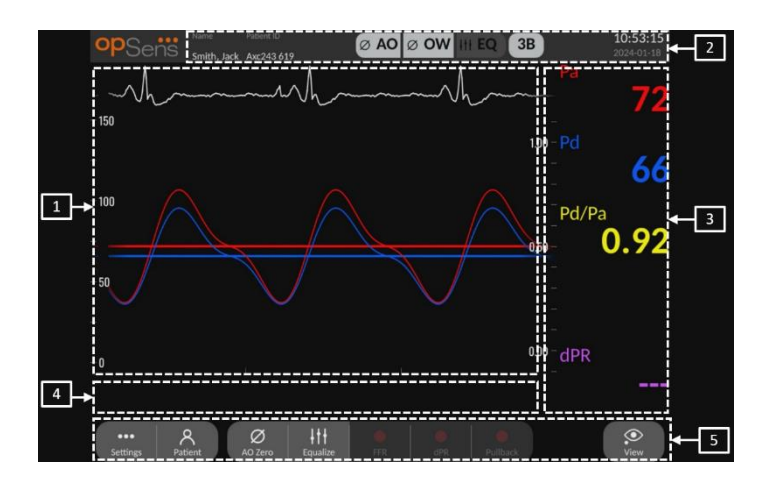

### **1. Grafické okno:**

Tlaky nebo poměry v reálném čase a jejich průměry. Toto okno se mění na základě funkcí a režimů.

### **2. Informační pole:**

Stavové indikátory, doba průměrování, jméno pacienta, ID pacienta, datum a čas.

### **3. Datové okno:**

Číselné hodnoty, jako jsou tlaky, tepová frekvence, gradienty a indexy. V režimu přehrávání jsou spojené hodnoty navázané na kurzor nebo zvolenou část signálu. Na některé hodnoty lze kliknout a ovlivní hodnoty a/nebo zobrazený signál.

### **4. Okno hlášení:**

Informační a výstražná hlášení. Jakmile začne zaznamenávání, je v levém horním rohu oken hlášení zobrazena uplynulá doba (hh:mm:ss).

### **5. Okno menu:**

Tlačítka podnabídek a funkcí.

Pokud je jako vstup snímače zvolen aortální signál, lze pomocný vstup připojit k hemodynamickému systému katetrizační laboratoře a přijímat EKG signál. Povolením nastavení "Show ECG" (Zobrazit EKG) se zobrazí přijatý signál v reálném čase a při přehrávání. Zobrazuje se nad křivkami tlaku.

# 3.8 Funkce hlavní obrazovky koronárního zákroku

Navigace mezi nabídkou softwaru přístroje se snadno provádí v jednom jednoduchém kroku s použitím tlačítek přímého přístupu v dolní části dotykové obrazovky (okno menu).

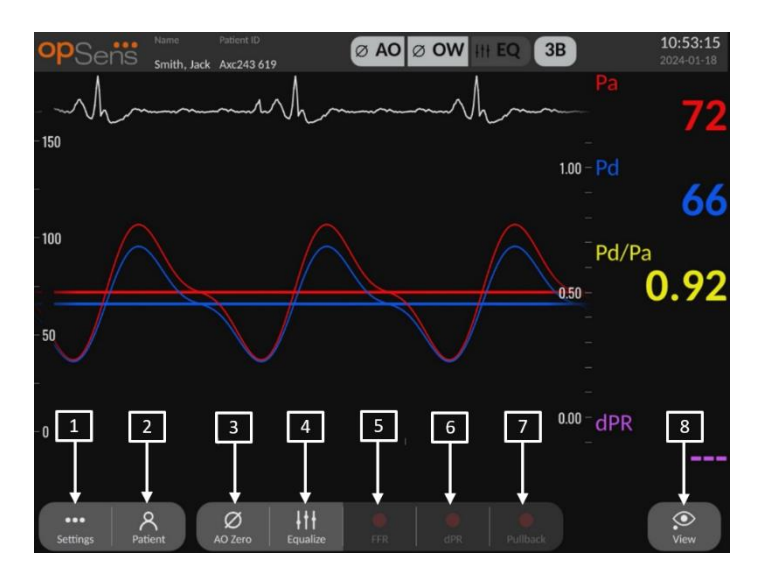

### **1. Tlačítko nastavení**

Stisknutím tohoto tlačítka se přepíná obrazovka na obrazovku SETTINGS (NASTAVENÍ).

### **2. Tlačítko pacienta**

Přístup do dialogového okna informací o pacientovi za účelem zadání jména pacienta, ID, pohlaví, data narození, data výkonu, čísla přístupu, jména lékaře provádějícího výkon a popisu studie. Z dialogového okna informací o pacientovi můžete otevřít seznam DICOM. Další informace viz kapitola [7.10.1.](#page-94-0)

**POZNÁMKA**: Před každým případem je nutné vytvořit ID pacienta, aby bylo možné spojit záznamy s konkrétním pacientem.

### **3. Tlačítko vynulování Ao**

Vynulování snímače aortálního tlaku systému OptoMonitor 3. Další informace viz kapitola [7.2.2.](#page-77-0)

#### **4. Tlačítko vyrovnání**

Vyrovnání tlaku vodicího drátu OptoWire (Pd) s aortálním tlakem (Pa). Další informace viz kapitol[a 7.5.](#page-79-0)

#### **5. Tlačítko FFR**

Spouští zaznamenávání průměrného měření Pd / průměrného měření Pa. Při stisknutí se toto tlačítko změní na tlačítko STOP FFR, jehož stisknutí ukončí zaznamenávání a přepne obrazovku do režimu přehrávání (viz kapitola [3.10](#page-41-0)). Stisknutí tlačítka FFR rovněž automaticky spouští sledování minimální průměrné hodnoty Pd/Pa. Počet tepů, z kterých FFR vypočítává průměr (výchozí=3), nastavuje uživatel v obrazovce SETTINGS (NASTAVENÍ). Další informace o FFR viz kapitola [7.6.](#page-81-0)

### **6. Tlačítko dPR**

Spouští zaznamenávání a výpočet diastolického tlakového poměru. Po dokončení se obrazovka automaticky přepne do režimu přehrávání (viz kapitola [3.10](#page-41-0)). Další informace viz kapitola [7.7.1.](#page-82-0)

### **7. Tlačítko dPR Pullback**

Spouští měření dPR Pullback. Při stisknutí se toto tlačítko změní na tlačítko STOP Pullback, jehož stisknutí ukončí měření a přepne obrazovku do režimu přehrávání (viz kapitola [3.10\)](#page-41-0). Další informace viz kapitola [7.7.2.](#page-83-0)

### **8. Tlačítko zobrazení**

Toto tlačítko je třeba stisknout, když si chcete prohlédnout dříve zaznamenaná měření. Stisknutím tohoto tlačítka se přepíná obrazovka do režimu přehrávání (viz kapitola [3.10\)](#page-41-0). Pokud byla zadána data pacienta, objeví se v okně hlášení v obrazovce přehrávání všechny předchozí záznamy uložené pod tímto ID pacienta.

# 3.9 Funkce hlavní obrazovky strukturálního zákroku

Navigace mezi nabídkou softwaru přístroje se snadno provádí v jednom jednoduchém kroku s použitím tlačítek přímého přístupu v dolní části dotykové obrazovky (okno menu).

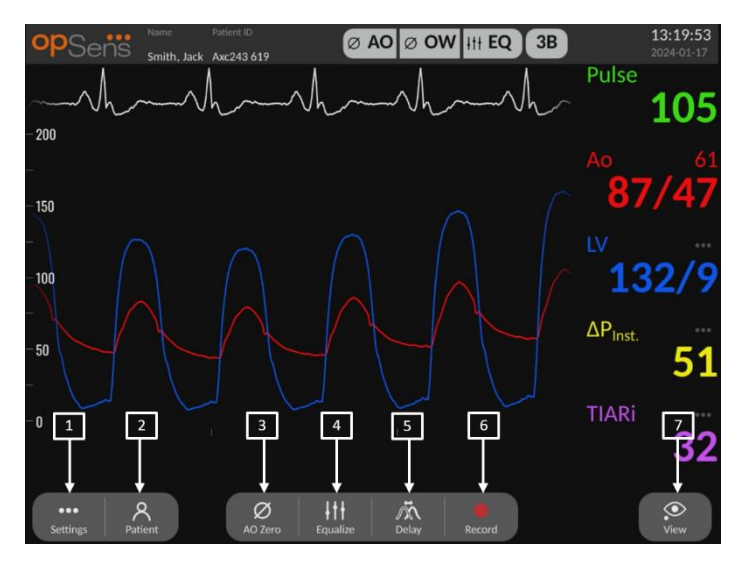

### **1. Tlačítko nastavení**

Stisknutím tohoto tlačítka se přepíná obrazovka na obrazovku SETTINGS (NASTAVENÍ) (viz kapitol[a 5\)](#page-56-0).

# **2. Tlačítko pacienta**

Přístup do dialogového okna informací o pacientovi za účelem zadání jména pacienta, ID, pohlaví, data narození, data výkonu, čísla přístupu, jména lékaře provádějícího výkon a popisu studie. Z dialogového okna informací o pacientovi můžete otevřít seznam DICOM. Další informace viz kapitola [7.10.1.](#page-94-0)

**POZNÁMKA:** Před každým případem je nutné vytvořit ID pacienta, aby bylo možné spojit záznamy s konkrétním pacientem.

### **3. Tlačítko vynulování Ao**

Vynulování snímače aortálního tlaku systému OptoMonitor 3. Další informace viz kapitola [7.2.2.](#page-77-0)

### **4. Tlačítko vyrovnání**

Vyrovnejte tlak v tlakovém vodiči OpSens (LV) s tlakem v aortě (Ao). Další informace viz kapitol[a 7.5.](#page-79-0)

### **5. Prodleva**

Stiskněte jednou pro automatické nastavení.

Druhým stisknutím zobrazíte nabídku nastavení prodlevy a ruční nastavení prodlevy.

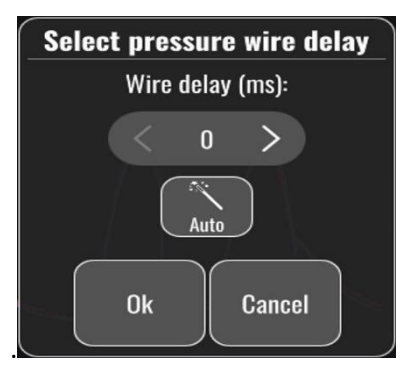

# **6. Tlačítko Record (Záznam)**

Začne zaznamenávat tlaky a měření. Při stisknutí se toto tlačítko změní na tlačítko STOP, jehož stisknutí ukončí zaznamenávání a přepne obrazovku do režimu přehrávání ([3.10\)](#page-41-0). Počet tepů, ze kterých se vypočítává průměr (výchozí=5), nastavuje uživatel v obrazovce SETTINGS (NASTAVENÍ) (viz kapitola 5 [NASTAVENÍ PŘÍSTROJE\)](#page-56-0). Další informace viz kapitola [7.6](#page-81-0). Naměřená tepová frekvence je vždy průměrem 10 tepů.

### **7. Tlačítko zobrazení**

Toto tlačítko je třeba stisknout, když si chcete prohlédnout dříve zaznamenaná měření. Stisknutím tohoto tlačítka se přepíná obrazovka do režimu přehrávání ([3.10\)](#page-41-0). Pokud byla zadána data pacienta, objeví se v okně hlášení v obrazovce přehrávání všechny předchozí záznamy uložené pod tímto ID pacienta.

# <span id="page-41-0"></span>3.10 Funkce režimu přehrávání

V obrazovce přehrávání je okno hlášení nahrazeno navigátorem záznamů skládajícím se z výběrového okna, které se může používat pro výběr požadovaného záznamu k zobrazení, a z levé a pravé šipky pro navigaci mezi záznamy v chronologickém pořadí. Dále je zobrazeno menší grafické okno, které nabízí uživateli přehled aktuálního záznamu a umožňuje posouvání záznamu, je-li použita funkce lupy. V této obrazovce může uživatel pomocí prstů uvnitř hlavního grafického okna ovládat lupu rozšířením nebo zúžením a pohybovat se v záznamu tažením. Při volbě záznamu se na obrazovce objeví zaznamenaná měření tlaku a aktualizuje se malé grafické okno obsahující plnou délku zaznamenaných měření a celkovou dobu zaznamenávání. Obrazovka rovněž aktualizuje grafické okno a datové okno, v závislosti na typu zaznamenávání takto:

• Zaznamenávání FFR zobrazuje v grafickém okně zaznamenaná měření a v datovém okně minimální FFR během zaznamenávání. V bodě minimální hodnoty FFR je umístěna žlutá čára. Uživatel může procházet zaznamenaná měření a sledovat změny Pa a Pd v čase. Stisknutím tlačítka FFR v datovém okně se označení vrací do bodu minimální hodnoty FFR.

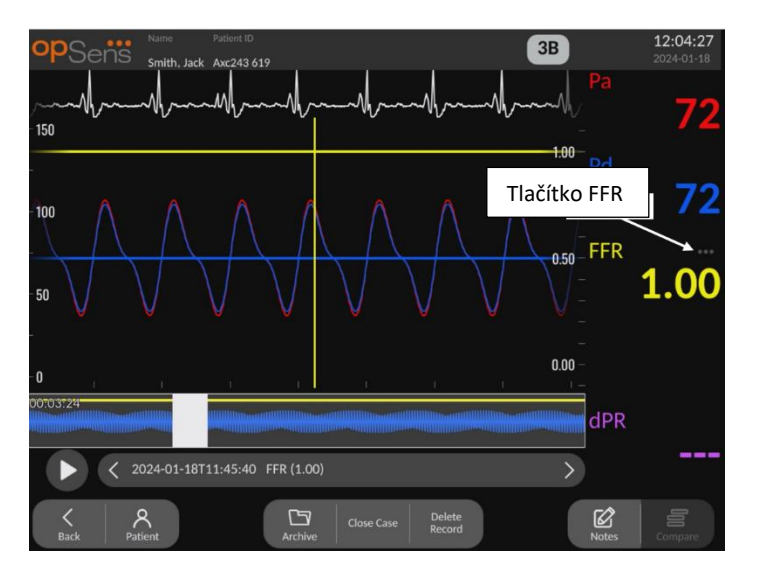

• Zaznamenávání dPR zobrazuje hodnotu dPR v průběhu zaznamenávání. V tomto režimu přehrávání se nezobrazují žádné hodnoty Pa, Pd nebo Pd/Pa.

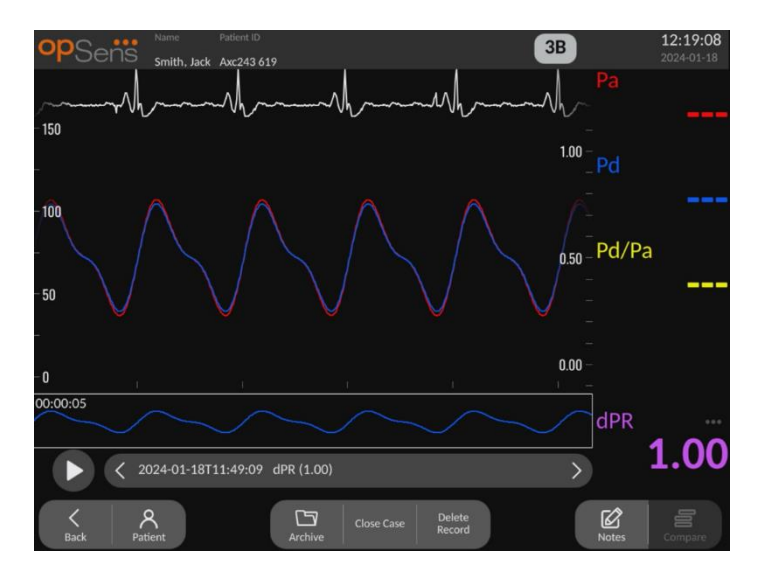

• Zaznamenávání dPR Pullback zobrazuje v grafickém okně zaznamenaná měření a hodnotu dPR Pullback v čase. V blízkosti bodu minimálního dPR se v grafickém okně zobrazí značka fialové čáry. V tomto režimu přehrávání se nezobrazují žádné hodnoty Pa, Pd nebo Pd/Pa. Stisknutím tlačítka dPR v datovém okně se označení vrací do bodu v blízkosti minimální hodnoty dPR.

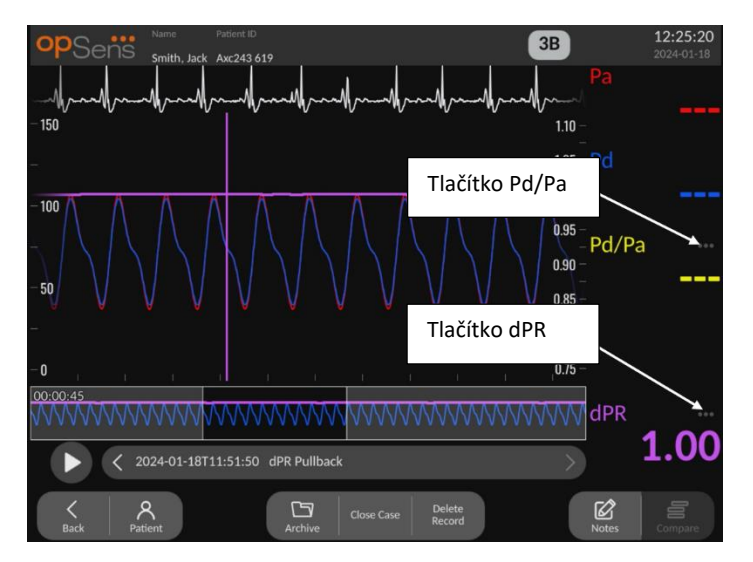

• Stisknutí tlačítka Pd/Pa v informačním okně během přehrávání dPR Pullback způsobuje přepnutí přehrávání do režimu "Pd/Pa", kde se v grafickém okně aktualizuje hodnota Pd/Pa v čase označená žlutou čárou v bodě minimální hodnoty Pd/Pa a kde se náležitě aktualizuje datové okno. Stisknutím tlačítka Pd/Pa v datovém okně se označení vrací do bodu minimální hodnoty Pd/Pa.

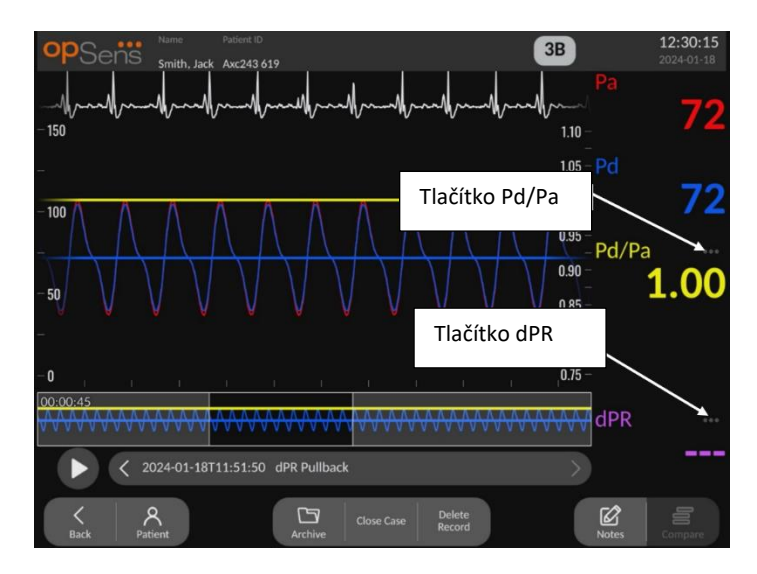

- Stisknutím tlačítka dPR v datovém okně se obnovuje zobrazení hodnoty dPR a křivek tlaku dPR Pullback.
- Záznam TAVI zobrazí zaznamenaná měření v grafickém okně. Tepy použité pro výpočet měření lze vybrat kliknutím na data. Měření, gradienty a indexy se zobrazují v datovém okně. Tři tečky vedle měření označují možnost kliknout na údaje a změnit zobrazené měření.

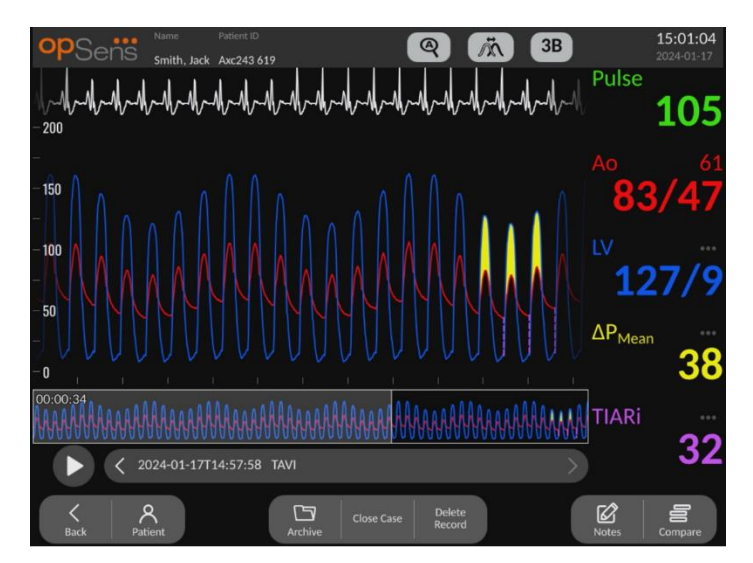

### 3.10.1 Univerzální nabídka Funkce

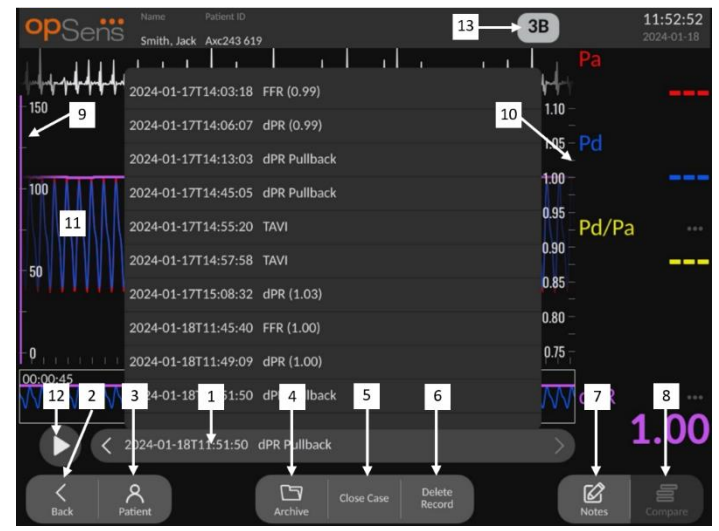

### **1. Výběrové okno záznamů**

Toto výběrové okno umožňuje vybírat mezi všemi záznamy aktuálního případu pacienta. Není-li otevřen žádný případ (viz kapitola 6), objeví se v tomto okně všechny předchozí záznamy pořízené bez otevřeného případu (s ID "NoPatient"). Klepnutí na toto pole a pak na konkrétní záznam způsobí, že jeho zaznamenaná měření náležitě aktualizují grafické a datové okno. Pomocí levé a pravé šipky je rovněž možné procházet záznamy v pořadí, jak byly pořízeny.

### **2. Tlačítko Back (Zpět)**

Stisknutí tohoto tlačítka vrací zpět na HLAVNÍ obrazovku.

### **3. Tlačítko pacienta**

Přístup do dialogového okna informací o pacientovi za účelem zobrazení jména pacienta, ID, pohlaví, data narození, data výkonu, čísla přístupu, lékaře provádějícího výkon a popisu studie. Další informace najdete v kapitole 7.10.1.

#### **4. Tlačítko Historie**

Stisknutím tohoto tlačítka se zobrazují dřívější záznamy. Pokud je tato akce provedena, zabrání se jakýmkoli úpravám, přidávání nebo mazání jednotlivých záznamů pro daný případ. Toto menu by se proto nemělo otevírat při probíhajícím případu.

#### **5. Tlačítko Zavřít případ**

Stisknutím tohoto tlačítka zavřete aktivní případ pacienta. Všechny záznamy pro aktuálního pacienta budou uloženy v archivu a informace o pacientovi budou nastaveny zpět do výchozího nastavení.

### **6. Tlačítko Delete Record (Vymazat záznam)**

Stisknutím tohoto tlačítka vymažete záznam, který je aktuálně zvolen v tlačítku výběru záznamu.

### **7. Tlačítko Notes (Poznámky)**

Stisknutím tohoto tlačítka získáte přístup k informacím navázaným na záznam. Pro záznam FFR/dPR/dPR pullback může uživatel vyznačit cévu procedurálního zájmu, čímž se aktualizuje vizuální mapa vaskulárního systému. Uživatel může také zapsat fyziologické hodnocení pacienta, poznamenat procedurální krok a uvést použitý lék. Další informace uvádí kapitol[a 7.10.2](#page-95-0) [a 7.10.3.](#page-97-0)

### **8. Tlačítko Compare (Porovnat)**

Stisknutím tohoto tlačítka přejdete na obrazovku srovnání ([7.9.5\)](#page-91-0). Dostupné pouze pro TAVI.

### **9. Stupnice tlaku**

Stisknutím tlačítka stupnice tlaku manuálně změníte zvolenou stupnici.

### **10. Stupnice dPR**

Během zobrazení dPR Pullback v režimu přehrávání stiskněte stupnici dPR, abyste ručně změnili zvolené měřítko.

### **11. Funkce Zoom in (Přiblížit) / Zoom out (Oddálit)**

Chcete-li zmenšit celý segment v zobrazení (zoom in) roztáhněte ho pomocí 2 prstů v grafické oblasti (pinch out). Chcete-li zvětšit celý segment v zobrazení (zoom out) stáhněte ho dohromady pomocí 2 prstů v grafické oblasti (pinch in).

Funkce zoom out je možná, dokud není zobrazena celá délka zaznamenaného grafu.

### **12. Tlačítko přehrávání**

Stisknutím tohoto tlačítka se zobrazuje přehrávání vybraného záznamu. Při stisknutí se toto tlačítko změní na tlačítko STOP, jehož stisknutí ukončí přehrávání a vrátí systém na obrazovku přehrávání. Když systém přehrává záznam, je na levé straně plného okna záznamu zobrazen čas přehrávání.

### **13. Doba průměrování**

Označuje období průměrování. Období průměrování označuje počet úderů srdce, pro které se průměrují následující hodnoty:

- o Průměr Pa: vztahuje se na záznamy FFR, dPR a dPR pullback
- o Průměr Pd: vztahuje se na záznamy FFR, dPR a dPR pullback
- o FFR se vztahuje na záznamy FFR
- o Pd/Pa: vztahuje se na záznamy dPR a dPR pullback
- o Ao a LV systolické a diastolické hodnoty: vztahuje se na záznamy TAVI

Lze upravit v nastaveních mezi 1, 2, 3, 4 nebo 5 tepy**.**

V záznamu TAVI je možné stisknout ikonu počtu tepů a zobrazí se následující okno Výběr periody indexů:

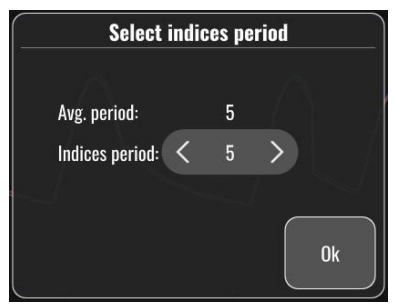

Změnou periody indexů se změní počet volitelných tepů při přehrávání. To ovlivňuje pouze aktuální záznam a ovlivněná měření jsou: LVEDP, gradienty a regurgitační indexy.

### 3.10.2 Funkce nabídky Archiv

Obrazovka archivu obsahuje tabulku složek pacientů. Tato tabulka je vyplněna všemi záznamy uloženými v DU. Seznam je na začátku seřazený podle data výkonu, ale může být seřazen jinak stisknutím nadpisu příslušného sloupce. Sloupec Stav udává, jestli byl záznam již exportován nebo ne:

N/A: Stav Nelze použít (používá se pro složky, které nemají žádného přiřazeného pacienta)

--- : Složka pacienta nebyla nikdy exportována, nebo byla exportována, ale od té doby byl přidán, odstraněn nebo aktualizován alespoň jeden záznam ze složky pacienta.

- USB: Složka pacienta byla exportována pouze přes USB (nebo anonymně).
- PACS: Složka pacienta byla exportována pouze přes DICOM.
- U+P: Složka pacienta byla exportována přes USB (nebo anonymně) a také přes DICOM.

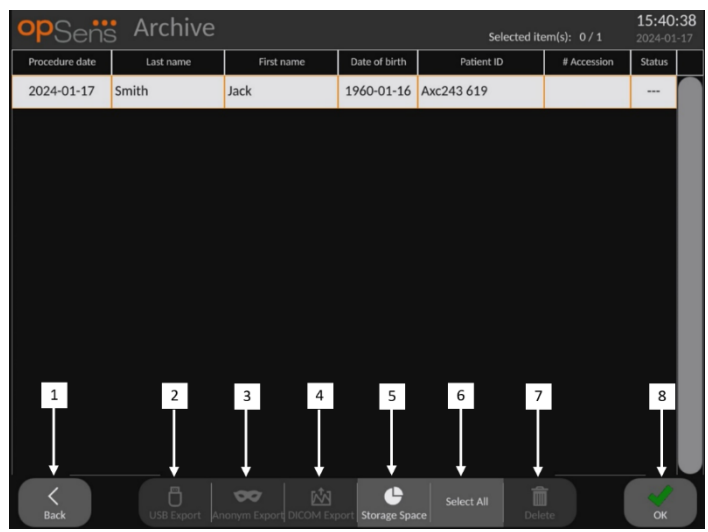

### **1. Tlačítko Back (Zpět)**

Stisknutím tohoto tlačítka ukončíte náhled archivu bez změny prohlíženého případu.

### **2. Tlačítko Export USB**

Stisknutím tohoto tlačítka se exportuje záznam do externího hardwarového zařízení (USB disk).

#### **3. Tlačítko Anonymní export**

Stisknutím tohoto tlačítka se provádí stejná operace jako při anonymním stisknutí tlačítka Export USB. Toto tlačítko nahrává záznamy bez informací o pacientovi.

### **4. Tlačítko Export DICOM**

Pokud je systém správně nakonfigurovaný pro připojení k nemocniční síti, je možné exportovat grafická a číselná data výkonů přes DICOM. Stisknutím tohoto tlačítka se odesílá snímek obrazovky a data záznamů případu do systému PACS.

### **5. Tlačítko Úložiště**

Stisknutím tohoto tlačítka se zobrazuje vyskakovací okno "Úložiště". Toto vyskakovací okno zobrazuje informace o interním úložišti a externím úložišti na hardwarovém zařízení (USB úložiště).

### **6. Tlačítko Vybrat vše**

Stisknutím tohoto tlačítka se vybírají všechny případě v okně Archiv nebo se výběr všech případů ruší.

### **7. Tlačítko Vymazat**

Stisknutím tohoto tlačítka se mažou vybrané případy.

### **8. Tlačítko Check mark (Fajfka)**

Stisknutím tohoto tlačítka otevřete zvolený případ. Pokud není zvolen žádný případ, poslední případ zůstane v okně náhledu.

# 4 INSTALACE ZAŘÍZENÍ OPTOMONITOR 3

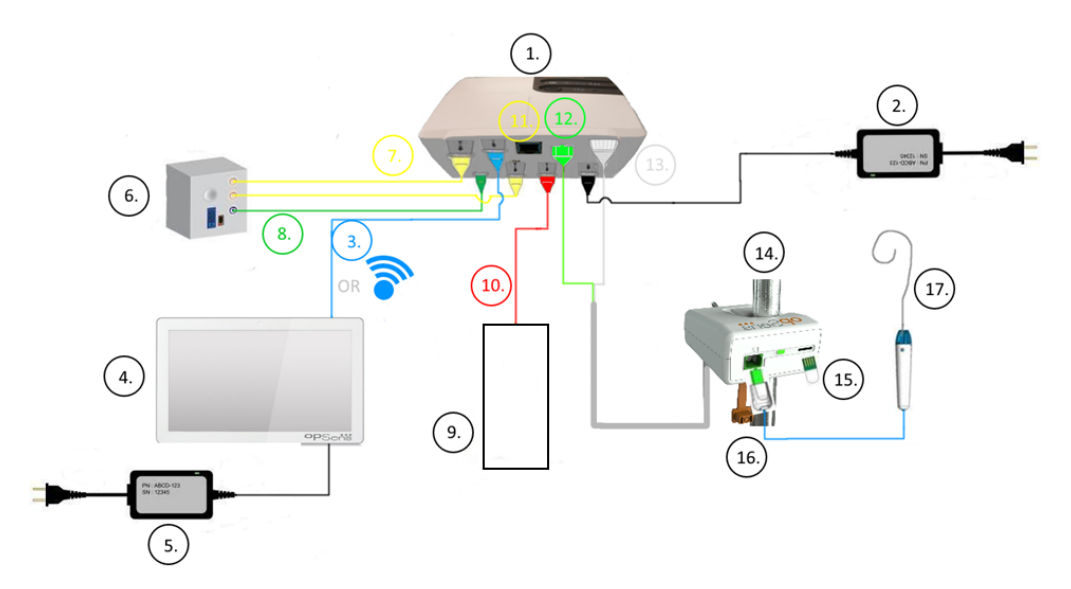

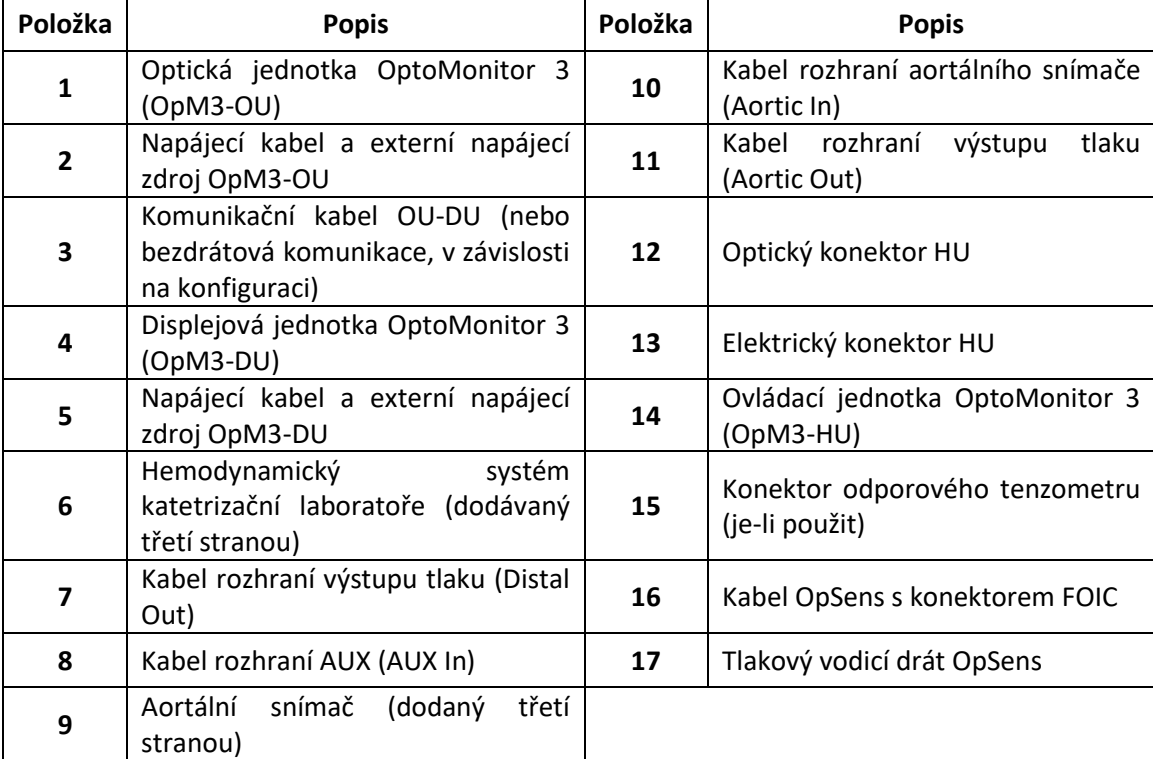

# 4.1 Vybalení systému OptoMonitor 3

Rozbalte krabici a zkontrolujte, jestli byly dodány následující součásti:

- Jedna optická jednotka s napájecím zdrojem OU a hlavním kabelem
- Jedna ovládací jednotka
- Jedna displejová jednotka s napájecím zdrojem DU, komunikačním kabelem OU-DU, montážní svorkou a šrouby.

V závislosti na zamýšleném zapojení systému OptoMonitor 3 v katetrizační laboratoři **může** krabice zahrnovat také některé z následujících kabelů:

- Kabel rozhraní pro vstup Pa (z hemodynamického systému nebo aortálního snímače)
- Kabel rozhraní pro výstup Pd do hemodynamického systému
- Kabel rozhraní pro výstup Pa do hemodynamického systému
- Jeden kabel DICOM volitelný

**POZNÁMKA:** Před použitím vždy zkontrolujte, jestli máte k dispozici všechny součásti a jestli nejsou poškozené.

# 4.2 Montáž zařízení

### 4.2.1 Montáž zařízení

Existuje několik možností, jak namontovat různé součásti OpM3. Viz část **[15 Příloha A:](#page-127-0) [Pokyny pro](#page-127-0)  [instalaci systému OptoMonitor 3](#page-127-0)** s dalšími pokyny pro instalaci.

# 4.2.2 Montáž optické jednotky

Optická jednotka je vhodná k instalaci v prostředí pacienta. Nainstalujte optickou jednotku OptoMonitor 3 bezpečně pod lůžko nebo na jiné místo v blízkosti. Dbejte na to, aby optická jednotka a displejová jednotka byly dostatečně blízko u sebe, a bylo tedy možné zapojit komunikační kabel OU-DU, nebo, při použití bezdrátového spojení, zajistěte, aby nedošlo k žádnému rušení, které by přerušilo signál mezi OU a DU.

**POZNÁMKA**: Pokud vyměňujete jednotku OptoMonitor, zajistěte, aby byl vyměněn také napájecí zdroj. Napájecí zdroj OptoMonitor není schválený pro použití s OpM3.

# 4.2.3 Montáž displejové jednotky

Displejová jednotka je vhodná k instalaci v prostředí pacienta. Při použití pevného spojení mezi OU a DU postupujte při montáži displejové jednotky OptoMonitor 3 u lůžka podle těchto pokynů:

- 1. Připevněte svorku a adaptérovou desku pomocí přiložených šroubů k zadní straně displejové jednotky OptoMonitor 3.
- 2. Upevněte displejovou jednotku OptoMonitor 3 na vhodné místo na infuzním stojanu (bez vyobrazení). Ujistěte se, že je montáž displejové jednotky OptoMonitor 3 zabezpečená a její poloha je stabilní.
- 3. Zapojte komunikační kabel OU-DU (modrý kabel COM do COM1 v DU-10", kabel LAN do LAN2 v DU-15").

V případě potřeby je také možné využít podporu obrazovky třetí strany. DU-10" i DU-15" mohou být připojeny k podpoře obrazovky VESA. Jednotka DU-10" může být připojena k podpoře 75x75 VESA a jednotka DU-15" k podpoře 10x10 VESA.

Při použití bezdrátového spojení mezi OU a DU nainstalujte displejovou jednotku (DU) na místo, kde bude přístupná, kde bude její používání bezpečné a kde dokáže udržet konzistentní bezdrátové spojení s optickou jednotkou (OU). Takovým místem může být libovolné přijatelné stanoviště uvnitř řídicí místnosti. V libovolném USB portu může být zapojen bezdrátový hardwarový klíč, ale nesmí být připojen s použitím prodlužovacího kabelu.

Chcete-li aktivovat bezdrátovou funkci na OU (LED kontrolka bezdrátového spojení bliká), je nutné propojit OU a DU s použitím pevného spojení a vypnout a potom zase zapnout bezdrátové spojení v obrazovce parametrů sítí DU. Jakmile je zapnuto bezdrátové spojení, je možné odpojit komunikační kabel.

Při použití komunikace mezi OU a DU mohou mít na kvalitu signálu dopad faktory, jako jsou vzdálenost a rušení z blízkých zařízení. V takových případech se na obrazovce objeví hlášení upozorňující na ztrátu informací. Pokud dochází ke ztrátě dat opakovaně, resetuje se komunikační spojení. K nápravě této situace může napomoci přemístění OU a DU tak, aby se zmenšila jejich vzájemná vzdálenost (přibližně 10 m při přímé viditelnosti), popř. vzdálenost od jiných zařízení. Pokud problém přetrvává, může být nutné použít pevné spojení.

# 4.3 Připojení ovládací jednotky

Ovládací jednotka je vhodná k instalaci v prostředí pacienta. Ovládací jednotka má spojovací kabel mezi tlakovým vodicím drátem a optickou jednotkou.

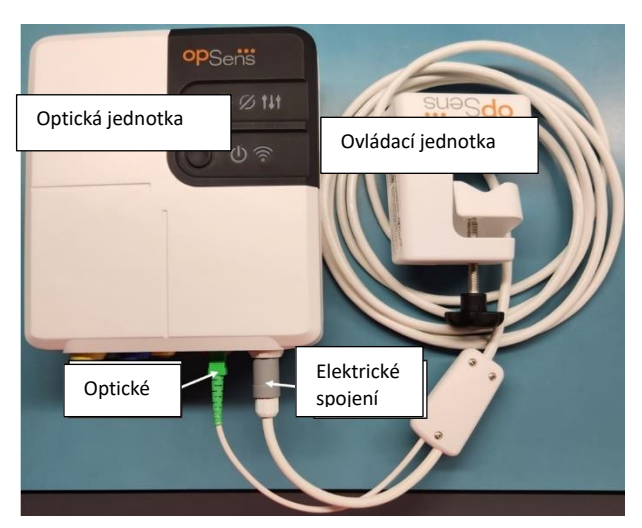

- 1. Ovládací jednotka se připojuje k optické jednotce. Dbejte na bezpečné zapojení elektrické přípojky (bílá) a čtvercové optické přípojky (zelená).
- 2. Ke čtvercovému optickému konektoru ovládací jednotky se připojuje tlakový vodicí drát.

### **UPOZORNĚNÍ:**

- Ovládací jednotka musí být umístěna mimo sterilní prostředí.
- Aby optický konektor zůstával čistý, je vždy doporučeno nechávat ovládací jednotku připojenou k optické jednotce. Odpojte jednotku pouze tehdy, když potřebuje výměnu.
- Zabraňte pádu ovládací jednotky, protože by při tom mohlo dojít k poškození zařízení. Zařízení nepoužívejte, pokud vypadá poškozené nebo deformované.
- Vždy nainstalujte protiprachové ochranné krytky zpět na optické konektor(y). Prach vnikající do konektorů může snížit kvalitu optických signálů a generovat výstražné hlášení "Žádný optický signál".

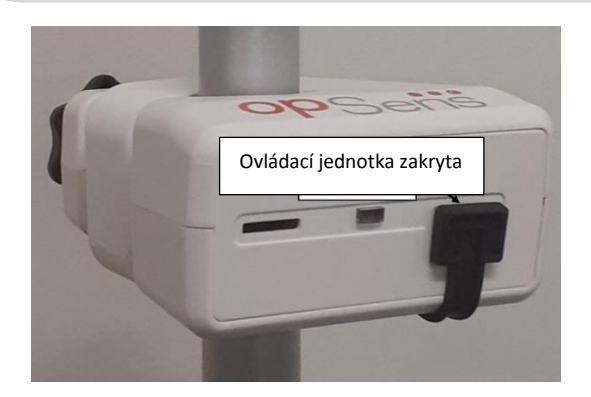

# 4.4 Připojení k síťovému napájení

- Připojte elektrický napájecí kabel k optické jednotce a zajistěte zástrčku závitovým kroužkem.
- Zapojte síťový kabel z napájecího zdroje připojeného k optické jednotce do vhodné napájecí zásuvky.
- Opakujte stejný postup při připojení displejové jednotky k hlavnímu napájení. Po připojení elektrického napájení se automaticky zapnou jednotky OU a DU. Pamatujte si, že stejná logika platí také při odpojení elektrického napájení.

# **VAROVÁNÍ:**

• Používejte jen napájecí zdroje a napájecí kabely dodané společností OpSens.

# 4.5 Připojení k hemodynamickému vysokoúrovňovému aortálnímu výstupu katetrizační laboratoře

Optická jednotka používá signály z tlakového vodicího drátu OpSens a aortálního tlakového vstupu k výpočtům dPR a FFR.

Optická jednotka musí být připojena k hemodynamickému systému nebo aortálnímu snímači katetrizační laboratoře, aby bylo možné získat přístup k aortálnímu tlaku (Pa). Při použití hemodynamického systému katetrizační laboratoře:

1- Připojte kabel rozhraní AUX (zelený) k hemodynamickému vysokoúrovňovému tlakovému výstupu spojenému s aortálním tlakem.

2- Zapojte kabel rozhraní AUX do zeleného konektoru optické jednotky (označeného AUX  $ln$ ).

**POZNÁMKA:** Toto je vysokoúrovňový (100 mmHg/V) vstup pro aortální tlak z hemodynamického systému katetrizační laboratoře. Měření aortálního krevního tlaku jsou nutná pro výpočty dPR a FFR.

# <span id="page-53-0"></span>4.6 Připojení k aortálnímu snímači (Aortic Input)

Optická jednotka používá signály z tlakového vodicího drátu OpSens a aortálního tlakového vstupu k výpočtům dPR a FFR.

Optická jednotka musí být připojena k hemodynamickému systému nebo aortálnímu snímači katetrizační laboratoře, aby bylo možné získat přístup k aortálnímu tlaku (Pa). Při použití přímého připojení k aortálnímu snímači:

- 1- Připojte kabel rozhraní snímače Ao (červený) k výstupu aortálního snímače spojenému s aortálním tlakem.
- 2- Zapojte kabel rozhraní snímače Ao do červeného konektoru optické jednotky (označeného Aortic Transducer).
- 3- Z hlavní obrazovky na DU navigujte na Nastavení > Údržba > Kalibrace vstupů/výstupů > Zdroj Pa a zvolte Snímač.

# 4.7 Připojení aortálního výstupu k hemodynamickému systému katetrizační laboratoře – povinné při použití kabelu rozhraní snímače Ao

Při použití přímého aortálního vstupu do optické jednotky s použitím kabelu rozhraní snímače Ao (viz kapitola [4.6](#page-53-0)) je nutné použít také aortální výstup do hemodynamického systému katetrizační laboratoře. Ve schválených katetrizačních laboratořích může OptoMonitor 3 dodávat signál aortálního tlaku přicházející ze snímače do hemodynamického systému katetrizační laboratoře pomocí emulace snímače kompatibilního s BP-22, takže je možné zobrazovat na monitoru katetrizační laboratoře tlak Pa v reálném čase.

- 1- Zapojte kabel výstupu tlaku (žlutá zástrčka) do volného vstupu snímače hemodynamického systému katetrizační laboratoře.
- 2- Zapojte kabel výstupu tlaku do žlutého portu, druhého odleva ve spodní řadě portů na optické jednotce (označeného Aortic Out).
- 3- Z hlavní obrazovky na DU navigujte na Nastavení > Údržba > Kalibrace vstupů/výstupů > Zdroj Pa a zvolte AUX.

# 4.8 Připojení distálního výstupu k hemodynamickému systému katetrizační laboratoře – volitelné

OptoMonitor 3 má funkci dodávání signálu distálního tlaku přicházející z tlakového vodicího drátu do hemodynamického systému katetrizační laboratoře pomocí emulace snímače kompatibilního s BP-22, takže je možné zobrazovat na monitoru katetrizační laboratoře tlaky Pd a Pd/Pa v reálném čase.

- 1- Zapojte kabel výstupu tlaku (žlutá zástrčka) do volného vstupu snímače hemodynamického systému katetrizační laboratoře.
- 2- Zapojte kabel výstupu tlaku do levého horního žlutého konektoru optické jednotky (označeného Distal Out).

**POZNÁMKA:** Toto je nízkoúrovňový (5 µV/V/mmHg) výstup distálního tlaku naměřeného tlakovým vodicím drátem. Tento výstup je určený pro připojení k hemodynamickému systému katetrizační laboratoře pomocí vstupu snímače kompatibilního s BP-22 s citlivostí 5 µV/V/mmHg.

# 4.9 Připojení DICOM

OptoMonitor 3 má funkci komunikace s nemocničním serverem DICOM (Modality Worklist Server) / RIS (volání informací o pacientech) a funkci exportu DICOM pro archivaci na serveru / SCP (export snímků).

Při připojení k síti v zařízení zdravotní péče, jako je DICOM, musí být toto připojení izolované. Připojení k nemocniční síti se provádí s použitím portu LAN1 na displejové jednotce.

Pro provedení konfigurace sítě jsou zapotřebí následující informace. Tyto informace musí poskytnout personál nemocnice, obvykle skupina biomedicínského inženýrství nebo oddělení IT.

Může OpM 3 používat server DHCP k automatickému získání adresy? ANO/NE

Pokud **NE**, uveďte následující informace:

- Statická IP adresa pro použití:
- Maska podsítě pro použití:
- Brána pro použití:

### **Informace DICOM Modality Worklist Server / RIS**

Uveďte následující informace:

- Lokální titul AE serveru DICOM: (Vzdálený titul AE na OpM3)
- IP hostitele AE serveru DICOM:
- Lokální port serveru DICOM:
- Vzdálený titul AE serveru DICOM: (Lokální titul AE na OpM3)

### **Export DICOM pro archivaci informací na server / SCP**

Uveďte následující informace:

- Lokální titul AE serveru DICOM: \_\_\_\_\_\_\_\_\_\_\_\_\_\_\_\_\_\_\_\_\_\_\_\_\_\_\_\_\_\_(Vzdálený titul AE na OpM3)
- IP hostitele AE serveru DICOM:
- Lokální port serveru DICOM:
- Název instituce DICOM:

• Vzdálený titul AE serveru DICOM: (Lokální titul AE na OpM3)

# 4.10 Připojení externí obrazovky

Displejová jednotka DU-10'' je vybavena portem VGA a může být s použitím tohoto portu připojena k externí obrazovce. Rozlišení obrazovky jednotky DU-10" je 1920x1200.

Displejová jednotka DU-15'' je vybavena externím výstupem (port VGA a port DVI-D nebo port HDMI v závislosti na modelu DU-15''). Může být připojena k externí obrazovce přes jeden z těchto portů. Rozlišení obrazovky jednotky DU-15" je 1024x768.

Nejprve připojte externí obrazovku a potom spusťte displejovou jednotku.

# 4.11 Připojení bezdrátové myši

Zobrazovací jednotka je vybavena porty USB a lze k ní připojit bezdrátovou myš.

### **Doporučení pro myš**

- Bezdrátová myš se dodává se soupravou OpM3.
- Bezdrátová myš by měla používat generickou jednotku HID. Nemá specifický ovladač.
- Dosah bezdrátové myši je kompatibilní se vzdáleností mezi vaší pracovní stanicí a místem USB připojení.
- Bezdrátová myš splňuje místní protokoly a předpisy.
- Použití bezdrátové myši musí splňovat podmínky vašeho nemocničního IT a/nebo bezpečnostního oddělení, aby byly dodrženy zásady a požadavky kybernetické ochrany.
- Baterii myši je nutné nabít.

### **Instalace a použití myši**

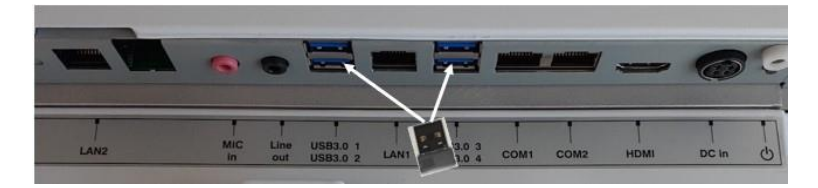

- Bezdrátový vysílač nebo hardwarový klíč vaší bezdrátové myši je nutné připojit do portu USB na zobrazovací jednotce.
- Použití bezdrátové myši musí dodržovat zásady prevence kontaminace oblasti pacienta.

### **Čištění myši**

- Při čištění myši dodržujte doporučení výrobce.
- Myš je zakázáno sterilizovat.

### **Poznámka**

- Nedotýkejte se současně USB portu pro bezdrátovou myš a pacienta. Za tímto účelem je povinné používat bezdrátovou myš, a ne kabelovou myš.
- K udržení sterility pole při použití bezdrátové myši je nutné další vybavení.

# <span id="page-56-0"></span>5 NASTAVENÍ PŘÍSTROJE

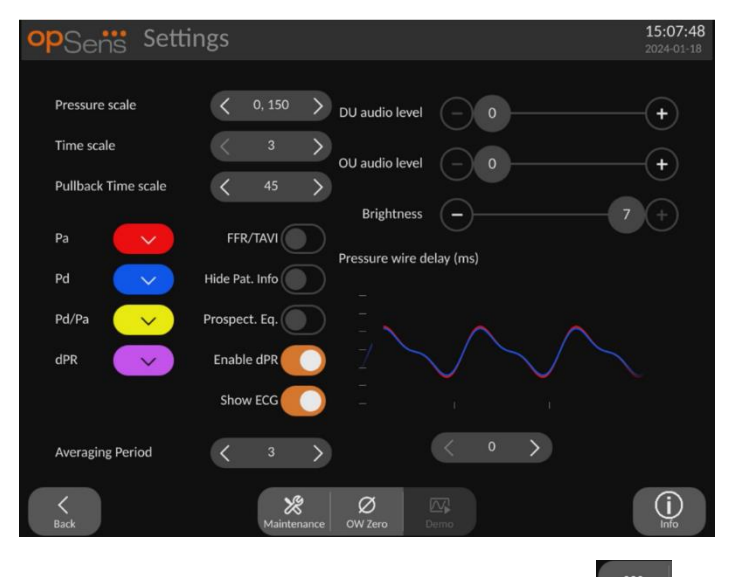

V HLAVNÍ obrazovce klepněte na tlačítko "Nastavení" , w aby se otevřelo menu NASTAVENÍ OptoMonitor 3. Zde můžete vybrat rozsah stupnice tlaku, časovou stupnici, časovou stupnici Pullback a barvy pro Pa, Pd, Pd/Pa a dPR, nastavit úroveň hlasitosti DU, nastavit úroveň hlasitosti OU, nastavit jas obrazovky, přepnout z funkcí FFR na TAVI, skrýt nebo zobrazit informace o pacientovi, aktivovat nebo deaktivovat prospektivní vyrovnání, aktivovat nebo deaktivovat funkci dPR, nastavit dobu průměrování pro dPR, nastavit prodlevu tlakového drátu. Uživatel může z tohoto menu v případě potřeby také spustit vynulování OW nebo provést údržbu na zařízení.

Doba průměrování se automaticky vynuluje při 3 tepech pro funkci FFR po restartování DU. Všechna nastavení se ukládají do energeticky nezávislé paměti displejové jednotky.

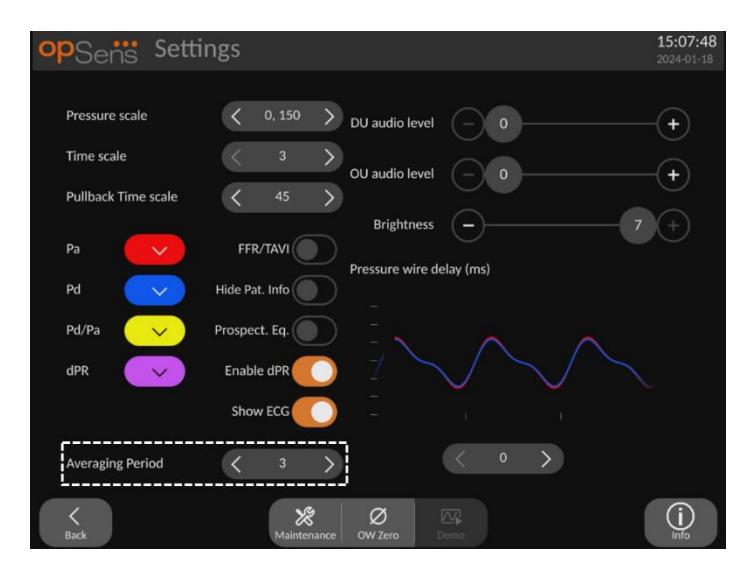

Pokud je pro aortální signál použit vstup snímače, je k dispozici možnost použít pomocný vstup pro zobrazení EKG signálu. EKG signál lze zobrazit nebo skrýt pomocí nastavení Show ECG (Zobrazit EKG).

# 5.1 Režim dPR

Toto nastavení je k dispozici pouze v případě, že software disponuje funkcemi FFR/dPR. Zkontrolujte aktivační klíč v nabídce Activation Management (Správa aktivace) a zjistěte, jaké funkce softwaru jsou v prostředku k dispozici.

# 5.1.1 dPR deaktivováno

Když je režim dPR deaktivovaný, nezobrazuje se dPR jako hodnota v datovém okně a z okna funkcí zmizí volby "dPR" a "dPR Pullback".

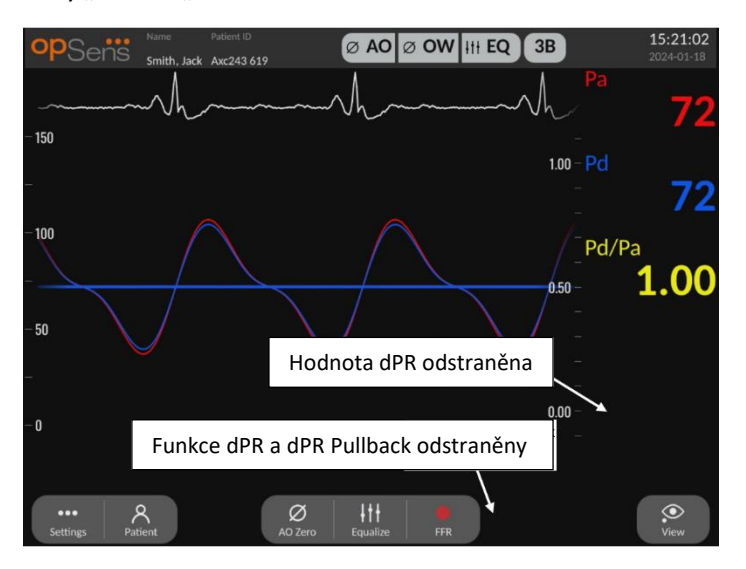

# 5.1.2 dPR aktivováno

Když je režim dPR aktivovaný, zobrazuje se dPR v datovém okně jako normálně a objevují se všechny výše popsané funkce HLAVNÍ obrazovky.

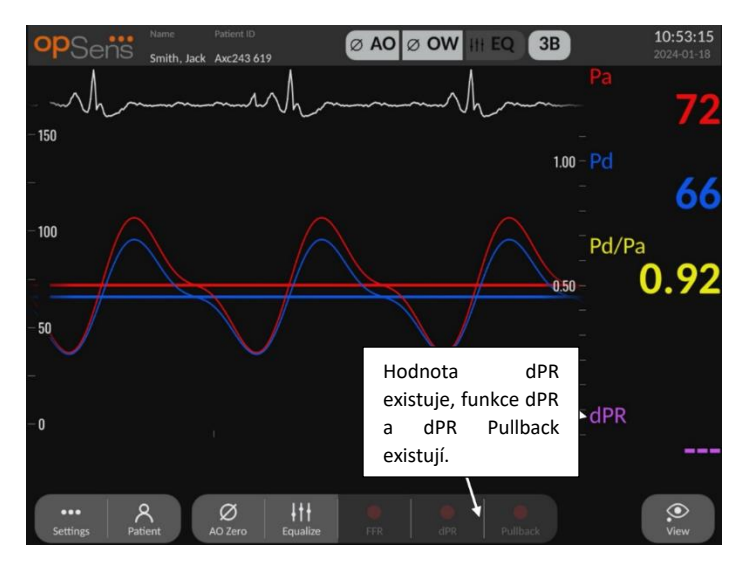

# 5.2 Režim TAVI

Toto nastavení je k dispozici pouze v případě, že je software vybaven funkcí TAVI. Zkontrolujte aktivační klíč v nabídce Activation Management (Správa aktivace) a zjistěte, jaké funkce softwaru jsou v prostředku k dispozici.

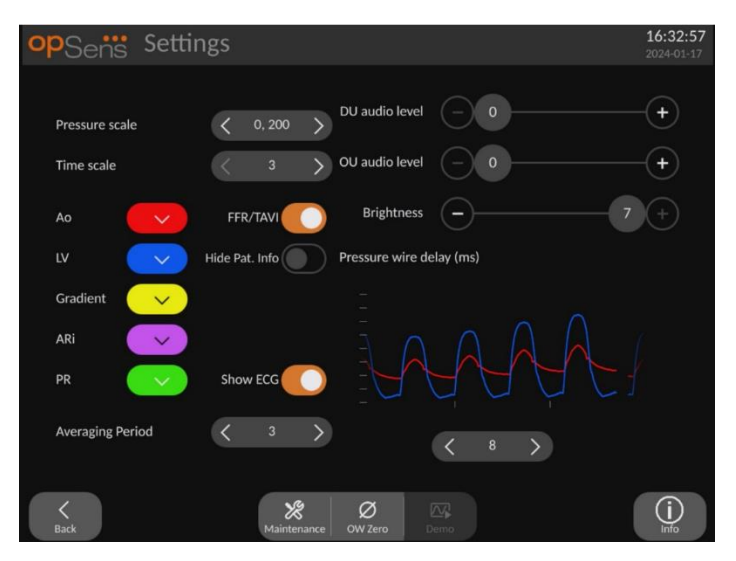

Když je aktivována funkce FFR/TAVI, změní se označení signálů, barvy a průměrování. Tato nastavení jsou nezávislá na nastaveních, která jsou k dispozici při vypnuté funkci TAVI. Výchozí hodnota průměrného nastavení je uložena v energeticky nezávislé paměti. Výchozí hodnota při první inicializaci je 5.

# 5.3 Prospektivní vyrovnání

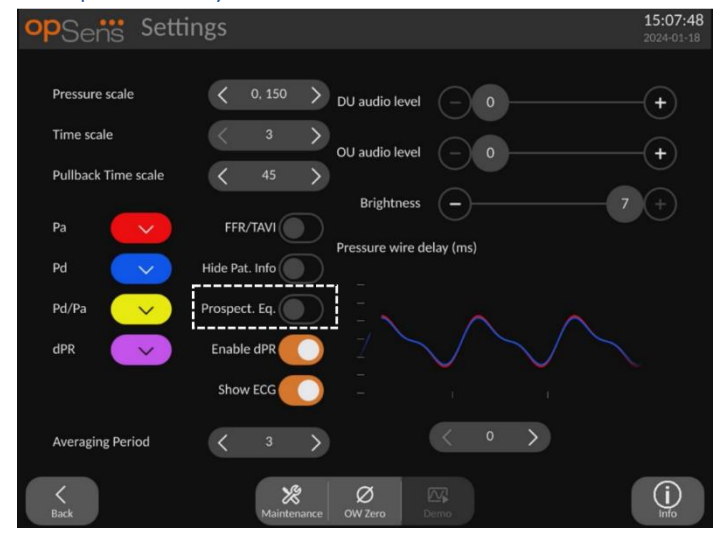

Toto nastavení je k dispozici pouze v případě, že software disponuje funkcemi FFR/dPR. Zkontrolujte aktivační klíč v nabídce Activation Management (Správa aktivace) a zjistěte, jaké funkce softwaru jsou v prostředku k dispozici. Toto platí jen pro záznamy FFR/dPR.

Je možné aktivovat nebo deaktivovat prospektivní vyrovnání. Ve výchozím nastavení je deaktivované. Ať je prospektivní vyrovnání zvoleno nebo ne, trvá výpočet vyrovnání 4 tepy.

Je-li funkce "Prospektivní vyrovnání" deaktivovaná, použijí se 4 tepy před stisknutím tlačítka vyrovnání k provedení vyrovnání. Operátorovi se tedy zdá, že je vyrovnání okamžité, protože nenastane žádná prodleva mezi okamžikem, kdy operátor stiskne tlačítko vyrovnání, a okamžikem, kdy je vyrovnání hotové. Tlačítko vyrovnání je však k dispozici až po zaznamenání 4 tepů.

Pokud je funkce "Prospektivní vyrovnání" aktivovaná, použijí se k provedení vyrovnání 4 tepy po stisknutím tlačítka. Operátorovi se tedy nezdá, že je vyrovnání okamžité, protože nastane prodleva mezi okamžikem, kdy operátor stiskne tlačítko vyrovnání, a okamžikem, kdy je vyrovnání hotové.

# 5.4 Skrýt informace o pacientovi

Když je režim Skrýt pacienta deaktivovaný, jsou informace o pacientovi k dispozici na HLAVNÍ obrazovce.

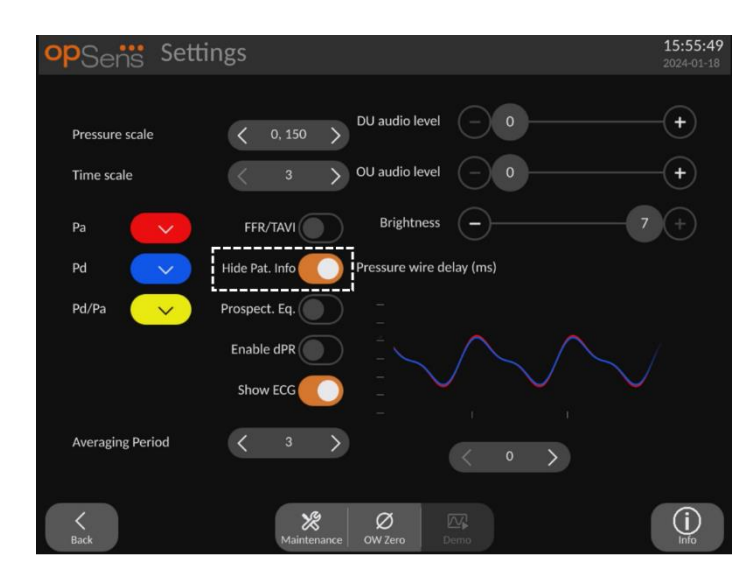

Je-li režim Skrýt pacienta aktivovaný, informace o pacientovi na HLAVNÍ obrazovce chybějí.

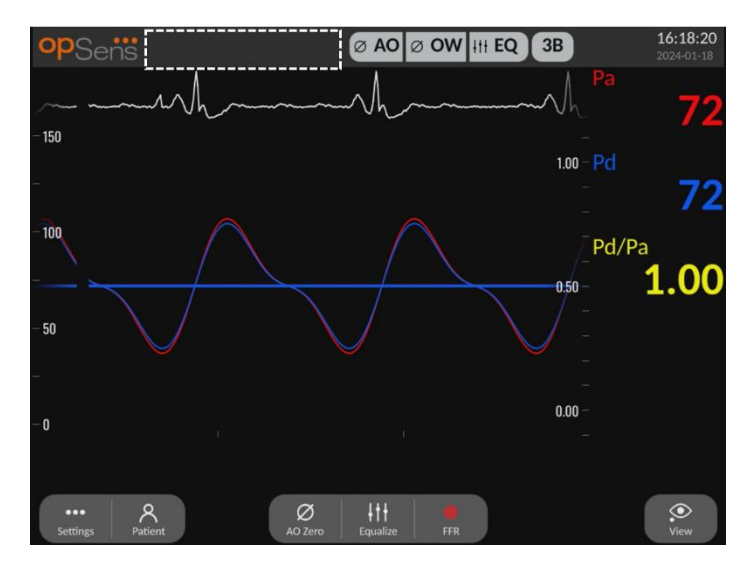

# 5.5 Zobrazit EKG

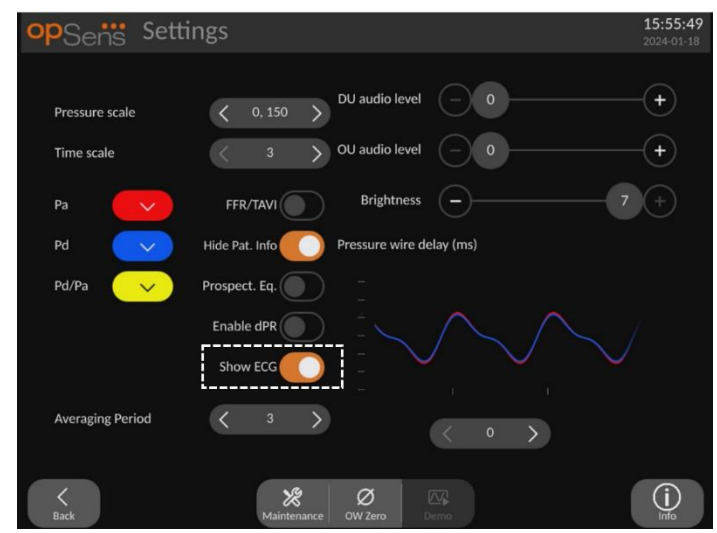

Pokud je jako vstup snímače vybrán aortální signál, zpřístupní se nastavení "Show ECG" (Zobrazit EKG). Pomocný vstup lze připojit k hemodynamickému systému katetrizační laboratoře pro příjem EKG signálu. Povolením tohoto nastavení se zobrazí přijímaný signál v reálném čase a při přehrávání.

### 5.6 Stupnice tlaku

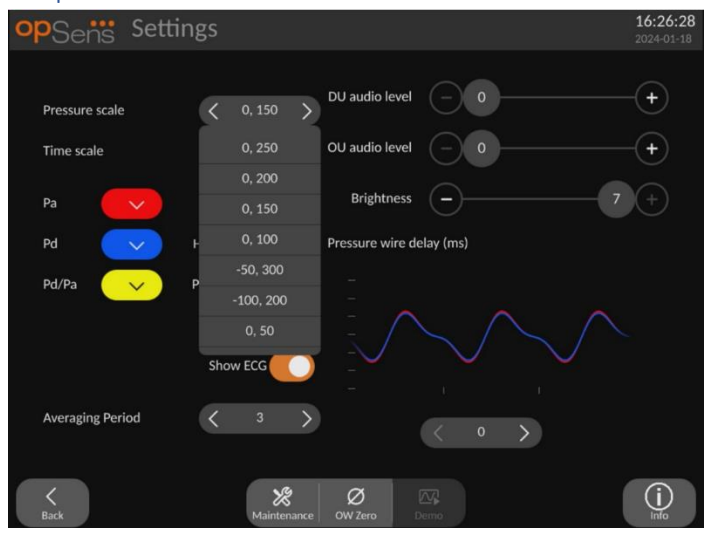

- Stisknutím tlačítka stupnice tlaku se otevírají úpravy stupnice tlaku.
- Když se objeví rozevírací nabídka, vyberte stupnici z možností 0 až 250, 0 až 200, 0 až 150, 0 až 100, -50 až 300, -100 až 200 nebo 0 až 50.

# 5.7 Stupnice času

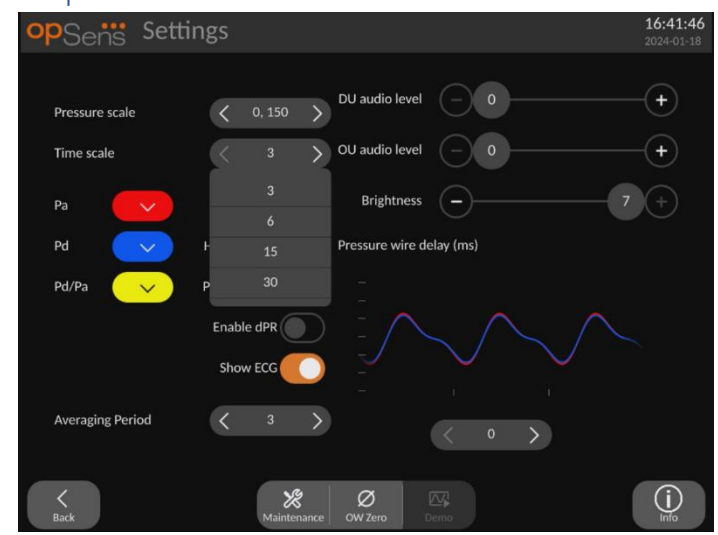

- Stisknutím tlačítka stupnice času se otevírají úpravy stupnice času.
- Když se objeví rozevírací nabídka, vyberte stupnici času z možností 3 s, 6 s, 15 s nebo 30 s na obrazovce.

### 5.8 Stupnice času Pullback

Stupnice času Pullback umožňuje zobrazit celou křivku dPR Pullback ve stejném náhledu.

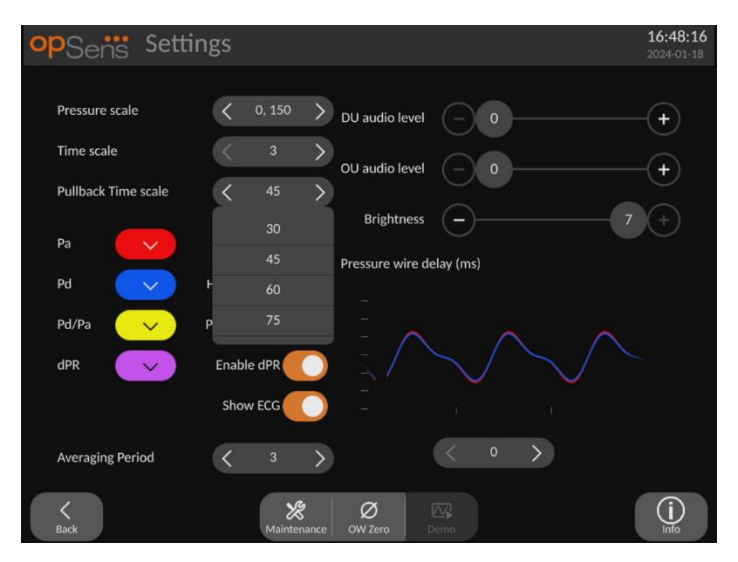

- Stisknutím tlačítka stupnice času Pullback se otevírají nastavení stupnice času.
- Když se objeví rozevírací nabídka, vyberte stupnici času z možností 30, 45, 60 nebo 75 sekund na obrazovce.

# 5.9 Výběr barvy

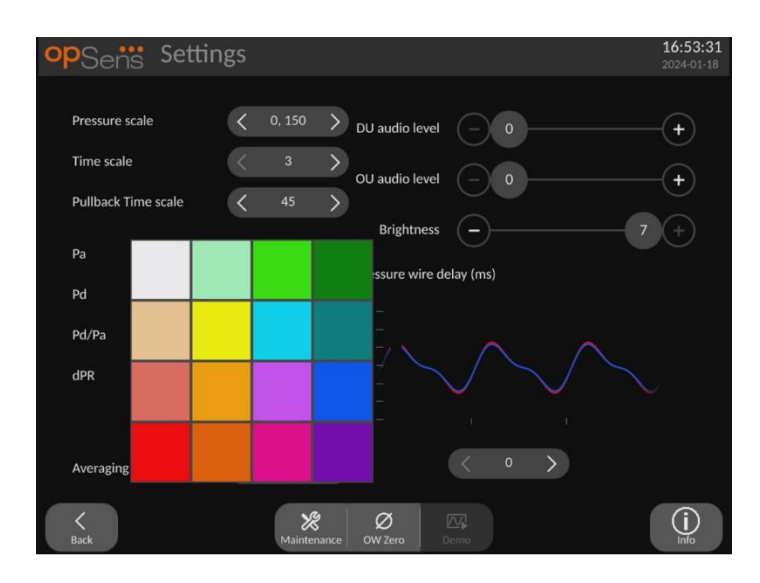

- Stiskněte barevný čtvereček pod křivkou tlaku nebo výpočtem, který si přejete změnit.
- Vyberte barvu z palety barev, která se objeví. Ujistěte se, že má každá křivka tlaku a výpočet vaši požadovanou barvu. Aby nedošlo k záměně, je doporučeno jednoznačně odlišit každou křivku tlaku a výpočet od ostatních.

# 5.10 Úroveň hlasitosti a jasu

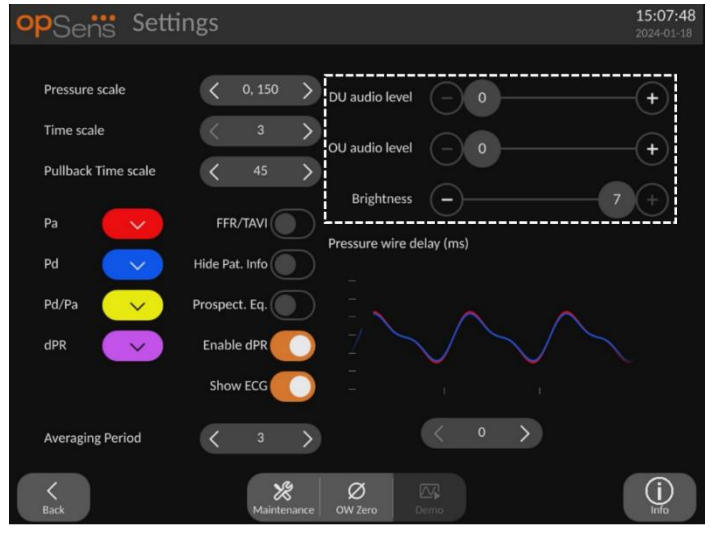

Vyberte volbu, kterou si přejete nastavit (hlasitost DU, hlasitost OU nebo jas obrazovky DU), a přetáhněte stupnici doleva nebo doprava, dokud nebudete spokojeni s úpravou.

# 5.11 Doba průměrování

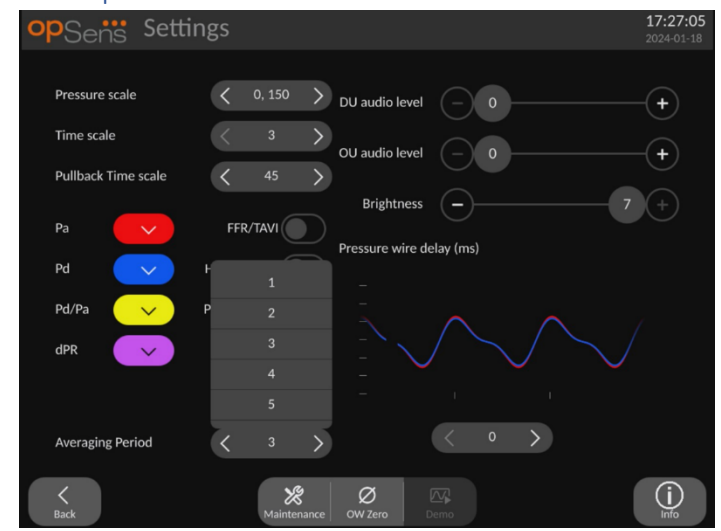

- Stisknutím tlačítka doby průměrování se otevírají úpravy doby průměrování.
- Když se otevře rozevírací nabídka pro FFR (nebo mezi 1 až 10 pro TAVI), vyberte počet tepů, během nichž budou průměrovány aortální a distální tlaky, z možností 1, 2, 3, 4 nebo 5 tepů.
- Vydání tohoto nastavení je uvedeno v horní části HLAVNÍ OBRAZOVKY a průměrování použité pro záznam se zobrazí v horní části OBRAZOVKY NÁHLEDU.

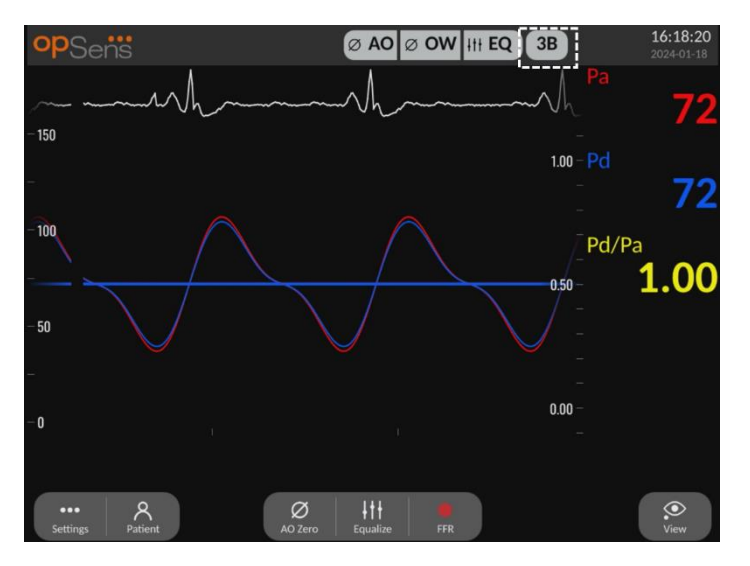

**POZNÁMKA:** To se nevztahuje na záznamy dPR a dPR Pullback.

### **UPOZORNĚNÍ:**

# **Necitlivé nebo nadměrně citlivé průměrování tlaku může vést k nesprávné hodnotě FFR/dPR/Gradienty/ARi/TIARi.**

- Volba vysokého počtu srdečních tepů zpomaluje průměrování tlaku a snižuje citlivost na artefakty, ale může rovněž vést k nadměrně necitlivému průměrování, které je znatelné, když existuje krátký impulz hyperemie.
- Volba nízkého počtu srdečních tepů zrychluje průměrování tlaku a zvyšuje citlivost na změny tlaku, což je žádoucí při použití krátkého impulzu hyperemie, ale může to také vést k průměrování nadměrně citlivému na arytmie a poruchy tlaku.

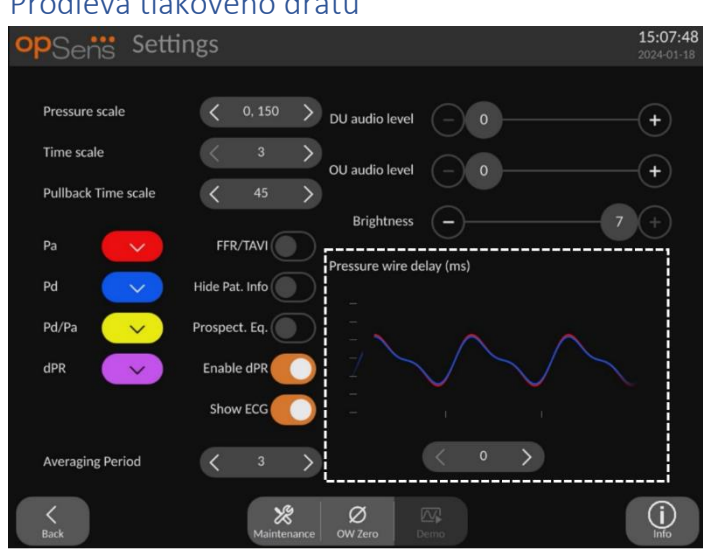

# 5.12 Prodleva tlakového drátu

V některých případech může dojít k časové prodlevě mezi tlakovým vodicím drátem a aortálním tlakem v důsledku toho, že tyto dvě křivky tlaku pocházejí ze dvou různých zdrojů (hemodynamický systém katetrizační laboratoře/aortální snímač vs. vodicí drát OpSens). Tuto časovou prodlevu je možné opravit s použitím prodlevy tlakového drátu.

- 1. Stiskněte jednou tlačítko ">", aby se prodleva drátu prodloužila o 8 ms.
- 2. Pokud byla prodleva omylem nastavena příliš dlouhá, stiskněte jednou tlačítko "<", aby se prodleva zkrátila o 8 ms.
- 3. Opakujte postup prodlužování a zkracování prodlevy o 8 ms tak dlouho, až budou obě křivky dokonale synchronizované.

4. Prodlevu tlakového drátu lze upravit automaticky stisknutím tlačítka Auto. Tlačítko Auto se zobrazí po kliknutí na číslo prodlevy mezi šipkami "<" a ">".

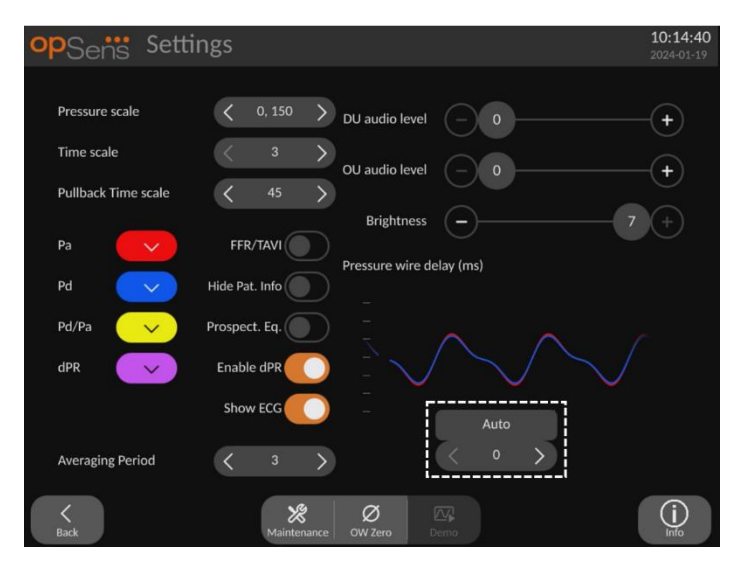

- 5. Úpravu lze finalizovat šipkou "<" nebo ">".
- 5.13 Kalibrace vstupů/výstupů s hemodynamickým systémem katetrizační laboratoře a nastavení času/data/jazyka pomocí nabídky Údržba

# 5.13.1 Otevření nabídky kalibrace vstupů/výstupů

1. Na obrazovce Settings (Nastavení) stiskněte tlačítko Maintenance (Údržba). Tím se dostanete do nabídky Údržba.

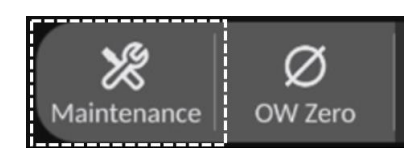

- 2. Zadejte přístupový kód údržby a stisknutím zeleného symbolu √ pokračujte. Výchozí hodnoty najdete v kapitol[e 8.12.](#page-114-0)
- 3. Stiskněte tlačítko Kalibrace vstupů/výstupů.

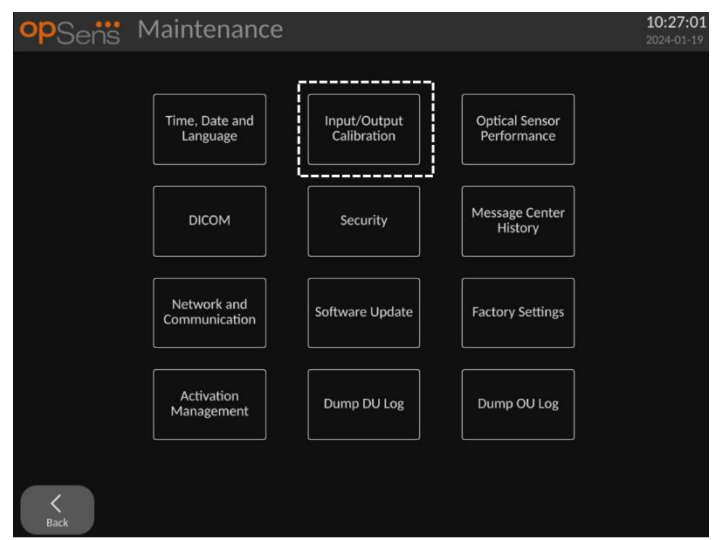

4. Objeví se obrazovka Kalibrace vstupů/výstupů:

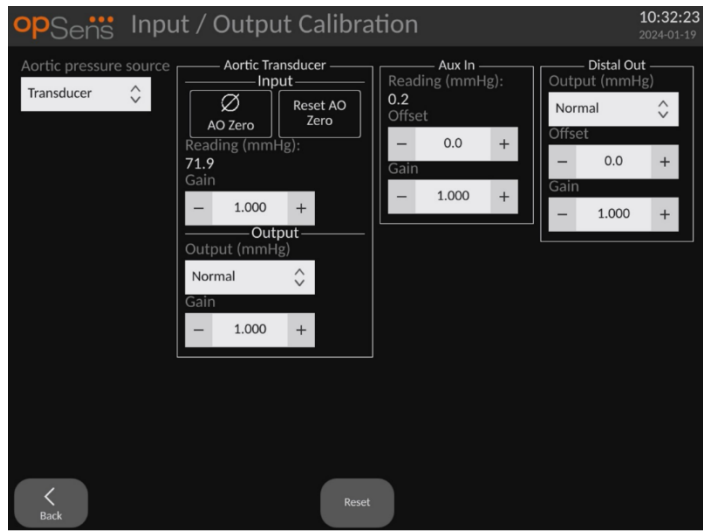

Detailní postupy kalibrace najdete v kapitolách [17,](#page-131-0) [18,](#page-132-0) [19](#page-132-1) a [20.](#page-133-0)

# 5.13.2 Úprava času, data a jazyka

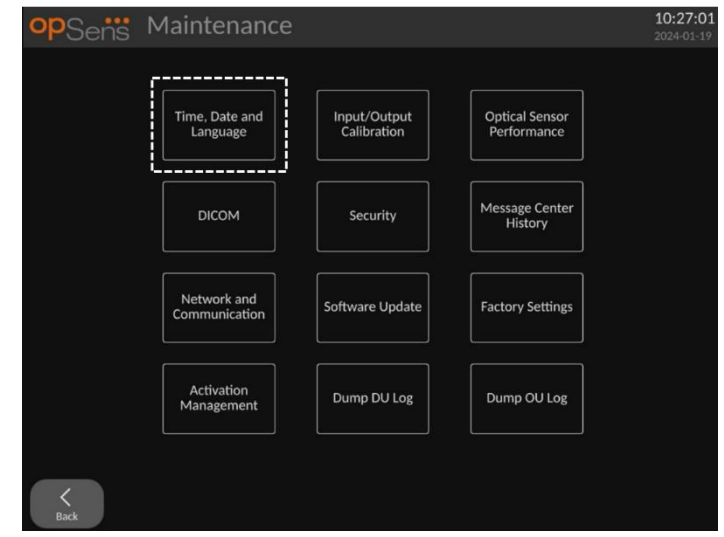

Objeví se obrazovka Čas, datum a jazyk.

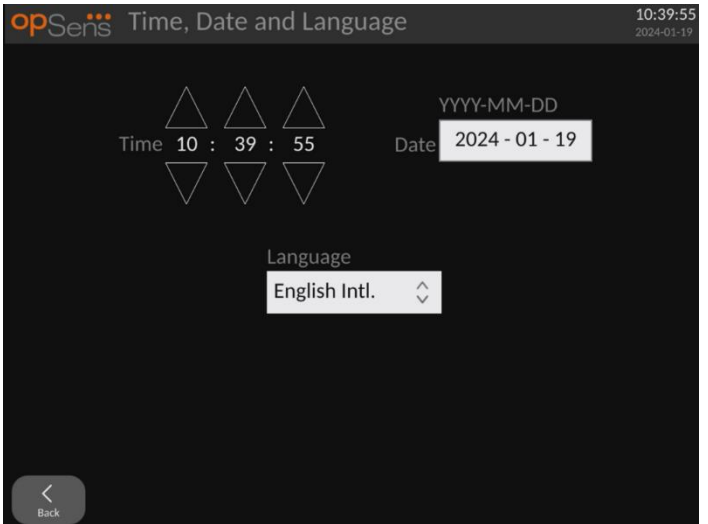

Nastavení jsou podrobně popsaná v kapitole [8.2.](#page-103-0)

# 5.14 Aktivační klíč

OpM3 vyžaduje aktivační klíč k odemčení funkcí softwaru. Bez aktivačního klíče nebude k dispozici hlavní okno nabízející odečet tlaku a možnosti záznamu. Nebude možné ukončit stranu nastavení, jelikož tlačítko "zpět" bude šedé. K aktivaci funkcí softwaru je nutný aktivační klíč. Naleznete jej na aktivační kartě. Každý aktivační klíč je unikátní pro jednu zobrazovací jednotku.

# 5.14.1 Aktivační karta

Aktivační klíč naleznete na aktivační kartě. Aktivační klíč je na sloupnutelné části. Doporučujeme jej nalepit na zadní stranu zobrazovací jednotky.

Každý aktivační klíč je unikátní pro jednu zobrazovací jednotku.

Pokud potřebujete nové softwarové funkce, můžete si objednat aktivační kartu od společnosti OpSens. Viz kapitol[a INFORMACE K OBJEDNÁNÍ.](#page-124-0)

# 5.14.2 Nabídka Activation Management (Správa aktivace)

Při prvním spuštění zobrazovací jednotky doporučí zobrazovací okno zadání aktivačního klíče.

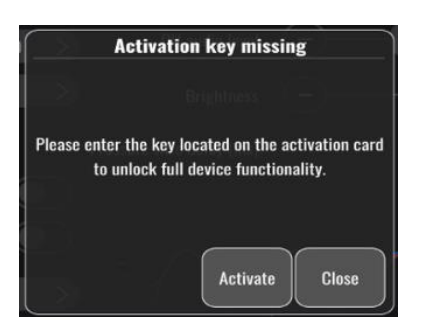

Zadejte aktivační klíč, stiskněte možnost "activate" (aktivovat). Tímto se otevře nabídka Activation Management (Správa aktivace).

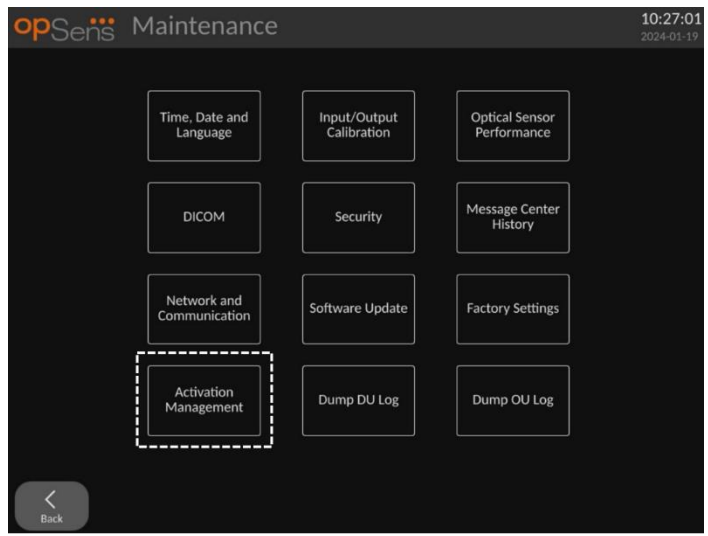

Nabídku Activation Management (Správa aktivace) lze otevřít také kdykoli ze strany nastavení:

- 1. Stiskněte tlačítko údržby.
- 2. Zadejte přístupový kód údržby.
- 3. Pokračujte stisknutím zeleného tlačítka √.
- 4. Stiskněte možnost Activation Management (Správa aktivace).

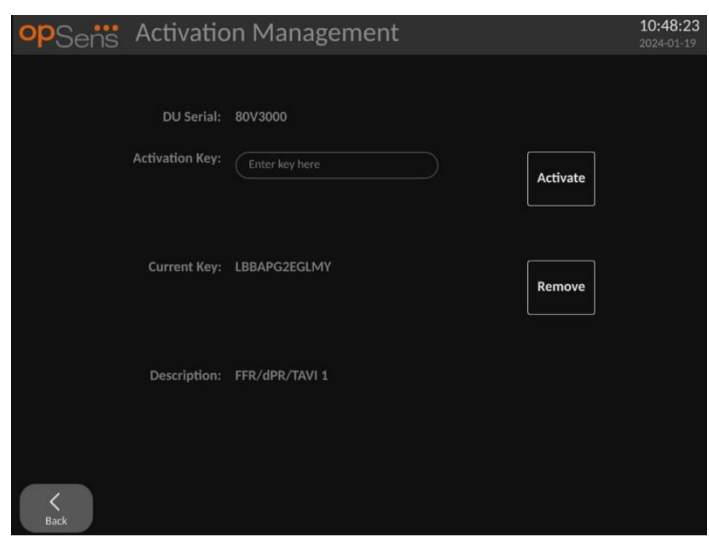

# 5.14.3 Aktivace sofwtaru

Z okna Activation Management (Správa aktivace) zadejte aktivační klíč uvedený na aktivační kartě. Poté stiskněte možnost Activate (Aktivovat). Softwarové možnosti po aktivaci se zobrazí vedle popisu a bude k dispozici hlavní okno. Následující tabulka vysvětluje různé softwarové funkce dostupné po aktivaci.

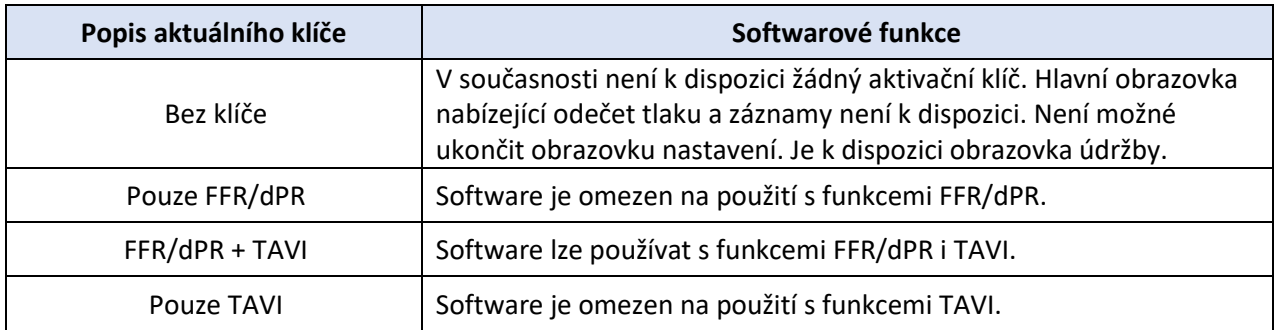

# 5.14.4 Upravit nebo odstranit aktivační klíč

Před zadáním nového není nutné odstranit aktuální aktivační klíč. Nový klíč nahradí starý.

Můžete odstranit existující aktivační klíč stisknutím tlačítka odstranit. Otevře se okno s potvrzením:

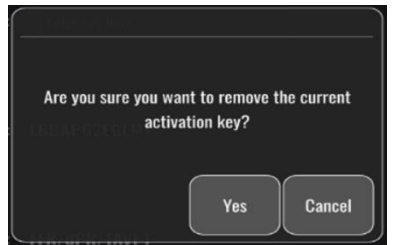

Pokud stisknete tlačítko "yes" (ano), nebude možné ukončit okno nastavení, dokud nezadáte nový aktivační klíč.

# 6 SPRÁVA PŘÍPADŮ PACIENTŮ

# 6.1 Otevření nového případu

# 6.1.1 Otevření nového případu bez DICOM

**PŘED** každým případem je nutné zadat ID pacienta. Dokud uživatel ručně nezadá tyto informace, nepovažuje systém případ za otevřený a ukládá veškeré pořízené záznamy jako "NoPatient" (Bez pacienta). Chcete-li otevřít případ:

- Z HLAVNÍ obrazovky přejděte na obrazovku informací o pacientovi.
- Zadejte informace do všech požadovaných polí. Pole nesmí obsahovat následující znaky  $\langle$ : "/\|?\*

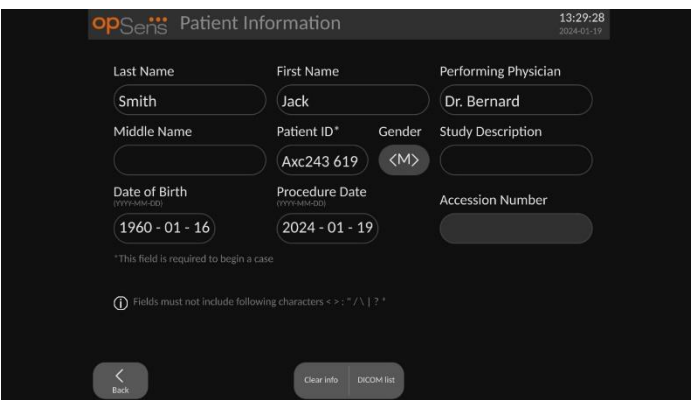

**POZNÁMKA:** Než přejdete k dalšímu kroku, ujistěte se, že jsou všechny zadané informace ve všech příslušných polích správné. V opačném případě změní část se speciálními znaky barvu a upozorní vás, že jsou potřebné změny.

Jakmile pořídíte záznam s použitím zadaného ID pacienta, nelze již ID pacienta změnit.

• Ukončete obrazovku tlačítkem zpět, čímž uložíte informace o pacientovi. Tím se "otevře" případ pod tímto ID pacienta.

Vraťte se do HLAVNÍ obrazovky. Výběr jakékoli z funkcí měření. (FFR, dPR, dPR Pullback, záznam TAVI) začíná zaznamenávání, které se ukládá do informací o pacientovi se zadaným ID.
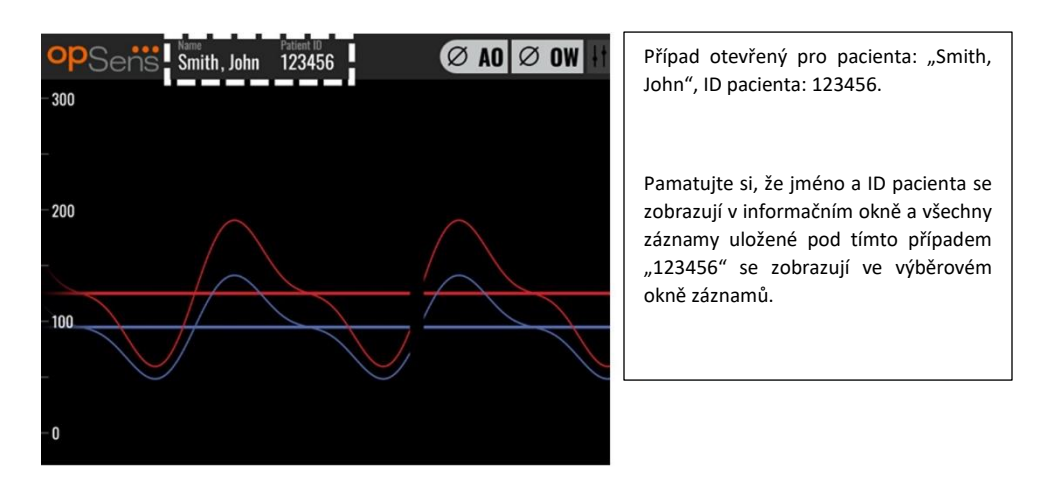

Veškeré záznamy můžete nahrát s použitím exportu USB. (další informacenaleznete v části [Archivace a mazání dat](#page-100-0) ).

#### <span id="page-72-0"></span>6.1.2 Otevření nového případu ze seznamu DICOM

Pokud je mezi zařízením OptoMonitor 3 a katetrizační laboratoří úspěšně zapojen systém DICOM, může uživatel nahrávat informace o pacientovi ze seznamu DICOM.

- Z HLAVNÍ obrazovky přejděte na obrazovku informací o pacientovi.
- Stiskněte tlačítko "DICOM List" (Seznam DICOM).

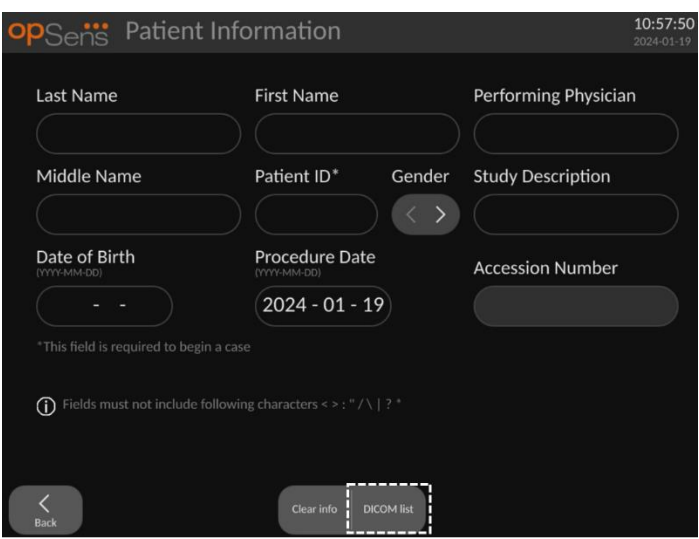

- Najděte požadovaného pacienta v seznamu DICOM. Seznam údajů pacienta můžete procházet posouváním seznamu nahoru/dolů na dotykovém rozhraní.
- Klepněte na požadovaný údaj pacienta a stiskněte tlačítko "Vybrat", což je druhé tlačítko umístěné ve spodním řádku obrazovky.

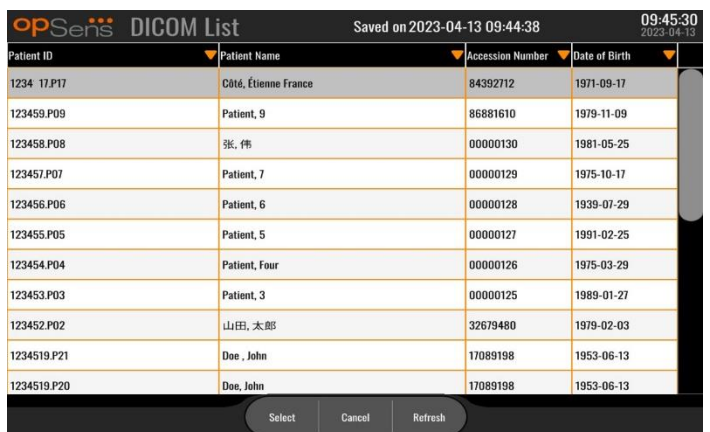

• Obrazovka se přepne na obrazovku informací o pacientovi. Všechna pole informací o pacientovi se automaticky vyplní. Přesvědčte se, že jsou všechna příslušná pole vyplněná podle očekávání a přesně. Pokud ano, ukončete tlačítkem zpět. Tím se vyplní obrazovka informací o pacientovi informacemi o vybraném pacientovi ze systému DICOM.

Vraťte se do HLAVNÍ obrazovky. Volbou kterékoli z měřicích funkcí (FFR, dPR, dPR Pullback, záznam TAVI) začíná zaznamenávání, které se ukládá do informací o pacientovi se zadaným ID. Jakmile dokončíte zaznamenávání pro tento případ, objeví se soubor v lokálních souborech. Veškeré záznamy můžete nahrát s použitím exportu USB nebo DICOM.

#### **VAROVÁNÍ:**

Aby bylo možné pokračovat v procesu zpracování případu pacienta, **MUSÍ** být v informacích o pacientovi zadáno platné ID pacienta. Není-li uvedeno platné ID pacienta, neotevře se případ a všechny záznamy se budou ukládat ve formátu souboru "NoPatient..." (Bez pacienta).

#### 6.1.3 Aktualizace seznamu DICOM

Na začátku seznamu DICOM je zobrazeno datum a čas posledního uložení. Tyto informace se aktualizují:

- při stisknutí tlačítka Aktualizovat
- při restartování DU a připojení DICOM.

Pokud je jednotka DU restartovaná, ale systém DICOM je odpojený, zobrazí se vyskakovací okno, které informuje uživatele, že se jednotce DU nepodařilo vyvolat seznam DICOM.

Pokud však byla jednotka DU připojena a pak odpojena bez restartování, zobrazí se poslední vyvolaný seznam DICOM bez vyskakovacího okna s informací pro uživatele.

# 6.2 Ukončení otevřeného případu/spuštění druhého případu

Chcete-li ukončit otevřený případ:

Možnost 1:

- Z HLAVNÍ obrazovky přejděte na obrazovku informací o pacientovi.
- Stiskněte tlačítko "Nový případ", což je první tlačítko ve spodní části obrazovky. Tím se ukončí předchozí případ a uživatel může začít zadávat informace o novém pacientovi.

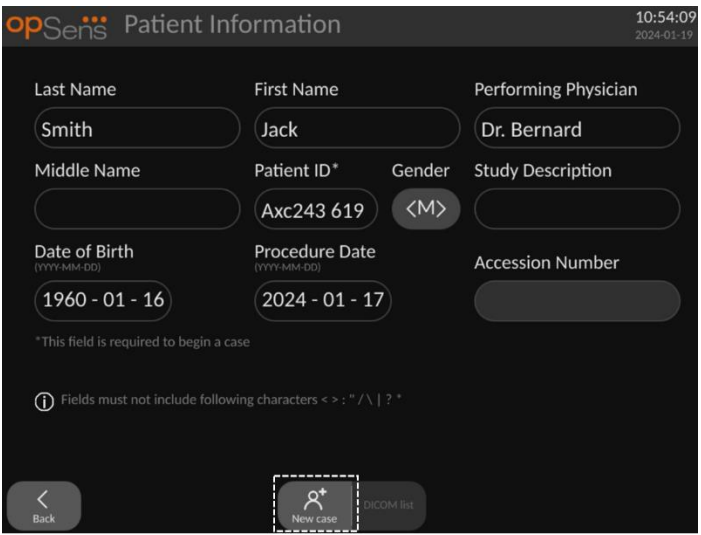

• Podle pokynů uvedených výše (6.1) začněte nový případ.

Možnost 2:

• Při prohlížení záznamů pacienta na obrazovce náhledu stiskněte tlačítko "Close Case" (Zavřít případ).

# 7 PROVEDENÍ VÝKONU

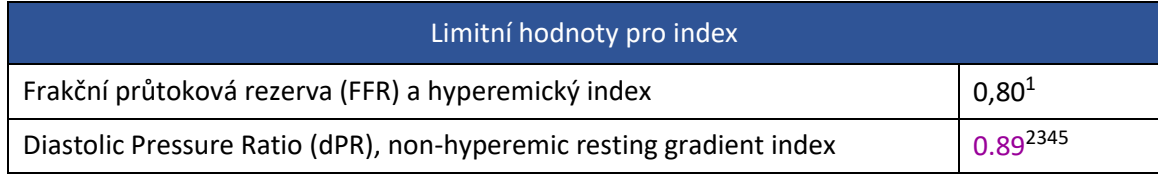

#### <span id="page-75-0"></span>**Summary of dPR Validation Study**

The correlation between dP[R](#page-75-0) and  $IFR<sup>4</sup>$  is documented in OpSens test report REP-2011-14. The accuracy, sensitivity, and specificity of dPR compared to iFR used as a reference standard was assessed using 254 valid tracings from the VERIFY 2<sup>[6](#page-75-1)</sup> study combined with 608 valid tracings from the CON[T](#page-75-2)RAST<sup>7</sup> study.

Společnost OpSens prokázala, že přesnost, specificita a citlivost dPR ve srovnání iFR jako referenční[m](#page-75-0) standardem<sup>4</sup>, s limitní hodnotou 0,89 a s použitím studií CONTRAST a VERIFY 2, jsou 97,1 % [95,7%; 98,1 % při 95% CI], 95,9 % [93,6 %; 97,5 % při 95% CI] a 98,4 % [96,6 %; 99,3 % při 95% CI] v daném pořadí.

Hodnoty koeficientu korelace a AUROC (plocha pod charakteristickou křivkou operátora přijímače) jsou obě vyšší než 0,99, což ukazuje na velmi vysokou korelaci mezi dPR a iFR.

<span id="page-75-5"></span><sup>3</sup> Gotberg M, Christiansen EH, Gudmundsdottir IJ, et al. Instantaneous wave-free ratio versus fractional flow reserve to guide PCI. N Engl J Med 2017;376:1813-23.

<span id="page-75-6"></span><sup>4</sup> An iFR cut-point of 0.89 matches best with an FFR ischemic cut-point of 0.80 with a specificity of 87.8% and sensitivity of 73.0%. (From ADVISE II and iFR Operator's Manual 505-0101.23).

<span id="page-75-7"></span><sup>5</sup> Van't Veer, M. et al. J Am Coll Cardiol. 2017; 70 (25):3088-96.

<span id="page-75-1"></span><sup>6</sup> Hennigan B. et al., "The VERIFY 2 Study (A Comparative Study of Resting Coronary Pressure Gradient, Instantaneous Wave-Free Ratio and Fractional Flow Reserve in an Unselected Population Referred for Invasive Angiography)", Circ Cardiovasc Interv. 2016 Nov;9(11)

<span id="page-75-2"></span><sup>7</sup> Nils P. Johnson et al., "Continuum of Vasodilator Stress From Rest to Contrast Medium to Adenosine Hyperemia for Fractional Flow Reserve Assessment", JACC : Cardiovalsular Interventions, Vol. 9, No. 8, 2016.

<span id="page-75-3"></span><sup>1</sup> Levine et al. 2011 ACF/AHA/SCAI PCI guideline for Percutaneous Coronary Intervention; Journal American College of Cardiology 2011, 58:44-122.

<span id="page-75-4"></span><sup>2</sup> Davies JE, Sen S, Dehbi H-M, et al. Use of the instantaneous wave-free ratio or fractional flow reserve in PCI. N Engl J Med 2017;376:1824-34.

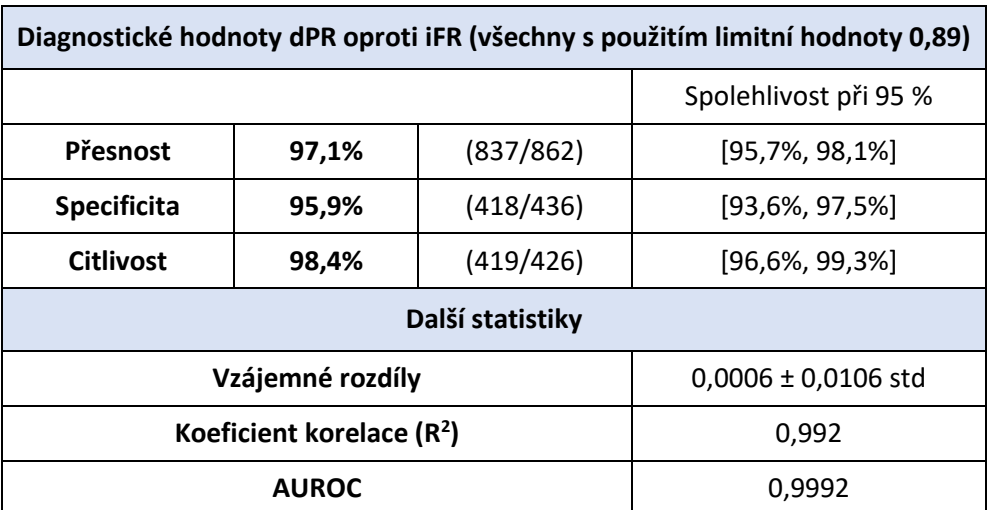

*Statistický výkon dPR oproti iFR (studie CONTRAST + VERIFY 2 (Rest 1))*

Diagnostický výkon dPR (limitní hodnota = 0,89) oproti FFR (limitní hodnota = 0,80) ve srovnání s iFR (limitní hodnota = 0,89) oproti FFR (limitní hodnota = 0,80) byl také zhodnocen ve zkušební zprávě OpSens REP-2011-07. Bylo prokázáno, že diagnostický výkon dPR oproti FFR není statisticky odlišný od diagnostického výkonu iFR oproti FFR, s významným překrýváním intervalu spolehlivosti 95%.

Zařízení OptoMonitor 3 je určené k používání s tlakovými vodicími dráty OpSens.

Tlakové vodicí dráty OpSens jsou k dispozici ve dvou různých modelech:

- Tlaková zařízení S konektorem odporového tenzometru (indikace na štítku zařízení).
- Tlaková zařízení BEZ konektoru odporového tenzometru (indikace na štítku zařízení).

#### **POZNÁMKY:**

- Informace o kalibraci senzoru tlakového vodicího drátu **BEZ** konektoru odporového tenzometru je obsažena v kabelu vodicího drátu a nepotřebuje konektor odporového tenzometru.
- Informace o kalibraci senzoru tlakového vodicího drátu **S** konektorem odporového tenzometru je obsažena v konektoru odporového tenzometru.

#### 7.1 Spuštění systému

Než použijete OptoMonitor 3 a tlakový vodicí drát OpSens, přečtěte si návod k použití přiložený k výrobku.

**POZNÁMKA:** Před výkonem je doporučeno zahřívání (po dobu přibližně 20 minut).

1. Stiskněte spínač POWER (Napájení) umístěný na spodní straně jednotky směrem k pravé straně zařízení.

- 2. Z displejové jednotky zazní zvukový signál střední výšky a objeví se logo OpSens.
- 3. Počkejte, až se zobrazí a úplně načte HLAVNÍ nabídka (asi 10 sekund).
- 7.2 Ověření optimálního průběhu vlny aortálního tlaku a ověření vynulování Ao
- 7.2.1 Použití aortálního vstupu z hemodynamického systému katetrizační laboratoře
	- 1. Proveďte kalibraci aortálního vstupu hemodynamického systému katetrizační laboratoře (podle pokynů uvedených v kapitole [8.3.2\)](#page-104-0).
	- 2. Standardním postupem otevřete vedení snímače aortálního tlaku do vzduchu vhodným nastavením uzavíracího ventilu a ujistěte se, že je správně nastavena nula aortálního tlaku (Pa/Ao) hemodynamického systému.
	- 3. Zaváděcí katétr je nutno často proplachovat normálním fyziologickým roztokem, aby byl dosažen optimální průběh vlny aortálního tlaku (bez oscilací nebo tlumení).
	- 4. **Než budete pokračovat, ujistěte se, že je aortální signál zobrazený na displejové jednotce (DU) rovný nule (0)**.

Pokud bylo Ao úspěšně vynulováno, pokračujte do kapitoly [7.3](#page-78-0) [FOIC konektor připojte k ovládací](#page-78-0)  [jednotce OptoMonitor 3.](#page-78-0)*.*

- 7.2.2 Použití aortálního vstupu z aortálního snímače (použití se snímačem kompatibilním s BP-22)
	- 1. Proveďte kalibraci aortálního vstupu aortálního snímače (podle pokynů uvedených v kapitole [8.3.1\)](#page-104-1).
	- 2. Standardním postupem otevřete vedení snímače aortálního tlaku do vzduchu vhodným nastavením uzavíracího ventilu a ujistěte se, že je správně nastavena nula aortálního tlaku (Ao/Pa) snímače.
	- 3. Zaváděcí katétr je nutno často proplachovat normálním fyziologickým roztokem, aby byl dosažen optimální průběh vlny aortálního tlaku (bez oscilací nebo tlumení).
	- 4. **Než budete pokračovat, ujistěte se, že je hodnota Ao/Pa zobrazená na displejové jednotce (DU) rovná nule (0).** Pokud aortální hodnota zobrazená na displejové jednotce není rovná nule, stiskněte tlačítko vynulování, aby proběhlo nastavení nuly Ao.
		- o Stiskněte tlačítko vynulování Ao na HLAVNÍ obrazovce.
		- o Objeví se výstražné hlášení vyzývající uživatele, aby ověřil, že bylo provedeno vynulování snímače.
		- o Pokud bylo provedeno vynulování snímače v kanálu aortálního tlaku, stiskněte tlačítko "ANO".
		- o Pokud vynulování snímače v kanálu aortálního tlaku nebylo provedeno, stiskněte tlačítko "NE".
		- o Pokračujte vynulováním kanálu aortálního snímače a znovu zkontrolujte vynulování na displejové jednotce. Jestliže vynulování stále neproběhne, opakujte postup od tlačítka Ao Zero (Vynulování Ao).

5. Vynulování Ao je provedeno, když se v okně hlášení objeví hlášení "Vynulování aortálního tlaku úspěšné", v levém horním rohu displeje se zobrazí Ø AO a Pa na displejové jednotce udává "0". Po úspěšném provedení pokračujte bodem **[7.3](#page-78-0)**. **[FOIC konektor připojte k](#page-78-0)  [ovládací jednotce OptoMonitor 3.](#page-78-0)**

Jestliže se vynulování Ao nepodařilo, zobrazí se hlášení "**Vynulování aortálního tlaku se nepodařilo!**". Ověřte, že je snímač aortálního tlaku (Ao) otevřený do vzduchu a všechny přípojky jsou řádně zřízené, a stiskněte tlačítko vynulování a pak znovu tlačítko aortálního vstupu. V případě, že již bylo vynulování Ao jednou provedeno a nulová hodnota je uložena v paměti, zobrazí se hlášení "**Vynulování aortálního tlaku se nepodařilo, použita stará hodnota."**

**POZNÁMKA:** Snímač kompatibilní s BP-22 není součástí obsahu dodávky systému OpM3.

# <span id="page-78-0"></span>7.3 FOIC konektor připojte k ovládací jednotce OptoMonitor 3.

- 1. Nechte tlakový vodicí drát v misce.
- 2. Položte misku/objímku naplocho na stůl.
- 3. Zapojte konektor FOIC (zelený konektor) do ovládací jednotky.
- *4.* U modelu tlakového vodicího drátu BEZ konektoru odporového tenzometru pokračujte kapitolou **[7.4](#page-78-1) [Nulování tlakového vodicího drátu na](#page-78-1)** atmosferický tlak*.*
- 5. V případě modelu tlakového vodicího drátu **S** konektorem odporového tenzometru zapojte vhodný konektor odporového tenzometru do úzkého otvoru ovládací jednotky vedle LED kontrolky. Orientace není důležitá.  $\Box \rightarrow$  Konektor pro tlakový faktor (GFC)

# **VAROVÁNÍ:**

•

- Používejte jen odpovídající konektor odporového tenzometru tlakového vodicího drátu a kabel dodaný ve stejném obalu.
- Použití navzájem nevhodného konektoru odporového tenzometru a kabelu s tlakovým vodicím drátem má negativní vliv na přesnost měření.

**POZNÁMKA:** Vodicí dráty nejsou součástí obsahu dodávky systému OpM3*.*

#### <span id="page-78-1"></span>7.4 Nulování tlakového vodicího drátu na atmosferický tlak

#### 7.4.1 Automatické vynulování

Vynulování musí být provedeno před zavedením tlakového vodicího drátu do pacienta.

- 1. Jakmile jsou na místě všechny součásti a přípojky, pokusí se systém OptoMonitor 3 provést automatické vynulování.
- 2. V okně hlášení se objeví hlášení "**[...] Probíhá vynulování…**" a několik sekund bliká zelená LED kontrolka na ovládací jednotce.

Úspěšné vynulování tlakového vodicího drátu potvrzuje ikona ØW uprostřed HLAVNÍ obrazovky. Úspěšné vynulování signalizuje také třetí LED kontrolka v horní řadě optické jednotky, která zeleně bliká.

3. Důkladně propláchněte tlakový drát standardním fyziologickým roztokem a vyjměte jej z misky. Tlakový vodicí drát je připravený k použití.

# 7.4.2 Ruční vynulování

V některých vzácných případech může být nutné, aby vodicí drát ručně vynuloval uživatel.

- 1- Dbejte na to, aby tlakový vodicí drát ležel naplocho na stole, stále v misce a vystavený vlivům atmosféry.
- 2- Otevřete nabídku SETTINGS (Nastavení).
- 3- Stiskněte tlačítko "Vynulování OW" umístěné v dolní části obrazovky.

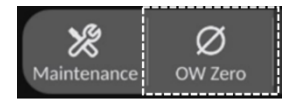

- 4. Systém začne s vynulováním. V okně hlášení HLAVNÍ obrazovky se objeví hlášení "Probíhá vynulování…".
- 5. Úspěšné vynulování potvrzuje ikona  $\infty$  OW v pravém horním rohu HLAVNÍ obrazovky. Úspěšné vynulování signalizuje také třetí LED kontrolka v horní řadě optické jednotky, která nepřerušovaně zeleně svítí.
- 6. Důkladně propláchněte vodicí drát standardním fyziologickým roztokem a vyjměte OptoWire™ z misky. Tlakový vodicí drát OpSens je připravený k použití.

# **VAROVÁNÍ:**

OptoMonitor 3 se nevynuluje (automaticky ani ručně), pokud kolísá naměřená hodnota tlaku, například při detekci pulzujícího tlaku krve v pacientovi.

# 7.5 Vyrovnání

# 7.5.1 Vyrovnání postupu FFR/dPR

Vyrovnávání tlaku je nutné pro provoz funkcí záznamu FFR, dPR a Pullback a provádí se ve dvou po sobě následujících krocích:

- Krok 1: Vyrovnání Pa/Pd.
- Krok 2: Vyrovnání faktoru dPR.

Dokončení kroku 1 trvá až 4 tepy, zatímco krok 2 vyžaduje minimálně 4 tepy.

Jakmile jsou kroky 1 a 2 dokončené, aplikuje se na signál vypočítaný korekční faktor, takže se postupně mění zprůměrované hodnoty zobrazované během příštích několika tepů (počet tepů závisí od období průměrování).

- 1. Zavřete uzavírací ventil, vyjměte zavaděč vodicího drátu, zavřete ventil konektoru Y a propláchněte katétr fyziologickým roztokem.
- 2. Zkontrolujte, jestli je Pd rovno Pa.
- 3. Stiskněte tlačítko VYROVNÁNÍ, aby se spustilo vyrovnání naměřených hodnot Pd (tlakový vodicí drát) a Pa (aortální). V okně hlášení se zobrazí hlášení "Probíhá vyrovnání". Pokud bylo vyrovnání správně provedeno, aktualizuje se hlášení po krátké chvíli na "Vyrovnání úspěšné", jinak se zobrazí hlášení "Vyrovnání se nepodařilo" a je nutné tento krok opakovat.
- 4. Když je vyrovnání hotové, objeví se v pravém horním rohu obrazovky ikona  $\frac{|\text{H} \cdot \text{EQ}|}{|\text{A}|}$ a úspěšné vyrovnání signalizuje také čtvrtá LED kontrolka v horní řadě optické jednotky, která nepřerušovaně zeleně svítí.
- 5. Vizuálně ověřte, že je naměřená hodnota tlakového vodicího drátu (Pd) rovná naměřeného hodnotě aortálního tlaku (Pa). Pokud ne, proveďte znovu vyrovnání.

**POZNÁMKA**: Informace o řešení problémů uvádí kapitola [11.5.](#page-121-0)

#### Úprava zpoždění křivek Pa a Pd během vyrovnání

Pokud existuje prodleva mezi křivkami Pa a Pd, zobrazí se hlášení "Upravte prodlevu Pa a Pd". Při úpravě prodlevy Pd postupujte podle pokynů v kapitole [5.12.](#page-65-0)

# <span id="page-80-0"></span>7.5.2 Vyrovnání postupu TAVI

Vyrovnání postupu TAVI je nutné pro funkci tlačítka záznamu a vyžaduje několik tepů. Vyrovnání se pokusí použít předchozí poslední 3 tepy. Systolické a diastolické hodnoty se budou po úspěšném vyrovnání shodovat, pokud se v signálu nevyskytují žádné artefakty, jako je nadměrné nebo nedostatečné tlumení.

Po dokončení se aplikuje na signál vypočítaný korekční faktor, čímž se postupně změní zobrazované hodnoty.

- 1. Zajistěte, aby byl katétr umístěn v komoře. Použijte katétr velikosti a typu vhodného pro měření tlaku.
- 2. Po propláchnutí prostředku SavvyWire™ (viz návod k použití systému SavvyWire™) připojte jeho zaváděcí hadičku s hemostatickým ventilem ke katétru.
- 3. Zkontrolujte, zda je aortální snímač vynulován a zda je v jedné rovině se srdcem. Připojte jej k injekčnímu portu hemostatického ventilu.
- 4. Propláchněte vedení snímače a katétr fyziologickým roztokem. Ujistěte se, že neobsahují vzduchové bubliny.
- 5. Ověřte oba signály. Měly by být bez artefaktů a měřit na stejném místě.
- 6. Ujistěte se, že hemostatický ventil obsahující senzor SavvyWire™ je v úrovni srdce.
- 7. Stiskněte tlačítko EQUALIZATION (vyrovnání).
- 8. V okně hlášení se zobrazí hlášení "Probíhá vyrovnání". Pokud bylo vyrovnání správně provedeno, aktualizuje se hlášení po krátké chvíli na "Vyrovnání úspěšné", jinak se zobrazí hlášení "Vyrovnání se nepodařilo" a je nutné tento krok opakovat.
- 9. Když je vyrovnání hotové, objeví se v pravém horním rohu obrazovky ikona  $\left| \frac{H H EQ}{H E Q} \right|$ a úspěšné vyrovnání signalizuje také čtvrtá LED kontrolka v horní řadě optické jednotky, která nepřerušovaně zeleně svítí.
- 10. Amplituda i posun tlakového vodiče by měly odpovídat signálu Ao. To lze ověřit pomocí systolických a diastolických hodnot.

**POZNÁMKA:** V kapitol[e 11.5](#page-121-0) najdete pokyny pro odstraňování závad.

#### Nastavení prodlevy drátu při vyrovnání

Pokud existuje prodleva mezi křivkami Ao a LV, zobrazí se hlášení se žádostí o úpravu prodlevy drátu. Při úpravě prodlevy postupujte podle pokynů v kapitole [5.12.](#page-65-0)

# 7.6 Provedení výkonu FFR

Posuňte tlakový senzor OptoWire™ uznávaným postupem FFR distálně ke stenóze.

#### 7.6.1 Vyvolání maximální hyperemie

Postupem vaší katetrizační laboratoře vyvolejte maximální hyperemii.

#### <span id="page-81-0"></span>7.6.2 Zaznamenávání tlaku – FFR

- 1. Ujistěte se, že je rozhraní nastaveno na FFR, a ne na TAVI. Tuto hodnotu lze změnit v nabídce nastavení nebo po připojení systému OptoWire™.
- 2. V HLAVNÍ obrazovce na obrazovce displejové jednotky stiskněte tlačítko FFR, aby se spustilo zaznamenávání tlaku. Toto tlačítko je k dispozici, pokud byly předtím provedeny Ao nulování a vyrovnání. (OptoMonitor 3 může zaznamenávat sekvence během celkové doby zaznamenávání 2 hodiny.)

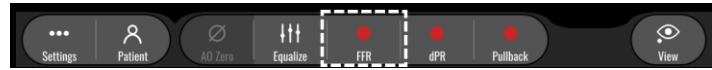

3. Při stisknutí tlačítka FFR se automaticky spouští sledování minimální hodnoty Pd/Pa.

**POZNÁMKA:** Minimální hodnota Pd/Pa nemusí být kvůli artefaktům stejná jako minimální hodnota FFR. Po dokončení zaznamenávání nezapomeňte stisknutím tlačítka Pd/Pa umístit kurzor na minimální hodnotu FFR v režimu přehrávání.

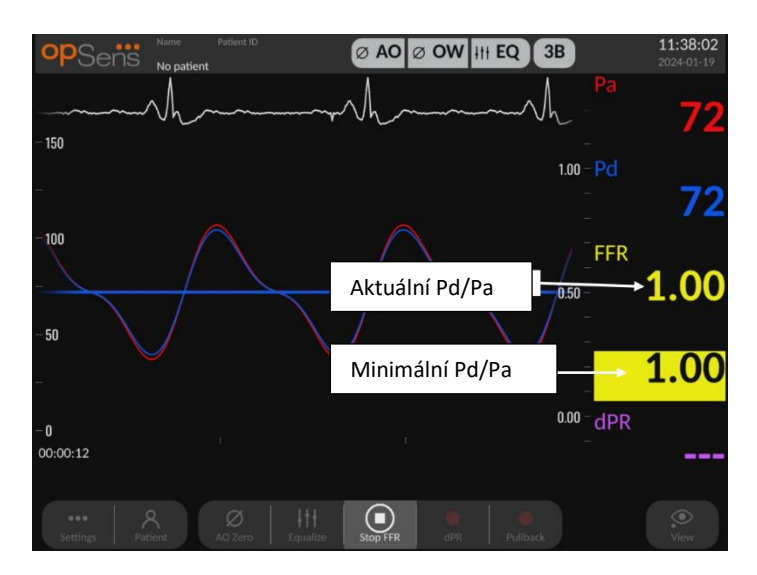

4. Během zaznamenávání klepněte dvakrát na grafickou oblast, abyste vytvořili značku (plná bílá čára).

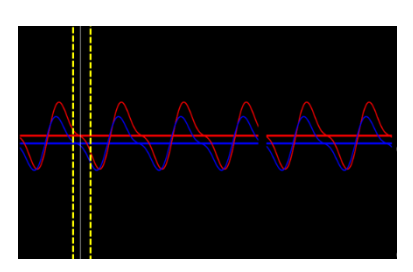

5. Stisknutím tlačítka "Stop FFR" ukončete zaznamenávání. Obrazovka se přepne do režimu přehrávání (podrobnější vysvětlení přehrávání FFR najdete v kapitole [7.8.1\)](#page-85-0).

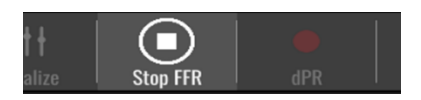

6. Chcete-li pořídit další záznam, stiskněte na obrazovce přehrávání tlačítko živého zaznamenávání a spusťte proces opět od začátku [7.6.2.](#page-81-0)

# <span id="page-82-1"></span>7.7 Provedení výkonu dPR

Posuňte tlakový senzor OptoWire™ uznávaným postupem FFR distálně ke stenóze.

#### <span id="page-82-0"></span>7.7.1 Výpočet dPR

- 1. Ujistěte se, že je rozhraní nastaveno na FFR, a ne na TAVI. Tuto hodnotu lze změnit v nabídce nastavení nebo po připojení systému OptoWire™.
- 2. V HLAVNÍ obrazovce stiskněte tlačítko "dPR", aby se spustilo zaznamenávání dPR.
- 3. Toto tlačítko je k dispozici, pokud byly předtím provedeny Ao nulování a vyrovnání.

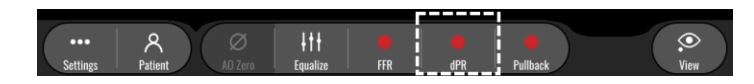

4. Průběh zaznamenávání dPR můžete sledovat na ukazateli průběhu umístěném v dolní části informační lišty. POZNÁMKA: Ukazatel průběhu mění barvu podle vašich nastavení.

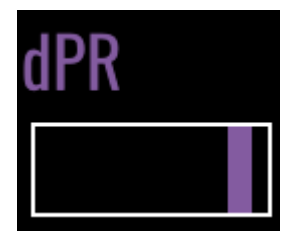

- 5. Po dokončení zaznamenávání se OptoMonitor 3 automaticky přepne do režimu přehrávání. Další podrobnosti o obrazovce přehrávání dPR najdete v kapitole [7.8.2.](#page-86-0)
- 6. Chcete-li pořídit další záznam, stiskněte tlačítko živého zaznamenávání na obrazovce přehrávání a spusťte proces opět od začátku [7.7.1.](#page-82-0)

# 7.7.2 Provedení dPR Pullback

1. V HLAVNÍ obrazovce stiskněte tlačítko "dPR Pullback", aby se spustilo zaznamenávání dPR Pullback.

2. Toto tlačítko je k dispozici, pokud byly předtím provedeny Ao nulování a vyrovnání.

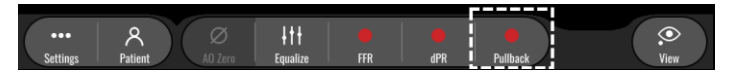

3. OptoMonitor 3 potřebuje po stisknutí tlačítka dPR Pullback asi 2 sekundy, než se připraví zaznamenávání Pullback.

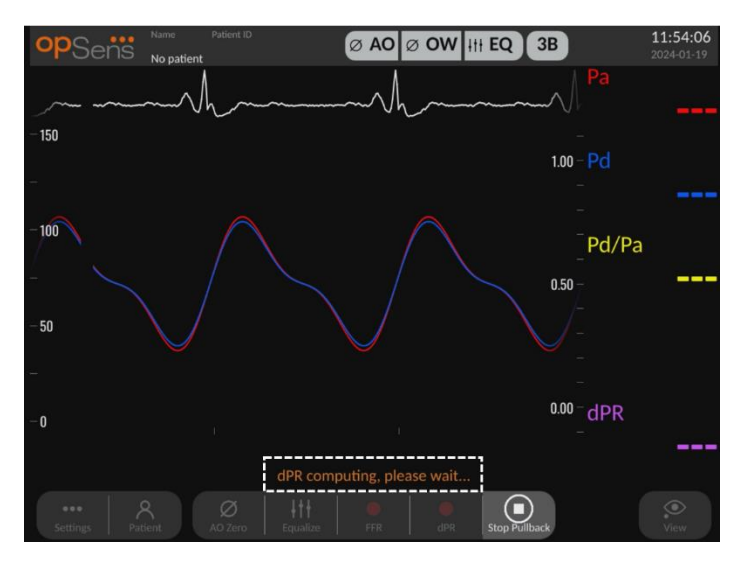

4. Před provedením zaznamenávání Pullback počkejte, až začne sledování živé křivky dPR (výchozí barva fialová) při hodnotě vyšší než "0". Během zaznamenávání Pullback je aktuální hodnota dPR zobrazena v dolní části datového okna.

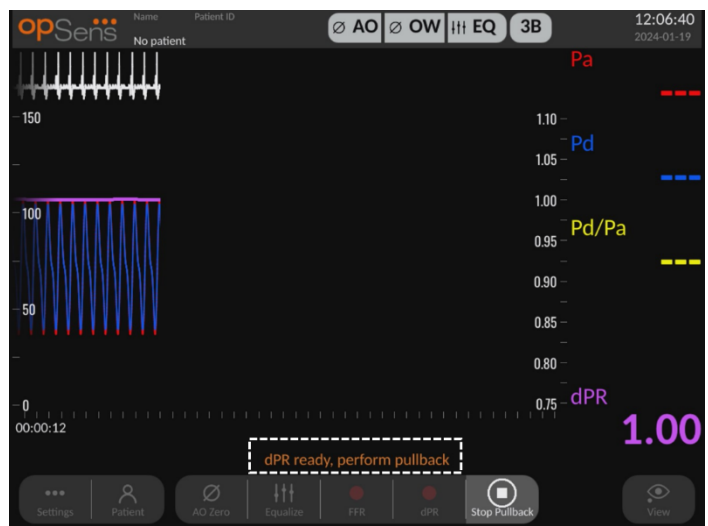

5. Během zaznamenávání klepněte dvakrát na grafickou oblast, abyste vytvořili značku (plná bílá čára).

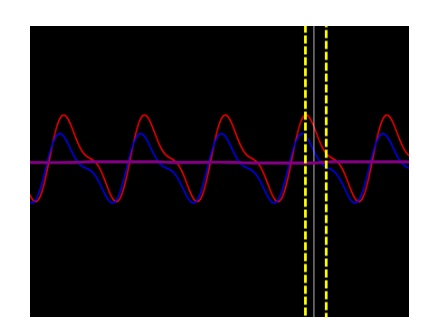

- 6. Stisknutím tlačítka "Stop Pullback" ukončete zaznamenávání. Obrazovka se přepne do režimu přehrávání. Další podrobnosti o přehrávání dPR Pullback najdete v kapitole [7.8.3.](#page-87-0)
- 7. Chcete-li pořídit další záznam, stiskněte tlačítko živého zaznamenávání na obrazovce přehrávání a spusťte proces opět od začátku [7.7.](#page-82-1)
- 7.8 Zobrazení FFR, dPR a Pullback v režimu přehrávání
- <span id="page-85-0"></span>7.8.1 Zobrazení FFR v režimu přehrávání

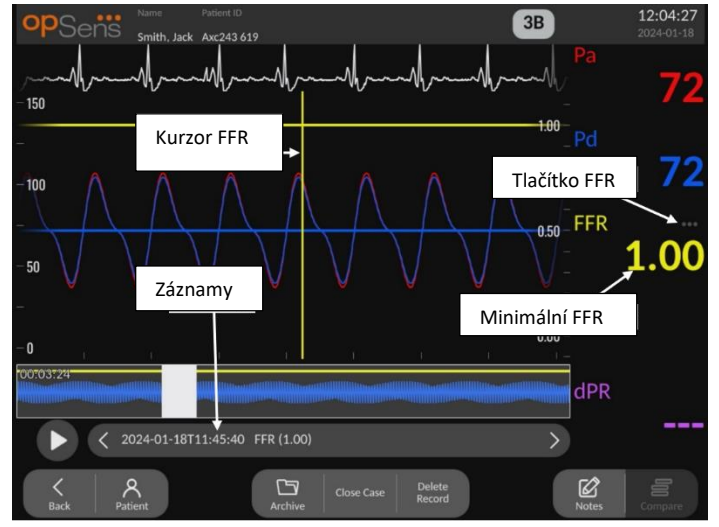

- 1. Při dokončení zaznamenávání FFR se přepne obrazovka do režimu přehrávání, kde může uživatel zobrazit všechna zaznamenaná data aktuálního pacienta. Pokud si přejete vstoupit do režimu přehrávání bez provedení zaznamenávání, stiskněte tlačítko "Zobrazit" na HLAVNÍ obrazovce.
- 2. Ve výběrovém okně záznamů se objeví všechny lokálně uložené záznamy pro aktuálního pacienta. Pokud není otevřen žádný případ, objeví se ve výběrovém okně všechny záznamy bez případu. Uživatel může prstem posouvat zobrazení nahoru nebo dolů, aby viděl všechny lokálně uložené záznamy, a může klepnutím na požadovaný záznam načíst tento záznam do grafického okna a datového okna.
- 3. FFR se vypočítává jako průměrná hodnota Pd / průměrná hodnota Pa v okamžiku maximální hyperemie.
- 4. Minimální hodnota FFR vypočítaná pro celou délku záznamu je zobrazená v datovém okně pod "Pd/Pa" (výchozí barva žlutá). Minimální hodnota FFR je navíc označená žlutou čárou v grafickém okně. Živé hodnoty FFR jsou definované pravou osou grafu.
- 5. Uživatel může prstem posouvat označení doleva/doprava, aby zobrazil konkrétní úseky záznamu a identifikoval oblasti zájmu. Během pohybu označení se v datovém okně aktualizují hodnoty Pa, Pd a FFR.
- 6. Tlačítko FFR lokalizuje minimální hodnotu FFR v rámci všech zaznamenaných údajů a aktualizuje hodnoty Pa, Pd a FFR v datovém okně.
- 7. Uživatel může použít na záznam funkce ,pacient' a ,segmenty', ale také může nahrát záznamy na USB disk (nebo pomocí exportu DICOM).

**POZNÁMKA:** Při uložení záznamu FFR na USB disk nebo pomocí DICOM se ujistěte, že je kurzor FFR umístěný na správnou hodnotu FFR na displejové jednotce v režimu přehrávání tak, že OptoViewer otevře záznam FFR se správnou pozicí kurzoru FFR.

- 8. Stisknutí tlačítka "Přehrát" způsobí přehrání záznamu, jako by se jednalo o živé měření, od času = 0 sekund. Během tohoto přehrávání je v dolní části informačního okna zobrazena živá hodnota FFR. Stisknutím tlačítka "Stop" během přehrávání můžete přehrávání kdykoli ukončit a vrátit se na obrazovku přehrávání.
- 9. Tlačítko Archiv umožňuje zobrazovat všechny dřívější záznamy. Přístup do tohoto menu zavírá probíhající aktuální případ, a proto by se mělo k tomuto menu přistupovat, pouze když jsou všechny záznamy dokončené.
- 10. Stisknutí tlačítka "Živě" vrací obrazovku zpět na HLAVNÍ obrazovku, kde je možné rekapitulovat živá měření a spustit další zaznamenávání.

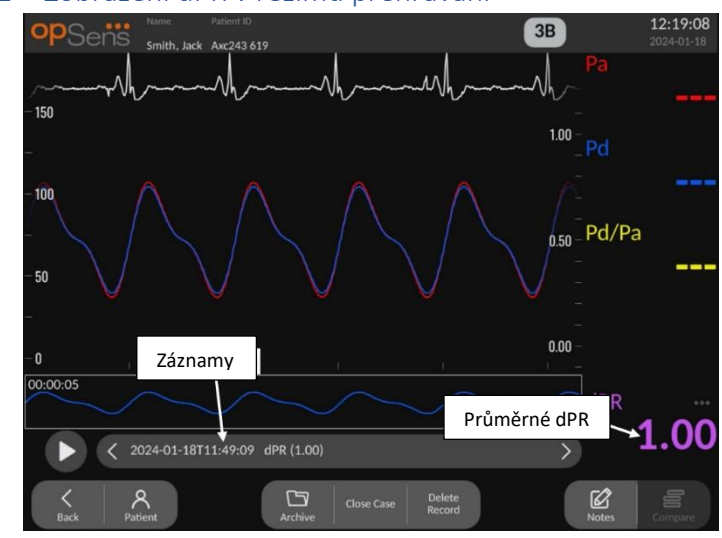

#### <span id="page-86-0"></span>7.8.2 Zobrazení dPR v režimu přehrávání

- 1. Po dokončení zaznamenávání dPR se přepne obrazovka automaticky do režimu přehrávání, kde může uživatel zobrazit všechna zaznamenaná data aktuálního pacienta. Pokud si přejete vstoupit do režimu přehrávání bez provedení zaznamenávání, stiskněte tlačítko "Zobrazit" na HLAVNÍ obrazovce.
- 2. Ve výběrovém okně záznamů se objeví všechny lokálně uložené záznamy pro aktuálního pacienta. Pokud není otevřen žádný případ, objeví se ve výběrovém okně všechny záznamy bez případu. Uživatel může prstem posouvat zobrazení nahoru nebo dolů, aby viděl všechny lokálně uložené záznamy, a může klepnutím na požadovaný záznam načíst tento záznam do grafického okna a datového okna.
- 3. Hodnota dPR se vypočítává s použitím vlastního algoritmu společnosti OpSens během diastolické periody tlakové vlny (srdce v klidu).
- 4. Pro výpočet jednoho měření dPR se používají 4 tepy a měření se zobrazuje v dolní části datového okna (výchozí barva fialová).
- 5. Uživatel může použít na záznam funkce 'pacient' a 'segmenty', ale také může nahrát záznamy na USB disk (nebo pomocí exportu DICOM).
- 6. Stisknutí tlačítka "Přehrát" způsobí přehrání záznamu, jako by se jednalo o živé měření, od času = 0 sekund. Stisknutím tlačítka "Stop" během přehrávání můžete přehrávání kdykoli ukončit a vrátit se na obrazovku přehrávání.
- 7. Stisknutí tlačítka "Živě" vrací obrazovku zpět na HLAVNÍ obrazovku, kde je možné rekapitulovat živá měření a spustit další zaznamenávání.

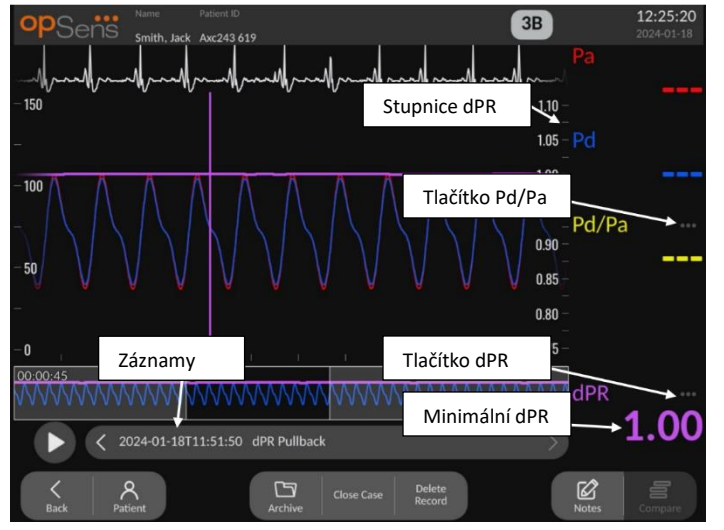

# <span id="page-87-0"></span>7.8.3 Zobrazení dPR Pullback v režimu přehrávání

- 1. Po dokončení zaznamenávání dPR Pullback se přepne obrazovka automaticky do režimu přehrávání, kde může uživatel zobrazit všechna zaznamenaná data aktuálního pacienta. Pokud si přejete vstoupit do režimu přehrávání bez provedení zaznamenávání, stiskněte tlačítko "Zobrazit" na HLAVNÍ obrazovce.
- 2. Ve výběrovém okně záznamů se objeví všechny lokálně uložené záznamy pro aktuálního pacienta. Pokud není otevřen žádný případ, objeví se ve výběrovém okně všechny záznamy bez případu. Uživatel může prstem posouvat zobrazení nahoru nebo dolů, aby viděl všechny lokálně uložené záznamy, a může klepnutím na požadovaný záznam načíst tento záznam do grafického okna a datového okna.
- 3. Funkce dPR Pullback zaznamenává živý výpočet dPR, zatímco lékař táhne senzorový drát přes lézi nebo oblast zájmu.
- 4. Značka dPR je reprezentována fialovou čárou, která se zobrazí v grafickém okně v blízkosti minimální hodnoty. Živá hodnota dPR je definovaná pravou osou grafu.
- 5. Uživatel může prstem posouvat označení doleva/doprava, aby zobrazil konkrétní úseky záznamu a identifikoval oblasti zájmu. Během pohybu označení se aktualizují hodnoty dPR v datovém okně.
- 6. Tlačítko dPR lokalizuje značku v blízkosti minimální hodnoty dPR v rámci všech zaznamenaných údajů a aktualizuje hodnotu dPR v datovém okně.
- 7. Uživatel může použít na záznam funkce ,pacient' a ,segmenty', ale také může nahrát záznamy na USB disk (nebo pomocí exportu DICOM).
- 8. Stisknutí tlačítka "Přehrát" způsobí přehrání záznamu, jako by se jednalo o živé měření, od času = 0 sekund. Během tohoto přehrávání je v dolní části informačního okna zobrazena živá hodnota dPR. Stisknutím tlačítka "Stop" během přehrávání můžete přehrávání kdykoli ukončit a vrátit se na obrazovku přehrávání.
- 9. Stisknutí tlačítka "Živě" vrací obrazovku zpět na HLAVNÍ obrazovku, kde je možné rekapitulovat živá měření a spustit další zaznamenávání.
- 10. Stisknutím tlačítka "Pd/Pa" se zobrazuje záznam Pd/Pa Pullback (viz kapitola [7.8.4\)](#page-88-0).
- 11. Stisknutí stupnice dPR potlačuje automatické nastavení měřítka a umožňuje procházet různé volby měřítka.

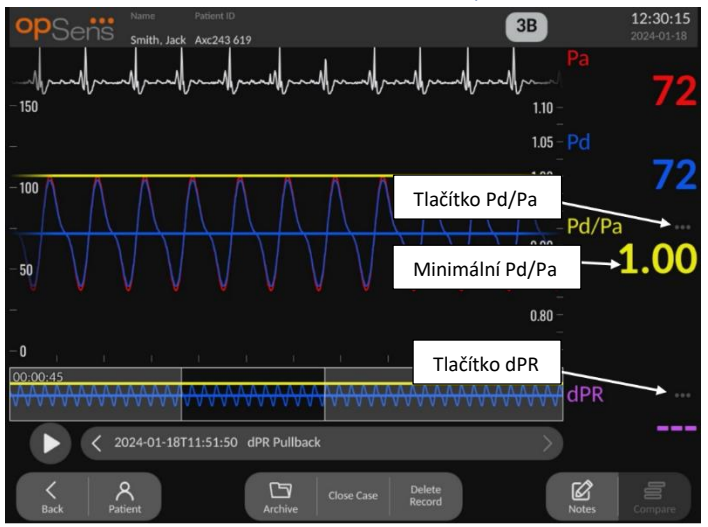

<span id="page-88-0"></span>7.8.4 Zobrazení Pd/Pa Pullback v režimu přehrávání

V obrazovce přehrávání pro dPR Pullback stiskněte tlačítko Pd/Pa, aby se zobrazily záznamy Pd/Pa Pullback. Režim přehrávání Pd/Pa Pullback má všechny funkce stejné jako režim přehrávání dPR Pullback, ale hodnoty Pa, Pd a Pd/Pa se při manipulaci s grafem aktualizují bez zobrazení dPR.

Chcete-li se vrátit do režimu přehrávání dPR Pullback, stačí jednoduše stisknout tlačítko dPR.

# 7.9 Provedení procedury TAVI

#### **UPOZORNĚNÍ:**

Samotné hemodynamické parametry, jako je index aortální regurgitace, nemohou být podkladem pro klinické rozhodnutí a jejich interpretace je ponechána na lékaři. Hodnoty by měly být interpretovány porovnáním měření před zákrokem a po něm spolu s dalšími dostupnými informacemi, jako jsou zobrazovací metody.

\* Definice a pokyny k interpretaci ARi jsou uvedeny na obrázcích 1 a 2 v publikaci Sinning JM et al. Aortic regurgitation index defines severity of peri-prosthetic regurgitation and predicts outcome in patients after transcatheter aortic valve implantation. J Am Coll Cardiol 2012;59:1134–41.

#### 7.9.1 Kdy nahrávat

Software můžete použít k záznamu a dokumentaci v průběhu celého zákroku.

#### 7.9.2 Zaznamenávání tlaku – TAVI

- 1. Ujistěte se, že je rozhraní nastaveno na TAVI, a ne na FFR. Tuto hodnotu lze změnit v nabídce nastavení nebo po připojení tlakového vodicího drátu SavvyWire™.
- 2. Přesné výsledky měření dostanete vyrovnáním tlakového vodicího drátu s aortálním snímačem. Postup je popsán v části [7.5.2.](#page-80-0) Na HLAVNÍ obrazovce na obrazovce displejové jednotky stiskněte tlačítko Record (Záznam), aby se spustilo zaznamenávání tlaku. (OptoMonitor 3 může zaznamenávat sekvence během celkové doby zaznamenávání 2 hodiny.)
- 4. Nahrávání se spustí po stisknutí tlačítka.

**POZNÁMKA:** Zobrazení některých hodnot může trvat delší dobu. To je způsobeno zprůměrováním hodnot za zvolený počet tepů. Tepová frekvence (získaná z údajů o tlaku) se průměruje na pevný počet tepů a může trvat déle.

- 5. Během zaznamenávání klepněte dvakrát na grafickou oblast, abyste vytvořili značku (plná bílá čára). Před nahráváním nebo během něj můžete stisknutím tlačítka změnit zobrazené hodnoty.
- 6. Stisknutím tlačítka "Stop" ukončete zaznamenávání. Obrazovka se přepne do režimu přehrávání (podrobnější vysvětlení přehrávání TAVI najdete v kapitole [7.9.3\)](#page-90-0).
- 7. Chcete-li pořídit další záznam, stiskněte na obrazovce přehrávání tlačítko živého záznamu a stiskněte tlačítko záznamu.

#### <span id="page-90-0"></span>7.9.3 Zobrazení TAVI v režimu přehrávání

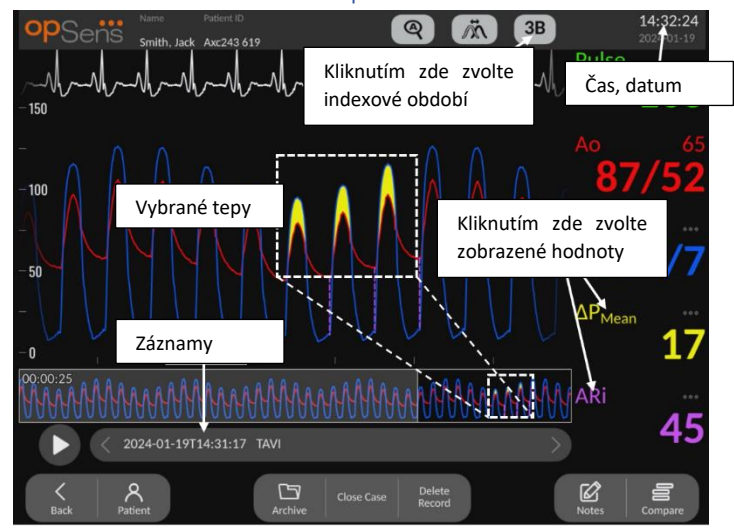

Při dokončení zaznamenávání TAVI se přepne obrazovka do režimu přehrávání, kde může uživatel zobrazit všechna zaznamenaná data aktuálního pacienta. Pokud si přejete vstoupit do režimu přehrávání bez provedení zaznamenávání, stiskněte tlačítko "View" (Zobrazit) na HLAVNÍ obrazovce.

Ve výběrovém okně záznamů se objeví všechny lokálně uložené záznamy pro aktuálního pacienta. Pokud není otevřen žádný případ, objeví se ve výběrovém okně všechny záznamy bez případu. Uživatel může prstem posouvat zobrazení nahoru nebo dolů, aby viděl všechny lokálně uložené záznamy, a může klepnutím na požadovaný záznam načíst tento záznam do grafického okna a datového okna.

Uživatel může prstem rolovat/přibližovat, aby zobrazil konkrétní úseky záznamu a identifikoval oblasti zájmu.

Uživatel může stisknutím signálu vybrat tepy použité pro výpočet hodnot vpravo.

Stisknutí tlačítka "Přehrát" způsobí přehrání záznamu, jako by se jednalo o živé měření, od času = 0 sekund. Během tohoto přehrávání je v dolní části informačního okna zobrazena živá hodnota FFR. Stisknutím tlačítka "Stop" během přehrávání můžete přehrávání kdykoli ukončit a vrátit se na obrazovku přehrávání.

Stisknutím hodnot označených změníte zobrazené hodnoty vedle záznamu.

Stisknutím tlačítka "Select indices period" (Zvolit indexové období) se otevře vyskakovací okno, kde si uživatel může zobrazit období průměrování a vybrat indexové období.

**POZNÁMKA**: Při ukládání záznamu na USB klíč nebo prostřednictvím DICOM přes nabídku Archive (Archivovat) dbejte na to, abyste na DU v režimu přehrávání vybrali požadované tepy, gradienty a indexy tak, aby se zobrazily správné hodnoty.

#### 7.9.4 Zvolte indexové období

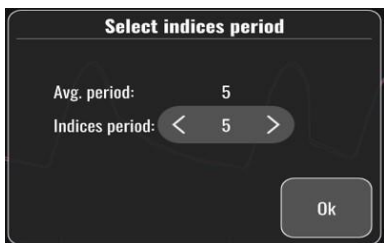

U TAVI to představuje počet tepů, které se používají k výpočtu gradientů, regurgitačních indexů a LVEDP. Tím se změní počet tepů vybraných při přehrávání. Tepová frekvence, systolický, diastolický a střední tlak nejsou tímto nastavením ovlivněny.

#### 7.9.5 Zvolte prodlevu tlakového drátu

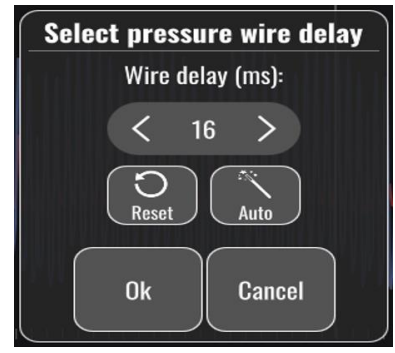

- 1. Prodlevu tlakového drátu lze nastavit stisknutím šipky "<" nebo ">". Lze ji automaticky nastavit stisknutím tlačítka "Auto".
- 2. Tlačítko Reset umožňuje návrat k původní hodnotě zpoždění během nahrávání.

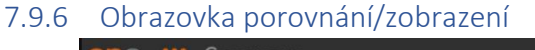

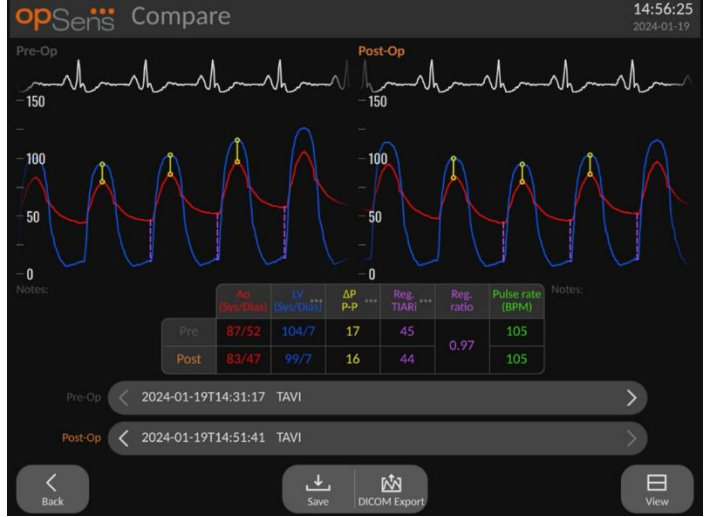

Při přehrávání jsou při prohlížení záznamu TAVI k dispozici obrazovky porovnání a zobrazení. Na

obrazovce jsou zvýrazněny rozdíly mezi dvěma nahrávkami. V tabulce lze stisknutím tlačítka změnit zobrazené gradienty nebo regurgitační indexy. Tlačítko uložit zaznamená snímek aktuálního zobrazení, který lze exportovat na jednotku USB. Pokud je k dispozici, tlačítko exportu DICOM pořídí snímek obrazovky, který se odešle do systému PACS.

Na obrazovce zobrazení jsou uvedeny stejné informace a možnosti, ale rozvržení je jiné. Odstranění voliče souborů poskytuje více místa pro zobrazení signálu a tlačítka pro uložení a export DICOM.

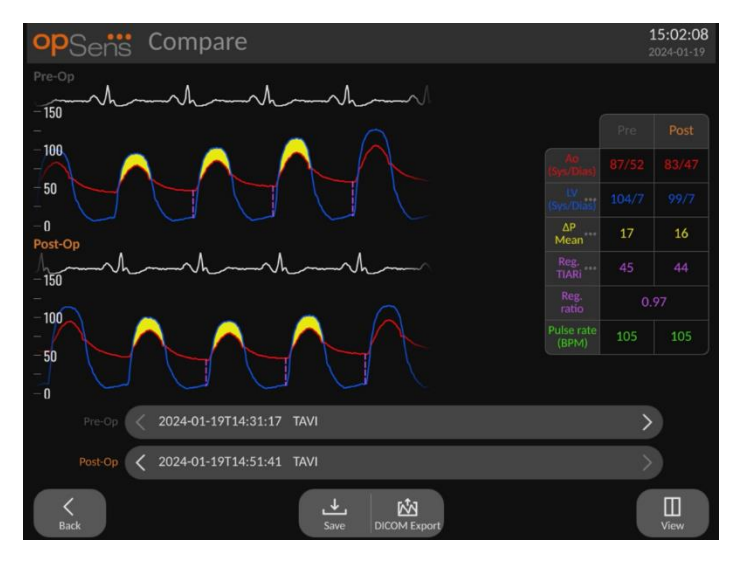

# 7.9.7 Přehrávání gradientů a indikátory regurgitace

U záznamů TAVI dokáže zobrazovací jednotka OptoMonitor 3 detekovat specifické charakteristiky signálu, které se pak používají k výpočtu gradientů a regurgitačních indexů. Lékař pak může před použitím hodnot ověřit, zda byla detekce provedena správně.

- **LVEDP**: U regurgitačních indexů se používá pozice levé komory na konci diastoly. Zjištěná poloha je znázorněna svislou přerušovanou čarou mezi Ao a LV.
- **Okamžitý gradient :** Jedná se o maximální rozdíl tlaků mezi LV a Ao při otevřené chlopni. To je znázorněno pomocí plné svislé čáry v poloze maximálního tlaku a kroužků v polohách použitých tlaků.
- **Gradient od vrcholu k vrcholu PP** : Jedná se o rozdíl tlaku zjištěný mezi systolickými hodnotami LV a Ao. Indikátor se nachází uprostřed mezi vrcholovou polohou LV a Ao a kroužky jsou umístěny na vrcholových hodnotách.
- **Průměr gradientů :** Jedná se o střední rozdíl tlaků mezi LV a Ao při otevřené chlopni. Indikátorem je zvýrazněná oblast mezi LV a Ao.

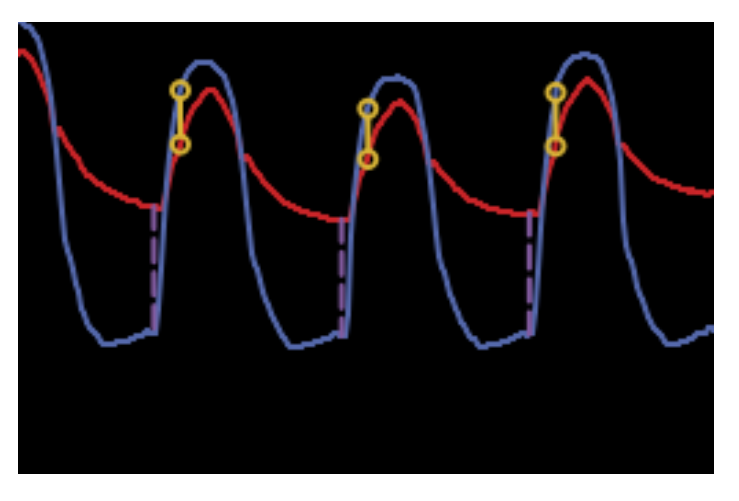

*Zobrazeny jsou okamžité polohy gradientu a LVEDP*

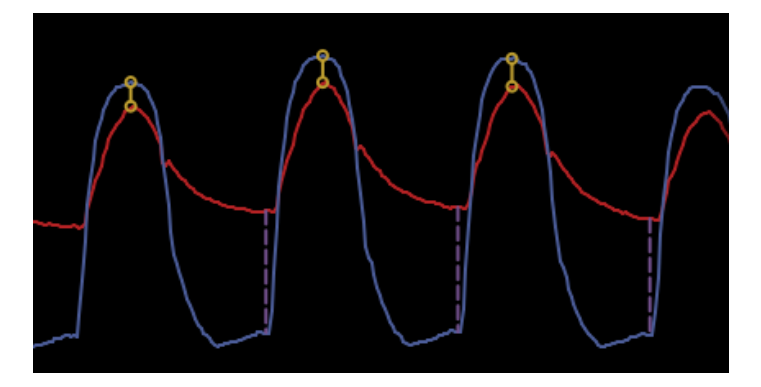

*Zobrazeny jsou polohy gradientu od vrcholu k vrcholu a LVEDP*

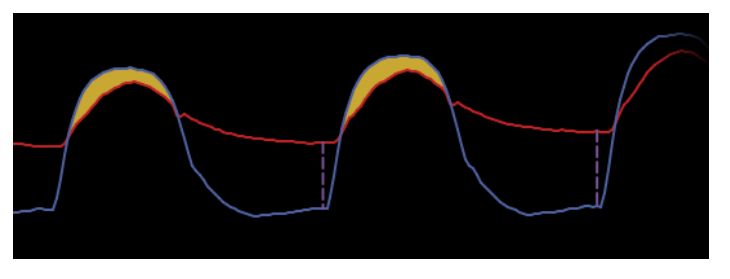

*Zobrazeny jsou průměrné polohy gradientu a LVEDP*

#### 7.10 Funkce přehrávání

Všechny formy přehrávání záznamů mají k dispozici stejná čtyři funkční tlačítka: Pacient, Segmenty, Export USB a Export DICOM. Každé tlačítko funguje stejně bez ohledu na to, do kterého režimu přehrávání je systém přepnutý.

Funkce "Pacient" a "Segmenty" působí přímo na vybraný záznam. Ujistěte se, že jste vybrali požadovaný záznam. Pokud ne, použijte prst k procházení seznamu záznamů v okně hlášení nahoru/dolů, dokud nenajdete požadovaný záznam, a jedním klepnutím na tento záznam načtěte data.

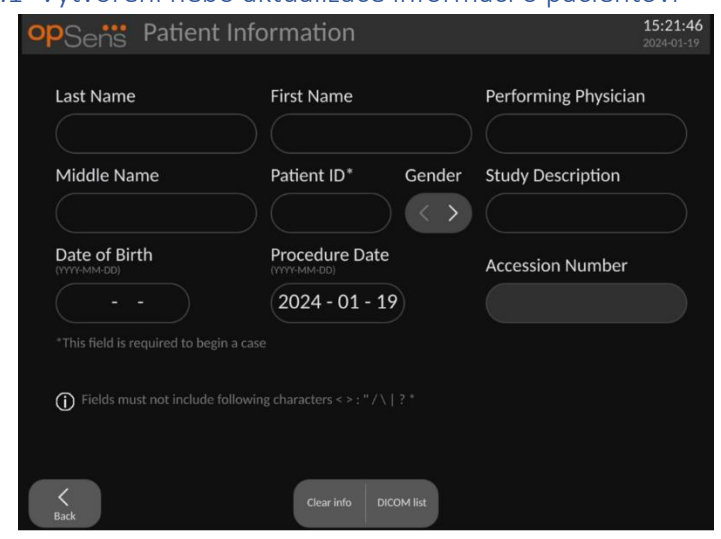

#### <span id="page-94-0"></span>7.10.1 Vytvoření nebo aktualizace informací o pacientovi

- 1. V HLAVNÍ obrazovce stiskněte tlačítko "Pacient". (Stisknutí tlačítka "Pacient" z obrazovky přehrávání umožňuje uživateli zobrazit informace o pacientovi, ale nedovoluje žádné informace o pacientovi zadat nebo změnit, pokud byl případ již dříve uzavřen.)
- 2. Uživatel může zadávat informace o pacientovi tak, že klepne na požadované pole pacienta a napíše znaky na klávesnici, která se objeví. Pole zahrnují: příjmení pacienta, prostřední jméno pacienta, křestní jméno pacienta, pohlaví pacienta, ID číslo pacienta, datum narození pacienta, datum výkonu, číslo přístupu, jméno lékaře provádějícího výkon a případný popis související s výkonem/studií. Označená pole jsou nutná k tomu, aby začal nový případ.

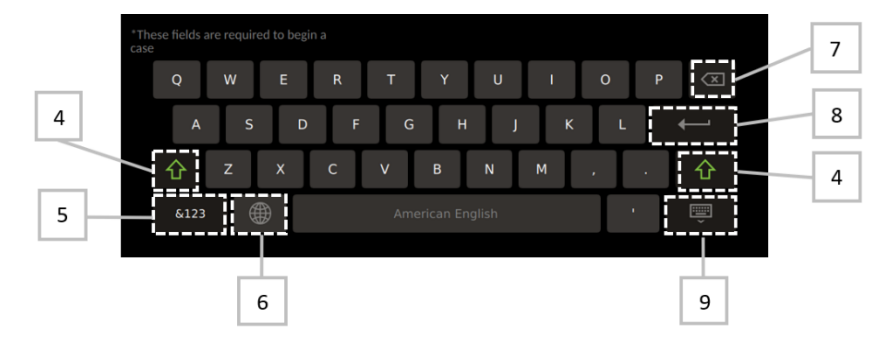

- 3. Pokud je v poli již text, může uživatel klepnout na textové pole a přemístit kurzor na požadované místo, kde pak může přidat nebo vymazat znaky.
- 4. S použitím zelené šipkové klávesy  $\widehat{P}$  na levé nebo pravé straně klávesnice můžete aktivovat nebo deaktivovat funkci klávesy Shift.
- &123 5. Pro přístup k číslům a speciálním symbolům se používá tlačítko v levém dolním rohu klávesnice. Stisknutím tlačítka "ABC" na stejném místě, když je klávesnice v režimu čísel a symbolů, vrací klávesnici do režimu abecedních znaků.
- 6. Chcete-li změnit jazyk klávesnice, stiskněte symbol glóbu  $\Box$ , druhý zleva ve spodní řadě klávesnice. Z rozevírací nabídky, která se objeví, vyberte požadovaný jazyk.
- 7. Stisknutím klávesy Backspace v pravém horním rohu klávesnice se maže znak vlevo od kurzoru.
- 8. Když stisknete klávesu Enter v druhé řadě na pravé straně klávesnice, potvrdíte text v poli a odstraníte klávesnici.
- 9. Chcete-li skrýt klávesnici, stiskněte symbol klávesnice ve spodní řadě na pravé straně klávesnice.
- Pokud chcete vymazat všechny informace o pacientovi, stiskněte tlačítko "Vymazat informace" umístěné v blízkosti středu obrazovky.
- Chcete-li otevřít seznam uložených ID pacientů pomocí systému DICOM, stiskněte tlačítko "Seznam DICOM" umístěné v blízkosti středu obrazovky (viz kapitola [6.1.2\)](#page-72-0).
- Chcete-li potvrdit změny provedené v informacích o pacientovi, stiskněte tlačítko se zelenou šipkou v pravém dolním rohu obrazovky.
- Další informace týkající se správy údajů pacientů viz kapitola [6.](#page-71-0)

# 7.10.2 Poznámky FFR/dPR

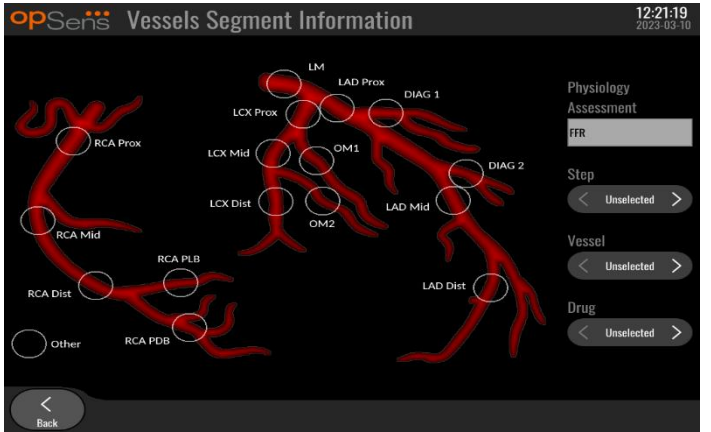

Systém OptoMonitor 3 může uchovávat životně důležité informace týkající se segmentů cév jednotlivých pacientů. Tyto informace mohou být v kterémkoli okamžiku během výkonu aktualizovány a mohou být přenášeny pomocí exportu USB nebo exportu DICOM.

- 1. Na základě typu provedeného zaznamenávání se automaticky aktualizuje fyziologické hodnocení.
- 2. Uživatel může identifikovat, ke kterému kroku výkonu se tento záznam vztahuje (např. před nebo po PCI).

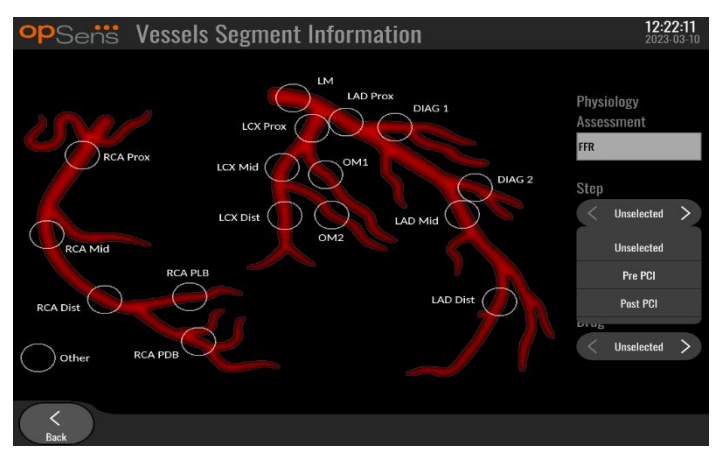

3. Uživatel může identifikovat konkrétní cévu, ke které se tento záznam vztahuje. Uživatel může vybrat cévu z rozevíracího seznamu nebo alternativně zvolit odpovídající cévu ve schématu cév stisknutím příslušného kolečka.

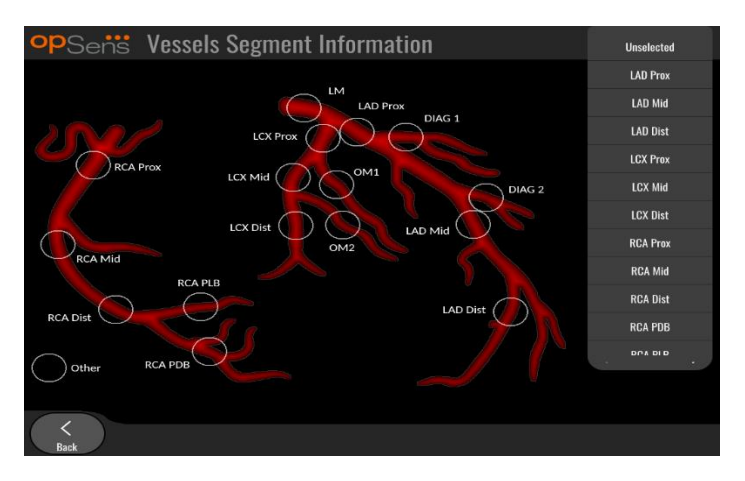

4. Uživatel může identifikovat, jaký lék byl během výkonu podán.

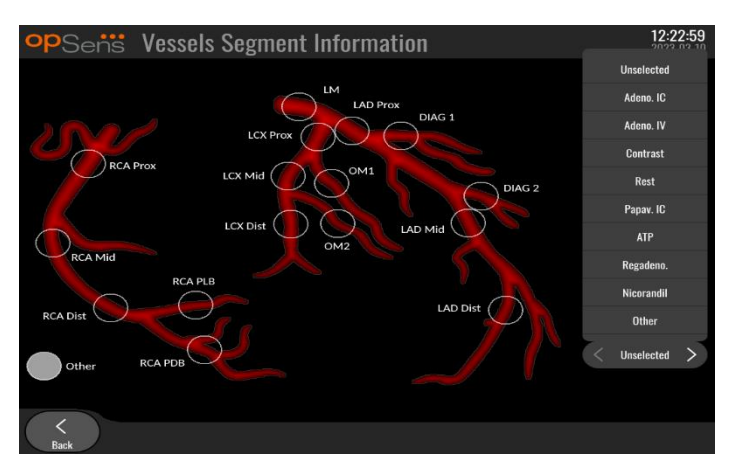

5. Chcete-li potvrdit změny informací o segmentu, ukončete obrazovku tlačítkem zpět.

#### 7.10.3 Poznámky k TAVI

Systém OptoMonitor 3 může ukládat informace společně se záznamy. Tyto informace mohou být v kterémkoli okamžiku během výkonu aktualizovány a mohou být přenášeny pomocí exportu USB nebo exportu DICOM.

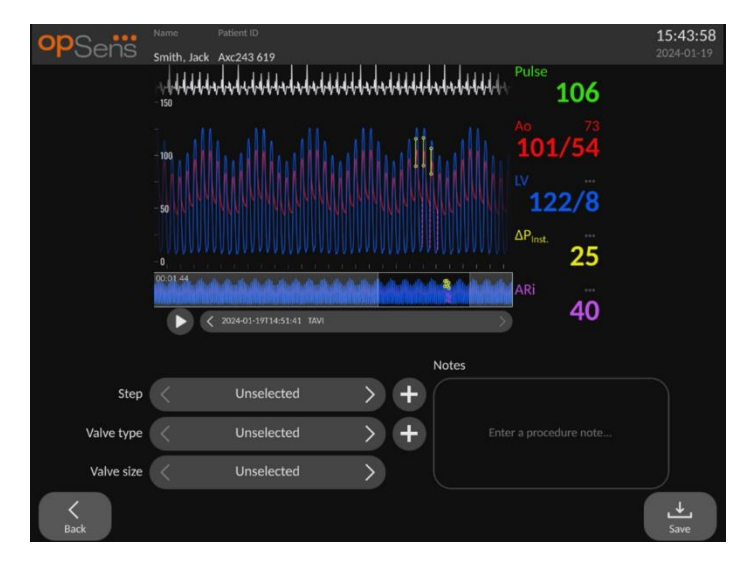

1. Uživatel může identifikovat krok výkonu spojený se záznamem. Uživatel může vybrat krok z rozevíracího seznamu.

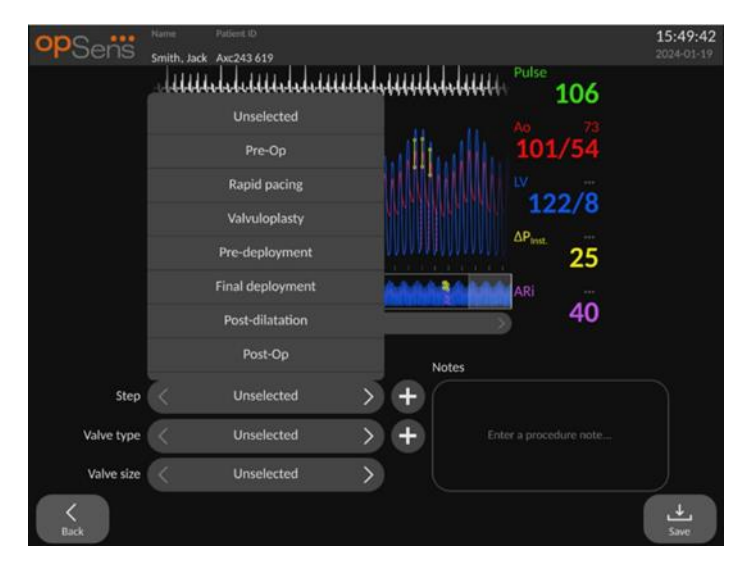

2. Uživatel může identifikovat chlopeň a velikost chlopně použité během výkonu.

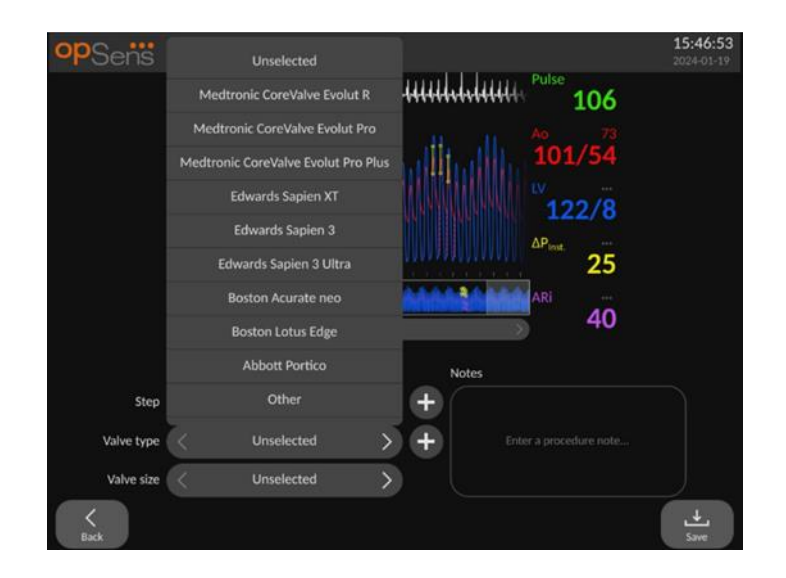

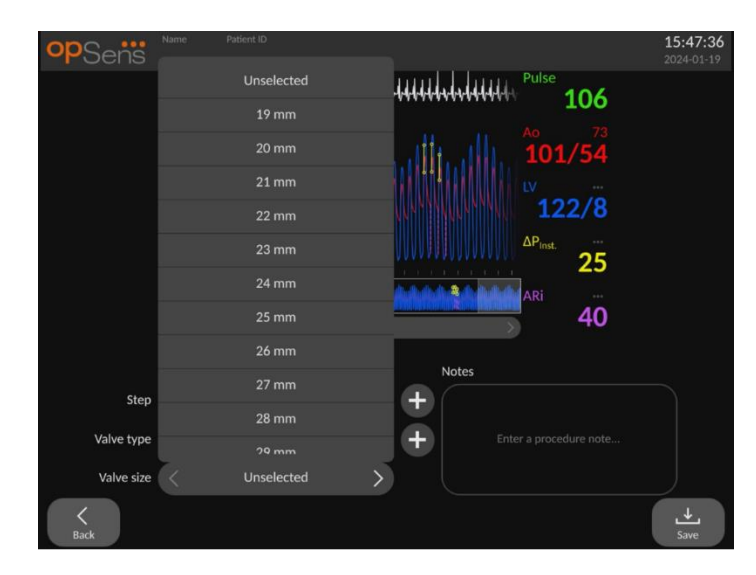

3. K nahrávkám lze ukládat také textové poznámky.

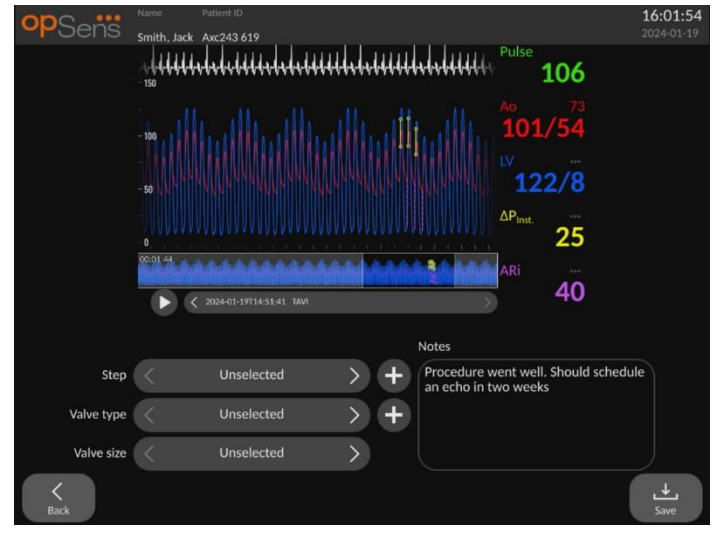

4. Tlačítko **uh** umožňuje vytvářet vlastní typy chlopní a kroky výkonu. Ty lze odstranit pomocí tlačítka v rozevíracím seznamu.

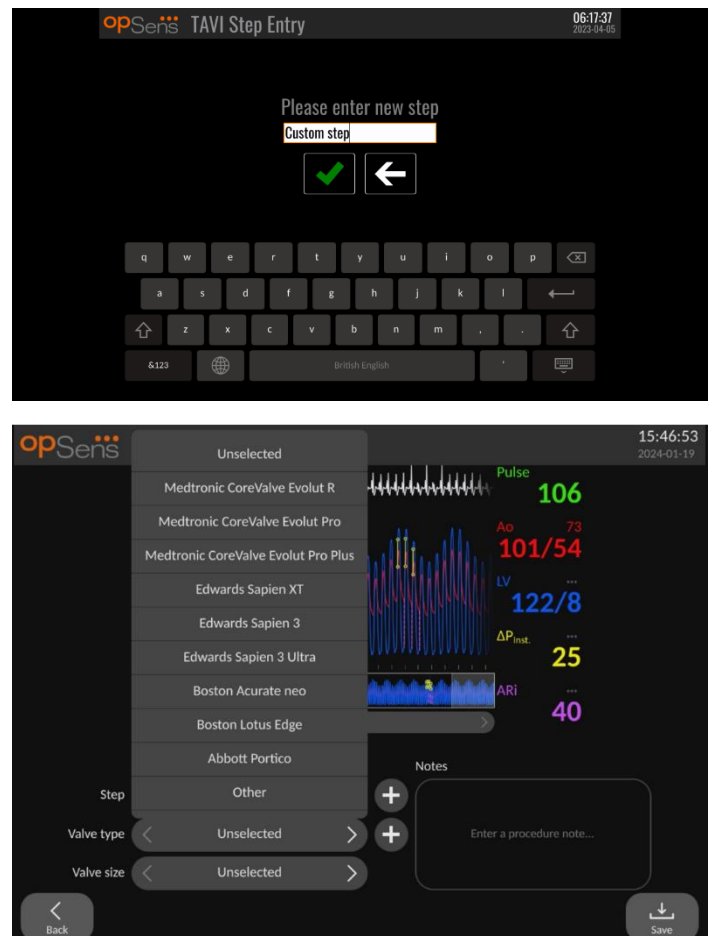

#### 7.10.4 Revize dat

S použitím tlačítka "Přehrát" můžete načíst křivky a revidovat data.

#### <span id="page-100-0"></span>7.10.5 Archivace a vymazání údajů

#### *7.10.5.1 Uložení tlakových údajů na USB disk*

1. Vložte disk USB 3.0 do jednoho z portů USB na spodní straně zařízení.

**POZNÁMKA:** Abyste mohli vložit disk, může být nutné odšroubovat ochranný panel na spodní straně zařízení.

- 2. Na obrazovce Archive (Archiv) zvolte pacienta a stiskněte tlačítko "USB Export" (Export USB), čímž spustíte odeslání údajů na USB jednotku.
- 3. Chcete-li uložit data bez informací o pacientovi, stiskněte tlačítko "Anonymous Export" (Anonymní export). Tím se nahraje anonymní verze dat.

#### *7.10.5.2 Nahrání dat výkonů pomocí exportu DICOM*

Pokud je systém OptoMonitor 3 správně připojený k systémům RIS a PACS v zařízení, můžete exportovat data výkonů pomocí DICOM:

- 1. V HLAVNÍ obrazovce stiskněte tlačítko "Pacient", abyste získali přístup k informacím o pacientovi.
- 2. Stiskněte tlačítko "Seznam DICOM" a vyberte pacienta, jehož údaje budou použity pro případ (viz kapitola [6.1.2\)](#page-72-0). Alternativně zadejte informace o pacientovi ručně vyplněním požadovaných polí, abyste začali případ. Stisknutím tlačítka zpět uložíte informace o pacientovi a vrátíte se na HLAVNÍ obrazovku.
- 3. Pořiďte jeden nebo více záznamů FFR, dPR nebo dPR Pullback.
- 4. Po pořízení požadovaných záznamů stiskněte tlačítko "Export DICOM" v obrazovce přehrávání. Stisknutí tohoto tlačítka způsobí, že systém odešle snímek obrazovky všech dříve neexportovaných záznamů a zapíše všechny relevantní grafické a číselné údaje pro zaznamenávání spolu s údaji konkrétního zákroku, jako je hodnota FFR nebo dPR. Obrazy jsou pak odeslány přes DICOM do systému PACS a jsou k dispozici pro zobrazení a uložení v datech pacientů v systému PACS. Pokud uživatel změní data záznamu (např. pozice kurzoru, céva, lék, volba kroku, hodnota lupy atd.), resetuje se stav exportu příslušného záznamu a příslušná data budou při opětovném stisknutí tlačítka "Export DICOM" znovu odeslána do systému PACS.

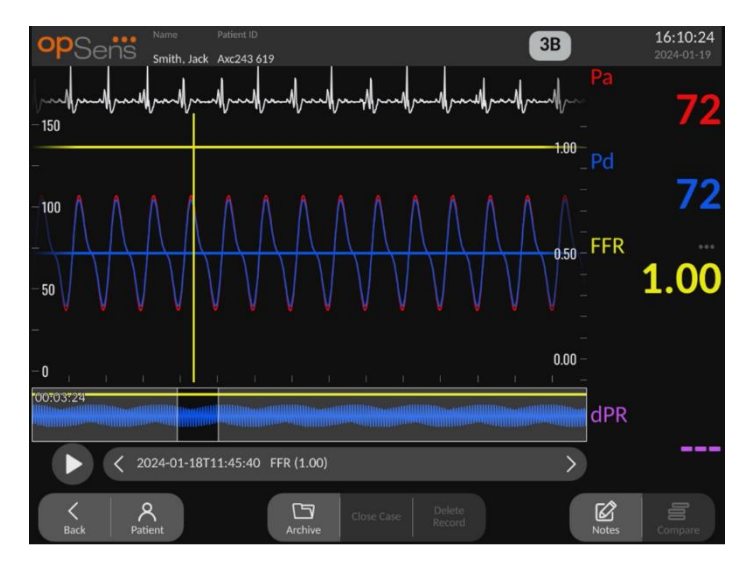

*7.10.5.3 Vymazání výkonů*

Pokud chcete vymazat záznam, přerolujte seznamem záznamů nahoru/dolů a zvolte požadovaný záznam. Stiskněte tlačítko "Del. Record" (Vymazat záznam).

Pokud chcete vymazat všechny záznamy jednoho pacienta, stiskněte tlačítko "Archive" (Archivovat), zvolte pacienta, kterého všechny záznamy je třeba vymazat a stiskněte tlačítko "Delete" (Vymazat).

Pokud chcete vymazat všechny lokálně uložené soubory z DU, stiskněte tlačítko "Archive" (Archivovat), poté stiskněte "Select all" (zvolit vše) a "Delete" (Vymazat).

#### *7.10.5.4 Úložný prostor*

Tlačítkem "Archive" (Archivovat) a "Storage Space" (Úložný prostor) zobrazte úložný prostor na DU.

Tímto zobrazíte dva diagramy. První označuje vnitřní úložný prostor. Druhý označuje úložný prostor na USB jednotce.

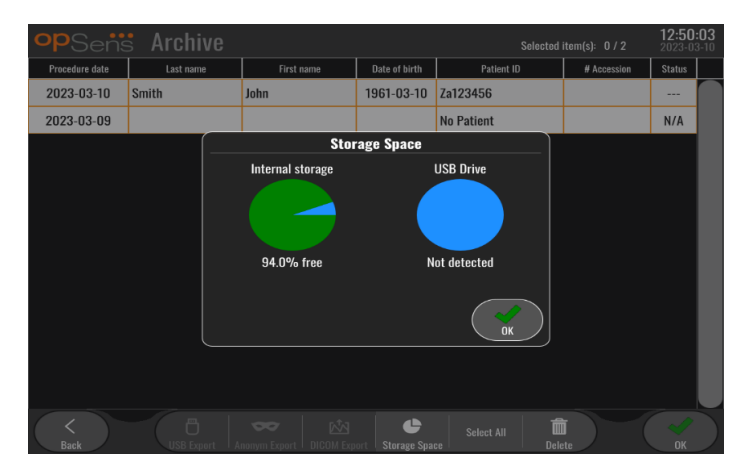

# 7.11 Ukončení provozu

Když je výkon hotový, může jednotka zůstat zapnutá. Po uplynutí nastavené časové prodlevy se aktivuje volitelný zámek obrazovky. Jednotku je možné VYPNOUT stisknutím tlačítka napájení na optické jednotce asi na 5 sekund v kuse. Displejovou jednotku je možné vypnout s použitím tlačítka napájení umístěného pod jednotkou.

# 8 ÚDRŽBA

Aby byl zaručen optimální provoz zařízení OptoMonitor 3, musí kvalifikovaný servisní personál provádět každých 12 měsíců následující pravidelnou údržbu.

OptoMonitor 3 má nabídku Údržba, kde může servisní personál prověřit stav výkonnosti systému a ujistit se, že systém funguje podle výrobních specifikací.

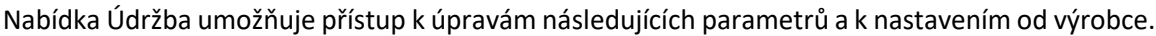

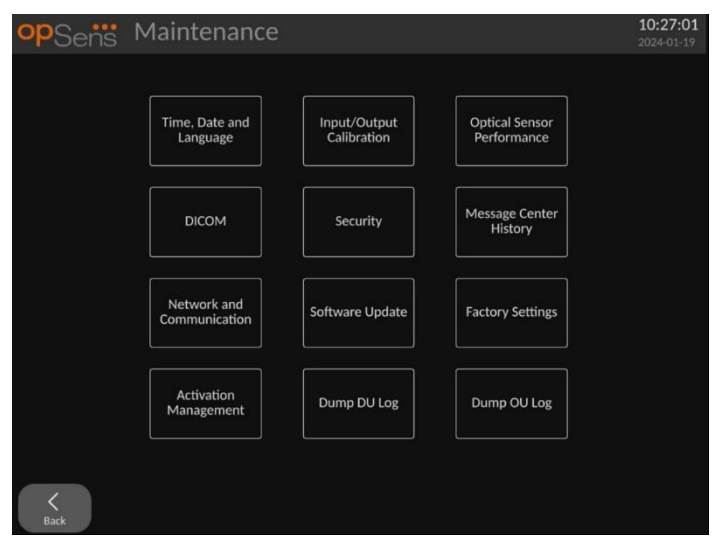

# 8.1 Přístup do nabídky Údržba

- 1. V HLAVNÍ obrazovce stiskněte tlačítko NASTAVENÍ.
- 2. Na obrazovce Settings (Nastavení) stiskněte tlačítko Maintenance (Údržba) .......................
- 3. Až budete vyzváni, zadejte přístupový kód a pokračujte kliknutím na tlačítko √. Výchozí hodnoty najdete v kapitol[e 8.12.](#page-114-0)

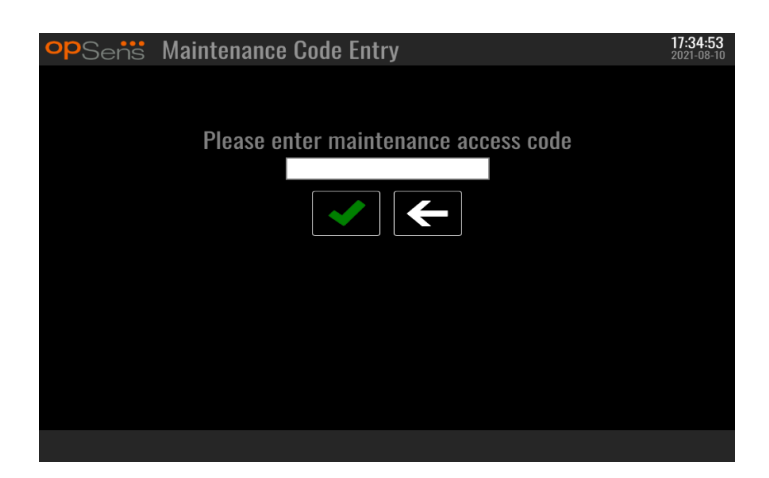

# 8.2 Nastavení času, data a jazyka

V obrazovce údržby stiskněte tlačítko "Čas, datum a jazyk" umístěné v levé horní části okna.

Nastavte čas pomocí tlačítek nad a pod digitálními hodinami na levé straně obrazovky. Pamatujte si, že tyto hodiny pracují ve 24hodinovém režimu.

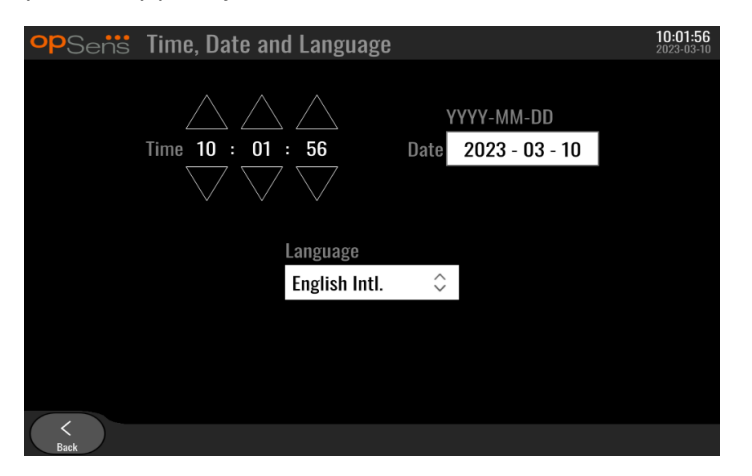

Chcete-li nastavit datum, klepněte na textové pole data. Následně se v dolní části obrazovky objeví numerická klávesnice.

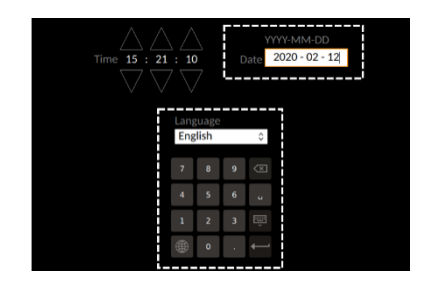

Napište odpovídající numerické datum ve formátu rok-měsíc-den. Klepnutím na textové pole můžete vybrat konkrétní číslo k vymazání. Informace ohledně konkrétních znaků na klávesnici najdete v kapitole [7.10.1.](#page-94-0)

Chcete-li nastavit jazyk, stiskněte tlačítko "Jazyk" a vyberte požadovaný jazyk z rozevírací nabídky.

# 8.3 Kalibrace vstupů/výstupů s hemodynamickým systémem katetrizační laboratoře

V obrazovce údržby stiskněte tlačítko "Kalibrace vstupů/výstupů" umístěné v horní části okna uprostřed.

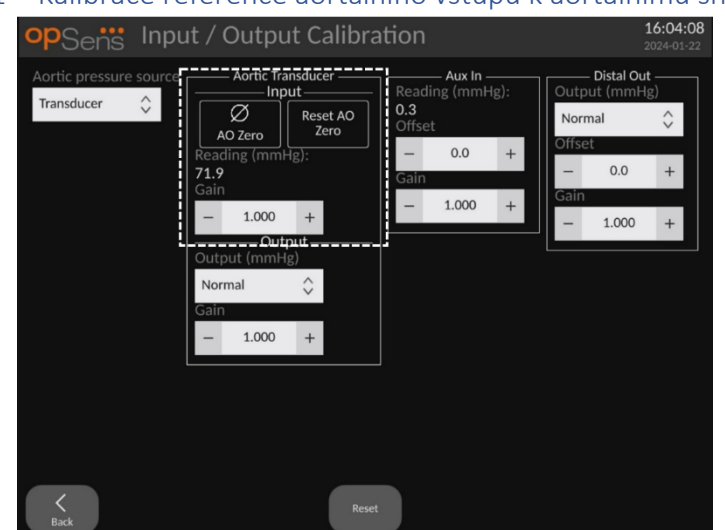

# <span id="page-104-1"></span>8.3.1 Kalibrace reference aortálního vstupu k aortálnímu snímači

Kalibrace vstupu aortálního snímače je podrobně popsaná v kapitole [18.](#page-132-0)

<span id="page-104-0"></span>8.3.2 Kalibrace reference vstupu Aux k hemodynamickému systému katetrizační laboratoře

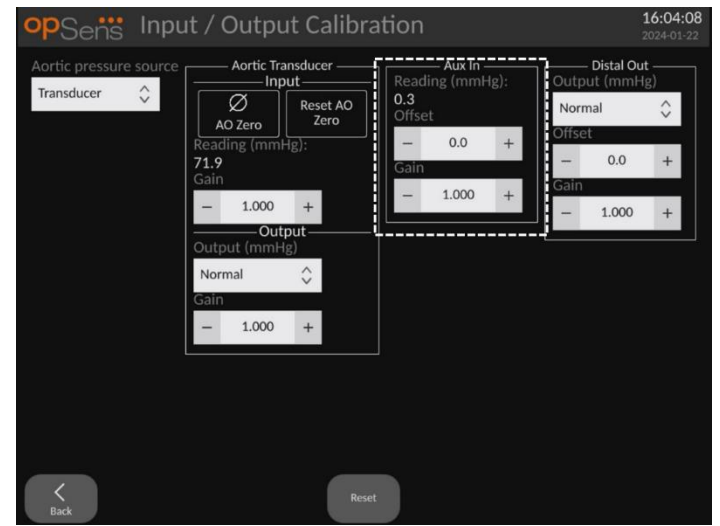

Podrobný postup kalibrace AUX In (aortální vstup z hemodynamického systému katetrizační laboratoře) je podrobně popsán v kapitole [17.](#page-131-0)

op<sub>Sens</sub>: Input / Output Calibration 16:04:08 Transducer  $\hat{\cdot}$  $0.3$  $\overline{\mathcal{O}}$ et AO AO Zero  $0.0$  $0.0$ 1.000 1.000 Normal 1.000

8.3.3 Kalibrace distálního výstupu do hemodynamického systému katetrizační laboratoře

Podrobný postup kalibrace distálního výstupu je popsán v kapitol[e 19.](#page-132-1)

8.3.4 Kalibrace aortálního výstupu do systému katetrizační laboratoře

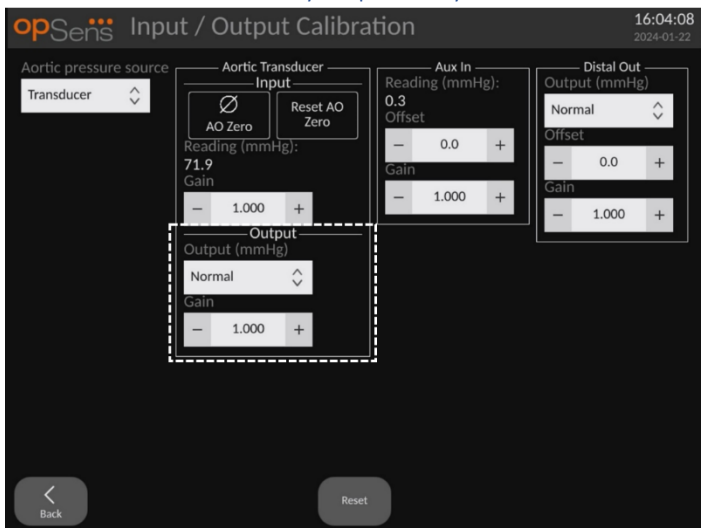

Podrobný postup kalibrace aortálního výstupu je popsán v kapitol[e 20.](#page-133-0)

#### 8.4 Revize výkonnosti optického senzoru

Na obrazovce údržby stiskněte nabídku "Optical Sensor Performance" (Výkon optického senzoru). Tato nabídka zobrazí naměřené hodnoty a údaje vztahující se k fungování aktuálně použitého tlakového vodicího drátu. Pokud není do OpM3 zapojen žádný drát, v případě, že tlakový vodicí drát nefunguje správně nebo není správně zapojený do OpM3, neobjeví se na této obrazovce žádné údaje. Jakmile je do systému OpM3 zapojen fungující tlakový vodicí drát, zaplní se tato obrazovka živými daty vztahujícími se k výkonnosti drátu (obrázek dole). Na této obrazovce jsou

pro vodicí drát uvedeny sériové číslo, hodnota sondy v nanometrech plus aktuální hodnota v nanometrech naměřená optickou jednotkou a rozdíl mezi těmito dvěma hodnotami (Delta).

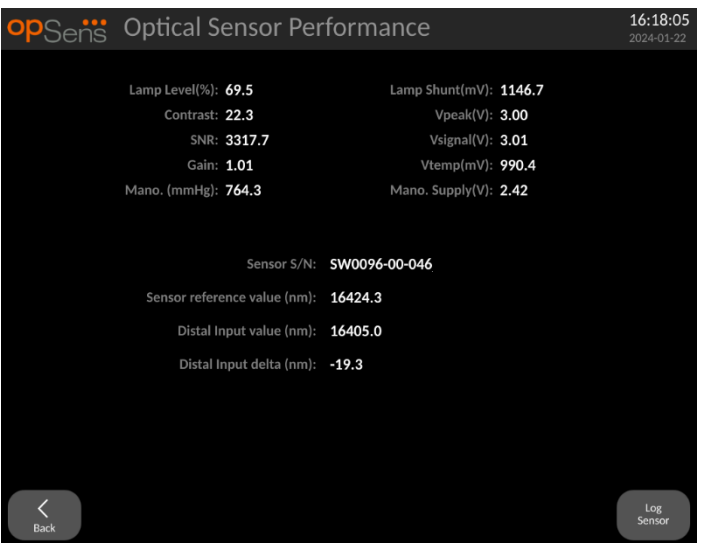

Tlačítko "Log Sensor" (Zapisovat senzor do protokolu) je dostupné, když máte optickou jednotku (OU) verze vyšší než 4.1.7.

Tlačítkem "Log Sensor" (Zapisovat senzor do protokolu) můžete přidat informace o funkčních charakteristikách optického senzoru do protokolů OU.

Také je možné připojit referenční sondu nebo faktor referenčního měřidla s cílem získat referenční hodnoty. Pokud poskytuje tlakový vodicí drát špatné hodnoty signálu, může být nutné jej vyměnit. Pokud poskytne také náhradní drát špatné hodnoty signálu, kontaktujte autorizovaného servisního technika a/nebo společnost OpSens.

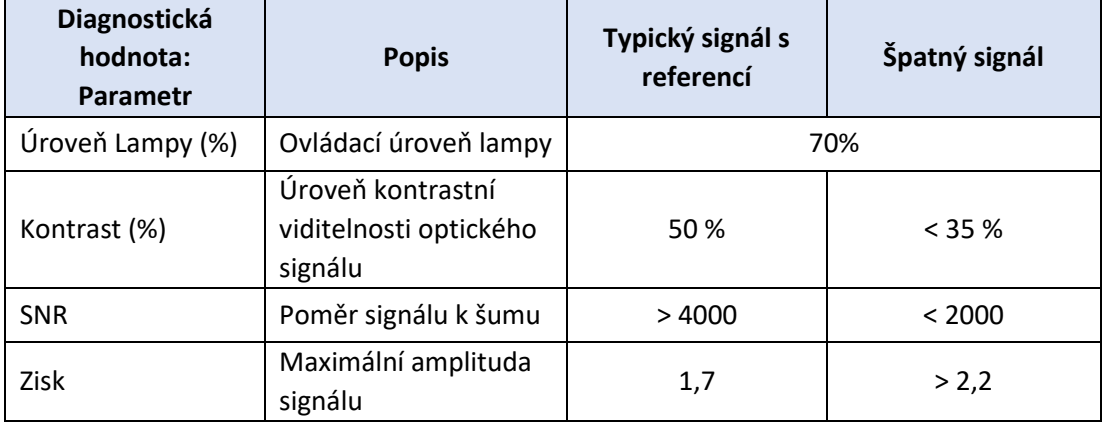

# **UPOZORNĚNÍ:**

•

- Jako součást nemocničního programu údržby je nutné provádět jednou ročně pravidelné bezpečnostní kontroly a testování. Vyškolení technici nemocnice musí zkontrolovat a přezkoušet všechny izolované přípojky a elektrické napájení systému.
- OpSens OptoMonitor nemá žádné součásti vyžadující uživatelský servis. Veškerý servis přenechte autorizovanému servisnímu personálu nebo přímo společnosti OpSens.

**Mano. (mmHg):** Zkontrolujte a ověřte, že manometr OptoMonitor měří správné hodnoty. Změřte atmosférický tlak a porovnejte ho s hodnotou naměřenou manometrem OptoMonitor. Pokud rozdíl naměřených hodnot překročí 10 mmHg, kontaktujte autorizovaný aplikační servis OpSens nebo přímo společnost OpSens.

**Delta distálního vstupu (nm)**: Tato hodnota nesmí být menší než ± 8 nanometrů.

# 8.5 Testování DICOM

V obrazovce údržby stiskněte tlačítko "DICOM" umístěné v levé části okna uprostřed.

Zobrazí se všeobecné informace týkající se spojení mezi OpM3 a DICOM uplink. Tuto obrazovku může používat kvalifikovaný personál k testování stavu spojení OpM3 a DICOM.

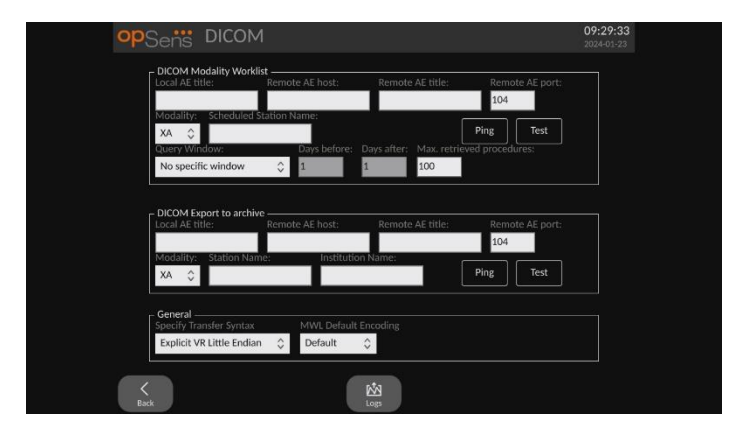

# 8.5.1 Testování DICOM

Existují dva způsoby, jak vyzkoušet připojení k serveru DICOM:

- 1. S použitím tlačítka ping zkontrolujte, jestli je jednotka DU schopná detekovat server DICOM.
- 2. S použitím tlačítka testování zkontrolujte, jestli je server DICOM schopen odesílat informace do DU.

#### 8.5.2 Filtrace pracovního seznamu modalit

Pokud pod položkou Název naplánované stanice nejsou zadány žádné informace a v nabídce Okno dotazů je zadáno "Žádné konkrétní okno", zobrazí se všechny zákroky z pracovního seznamu
modalit s omezením na 100 zákroků. Seznam zobrazených zákroků v pracovním seznamu modalit DICOM je však možné filtrovat.

V rozevírací nabídce Modalita je možné filtrovat podle modality:

- **XA**: Rtg angiografie.
- **OT**: Ostatní.
- **CT**: Počítačová tomografie.

Je také možné filtrovat podle názvu naplánované stanice. Název naplánované stanice je nutné zadat ručně.

V rozevírací nabídce Okno dotazů je možné filtrovat seznam podle časového rámce:

- **Žádné konkrétní okno**: V tomto případě se nepoužije žádný časový filtr.
- **Plány na dnes**: Zobrazí se pouze zákroky, které jsou naplánovány na dnešek.
- **Zadání kolem dnešního data**: Zobrazí se pouze zákroky, které jsou naplánovány v rozpětí [Dny před; Dny po].
- **Max. vyvolané zákroky**: Toto je maximální počet zákroků, které se zobrazí v pracovním seznamu. Nejvyšší možná hodnota je 100. Jedná se zároveň o hodnotu výchozí.

## 8.5.3 Zobrazení informací o exportovaných obrazech

Během exportu DICOM do archivní sekce je možné ručně zadat modalitu (XA, OT nebo CT), název stanice a název instituce, které budou uvedeny na exportovaných obrazech. Nejsou-li zadány žádné informace, nepřidají se žádné informace k exportovaným obrazům.

## 8.6 Zabezpečení

V obrazovce údržby stiskněte tlačítko "Zabezpečení" umístěné uprostřed okna.

### 8.6.1 Nastavení hesla pro spuštění

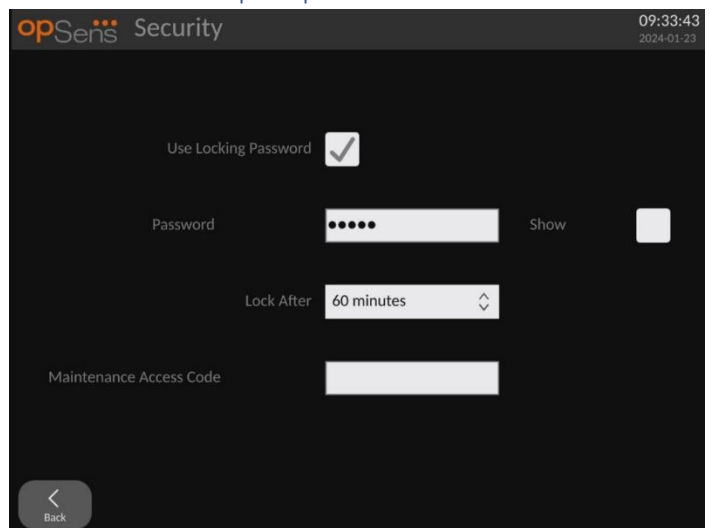

- 1. Pokud dříve nebylo vyžadováno žádné heslo pro spuštění, klepněte na toto pole, aby nyní vyžadováno bylo.
- 2. Klepněte na textové pole "Heslo", aby se zobrazila klávesnice. Pokud bylo dříve použito heslo, můžete ho vymazat stisknutím šipky Backspace na klávesnici. S použitím abecedních znaků, číslic a symbolů napište nové heslo. Chcete-li, aby bylo heslo během zadávání skryté, nechte pole "Zobrazit" nezaškrtnuté. Chcete-li, aby bylo heslo během zadávání zobrazené, zaškrtněte pole "Zobrazit".
- 3. Pokud chcete, aby se zařízení po určité době nečinnosti zamklo, klepněte na pole "Zamknout po" a zvolte požadovanou dobu z rozevírací nabídky.
- 4. Chcete-li uložit heslo / uzamknout změny, ukončete obrazovku tlačítkem zpět.

Aby nyní bylo po spuštění možné používat zařízení, je nutné zadat heslo. Když je zvolena tato funkce, zamkne se zařízení po určité době nečinnosti a vyžaduje heslo pro opětovné spuštění.

### 8.6.2 Změna přístupového kódu údržby

- 1. Klepněte na textové pole "Přístupový kód údržby", aby se zobrazila klávesnice. Pokud byl dříve použit přístupový kód údržby, můžete ho vymazat pomocí šipky Backspace na klávesnici. S použitím abecedních znaků, číslic a symbolů napište nový přístupový kód.
- 2. Chcete-li uložit změny kódu, ukončete obrazovku tlačítkem zpět.

### 8.7 Kontrola historie hlášení

V obrazovce údržby stiskněte tlačítko "Historie centra hlášení" umístěné na pravé straně okna uprostřed. Další obrazovka obsahuje seznam všech dřívějších hlášení přijatých ze systému OptoMonior 3, seřazených podle data hlášení. Prstem můžete posouvat seznam nahoru/dolů.

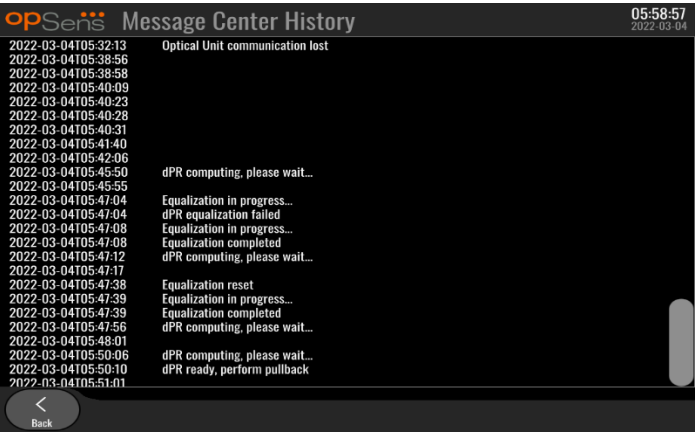

### 8.8 Kontrola sítě a komunikace

V obrazovce údržby stiskněte tlačítko "Síť a komunikace" umístěné v levé dolní části okna. Tato obrazovka zobrazuje MAC adresy, IP adresy, masku podsítě a informace o bráně pro propojení LAN s displejovou jednotkou.

### 8.8.1 Připojení DU LAN1 k DICOM

Účelem sítě LAN1 je volat seznam pacientů a přenášet výsledky zákroků pomocí DICOM.

Od IT sítě je požadováno, aby měla konektivitu Ethernet LAN k serverům RIS a PACS.

Konfigurace IT sítě musí respektovat standard DICOM příslušné nemocnice. Servery RIS a PACS musí být zkonfigurované s pevnou adresou IPv4 nebo musí být k dispozici DNS pro provádění rozkladu názvů hostitelů.

Pro omezení rizik kybernetického zabezpečení musí být IT síť omezená na zařízení zdravotní péče (nesmí být připojená k internetu).

Zamýšlený tok informací je tento: PEMS – (požadavek MWL) --> RIS – (seznam pacientů) --> PEMS – (výsledky výkonu) --> PACS

### 8.8.2 Připojení DU-15" LAN2 k optické jednotce

Síť LAN2 je vyhrazena pro komunikaci mezi displejovou jednotkou (DU) a optickou jednotkou (OU). Chcete-li zvolit, jak spolu budou OU a DU navzájem komunikovat, klepněte na textové pole "Komunikační spojení OU/DU" a v závislosti na požadované metodě komunikace vyberte možnost "LAN".

### 8.8.3 Bezdrátové připojení

Tato obrazovka umožňuje bezdrátové spojení a správu zařízení s displejovou jednotkou. Chcete-li zřídit bezdrátové spojení, musíte nejprve propojit DU a OU komunikačním kabelem (LAN pro DU-15" nebo sériový pro DU-10").

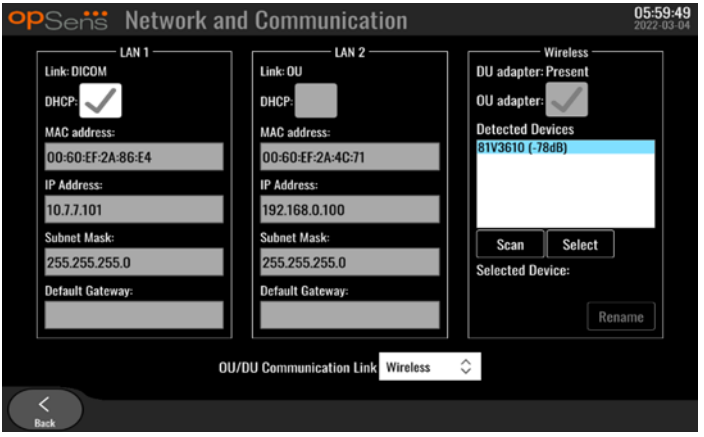

Jakmile je navázáno spojení komunikačním kabelem, umožňují následující nastavení navázat bezdrátové spojení:

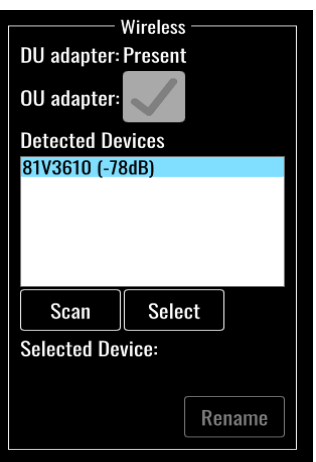

**Adaptér DU** udává, jestli je detekován bezdrátový hardwarový klíč (dongle), nebo ne. "Nedetekován" znamená, že dongle není připojený. "Přítomen" znamená, že je dongle připojený.

**Adaptér OU** umožňuje uživateli deaktivovat bezdrátový modul v OU. Tuto možnost je třeba zvolit pro úspěšné bezdrátové spojení.

Aby bylo zaručeno úspěšné bezdrátové spojení, musí být přes jeden z USB portů připojen bezdrátový dongle k DU, adaptér DU musí hlásit přítomný dongle a musí být zvolen adaptér OU.

Tlačítko "Skenovat" zobrazuje všechna kompatibilní bezdrátová zařízení, která mohou být připojena k DU. V závorkách je zobrazena intenzita signálu.

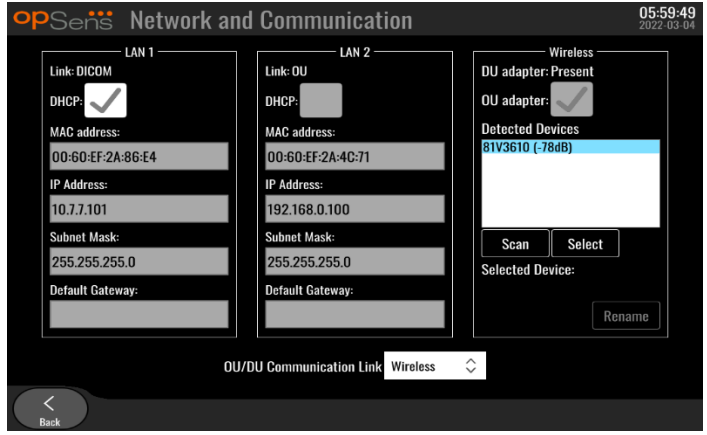

Zařízení pro připojení k DU můžete vybrat volbou požadovaného zařízení a stisknutím tlačítka "Vybrat" v dolní části okna.

Nakonec vyberte "Bezdrátové" v okně komunikačního spojení OU/DU a stisknutím tlačítka zpět uložte výběr.

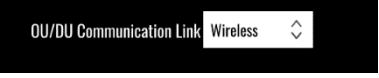

Když se vrátíte zpět na hlavní obrazovku, musíte vidět v pravém horním rohu následující ikonu:

Bezdrátové spojení je úspěšné. Je-li tomu tak, můžete odpojit komunikační kabel (LAN pro DU-15" nebo sériový pro DU-10"). Aby byl signál přijatelný, musí být alespoň 2 ze 4 čárek zelené.

 $\mathbf{H}$ Komunikační spojení OU/DU je «Bezdrátové» a je detekován adaptér DU, ale bezdrátové spojení je neúspěšné. V tomto případě zkontrolujte, jestli je OU v dosahu a jestli je úroveň signálu dobrá.

 $\Box$ Komunikační spojení OU/DU je «Bezdrátové», ale adaptér DU není detekován, a proto je bezdrátové spojení neúspěšné.

Existuje přímá korelace mezi intenzitou signálu v dB v síti a komunikační sekci a intenzitou signálu uvedenou na hlavní obrazovce.

Žádná čárka: Spojení je pochybné.

1 čárka: Spojení je slabé.

2 čárky: Spojení je dobré.

3 čárky: Spojení je silné.

4 čárky: Spojení je vynikající.

#### 8.9 Aktualizace softwaru pro displejovou nebo optickou jednotku

V obrazovce údržby stiskněte tlačítko "Aktualizace softwaru" umístěné v dolní části okna uprostřed.

Firmware optické jednotky a displejové jednotky OptoMonitor 3 je možné aktualizovat s použitím USB klíče obsahujícího požadované softwarové soubory. Optická i displejová jednotka se aktualizují jedna po druhé. Postup aktualizace OU nebo DU je stejný, ale každá jednotka má své vlastní tlačítko "Aktualizovat software".

K aktualizaci OU je nutné drátové spojení mezi DU a OU (během aktualizace nemůže být bezdrátové).

1. Zapojte USB disk do konektoru.

**POZNÁMKA**: Pro získání přístupu k portu USB může být nutné odstranit ochranný panel na spodní straně zařízení.

- 2. Stiskněte tlačítko NASTAVENÍ na obrazovce displejové jednotky.
- 3. Stiskněte tlačítko ÚDRŽBA.
- 4. Zadejte přístupový kód údržby a potvrďte.
- 5. Stiskněte tlačítko AKTUALIZACE SOFTWARU; vedle pole "USB disk" se objeví stav "Připojeno".
- 6. Stisknutím tlačítka "Aktualizace softwaru" v příslušné části aktualizujte displejovou nebo optickou jednotku. Proces aktualizace začne, pokud je na USB disku nalezen platný aktualizační soubor.

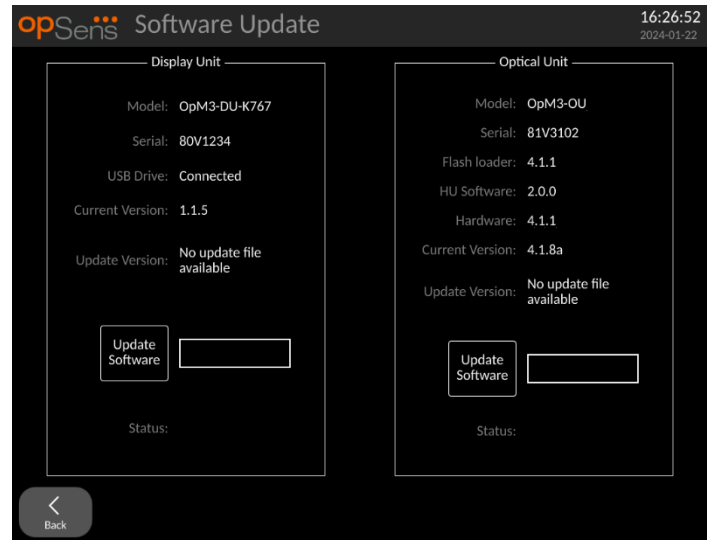

### 8.10 Nastavení od výrobce

Tlačítko Výrobce je vyhrazeno pro vnitřní použití výrobcem.

### 8.11 Komprimované protokoly

Komprimované protokoly obsahují hlášení týkající se historie DU nebo OU.

Chcete-li protokoly exportovat, vložte USB disk do DU a navigujte do okna Údržba.

Stisknutím tlačítka "Komprimovaný protokol DU" uložte protokoly DU na USB disk.

Stisknutím tlačítka "Komprimovaný protokol OU" uložte protokoly OU na USB disk.

V obou případech se na USB disk uloží textový soubor. Tento textový soubor obsahuje všechny protokoly a poskytuje přehled o historii operací DU nebo OU. To může pomoci při odstraňování závad. Jakmile se ve vyskakovacím okně objeví hlášení "Hotovo!", je komprimovaný export dokončený a můžete vyjmout USB disk.

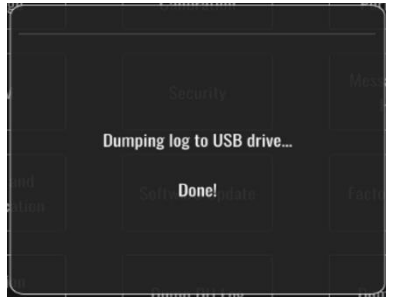

Hlášení může také být:

"Ujistěte se, že je připojena jednotka OU": Aby bylo možné exportovat komprimované protokoly OU, musí být připojeny jednotky OU a DU. Spojení může být bezdrátové nebo kabelové.

"Ujistěte se, že je připojen USB disk": Aby bylo možné exportovat komprimované protokoly, musí být v DU vložen USB disk (nebo musí být připojen USB prodlužovacím kabelem).

### 8.12 Měnitelná nastavení

Následující tabulka obsahuje různá měnitelná nastavení s jejich rozsahy a výchozími hodnotami.

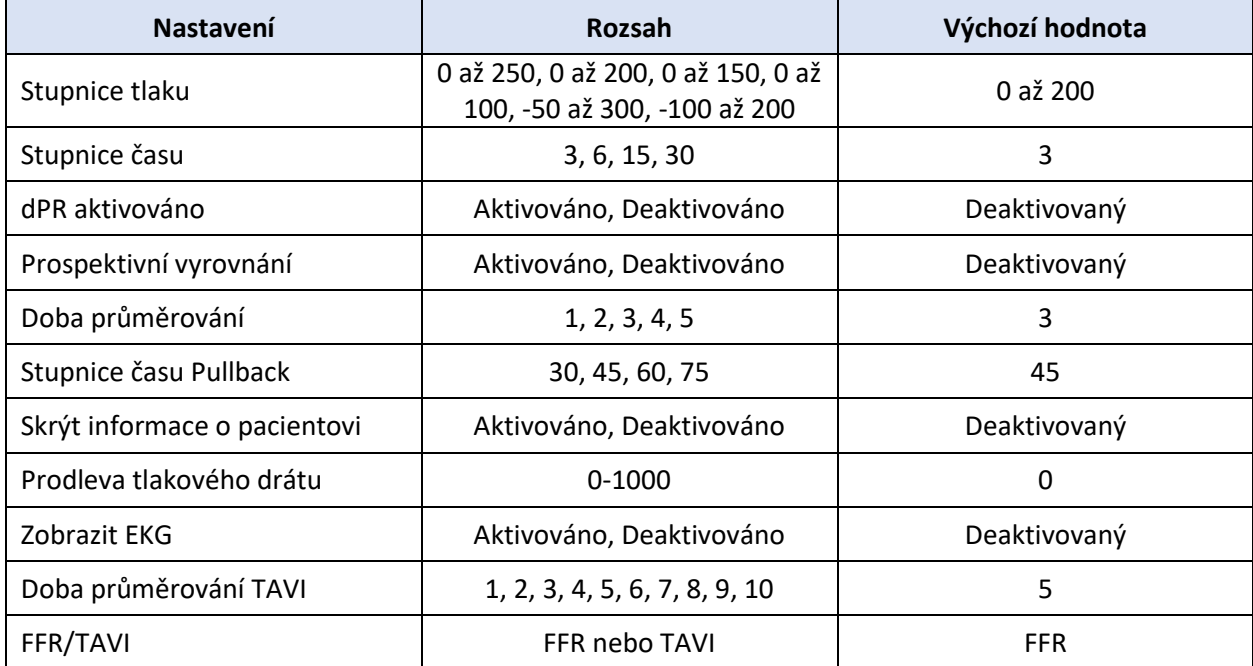

### 8.12.1 NABÍDKA NASTAVENÍ

8.12.2 NABÍDKA ÚDRŽBA Kalibrace vstupů/výstupů

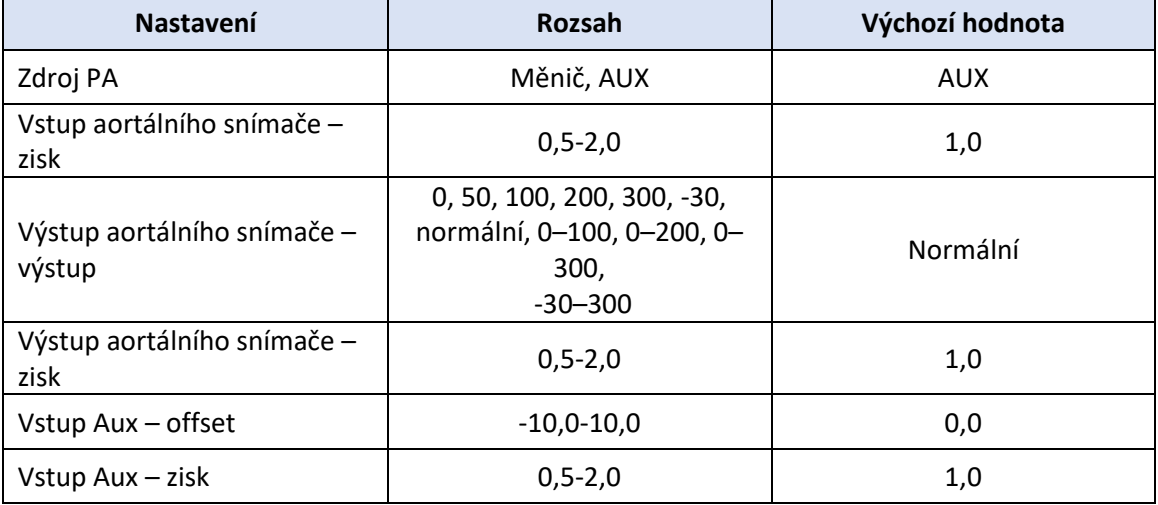

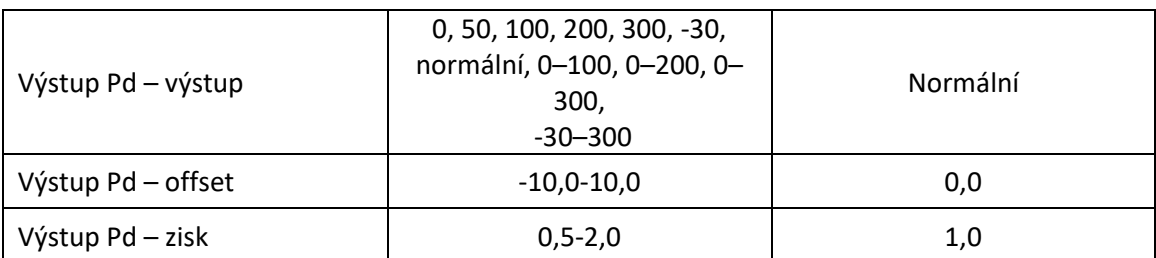

## 8.12.3 NABÍDKA ÚDRŽBA Zabezpečení

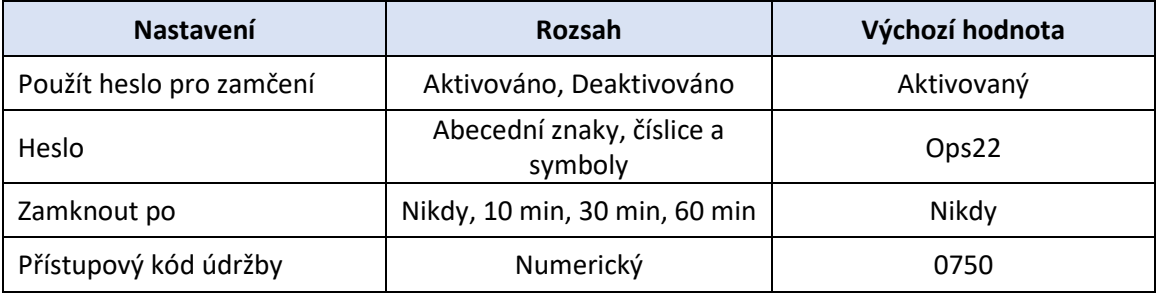

## 8.12.4 NABÍDKA ÚDRŽBA Síť a komunikace

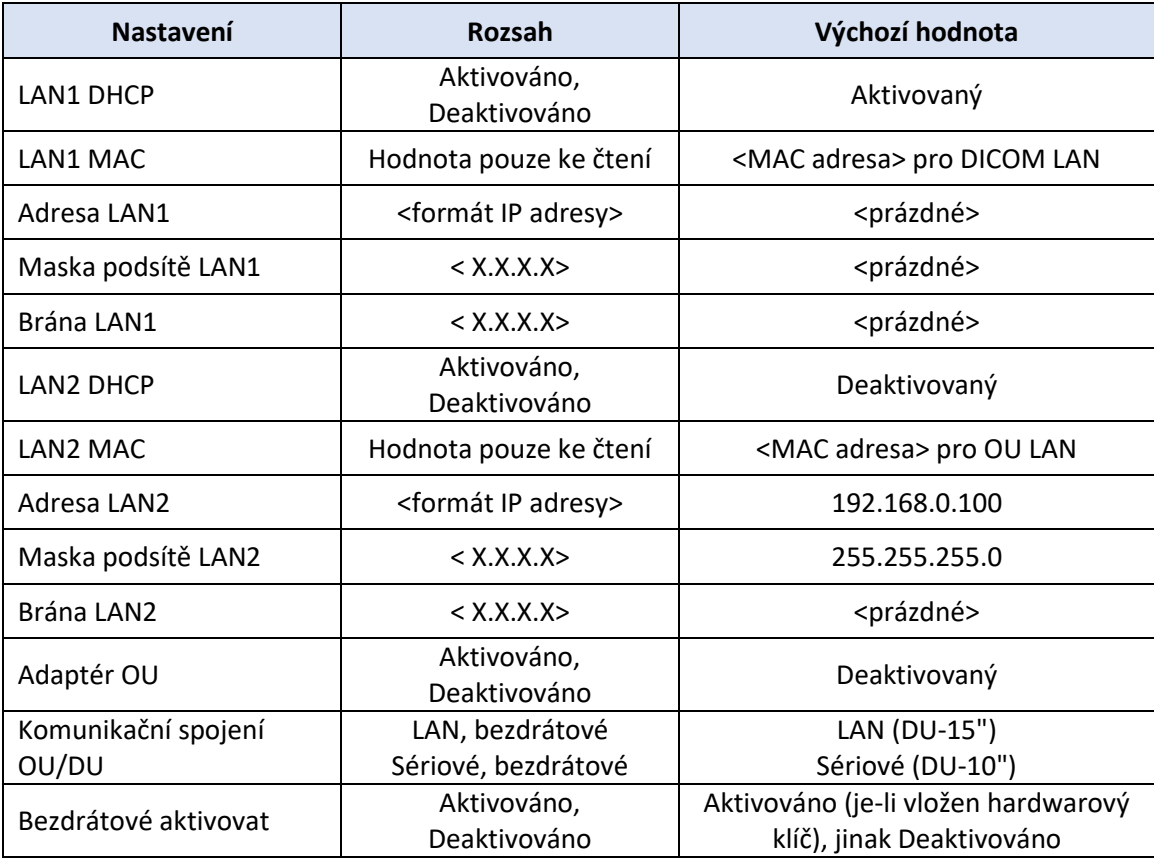

# 9 INFORMACE O APLIKAČNÍM SERVISU

Aby se snížilo riziko zasažení elektrickým proudem, neodstraňujte kryt (nebo zadní panel). OpSens OptoMonitor 3 nemá žádné součásti vyžadující uživatelský servis. Veškerý servis přenechte autorizovanému servisnímu personálu nebo přímo společnosti OpSens.

# 10 VŠEOBECNÁ PÉČE A ČIŠTĚNÍ

## 10.1 Čištění

Udržujte monitor, moduly, kabely a příslušenství očištěné od prachu a špíny. Pravidelně čistěte vnější povrchy ve shodě s pokyny oddělení kontroly infekcí a biomedicínského inženýrství ve své instituci.

Po vyčištění pečlivě zkontrolujte zařízení. Nepoužívejte, pokud zjistíte známky zhoršení vlastností nebo poškození.

## **VAROVÁNÍ:**

- Před vyčištěním nebo dezinfekcí povrchů odpojte všechna příslušná elektrická zařízení od napájecího vedení.
- Neodpojujte ostatní kabely rozhraní.
- Pokud vylijete na systém nebo příslušenství kapalinu nebo omylem ponoříte zařízení do kapaliny, kontaktujte svůj servisní personál, autorizovaný servis OpSens nebo přímo společnost OpSens. Nepracujte se zařízením, dokud nebude přezkoušeno a schváleno pro další používání.

### **UPOZORNĚNÍ**:

- Zařízení nesterilizujte v autoklávu ani nečistěte parou.
- Neponořujte žádnou část zařízení ani žádné příslušenství do kapaliny.
- Nelijte ani nerozstřikujte žádnou kapalinu přímo na zařízení a nedovolte, aby nějaká kapalina vnikla do přípojek nebo otvorů.
- Nepoužívejte žádný brusný materiál k drhnutí přístrojů, protože by to mohlo způsobit poškození povrchu systému.
- Před opětovným připojením k elektrickému napájení se ujistěte, že jsou všechny části jednotky suché.
- Nikdy nepoužívejte bělidlo. Nepoužívejte silná rozpouštědla, např. aceton nebo trichloretylen.

## 10.1.1 Optická jednotka a displejová jednotka

Optickou jednotku je možné čistit s použitím standardních dezinfekčních prostředků používaných v nemocničním prostředí, jako jsou slabé dezinfekční prostředky, roztok jemného saponátu a vody, isopropylalkohol (70%) nebo jakýkoli čisticí prostředek standardní třídy (jen na povrch displejové jednotky). Čisticí prostředky musí mít pokud možno neutrální pH.

- VYPNĚTE ELEKTRICKÉ NAPÁJENÍ optické jednotky, ale neodpojujte žádné kabely rozhraní.
- Otřete zvnějšku měkkým hadrem nepouštějícím vlákna, lehce navlhčeným v čisticím roztoku, a otřete do sucha.
- Zvláštní péči věnujte čištění obrazovky monitoru, protože je citlivější na hrubší metody čištění než skříň.
- Nedovolte, aby voda nebo čisticí roztok vnikly do měřicích konektorů. Otírejte okolo zdířek konektorů, ne přímo na nich.
- Zapněte opět elektrické napájení.

### 10.1.2 Ovládací jednotka

- VYPNĚTE ELEKTRICKÉ NAPÁJENÍ optické jednotky. Neodpojujte kabel ovládací jednotky od optické jednotky.
- Umístěte protiprachový kryt na otvor ovládací jednotky.
- Lehce otřete ovládací jednotku gázou navlhčenou v čisticím lihu (70% isopropylalkohol).
- Nedovolte, aby voda nebo čisticí roztok vnikly do otvorů konektorů. Otírejte okolo zdířek konektorů, ne přímo na nich.

### 10.1.3 Optické konektory

Všechny vláknové optické konektory na OpM3 musí být udržovány v čistotě. Vyčistěte proximální konec zástrčných optických konektorů určeným čisticím nástrojem na vláknovou optiku. Vyčistěte vnitřek zásuvných optických konektorů určeným čisticím nástrojem na vláknovou optiku.

- Před každým novým připojením tlakového vodicího drátu je nutné vyčistit optický konektor ovládací jednotky (zásuvný).
- Optický konektor ovládací jednotky (zástrčný) a optický konektor optické jednotky (zásuvný) je nutno vyčistit před zapojením během instalace.
- Aby optický konektor ovládací jednotky (zástrčný) a optický konektor optické jednotky (zásuvný) zůstávaly čisté, je vždy doporučeno nechávat je zapojené. Odpojte jednotku pouze tehdy, když potřebuje výměnu. V případě rozpojení je doporučeno vložit protiprachovou ochrannou krytku ovládací jednotky. Krytku odstraňte pouze tehdy, budete-li připraveni zapojit opět optické konektory.
- Prach vnikající do konektorů může snížit kvalitu optických signálů a generovat výstražné hlášení "Žádný optický signál".

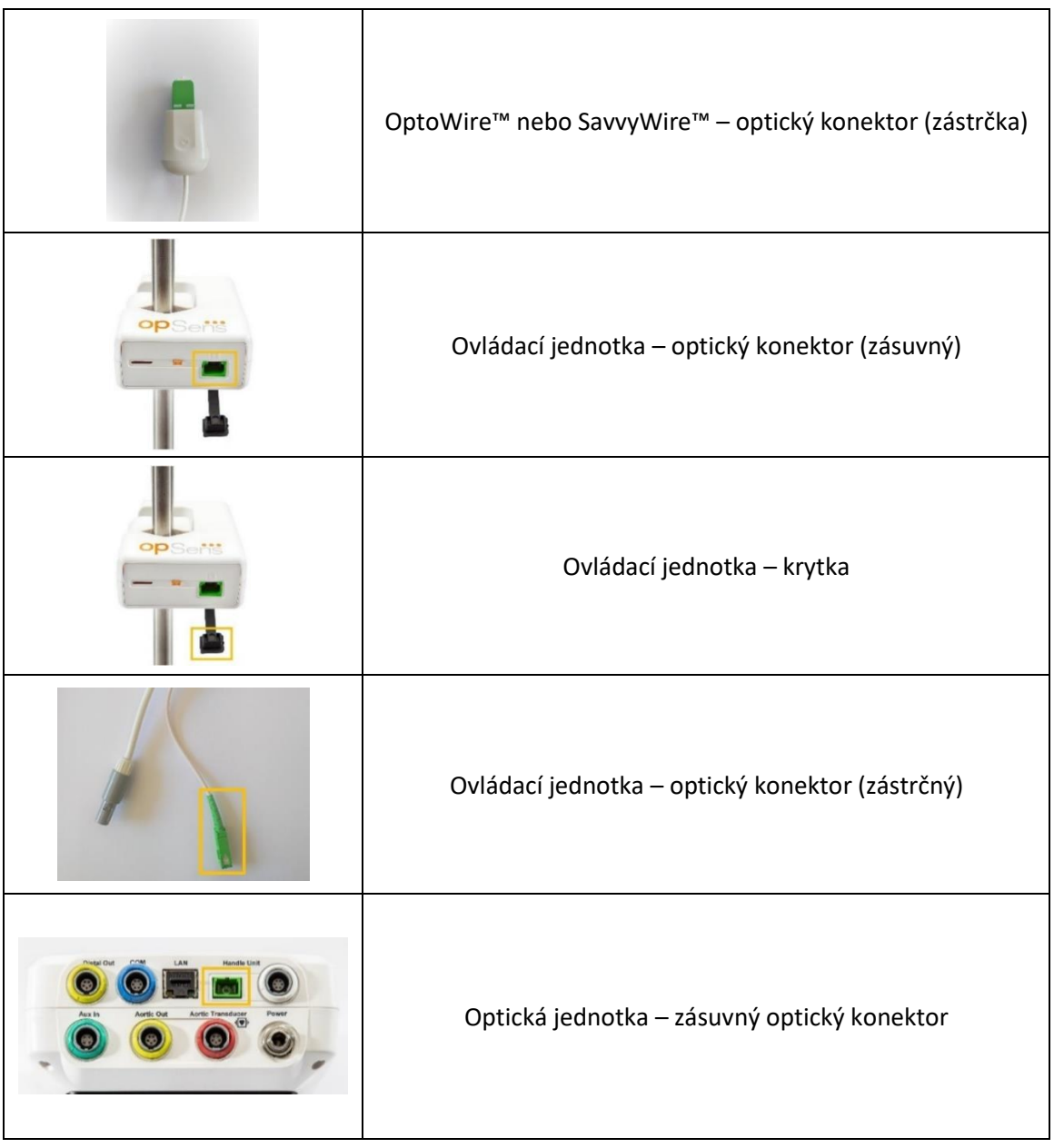

## 10.2 Měření svodového proudu

OptoMonitor 3 je systém založený na platformě optických vláken. Provádějte měření svodového proudu zařízení standardním nemocničním postupem.

## 10.3 Vizuální kontrola

### 10.3.1 Všeobecná běžná kontrola

Před každým použitím nebo v souladu se směrnicemi své nemocnice musíte provádět vizuální kontrolu.

Při vypnutém zařízení OptoMonitor 3:

- Prozkoumejte jednotku zvenku s ohledem na čistotu a všeobecný fyzický stav. Ujistěte se, že skříně nejsou prasklé nebo jinak poškozené, že je vše na svém místě, že nejsou vylity žádné kapaliny a že neexistují žádné známky nesprávného použití.
- Přesvědčte se, že jsou všechny kabely připojené k zařízení OptoMonitor 3 zajištěny na místě a nelze je vytáhnout bez uvolnění pojistného mechanismu.
- Zkontrolujte veškeré příslušenství (kabely, tlakový vodicí drát atd.). Pokud zjistíte jakékoli známky poškození, nepoužívejte zařízení.
- Zkontrolujte všeobecný stav všech kabelů a jejich uvolnění tahu. Ujistěte se, že nejsou žádné praskliny v izolaci. Přesvědčte se, že jsou konektory na každém konci správně zapojené, abyste předcházeli protáčení nebo jiné námaze.

### 10.3.2 Roční vizuální kontrola

Zařízení OptoMonitor 3 a jeho součásti je nutno vždy jednou za 12 měsíců pečlivě prohlédnout.

- Pečlivě prohlédněte zařízení s ohledem na fyzické poškození pláště, obrazovky displeje a klávesnice. Pokud zjistíte poškození, nepoužívejte OptoMonitor 3. Odešlete poškozené zařízení kvalifikovanému servisnímu personálu.
- Prohlédněte všechny externí přípojky s ohledem na uvolněné konektory nebo roztřepené kabely. Případně poškozené konektory nebo kabely nechte vyměnit kvalifikovaným servisním personálem.
- Prohlédněte displejovou jednotku s ohledem na otisky, poškrábání nebo jiné poškození. Nechte displejovou jednotku opravit kvalifikovaným servisním personálem.
- Bezpečnostní štítky a popisky na zařízení jsou jasně čitelné.

## 10.4 Likvidace

Tlakový vodicí drát, baterii hodin a elektronická zařízení je nutno zpracovat a zlikvidovat v souladu s místními a státními zákony a předpisy.

Je povinností nemocnice zajistit dodržování vhodného procesu vyřazení z provozu s ohledem na informace o pacientovi uložené v zařízení.

# 11 ODSTRAŇOVÁNÍ ZÁVAD

## 11.1 Ověření připojení tlakového vodicího drátu OptoWire™

Tlakový vodicí drát se standardně dodává předběžně zapojený do systému FOIC.

Hlášení:

### Žádný signál, zkontrolujte připojení drátu OptoWire

nebo

### Žádný signál, zkontrolujte připojení drátu SavvyWire

nebo

#### Žádný signál, zkontrolujte připojení

Displejová jednotka zobrazuje toto hlášení, když vodicí drát není zapojený do FOIC nebo není navázáno správné optické spojení.

**POZNÁMKA:** Zvuková výstraha systému OptoMonitor 3 přehrává dva různé tóny pro událost optického spojení.

- 2 nízké tóny Ztracené připojení drátu / došlo k optickému rozpojení.
- 2 vysoké tóny Úspěšné připojení drátu / došlo k optickému připojení.

Pokud dojde k optickému rozpojení:

- 1. Odblokujte pojistný mechanismus ovládací jednotky a jemně vyjměte tlakový vodicí drát z její rukojeti.
- 2. Jemně vložte tlakový vodicí drát zpět do rukojeti a otočte pojistný mechanismus do zablokované polohy.

## 11.2 Vynulování se nepodařilo

Vynulování nelze provést, pokud se mění tlak (např. pulzující tlak krve).

Když se nepodaří vynulování, objeví se hlášení "**Vynulování zrušeno**" v okně hlášení.

- 1. Ujistěte se, že je drát vyjmutý z pacienta.
- 2. V obrazovce NASTAVENÍ stiskněte tlačítko "Vynulování OW", abyste provedli ruční vynulování drátu.
- 3. Je-li tlak stabilní (vně pacienta) a hlášení zůstává, zkontrolujte všechny přípojky.
- 4. Pokud hlášení přetrvává i po ověření všech přípojek, vyměňte drát.

## 11.3 Dvakrát vynulovaný drát

Pokud bylo vynulování drátu již jednou provedeno a nulová hodnota je uložena v paměti, zobrazí se hlášení "**Vynulování zrušeno, použita stará hodnota**". Drát je funkční tak, jak je zamýšleno. **POZNÁMKA:** OpSens tlakové vodicí dráty jsou určeny k jednorázovému použití.

## 11.4 Vynulování aortálního vstupu se nepodařilo

Vynulování vstupu Pa snímače nelze provést za následujících okolností:

- Mění se tlak (např. pulzující tlak krve).
- Rozdíl mezi hodnotou Ao snímače a hodnotou Pa displejové jednotky je ± 200 mmHg.

Jestliže se vynulování Pa nepodaří v případě, kdy ještě nebylo vynulování Pa provedeno, zobrazí se hlášení "**Vynulování aortálního tlaku se nepodařilo!**".

V případě, že již bylo vynulování Pa jednou provedeno a nulová hodnota je uložena v paměti, zobrazí se hlášení "**Vynulování aortálního tlaku se nepodařilo, použita stará hodnota".**

Ujistěte se, že je aortální uzavírací ventil otevřený do ovzduší.

- 1. Ujistěte se, že jsou všechny přípojky správně zřízené.
- 2. Stisknutím tlačítka vynulování Ao spusťte vynulování Pa.

### 11.5 Vyrovnání se nepodařilo

#### **"No Pd signal detected" (Nebyl detekován žádný signál Pd)**

Vyrovnání nebude provedeno, protože signál Pd není detekován. Zkontrolujte spojení mezi tlakovým vodicím drátem, jednotkou rukojeti, optickou jednotkou a zobrazovací jednotkou. Ujistěte se, že OU i DU jsou zapnuté.

#### **"No Pa signal detected" (Nebyl detekován žádný signál Pa)**

Vyrovnání nebude provedeno, protože signál Pa není detekován. Zkontrolujte spojení mezi zdrojem Pa (může být snímač nebo Aux), optickou jednotkou a zobrazovací jednotkou. Ujistěte se, že OU i DU jsou zapnuté.

### **"Communication error with Optical Unit. Please check Wireless Signal Strength or Physical Connection" (Chyba komunikace s optickou jednotkou. Zkontrolujte sílu bezdrátového signálu nebo fyzické připojení.)**

Vyrovnání nebude provedeno kvůli špatnému nebo žádnému připojení mezi optickou jednotkou a zobrazovací jednotkou. Zkontrolujte připojení kabelu a sílu signálu, pokud jsou optická a zobrazovací jednotka připojeny bezdrátově.

### **"Pressure average difference is out of limit. Please check setup and make sure live pressure" (Průměrný tlakový rozdíl je mimo limitu. Zkontrolujte nastavení a ujistěte, že měření tlaku probíhá.)**

Vyrovnání nebude provedeno kvůli rozdílu na úrovni minimálně dvojnásobku hodnoty mezi aortálním a distálním tlakem. To znamená, že faktor vyrovnání není v rozmezí 0,48 až 2,08.

#### **"Cannot compute dPR. Please make sure live pressure curves are valid and aligned." (Nelze vypočítat dPR. Ujistěte se, že jsou křivky živého tlaku platné a zarovnané.)**

Pokud nelze po prvním pokusu o vyrovnání použít faktor vyrovnání nebo faktor dPR u OU, software automaticky vyzkouší vyrovnání podruhé. Po dvou neúspěšných vyrovnáních za sebou se zobrazí toto hlášení a vyrovnání nebude provedeno, protože tlakové křivky nemají dostatečně dobrou kvalitu (tlumení tlaku, kontrastní látka atd.) nebo mají neočekávaný tvar.

#### **"Equalization not completed." (Vyrovnání nedokončeno.)**

Pokud se na obrazovce objeví toto hlášení, kontaktujte společnost OpSens se žádostí o další pokyny k řešení problémů.

#### 11.6 Hlášení Prodlevy tlakového drátu

**"Please make sure live pressure curves are valid and aligned." (Ujistěte se, že jsou křivky živého tlaku platné a zarovnané.)**

Toto je varovné hlášení. Informuje uživatele, že prodlevu mezi Pa a Pd nelze vypočítat nebo vypočtená hodnota je nad limitem. V obou případech je na uvážení uživatele, jestli upraví nastavení *Pressure wire delay (ms)* (Prodleva tlakového drátu (ms)).

Toto hlášení nebrání vyrovnání.

## 11.7 Opětovně vyrovnáno

Vyrovnání se normálně provádí pouze jednou na začátku hodnocení FFR nebo dPR. Pokud je spuštěno nové vyrovnání stisknutím tlačítka Vyrovnání, vyskočí hlášení "**Vyrovnání již provedeno – znovu vyrovnat?**", které varuje před eventuálně nechtěným vyrovnáním. Potvrďte tlačítkem Yes (Ano), zrušte tlačítkem No (ne) a tlačítkem Reset (Resetovat) resetujte varování a obnovte tlak Pd na výchozí hodnotu. Aby se předešlo úkonu navíc po eventuálním restartu, NENÍ faktor vyrovnání resetován při restartování přístroje. Parametry vyrovnání jsou uloženy v energeticky nezávislé paměti konektoru odporového tenzometru nebo tlakového vodicího drátu v závislosti na používané verzi tlakového vodicího drátu.

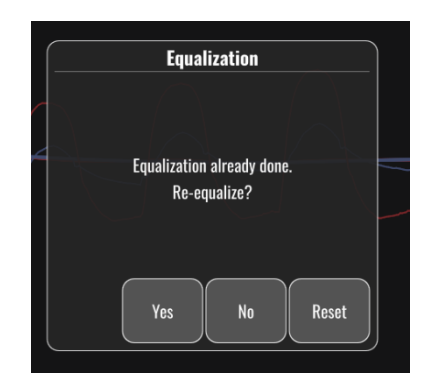

### **"Old Equalization factor is invalid." (Starý faktor vyrovnání je neplatný.)**

Toto hlášení se může zobrazit, pokud je starý uložený faktor neplatný nebo poškozený. Uživatel musí zopakovat vyrovnání.

## 11.8 Neshoda GFC a systému OptoWire™

Určité generace systému OptoWire jsou dodávány s konektorem odporového tenzometru. OptoWire lze přiřadit pouze ke konektoru odporového tenzometru dodávanému ve stejném balení. Aby byl možný správný provoz, musí být oba tyto prvky zapojené do ovládací jednotky.

Pokud systém detekuje nesrovnalost, začne blikat ORANŽOVÁ LED kontrolka na ovládací jednotce.

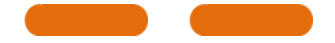

Zvuková výstraha systému OptoMonitor 3 vydá 3 středně vysoké tóny.

V okně hlášení se zobrazí hlášení "**Mismatch between OptoWire and GF connector"** (Neshoda mezi systémem OptoWire a konektorem GF).

# 12 SPECIFIKACE

## 12.1 Technické specifikace

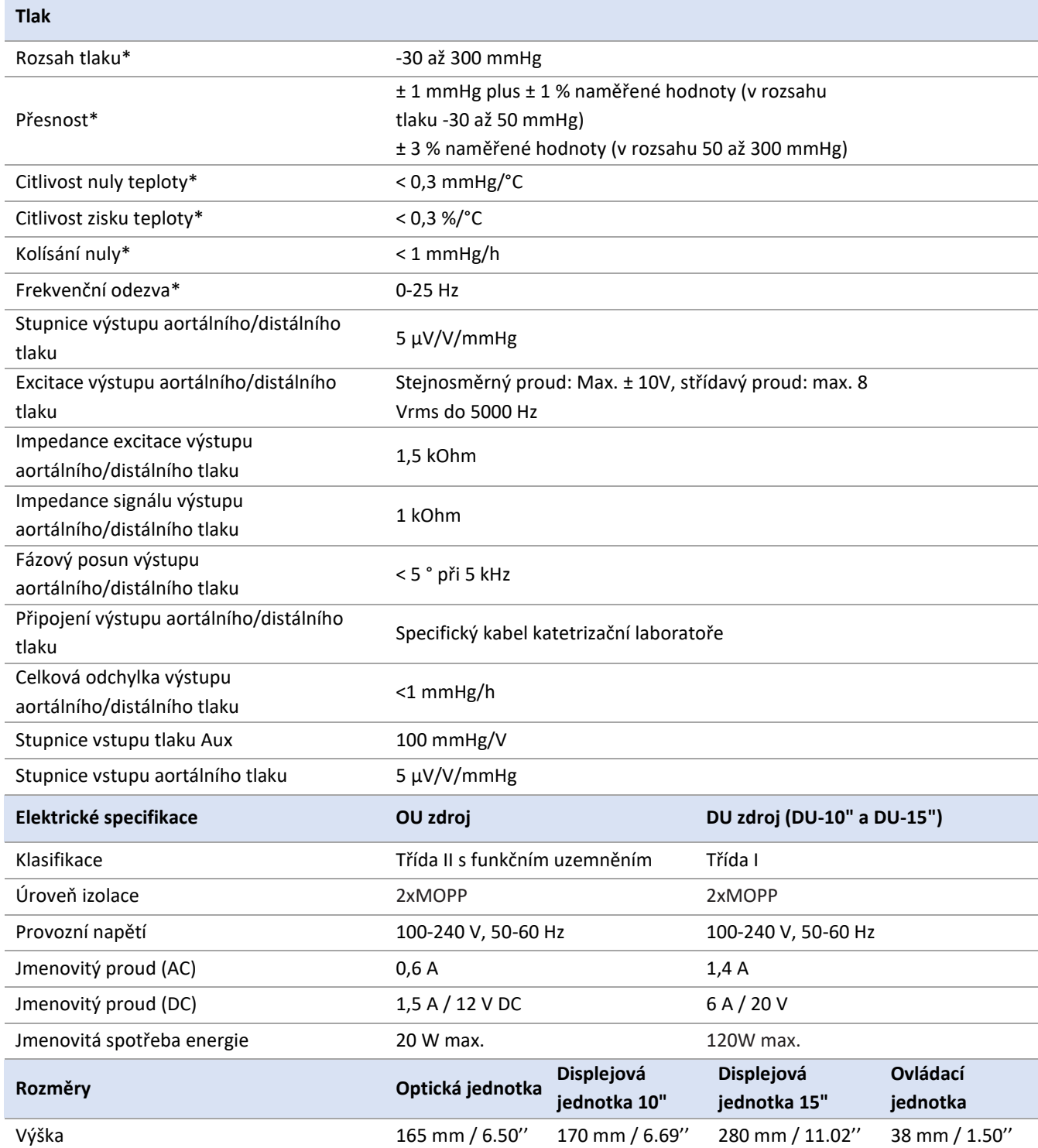

LBL-2019-41-v8\_cs OptoMonitor 3 IFU\_wTAVI - Rev 2024-04 **124** | Strana

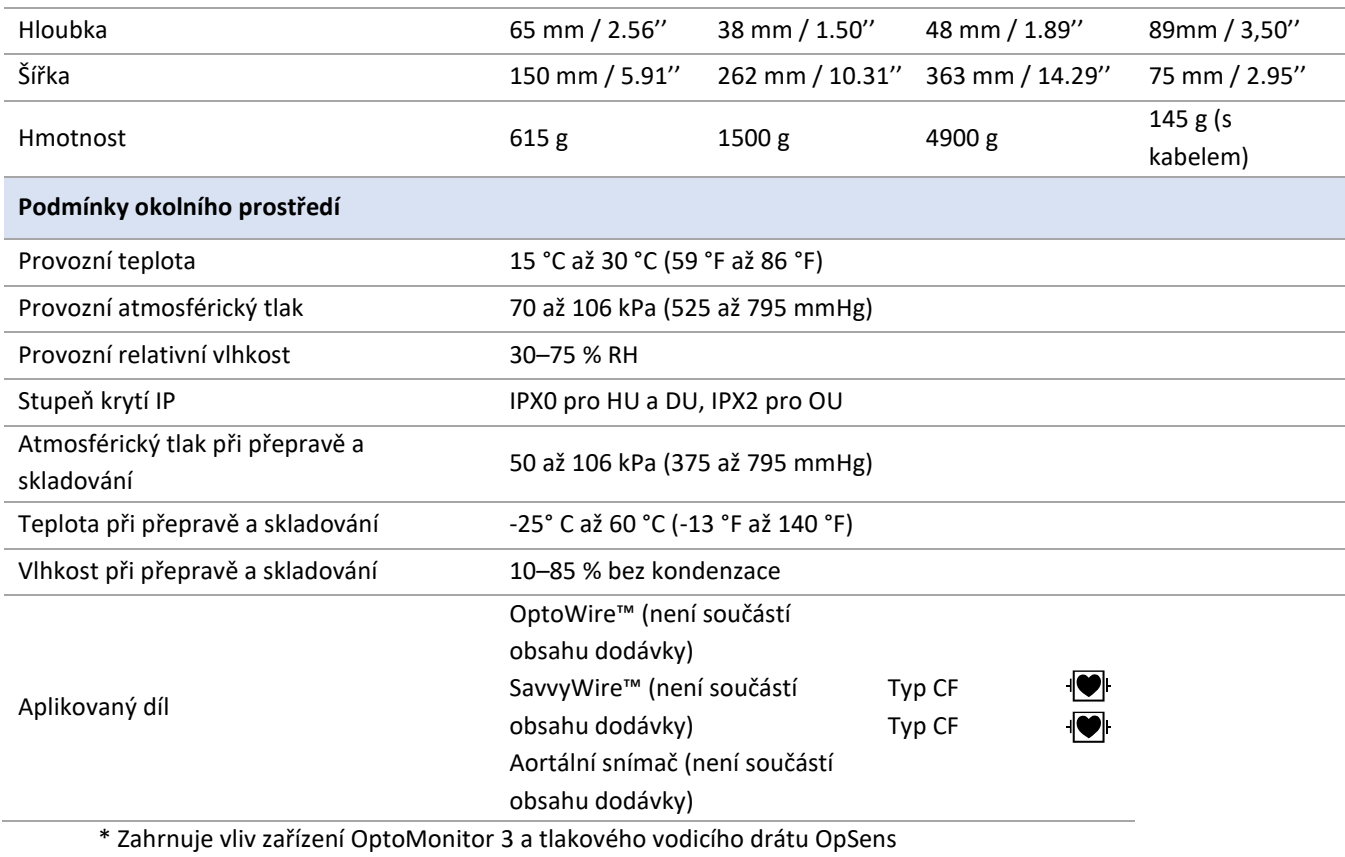

# 13 INFORMACE PRO OBJEDNÁVÁNÍ

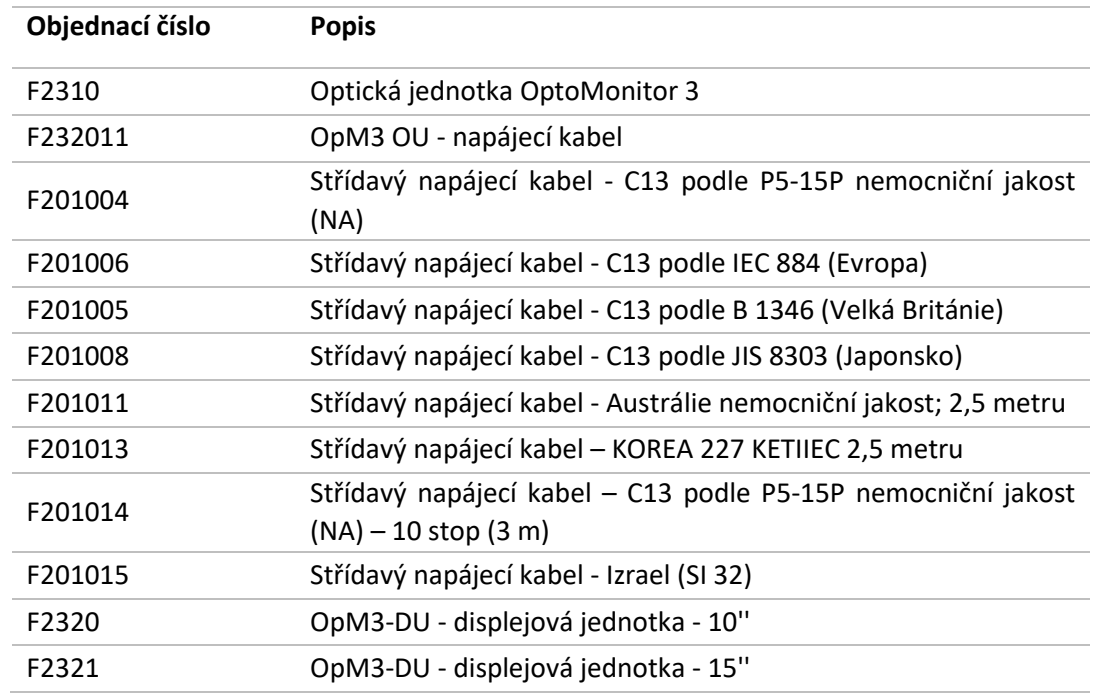

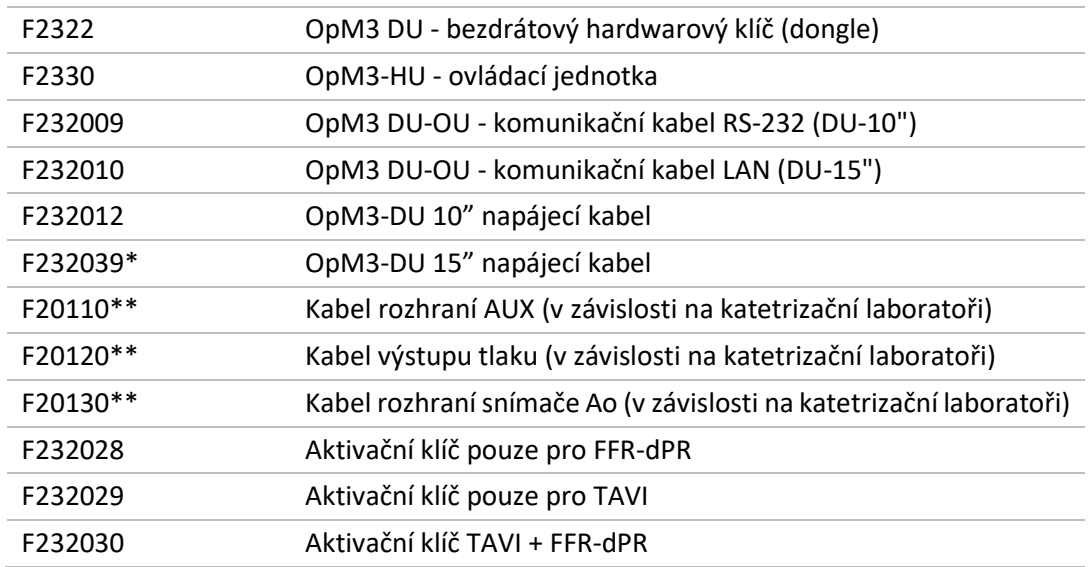

\* Napájecí zdroj pro DU-15" závisí na použitém modelu.

\*\*Kabely rozhraní jsou závislé na hemodynamickém systému používaném ve vaší katetrizační laboratoři; ohledně speciálních kabelů rozhraní kontaktujte společnost OpSens na telefonu 1.418.781.0333 nebo e-mailem na info@opsensmedical.com.

# 14 PROTOKOL SYSTÉMU OPTOMONITOR 3 – HODNOTA DISTÁLNÍHO VSTUPU

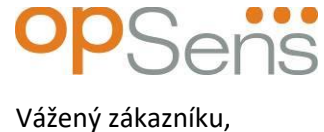

Protokol systému OptoMonitor 3 se používá k zaznamenání hodnoty distálního vstupu OptoMonitor 3 (diagnostické hodnoty) při počáteční instalaci. Doporučujeme, abyste protokol vyplnili a uložili ho do souboru jako referenci pro údržbu vašeho systému. Tento protokolový soubor slouží jako srovnávací podklad pro účely vaší budoucí údržby.

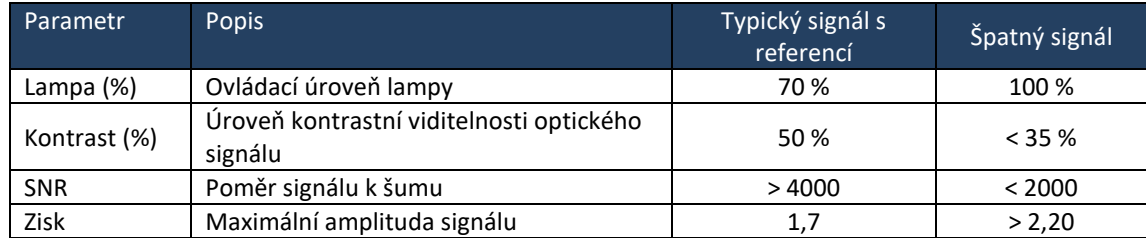

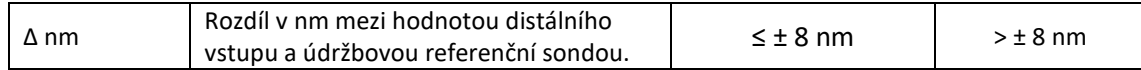

 $\overline{1}$ 

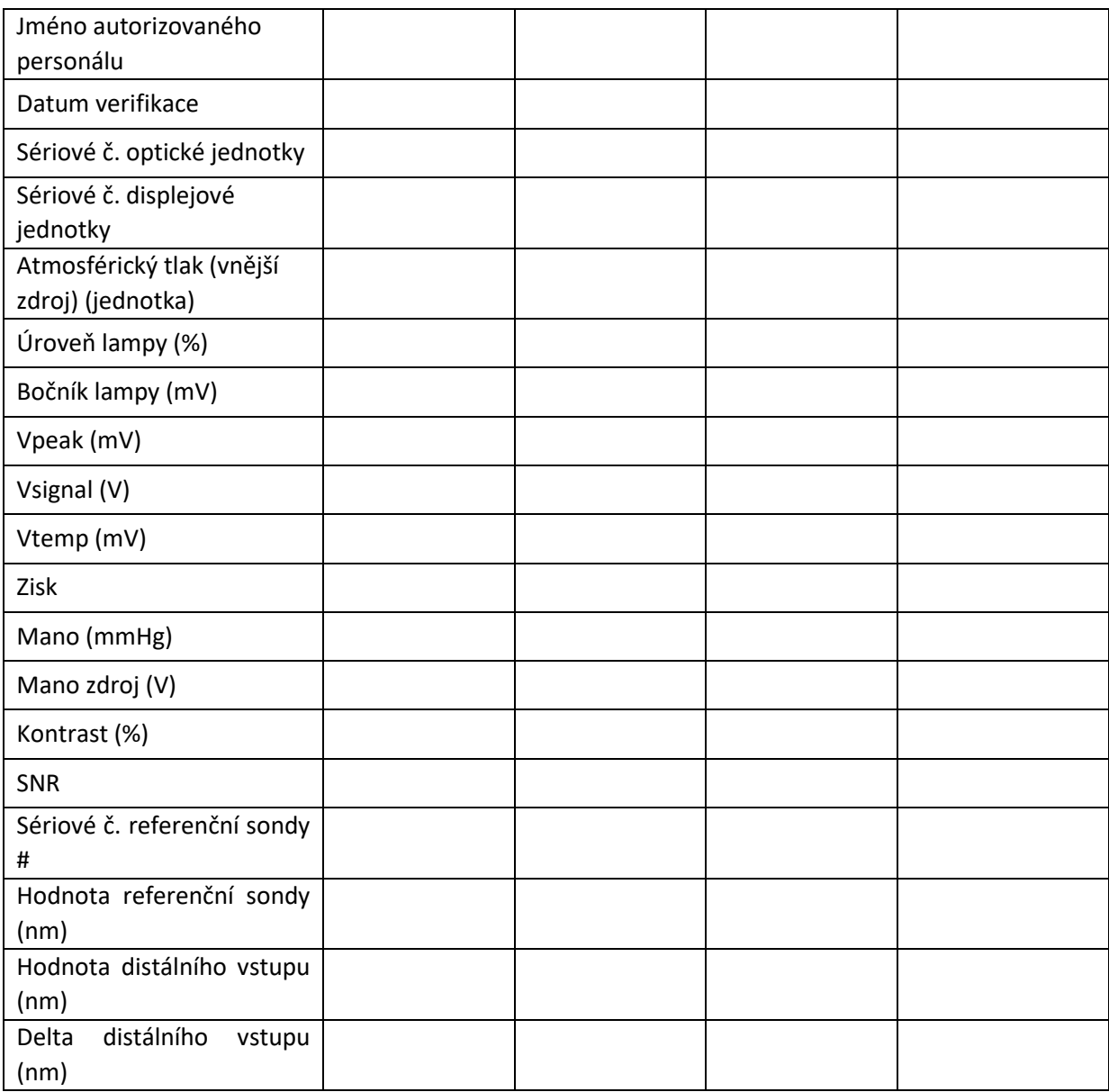

# 15 Příloha A: Pokyny pro instalaci systému OptoMonitor 3

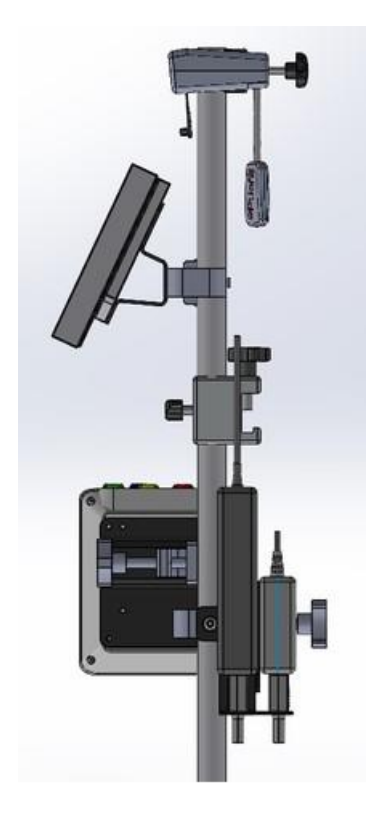

Následující pokyny vysvětlují, jak instalovat HU, DU, OU a PSU na kolejnici lůžka. Pamatujte si, že se jedná o doporučenou instalaci.

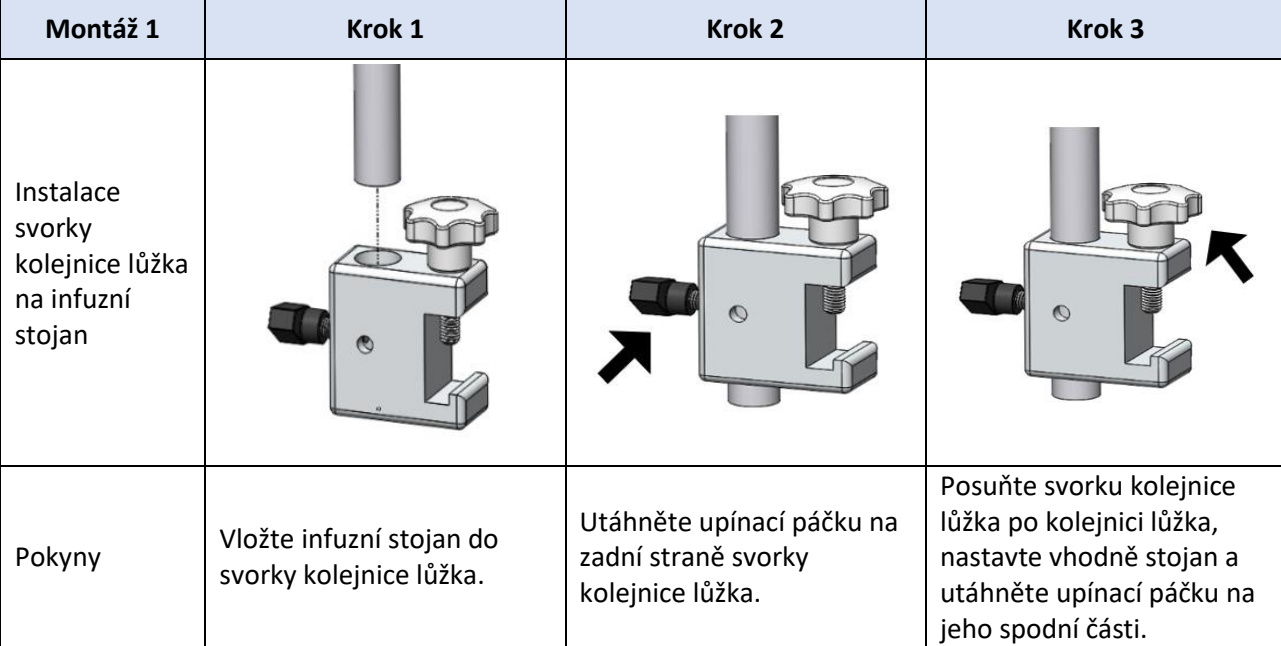

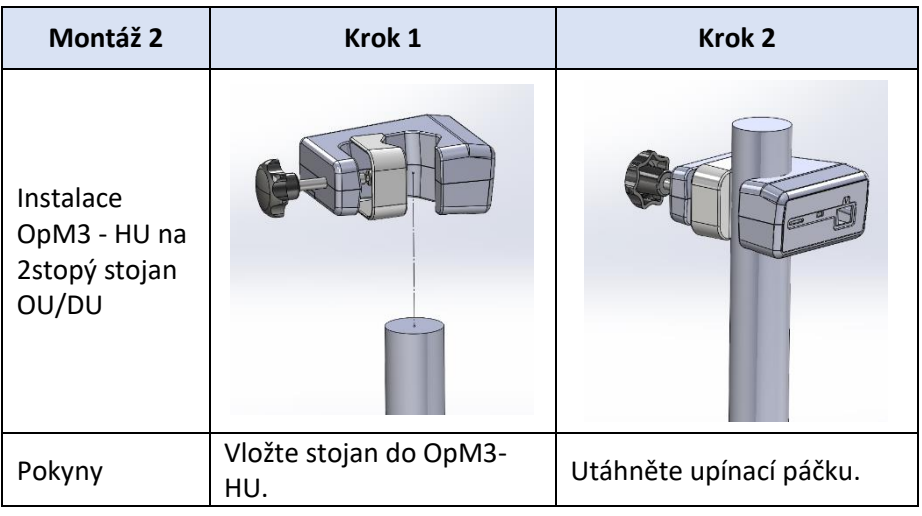

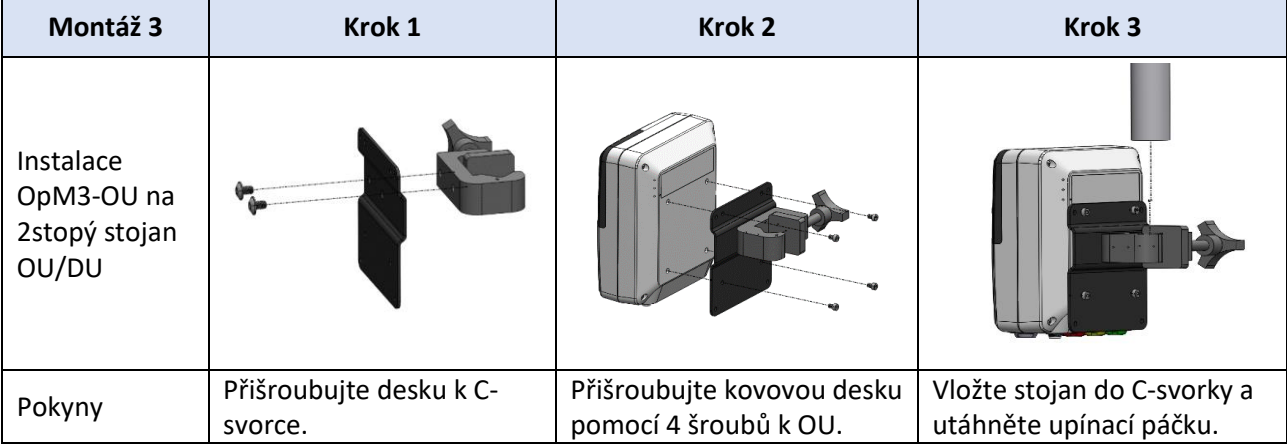

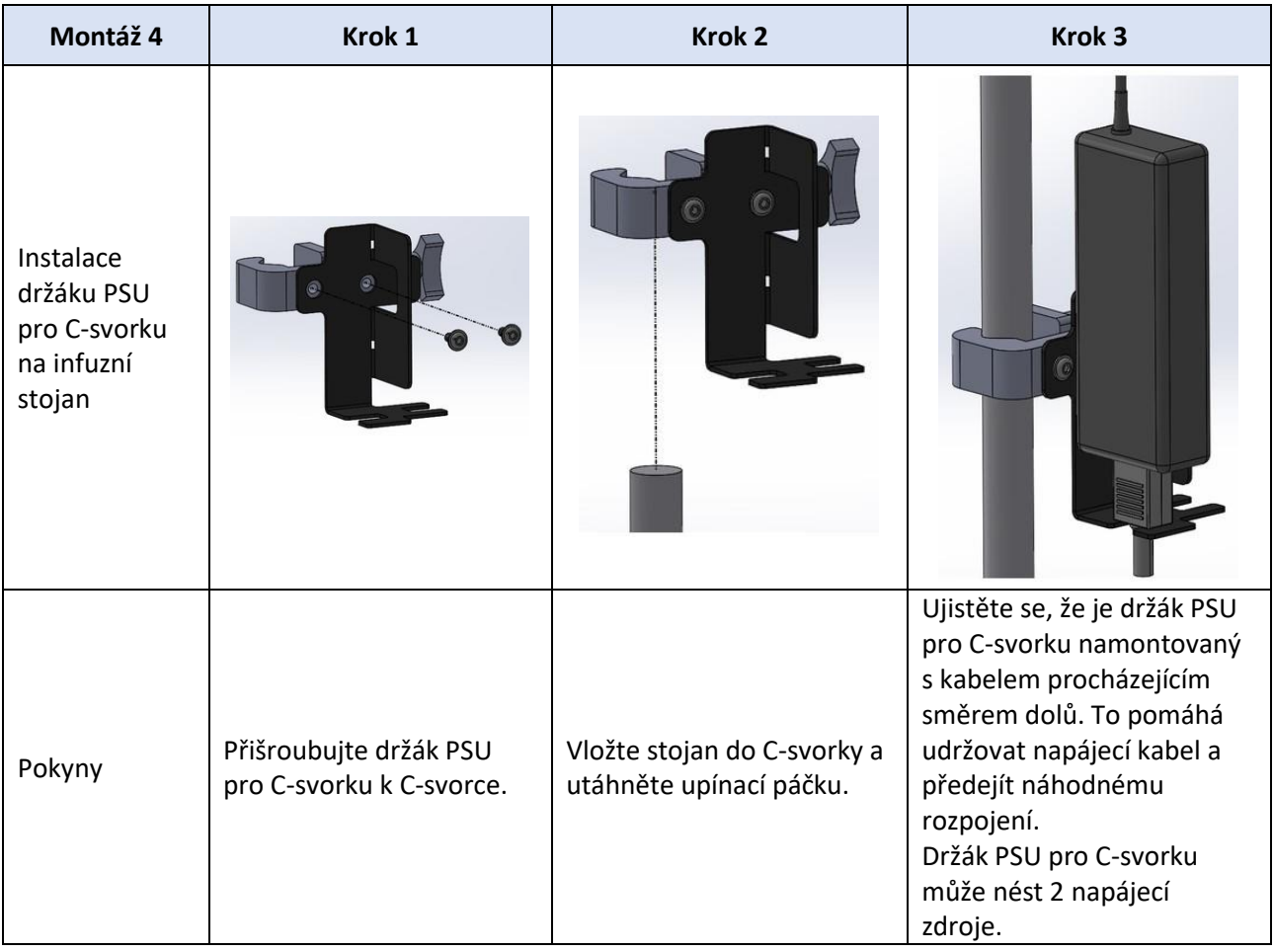

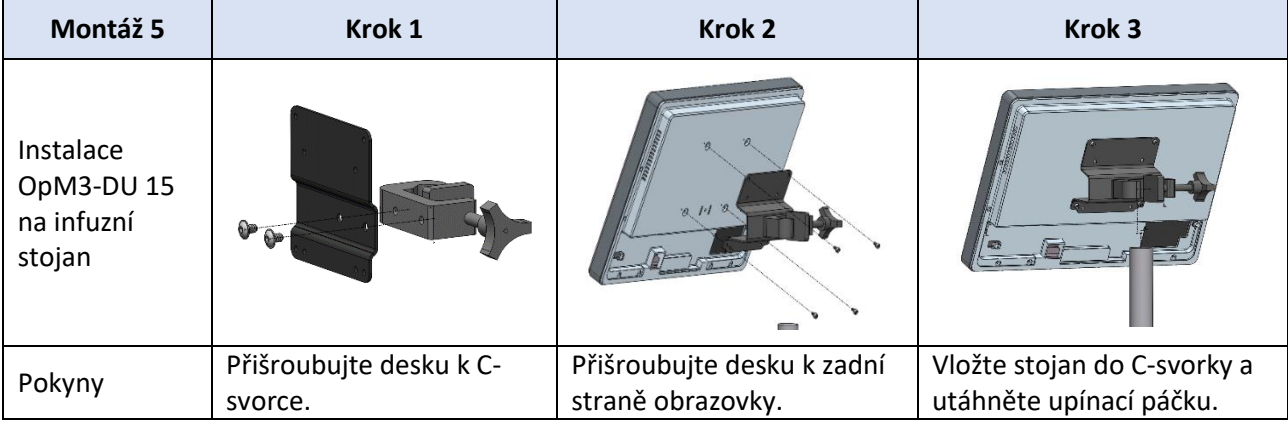

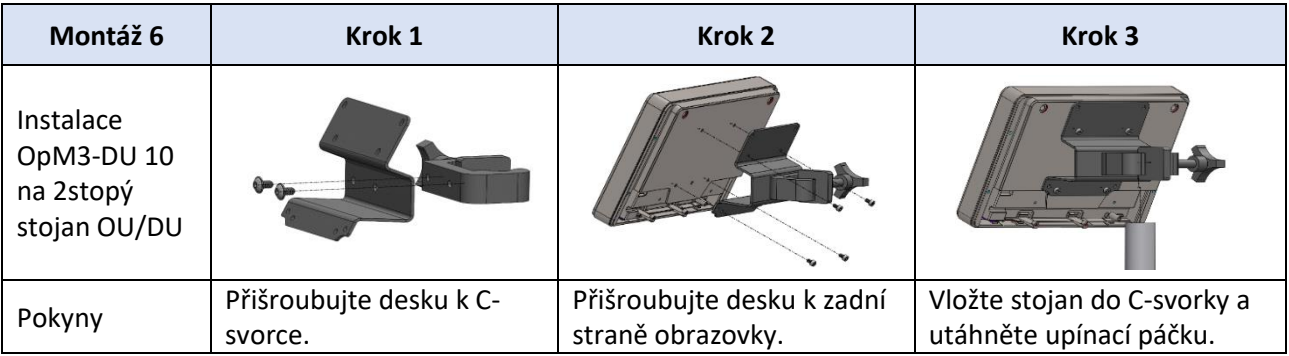

Následující pokyny vysvětlují, jak instalovat DU na stolní stojan v případě, že se jednotka DU instaluje v řídicí místnosti katetrizační laboratoře.

Pamatujte si, že se jedná o alternativní instalaci k montáži 5 a 6.

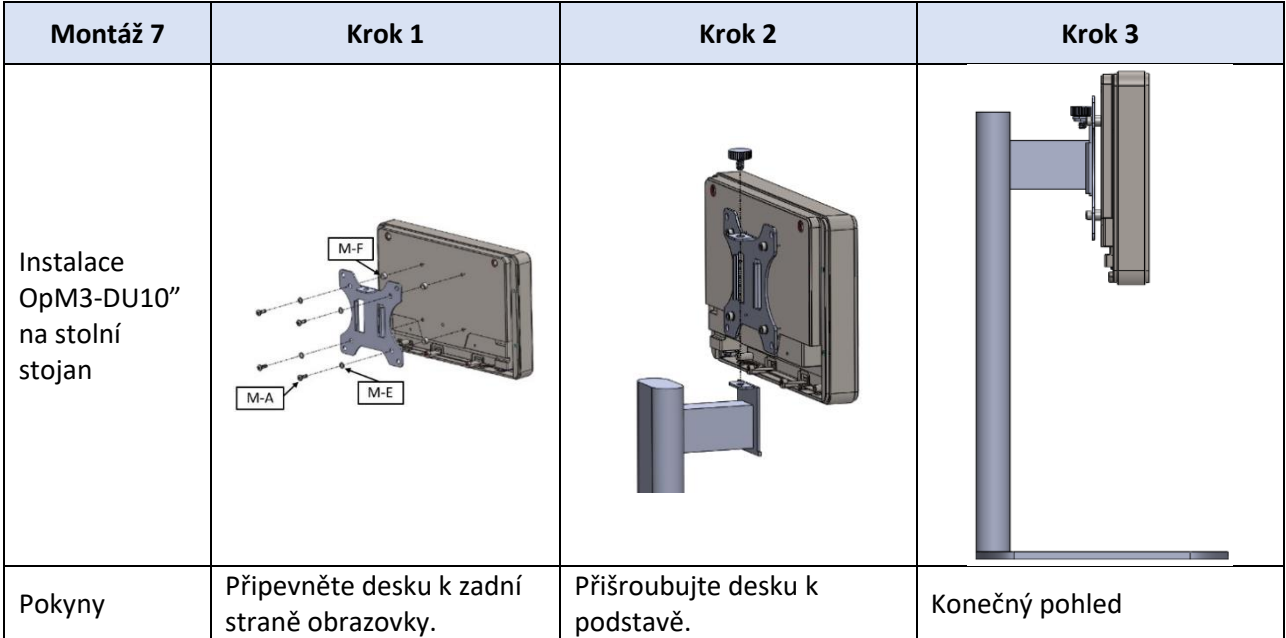

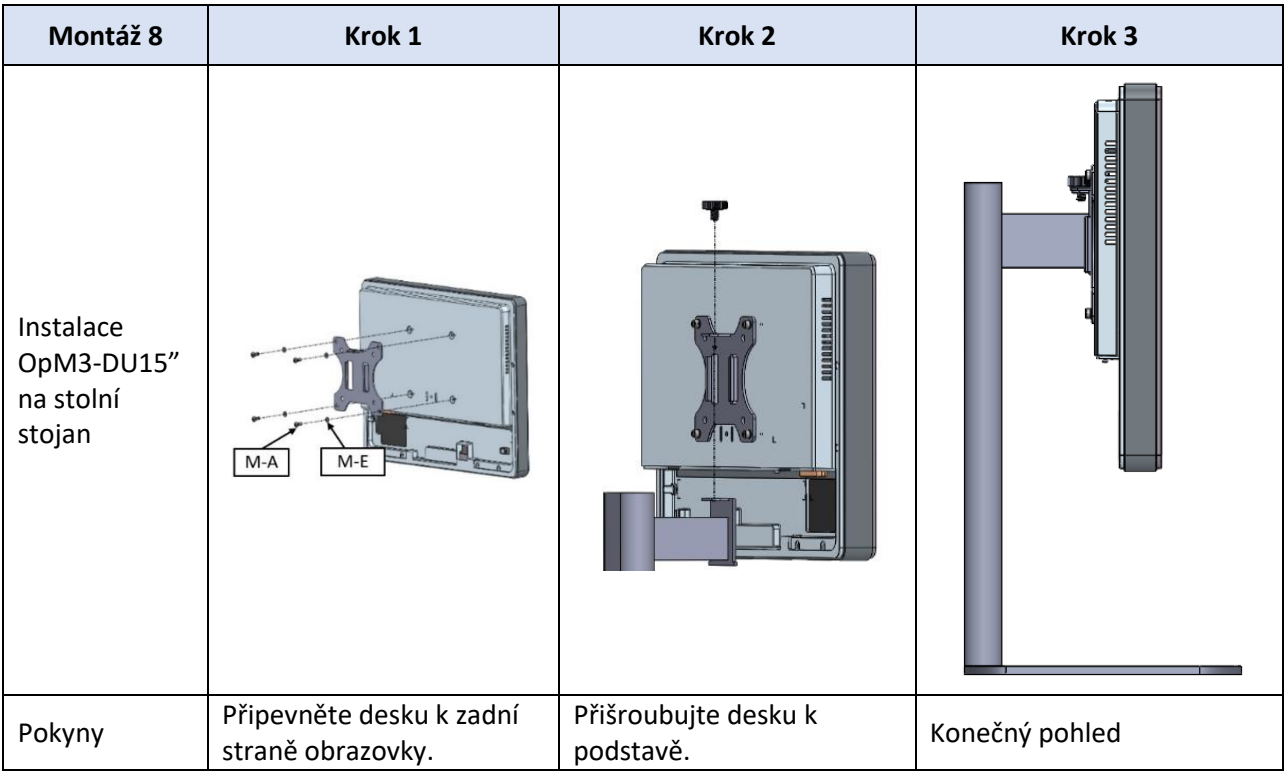

## 16 Parametry

Nastavení parametrů musí odpovídat následujícím údajům, pokud kompetentní personál nemocnice nestanoví jinak:

Průměrování: **3** tepy

Stupnice tlaku: **0–150** mmHg nebo **0–200** mmHg

Stupnice času: **6** mm

Záznam: Správná parametrizace je potvrzena inicializací přílohy B.

# 17 Kalibrace AUX In s použitím zařízení OptoMonitor 3 a hemodynamického systému katetrizační laboratoře

Zapojení kabelů

- Výstupní kabel Pd se připojuje ke kanálu BP1 Hemo; BP1 je vstupní kanál tlaku aortálního snímače pacienta.
- Vstupní kabel Pa se připojuje k vysokoúrovňovému výstupnímu portu Hemo. Vysokoúrovňový výstup je 100 mmHg/V.
- 1. Přejděte přes obrazovku NASTAVENÍ do obrazovky Údržba. Stiskněte tlačítko "Kalibrace vstupů/výstupů" umístěné uprostřed horní řady na obrazovce. Ujistěte se, že je "Zdroj Pa" nastavený na "Aux".
- 2. V okně "Výstup Pd" klikněte na rozevírací nabídku "Výstup (mmHg)" a zvolte "0".
- 3. Vynulujte kanál BP1 katetrizační laboratoře.
- 4. Ujistěte se, že "Naměřená hodnota (mmHg)" v okně "AUX In" udává "0,0". Pokud **ne**, upravte hodnoty offsetu, dokud nebude "Naměřená hodnota (mmHg)" udávat "0,0". Až k tomu dojde, pokračujte bodem 5.
- 5. Dále klikněte v okně "Výstup Pd" na rozevírací nabídku"Výstup (mmHg)" a zvolte "200". Zkontrolujte obrazovku katetrizační laboratoře a ujistěte se, že je hodnota Pa katetrizační laboratoře mezi 180–220 mmHg.
- 6. V okně "AUX In" se ujistěte, že "Naměřená hodnota (mmHg)" udává hodnotu ± 1 od hodnoty uvedené na obrazovce katetrizační laboratoře. (např. pokud katetrizační laboratoř udává 196 mmHg, musí OptoMonitor 3 udávat hodnotu mezi 195 mmHg a 197 mmHg.) Pokud ne, upravte hodnoty zisku "AUX In", dokud nebude "Naměřená hodnota (mmHg)" v rozmezí ± 1 od měření katetrizační laboratoře.
- 7. Kalibrace je dokončena. Zaznamenejte všechny hodnoty offsetu/zisku v příloze B.

# 18 Kalibrace vstupu Pa s použitím zařízení OptoMonitor 3 a aortálního snímače

Aortální snímač není vyžadován, avšak vstupní zesílení lze nastavit.

## 19 Kalibrace výstupu Pd

Kalibrace výstupu Pd se provádí se systémem zapojeným v konečné konfiguraci, tj. s výstupem OptoMonitor 3 Pd zapojeným do vyhrazeného hemodynamického vstupu.

Zapojení kabelů

- Výstup Pd zapojený do vyhrazeného hemodynamického vstupu (např. BP2).
- Vstupní kabel Pa se připojuje k vysokoúrovňovému výstupu Hemo. Vysokoúrovňový výstup Hemo je 100 mmHg/V.
- 1. Přejděte přes obrazovku NASTAVENÍ do obrazovky Údržba. Stiskněte tlačítko "Kalibrace vstupů/výstupů" umístěné uprostřed horní řady na obrazovce. Ujistěte se, že je "Zdroj Pa" nastavený na "Aux".
- 2. V okně "Výstup Pd" zkontrolujte, jestli je "Výstup (mmHg)" nastavený na "0", offset na "0" a zisk na "1,00".
- 3. Proveďte vynulování vstupu katetrizační laboratoře.
- 4. Zkontrolujte naměřenou hodnotu katetrizační laboratoře. Ujistěte se, že pro Pa udává nulu (v mezích ± 1 mmHg). Pokud ne, upravte hodnoty offsetu v okně "Výstup Pd", dokud nedosáhnete požadovaného výsledku.
- 5. Dále nastavte v okně "Výstup Pd" hodnotu "Výstup (mmHg)" na "200".
- 6. Zkontrolujte, jestli je měření Pa katetrizační laboratoře v mezích ± 1 mmHg od hodnoty 200 mmHg. Pokud ne, upravte hodnotu zisku "Výstup Pd", dokud naměřená hodnota katetrizační laboratoře nebude 200 mmHg ± 1 mmHg.
- 7. Kalibrace je dokončena. Zaznamenejte všechny hodnoty offsetu/zisku v příloze B.

## 20 Kalibrace aortálního výstupu

### Zapojení kabelů

- Výstupní kabel Pa se připojuje ke vstupu aortálního snímače.
- Vstupní kabel Pa se připojuje k výstupu aortálního snímače.
- 1. Přejděte přes obrazovku NASTAVENÍ do obrazovky Údržba. Stiskněte tlačítko "Kalibrace vstupů/výstupů" uprostřed horní řady na obrazovce. Ujistěte se, že je "Zdroj Pa" nastavený na "Snímač".
- 2. POZNÁMKA: Je nutné se vyvarovat jakýchkoli změn offsetu výstupu Pa, aby se nezměnily tlakové údaje, které budou odeslány do katetrizační laboratoře.
- 3. V okně "Výstup aortálního snímače! zkontrolujte, jestli je "Výstup (mmHg)" nastavený na  $n$ <sup>"</sup> a zesílení na  $n$ 1,00".
- 4. Proveďte vynulování vstupu katetrizační laboratoře.
- 5. V okně "Výstup aortálního snímače" nastavte "Výstup (mmHg)" na 200 mmHg.
- 6. Zkontrolujte naměřenou hodnotu na snímači. Ujistěte se, že snímač udává 200 mmHg  $\pm$ 1mmHg. Pokud **ne,** upravte zisk "Výstup aortálního snímače", dokud nedosáhnete požadovaného výsledku.
- 7. Kalibrace je dokončena. Zaznamenejte všechny hodnoty zisku v příloze B.

## 21 Potvrzení instalace

Po dokončení instalace musí zástupce nemocnice podepsat vyplněnou přílohu B.

## 22 Klinické výhody

Při použití v kombinaci s tlakovým vodicím drátem OpSens (OptoWire nebo SavvyWire) má OpSens OptoMonitor 3 následující klinické výhody:

Hlavním přínosem pro pacienty je poskytování údajů pro lékaře při koronárních, periferních arteriálních a strukturálních kardiochirurgických zákrocích, které pomáhají při diagnostice a léčbě. OptoMonitor 3 hraje klíčovou roli při úspěšném zákroku díky poskytovaným relevantním informacím pro vedení intervence.

Jelikož se jedná o nepřímé přínosy, jsou zřejmé z úspěšného dokončení zákroku a z non-inferiority vůči nejmodernějším postupům u všech populací.

## 23 Hlášení nežádoucích příhod

Uživatel a/nebo pacient by měl nahlásit jakoukoli závažnou nežádoucí příhodu, ke které došlo v souvislosti s přístrojem OptoMonitor 3, výrobci a příslušnému orgánu členského státu Evropské unie, ve kterém uživatel a/nebo pacient sídlí. Kontaktní informace jsou uvedeny na konci této příručky.

Trh Saúdské Arábie: Jakoukoli závažnou příhodu, k níž dojde v souvislosti s prostředkem, je třeba hlásit výrobci a Saúdskému úřadu pro potraviny a léčiva.

## 24 Elektronické označování

V souladu s evropským nařízením (EU) 2017/745 lze tento návod k použití (IFU) nalézt na webových stránkách OpSens eLabeling na adrese **https://opsensmedical.com/products**

# 25 Příloha B – Kontrolní seznamy pro instalaci

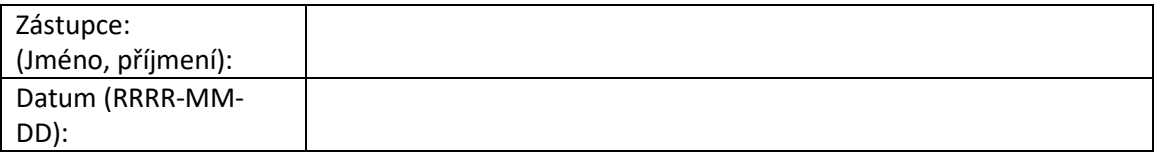

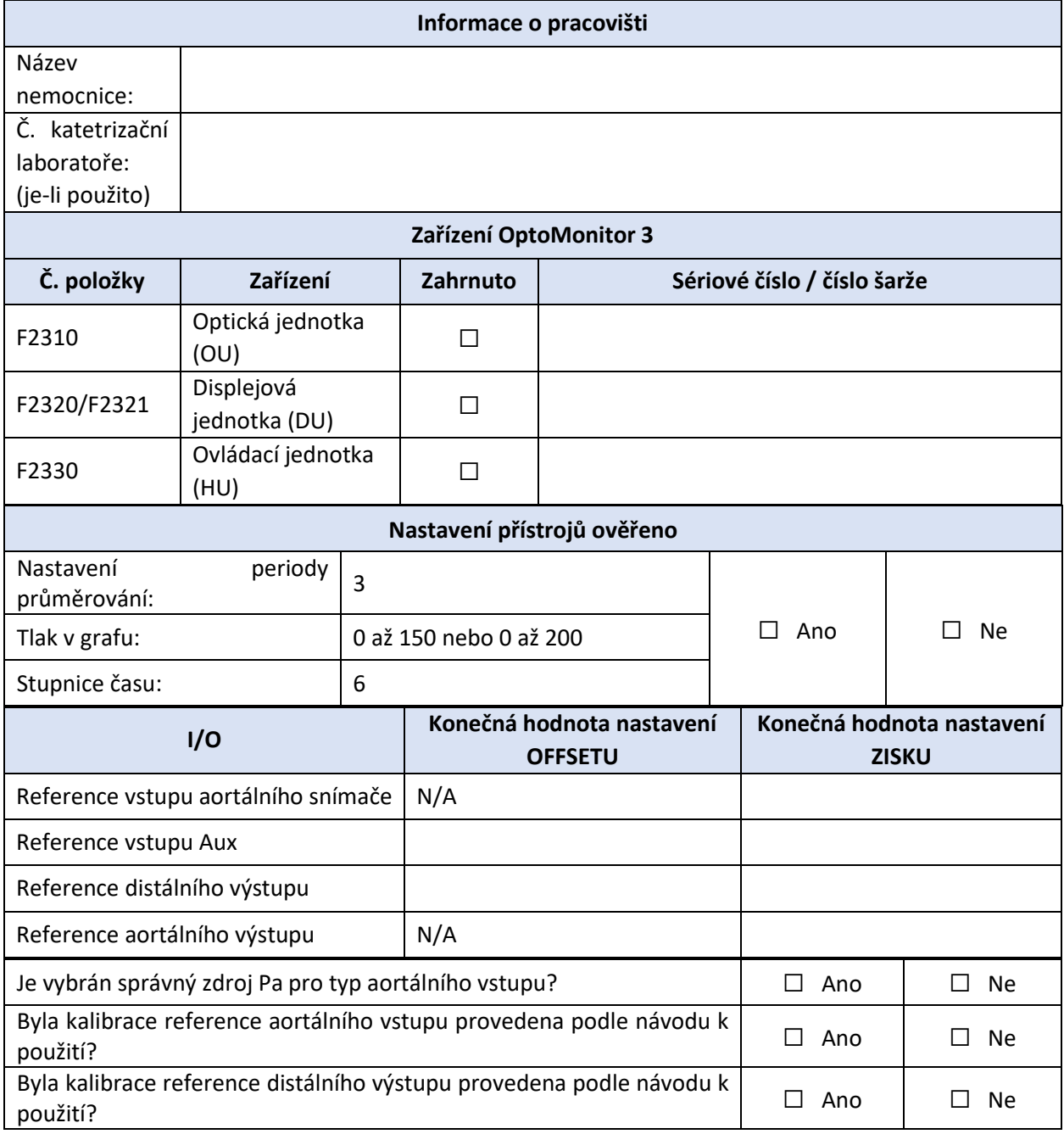

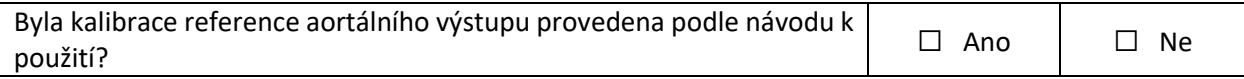

Podpis:

Pro další informace, kontaktujte společnost OpSens na telefonu 1.418.781.0333 nebo navštivte [www.opsensmedical.com.](http://www.opsensmedical.com/)

Ředitelství podniku:

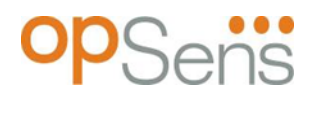

Opsens Inc. **PHOTE:** 750 Boulevard du Parc Technologique Quebec QC G1P 4S3 Kanada E-mail: info@opsensmedical.com www.opsensmedical.com

Slovní značka a loga Bluetooth® jsou registrované ochranné známky vlastněné společností Bluetooth SIG Inc. a každé použití takových značek společností [název držitele licence] podléhá licenci. OptoWire™ a SavvyWire™ jsou registrované ochranné známky patřící společnosti Opsens Inc. Ostatní ochranné známky a obchodní názvy jsou majetkem jejich příslušných vlastníků.

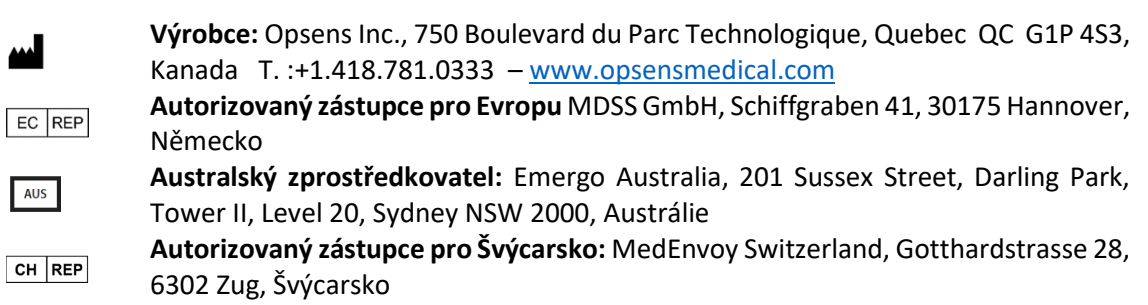

©2024 Opsens Inc. Všechna práva vyhrazena. Specifikace se mohou měnit bez předchozího upozornění.